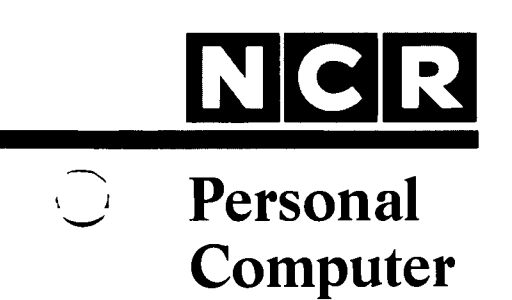

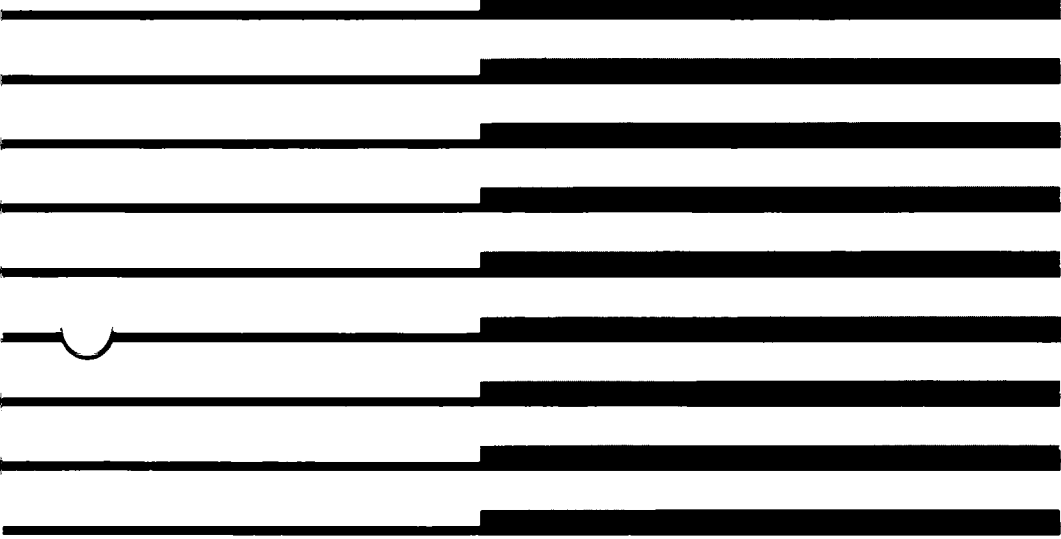

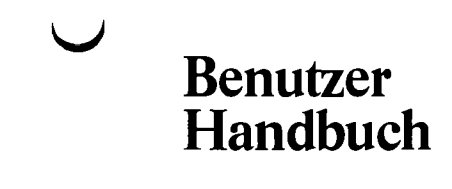

## **NCR PERSONAL COMPUTER PC 8**

#### **INHALT**

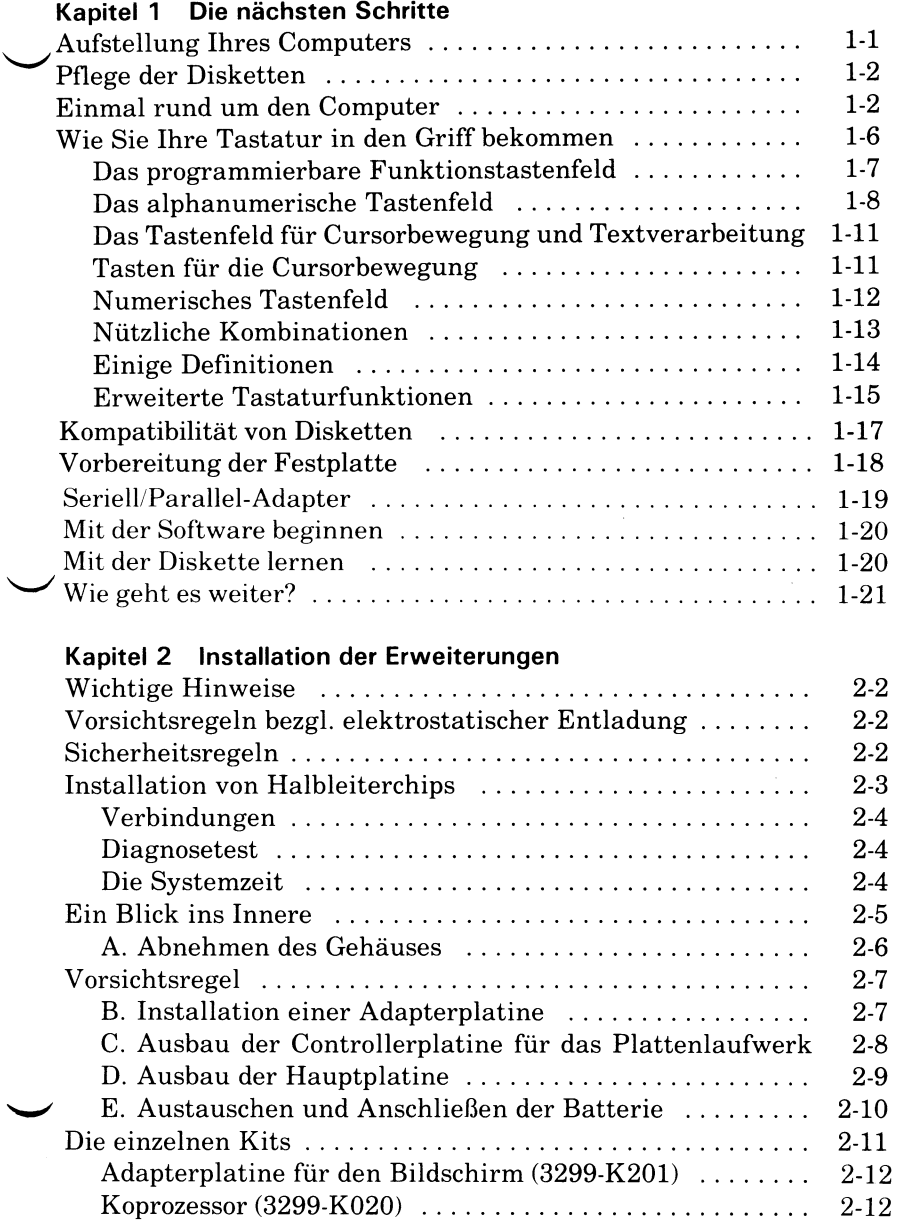

Copyright © 1985 by NCR Corporation Dayton, Ohio All Rights Reserved Printed in the Federal Republic of Germany

w

#### **Dezember 1985**

NCR ist ständig bemüht, die Produkte im Zuge der Entwicklung von Technologie, Bauteilen, Soft- und Firmware dem neuesten Stand anzupassen. NCR behält sich deshalb das Recht vor, Spezifikationen ohne vorherige Ankündigung zu ändern.

Nicht alle hier beschriebenen Leistungen werden von NCR in allen Teilen Welt vertrieben. Nähere Informationen bezüglich eventueller Einschränkungen oder auch Erweiterungen sowie den aktuellen Stand erfahren Sie von Ihrem Händler oder der nächstgelegenen NCR-Geschäftsstelle.

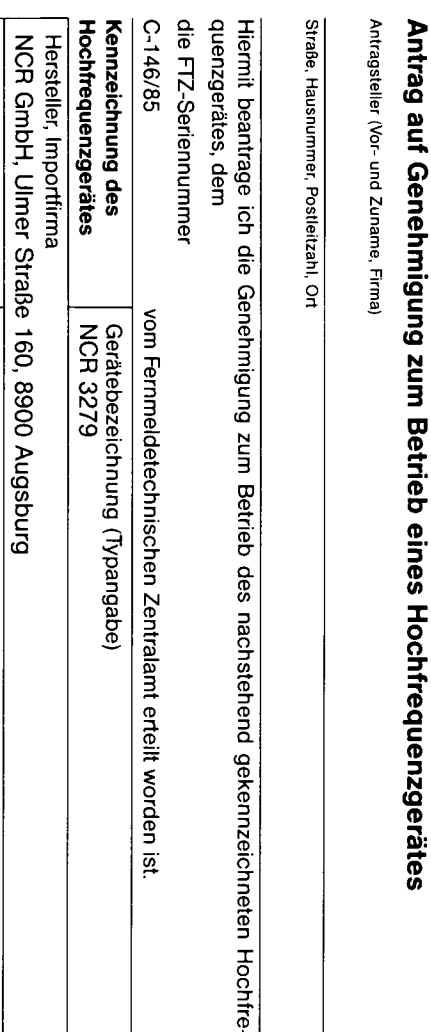

# **WICHTIGER HINWEIS**

Betriebsort (Aufstellungsort des Hochtrequenzgerätes, Straße, Hausnummer, Stockwerk, Postleitzahl, Ort

Verwendungszweck (z.B. Kurzwellen-Therapie, dielektrische oder induktive Erwärmung von Werkstoffen, Ultraschall-Anwendung

siehe C-146/85 Betriebs-Nenntrequenz

entfällt

Hochfrequenz-Nennleistung

Datenverarbeitung

## **NCR 3279 (PC8)**

- Bei Betrieb dieses Gerätes innerhalb der Bundesrepublik Deutschland sind die Funkschutzvorschriften zu beachten. Bitte füllen Sie den untenstehenden Antrag aus und senden ihn an das örtliche Fernmeldeamt/ Funkamt.
	- **Antrag,** beim örtlichen Fernmeldeamt/Funkamt einreichen.

(Unterschrift des Antragstellers)

w

**\* Bescheinigung (s. Rückseite),** verbleibt beim Anwender.

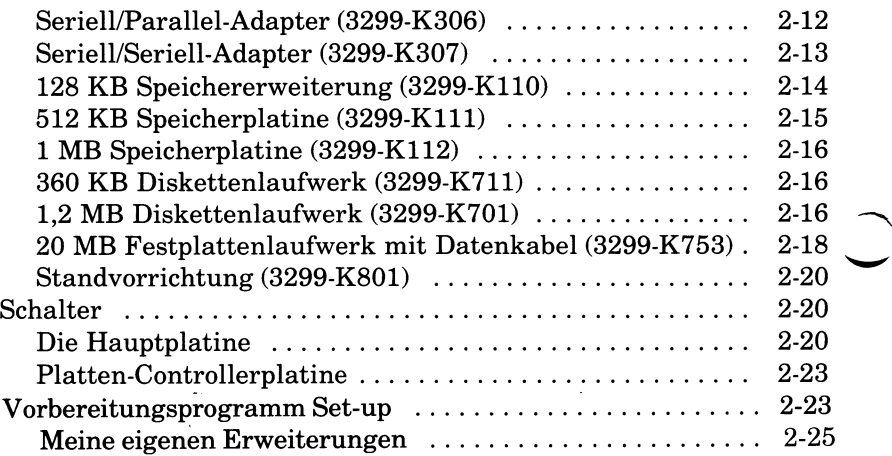

## **Kapitel 3 Der Betrieb des Computers**

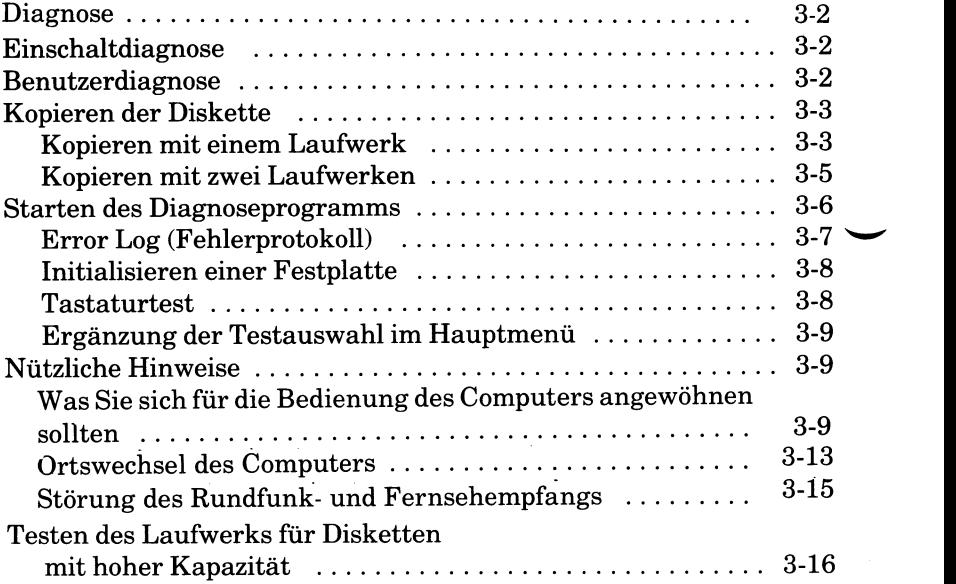

 $\overline{\phantom{0}}$ 

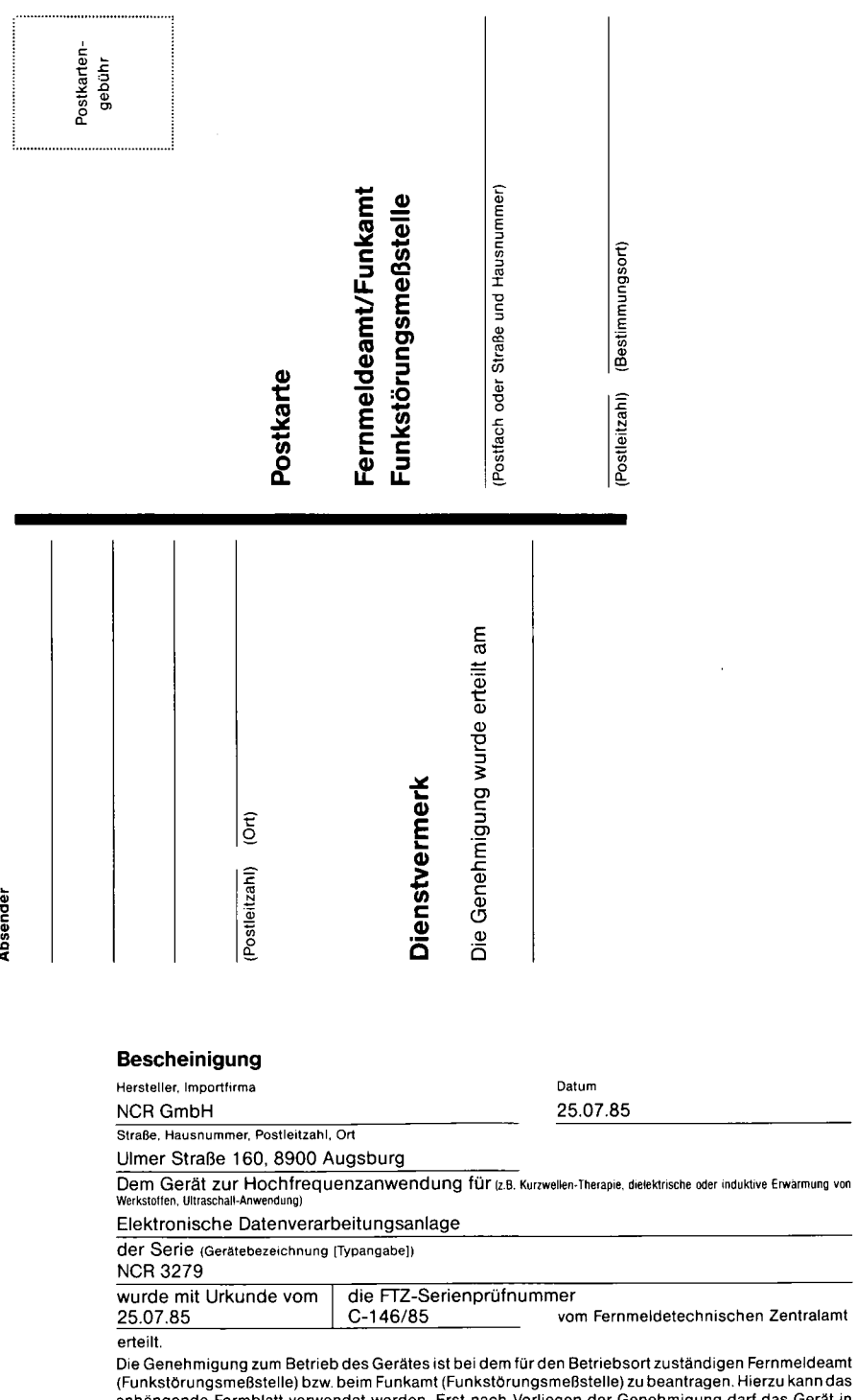

r <del>ommoldsamt</del><br>lierzu kann das<br>urf das Gerät in **anhängende Formblatt verwendet werden. Erst nach Vorliegen der Genehmigung darf das Gerät in Betrieb genommen werden.** NCR GmbH, **Funkentstpr-Labqfc**

w

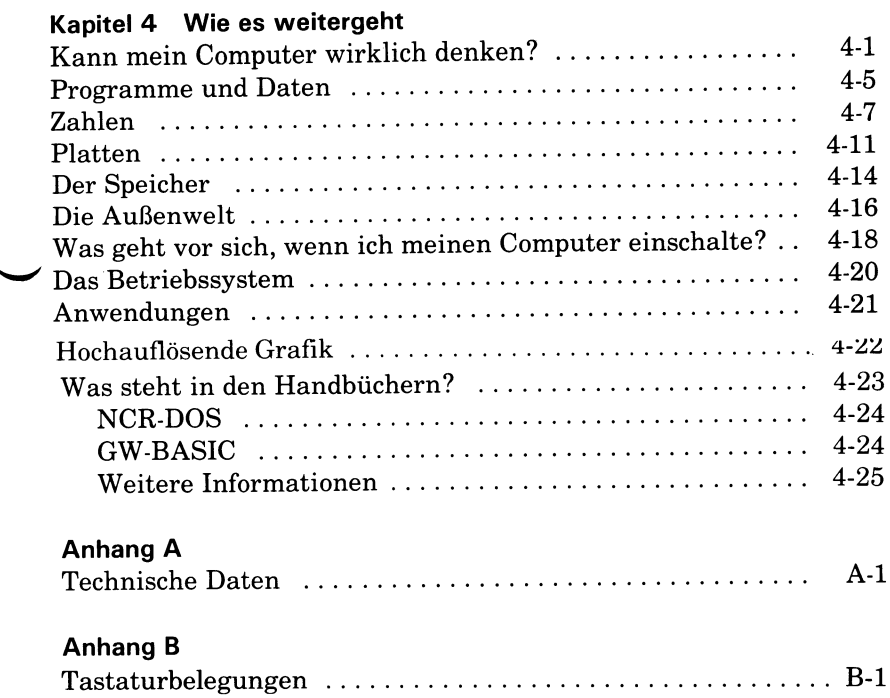

## **NCR PERSONAL COMPUTER PC 8**

#### **INHALT**

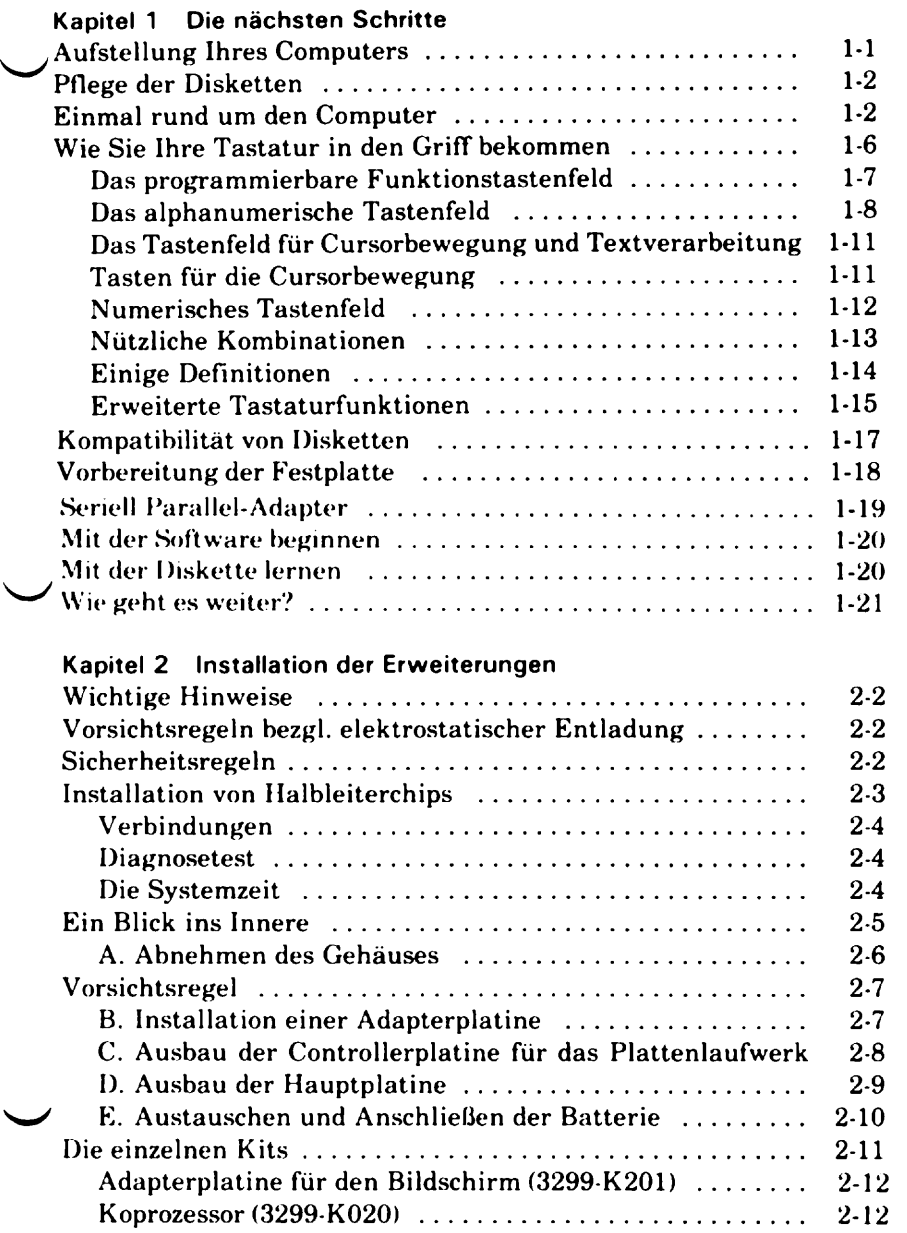

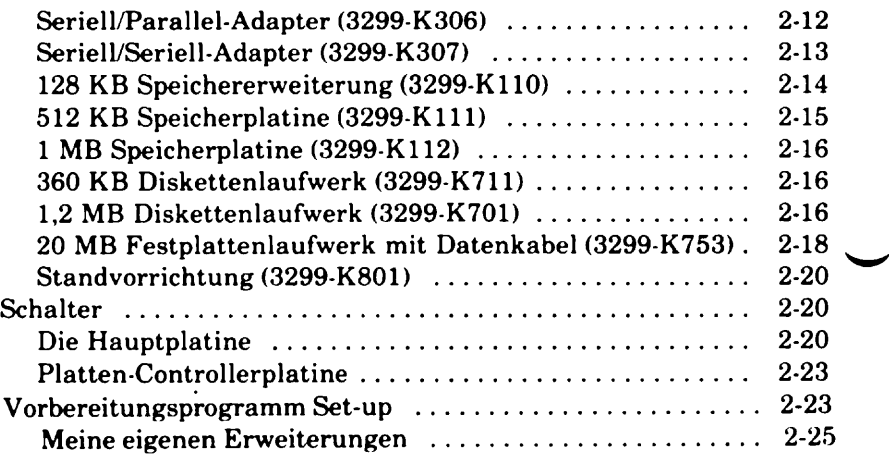

## **Kapitel 3 Der Betrieb des Computers**

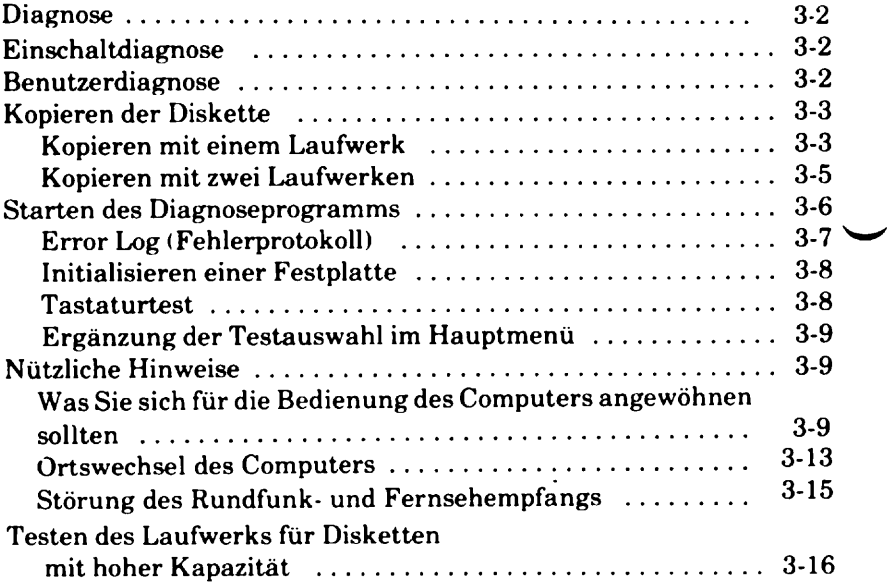

 $\overline{\phantom{a}}$ 

# *Die nächsten Schritte*

## **AUFSTELLUNG IHRES COMPUTERS**

Bevor Sie die nächsten Schritte auf dem Weg zum Computer-Profi machen, ist es wichtig, den Computer an dem am besten dafür geeigneten Platz aufzustellen. Dieser Platz muß sein:

- staubfrei und erschütterungsfrei
- fern von extremen Temperaturen oder extremer Feuchtigkeit
- fern von direkter Sonneneinstrahlung oder Heizung
- ausreichend belüftet, damit die Zentraleinheit und der Monitor gekühlt werden können
- in Reichweite von ausreichend vielen geerdeten Steckdosen (sowohl für den Computer als auch für die Peripheriegeräte, die Sie eventuell anschließen wollen), mit ordnungsgemäßen Sicherungen und Fehlstrom-Schutzschalter
- mit einer stabilen, ebenen Arbeitsfläche ausgestattet, die eine saubere Führung von Netzkabeln und Signalkabeln erlaubt •
- an einem anderen Stromkreis als Ihre Rundfunk- und Fernsehgeräte.

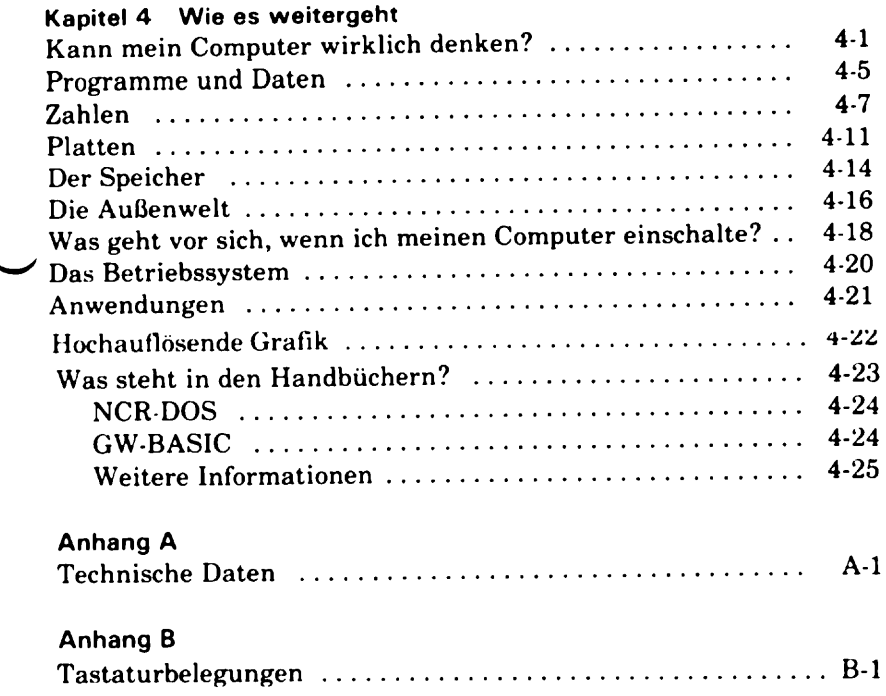

## **PFLEGE DER DISKETTEN**

<span id="page-12-0"></span>Wenn Sie Ihren Computer aufgestellt haben, wollen Sie jetzt sicher wissen, wo Sie Ihre Disketten aufbewahren sollen. Gewiß ist es sinnvoll, sie in Reichweite des Computers zu haben; Sie sollten dabei jedoch die folgenden Sicherheitsregeln beachten:

- achten Sie darauf, daß Disketten nicht mit Staub oder Graphitpartikeln von Bleistiften in Berührung kommen
- halten Sie die Disketten fern von anderen Geräten, die magnetisierte Komponenten haben. In der Umgebung Ihres Computers kann es verschiedene magnetische Gegenstände geben: Radios, Armbänder, Telefonapparate, elektrische Bleistiftspitzer usw.
- wie den Computer selbst sollten Sie auch die Disketten nicht extremer Temperatur und Feuchtigkeit aussetzen
- versuchen Sie nicht, die Disketten irgendwie zu reinigen

## **EINMAL RUND UM DEN COMPUTER**

<span id="page-12-1"></span>Wir wollen uns jetzt den Computer etwas genauer anschauen.

Abbildung 1-1 zeigt die Teile Ihres NCR Personal Computers, die wir - mit Ausnahme des Schlosses - in den «ersten Schritten» noch nicht behandelt haben.

Öffnen Sie die Abdeckung an der Vorderseite, genau wie Sie es in den «ersten Schritten» getan haben.

Die Anzeigeleuchte für die Netzspannung leuchtet auf, während die Systemeinheit eingeschaltet ist,

Die Anzeigeleuchte für die Festplatte leuchtet auf, während die Festplatteneinheit - sofern eine solche installiert ist - aktiv ist.

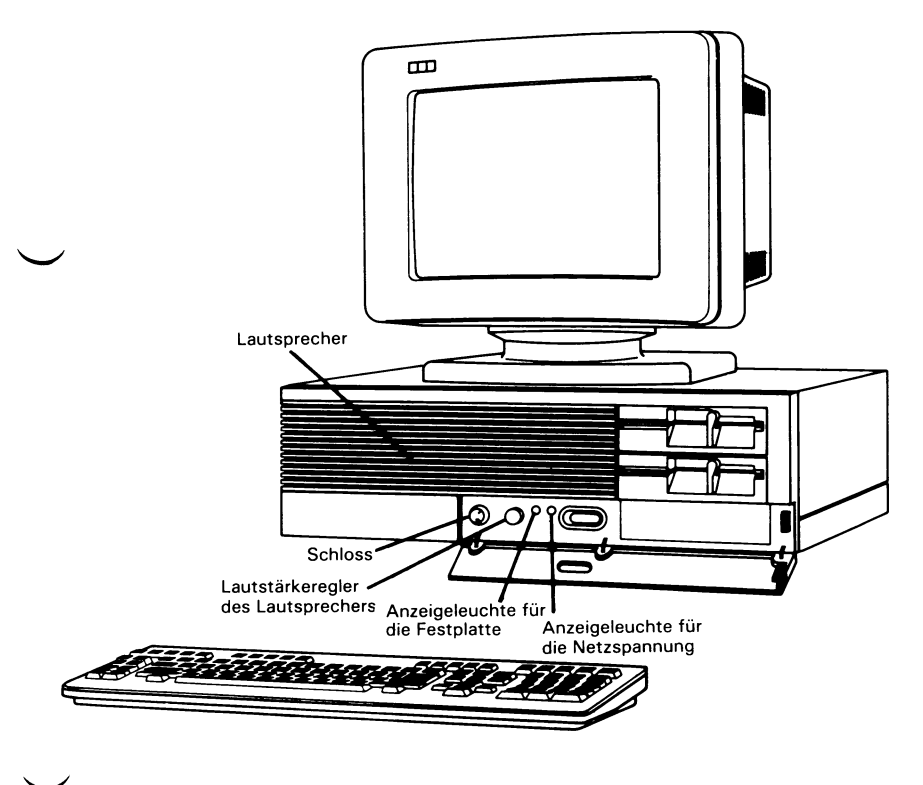

#### **Abbildung 1-1**

Zum Einstellen der Lautstärke des kleinen Lautsprechers ist ein Regler vorhanden. Wenn Sie diesen Regler im Uhrzeigersinn drehen, erhöhen Sie damit die Lautstärke; wenn Sie ihn gegen den Uhrzeigersinn drehen, vermindern Sie damit die Lautstärke. Im Augenblick ist der Lautsprecher nicht aktiv, denn im Computer laufen zur Zeit keine Instruktionen ab, die den Lautsprecher aktivieren.

Der metallene Zylinder, der links von der Kontrolleuchte aus dem Gehäuse herausragt, ist das Schloß des Systems. Dieses Schloß wirkt sich weder auf die Funktion des Netzschalters aus noch verhindert es, daß die Verriegelungen des Diskettenlaufwerks geöffnet oder geschlossen werden können. Sein Zweck besteht vielmehr darin, die Bedienung des Computers über die Tastatur zu verhindern. (Es verhindert außerdem, daß das Gehäuse des Computers entfernt werden kann.) Dies ist zum Beispiel dann von Nutzen, wenn man verhindern will, daß der Computer durch unbeabsichtigtes Betätigen einer Taste beim Ausführen einer wichtigen Operation unterbrochen wird.

Stecken Sie den Schlüssel vorsichtig ins Schloß und drehen Sie ihn in seine Position im Uhrzeigersinn. Die Tastatur ist jetzt aktiviert, und Sie können das Gehäuse abnehmen, wenn Sie Erweiterungen im Computer installieren wollen (in Kapitel 2 beschrieben).

Später können Sie, wenn Sie das System abschließen wollen, den Schlüssel einfach in seine Position gegen den Uhrzeigersinn drehen. Ziehen Sie den Schlüssel ab und bewahren Sie ihn an einem sicheren Ort auf.

Sie können jetzt die Abdeckungen auf der Vorderseite wieder schließen.

Wenn Sie sich die Systemeinheit von hinten anschauen (Abbildung 1-2), sehen Sie eine Reihe von Steckverbindungen und den Wählschalter für die Netzspannung, die Ihnen bereits vertraut sind.

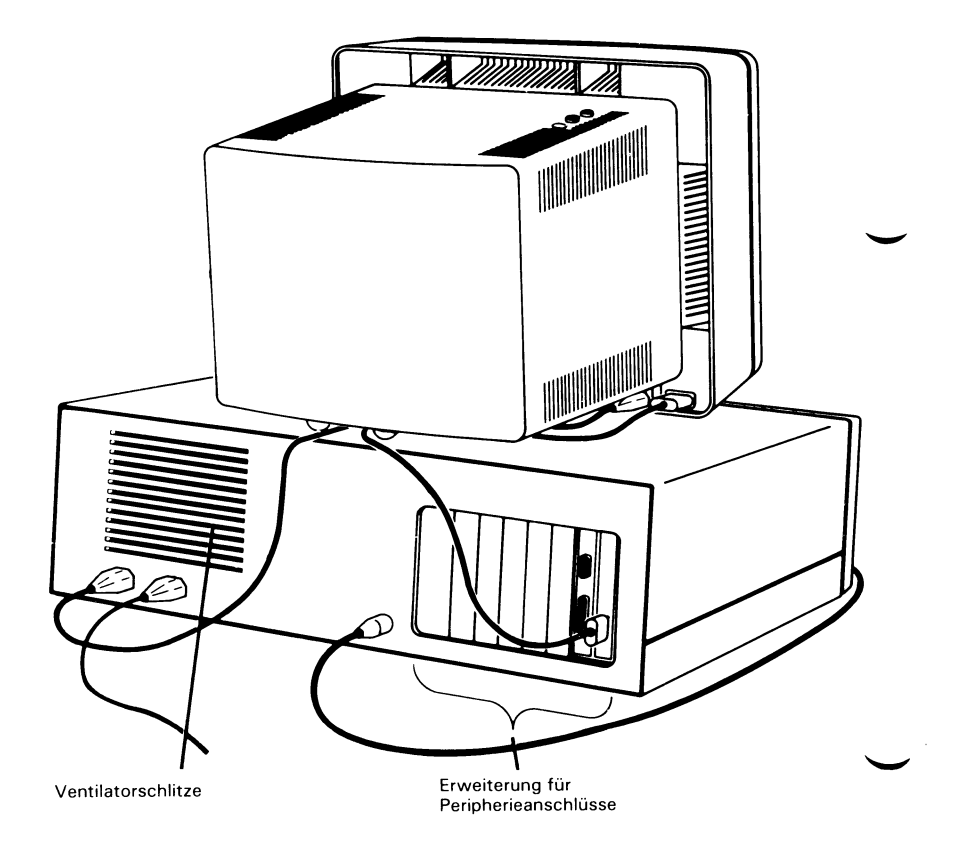

**Abbildung 1-2**

Abbildung 1-2 zeigt die Lage der Lüftungsschlitze. Der Ventilator ermöglicht es, den Computer über eine längere Zeitdauer hinweg eingeschaltet zu lassen, ohne daß er dadurch beschädigt werden kann. Es ist wichtig, daß der Luftstrom an diesen und an anderen Belüftungsschlitzen nicht behindert wird.

Der Erweiterungsbereich für Peripheriegeräte enthält Steckplätze, an die Geräte außerhalb der Systemeinheit angeschlossen werden können. Diese Steckplätze dienen zur Installation von Erweiterungsplatinen, wozu die Systemeinheit geöffnet werden muß. Die Vorgehensweise hierfür ist im Kapitel «Installation der Erweiterungen» in diesem Handbuch erläutert.

Ein solches Gerät ist der Bildschirm, der einen der verfügbaren Erweiterungssteckplätze belegt. Wenn Ihr Händler bereits Zusatzeinrichtungen installiert hat, kann es sein, daß weitere Steckplätze belegt sind. Nicht belegte Steckplätze sind durch Metallblenden abgedeckt.

Bei den verwendeten Steckern handelt es sich meistens um die Standard-D-Form; sie werden daher gewöhnlich als D-Stecker bezeichnet. D-Steckverbindungen, sowohl Stecker als auch Buchsen, gibt es in verschiedenen Größen, entsprechend der Anzahl der Kontaktstifte, die von dem externen Gerät benötigt werden. Gebräuchliche Größen sind 9, 15 oder 25 Kontakte. Die Buchse für den Anschluß des Bildschirms hat 9 Pole.

Einen Schalter haben wir bisher noch nicht erwähnt: stellen Sie die Tastatur einmal auf ihre Vorderseite, so daß das Tastaturkabel oben liegt (das Kabel ist lang genug, Sie müssen es dazu nicht abziehen). Auf der rechten Seite werden Sie jetzt eine kleine Öffnung sehen (Abbildung 1-3). Durch diese Öffnung erreichen Sie einen Schiebeschalter, der sich in zwei verschiedenen Positionen befinden kann. Dieser Schalter ist bereits für Ihren Computer eingestellt, Sie werden ihn normalerweise also nicht betätigen müssen. Die andere Stellung benötigt man, wenn man die Tastatur mit anderen NCR-Geräten verwendet.

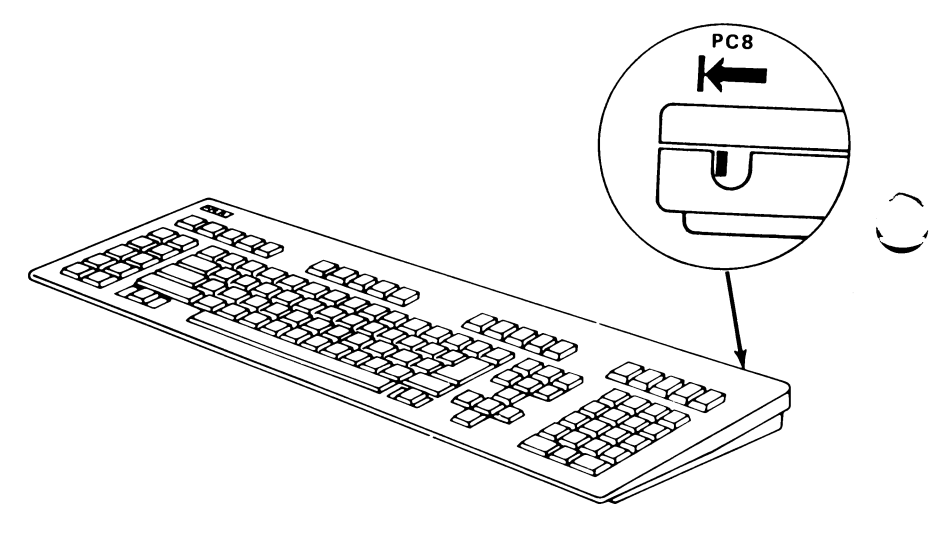

**Abbildung 1-3**

## <span id="page-17-0"></span>**WIE SIE IHRE TASTATUR IN DEN GRIFF BEKOMMEN**

Sie werden bald feststellen, daß dies der Teil des Computers ist, den Sie am häufigsten benutzen. Die anderen Teile des Computers arbeiten für Sie, mit der T astatur aber müssen Sie dem Computer sagen, was er tun soll.

Die Tastatur dient dazu, Information oder «Input» in Ihren NCR Personal Computer einzugeben. Die Tasten werden von verschiedenen Programmen auf verschiedene Art und Weise benutzt, in vielen Fällen werden jedoch von einem Programm nicht sämtliche Tasten verwendet. Mit anderen Worten: manche Tasten sind «anwendungsabhängig». Ihre Funktionen unterscheiden sich entsprechend den Kriterien, die von dem gerade laufenden Programm aufgestellt worden sind.

Auf den ersten Blick erscheint Ihnen Ihre Tastatur vielleicht ein bißchen kompliziert; nachdem Sie jedoch etwas Zeit für das Studium dieser Beschreibung aufgewendet haben, werden Sie bald feststellen, wie logisch die Tasten angeordnet sind und wie einfach ihre Bedienung ist. Wenn Sie damit anfangen, Programme anzuwenden, werden Sie feststellen, daß die Kenntnis der Tastatur unerläßlich ist.

Wenn Sie sich die Tastatur anschauen, wird Ihnen auffallen, daß sich der größte Teil der Tasten in vier Gruppen aufteilen läßt. Von links nach rechts gesehen ergeben sich folgende Gruppen:

- Program mierbares Funktionstastenfeld
- Alphanumerisches Tastenfeld
	- Tastenfeld für Cursorbewegung und Textverarbeitung
	- Numerisches Tastenfeld wahlweise auch als Tastenfeld für Cusorbewegung verwendbar.

Zusätzlich zu diesen Gruppen gibt es oben auf der Tastatur vier Reihen zu je fünf Tasten. Diese Tasten sind für erweiterte Tastaturfunktionen bestimmt, die separat am Ende dieser Tastaturbeschreibung erläutert werden.

#### <span id="page-18-0"></span>**DAS PROGRAMMIERBARE FUNKTIONSTASTENFELD**

Diese Tasten können nach Ihren eigenen Bedürfnissen programmiert werden. Sie dienen typischerweise

- als zusätzliche Funktionen für die Textverarbeitung
	- als Einzeltasten für die Eingabe von Anweisungen, die Sie häufig in den Computer eingeben

Die Funktionsweise jeder einzelnen hängt vom jeweiligen laufenden Programm ab. Die zu einem Programm gehörende Beschreibung erläutert, welche program mierbaren Funktionstasten (sofern vorhanden) benutzt werden können und wie man mit ihnen umgeht.

Sie können diesen Tasten ebenso eine von Ihnen selbst definierte Bedeutung geben: wenn Sie zum Beispiel Ihren Computer für Ihre täglich anfallende Korrespondenz benutzen, wird es wahrscheinlich ganz angenehm für Sie sein, wenn eine dieser program mierbaren Funktionstasten das aktuelle Datum schreibt, wodurch Sie eine Menge Tipparbeit einsparen.

#### **DAS ALPHANUMERISCHE TASTENFELD**

#### **Alphanumerische Tasten**

Diese Tasten entsprechen denen auf normalen Schreibmaschinen: zu ihnen gehören die alphabetischen Tasten (a bis z), die numerischen Tasten (0 bis 9) und einige Tasten für Satzzeichen (Punkt, Komma usw.).

Betätigen Sie eine dieser Tasten, so erscheint auf dem Bildschirm Ihres Computers der Kleinbuchstabe der gedrückten alphabetischen Taste oder das Zeichen, das auf dem unteren Teil der numerischen und symbolischen Tasten dargestellt ist. Wenn Sie einen Großbuchstaben oder eines der Spezialsymbole erzeugen wollen, die auf dem oberen Teil der Tasten aufgemalt sind, so müssen Sie entweder die Shift- oder die Groß-Taste betätigen.

#### **Groß**

Drücken Sie diese Taste einmal, um sie in den aktiven Zustand (Großbuchstaben) zu setzen; beachten Sie, daß im aktiven Modus die kleine rote Leuchtdiode aufleuchtet.

Wenn sie sich im aktiven Modus befindet und Sie eine der alphabetischen Tasten drücken, geben Sie Großbuchstaben ein.

Ein nochmaliges Betätigen der Groß-Taste setzt die Taste in den inaktiven Zustand (Kleinbuchstaben) zurück.

#### **Shift**

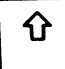

Auf alphabetische Tasten angewandt, funktionieren diese Tasten in ähnlicher Weise wie die Groß-Taste: Wenn Sie eine Shift-Taste festhalten und dabei eine alphabetische Taste drücken, erscheint ein Großbuchstabe auf dem Bildschirm. Immer wenn Sie eines der Spezialsymbole erzeugen wollen, die auf dem oberen Teil der nicht-alphabetischen Tasten dargestellt sind, müssen Sie ebenfalls die Shift-Taste benutzen.

Zur Vereinfachung der Bedienung sind auf Ihrer Tastatur zwei identische Shift-Tasten angebracht; bei der Benutzung einer Shift-Taste sollten Sie sich die folgenden zwei Dinge ins Gedächtnis rufen:

- Diese Tasten rasten nicht ein, sie müssen festgehalten werden, während Sie eine andere Taste drücken.
- Die Shift-Tasten haben einen Effekt auf die Wirkungsweise der Groß-Taste: wenn sich die Groß-Taste im aktiven Modus befindet und Sie nun eine Shift-und eine alphabetische Taste drücken, zeigt der Bildschirm einen Kleinbuchstaben an.

Beim Laden von Anwendungsprogrammen sollte sich die GROSS-Taste normalerweise im inaktiven Zustand befinden (Leuchtdiode nicht erleuchtet).

#### **Enter**

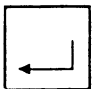

Immer wenn Sie eine bestimmte Anweisung an den Computer abgeschlossen (d.h. einen Befehl eingegeben) haben, *<*\_\_\_I oder wenn Sie gerade m it dem Eingeben von Daten fertig sind, müssen Sie dem Computer sagen, daß er Ihre Anweisungen ausführen soll. Betätigen Sie dazu die Enter-Taste.

Immer wenn diese Taste gedrückt wird, bewegt sich der Cursor an den Anfang der nächsten Zeile auf dem Bildschirm.

BEMERKUNG: In manchen Dokumentationen, die Sie lesen, werden Sie auf andere Namen für diese Taste stoßen, wie zum Beispiel «Return», «Carriage Return» oder «New Line». Wenn der Computer Sie dazu auffordert, diese Taste zu betätigen, werden Sie oft  $\langle CR \rangle$  auf dem Bildschirm sehen.

#### **Leertaste**

*E U*

Zur Erzeugung einer Leerstelle zwischen Buchstaben drücken Sie die Leertaste; der Cursor geht eine Spalte nach rechts und es erscheint eine Leerstelle auf dem Bildschirm.

#### **Rücktaste**

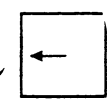

\_\_\_\_\_\_ Beim Betätigen dieser Taste bewegt sich der Cursor eine Spalte nach links.

#### **Control**

**Ctrl**

Die Control-Taste allein hat keine Funktion. Mit Hilfe der Control-Taste werden andere Tasten in anwendungsabhängige Spezialfunktionstasten umgewandelt. Wird die Control-Taste benutzt, so muß sie immer zuerst gedrückt und festgehalten werden, während die andere Taste betätigt wird.

#### **Alternate-Taste**

Wie mit der Control-Taste können Sie mittels dieser Taste **Alt** Spezialoperationen durchführen.

#### **Tabulator-Taste**

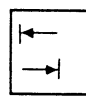

Der Gebrauch dieser Taste hängt von der jeweiligen Anwendung ab. In Textverarbeitungsprogrammen verwendet man sie meistens so ähnlich wie den Tabulator auf einer konventionellen Schreibmaschine.

#### **Drucken Bildschirminhalt**

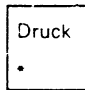

Benutzt man diese Taste ohne die Shift-Taste, so erzeugt man damit einen Stern (\*).

Diese Taste kann auch zusammen mit den Tasten Shift und Control benutzt werden (siehe Abschnitt «Nützliche Kombinationen»).

#### **Einfügen**

 $\Omega$ **Einfüg** Der Gebrauch dieser Taste hängt von der jeweiligen Anwendung ab; sie wird im allgemeinen dazu verwandt, vorhandene Buchstaben zu überschreiben oder zu ersetzen.

Drücken Sie diese Taste einmal, um sie in den aktiven Zustand zu setzen. Befindet sie sich im aktiven Zustand, können an der Stelle, wo der Cursor steht, Buchstaben eingegeben werden. Buchstaben, die bereits in der Zeile stehen, werden nach rechts gerückt, um Platz für die eingeschobenen Buchstaben zu machen.

Ein nochmaliges Betätigen der Taste setzt den Einfüg-Modus in den inaktiven Zustand.

## **DAS TASTENFELD FÜR CURSORBEWEGUNG UND TEXTVERARBEITUNG**

#### **Tasten für die Cursorbewegung**

Diese fünf Tasten sind in Form eines Kreuzes angeordnet, bei dem sich die Pos.l Taste in der Mitte befindet. Mit Hilfe eines passenden Anwenderprogrammes können Sie den Cursor schnell an jede beliebige Position auf dem Bildschirm setzen.

Wenn Sie die Pos. 1 Taste betätigen, wird der Cursor an die obere linke Ecke des Bildschirms bewegt (Spalte 1, Zeile 1).

Auf den übrigen vier Cursor-Positionstasten sind Pfeile aufgedruckt, die nach links, rechts, oben und unten zeigen: sie bewegen den Cursor eine Spalte nach links, eine Spalte nach rechts, eine Zeile nach oben, beziehungsweise eine Zeile nach unten.

**End**

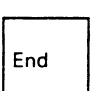

Diese Taste wird von manchen Anwendungen dazu benutzt, den Cursor von seiner gegenwärtigen Position zum letzten Buchstaben in derselben Zeile zu bewegen.

## **Bild |**

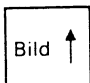

Eine von der jeweiligen Anwendung abhängige Taste, mit der gewöhnlich die vorangegangene Bildschirmseite angezeigt wird.

**Bild** *l*

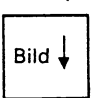

Eine von der jeweiligen Anwendung abhängige Taste, mit der gewöhnlich die nächste Bildschirmseite angezeigt wird.

## **Löschen**

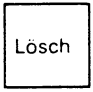

Eine von der jeweiligen Anwendung abhängige Taste, mit der gewöhnlich der Buchstabe, auf dem der Cursor steht, gelöscht wird. Die Buchstaben rechts davon rücken dann eine Position nach links.

## **Control**

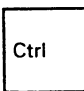

Die Tastatur hat zwei identische Control-Tasten (zur Funktionsweise dieser Taste siehe die Beschreibung «Alphanumerisches Tastenfeld»).

#### <span id="page-23-0"></span>**NUMERISCHES TASTENFELD**

Sie können dieses Tastenfeld als zwei verschiedene Tastenfelder ansehen:

- ein Tastenfeld für die Textverarbeitung oder
- ein numerisches Tastenfeld

Wenn Sie den Computer zum erstenmal einschalten, befindet sich dieses Tastenfeld automatisch im Textverarbeitungsmodus und bleibt solange darin, bis Sie es in den numerischen Modus umsetzen wollen. Dies geschieht mit Hilfe der Num Taste.

Die Funktionen der Tasten Pos 1, Bild, Bild, End und der fünf Tasten für die Cursorbewegung sind im Textverarbeitungsmodus identisch mit den Tasten in dem Tastenfeld für Cursorbewegung und Textverarbeitung. Zur Funktionsweise dieser Tasten lesen Sie bitte die Beschreibung zu diesem Tastenfeld. (Diese Tasten mit der Doppelfunktion Cursor und Textverarbeitung sind für Bediener gedacht, die schon mit einer derartigen Tastaturanordnung vertraut sind.)

Befindet sich das Tastenfeld im numerischen Modus, so erzeugen diese Tasten die auf den Tastenköpfen dargestellten Zahlen.

Die folgenden Tasten sind immer aktiv, ohne Rücksicht darauf, wie die Num-Taste eingestellt ist:

Abbr

Minus

Plus

Enter

#### **Num**

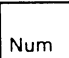

Diese Taste (Num) hat eine Umschaltfunktion: man betätigt sie, um das Tastenfeld in den numerischen Modus um zuschalten. Das Tastenfeld bleibt nun so lange im numerischen Modus, bis die Num-Taste noch einmal gedrückt wird. Die kleine rote Leuchtdiode im Tastenkopf ist im numerischen Modus erleuchtet.

Beim Laden von Programmen sollte sich die Num-Taste im inaktiven Zustand befinden (Leuchtdiode nicht erleuchtet).

#### **Abbrechen**

Abbr

Diese Taste wird im allgemeinen in Kombination mit der Control-Taste benutzt (siehe weiter unten «Nützliche Kombinationen»).

#### **Eingabe Löschen**

Die Verwendung dieser Taste ist anwendungsabhängig.

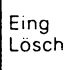

## **Anfragen System**

Syst Anfr Syst Anfr wird von Anwendungsprogrammen normalerweise vorrangig behandelt.

#### <span id="page-24-0"></span>**Numerische Tasten**

Diese Tasten (0 bis 9) sind wie allgemein üblich gruppiert, um eine schnelle Eingabe von numerischen Daten zu ermöglichen.

#### **Dezimalpunkttaste**

Mit Hilfe dieser Taste können Sie einen Dezimalpunkt an der erforderlichen Stelle in einer Ziffernkette eingeben.

#### **Plus- und Minustasten**

Die Tasten Plus (+) und Minus (—) erzeugen die Zeichen, die allgemein bei den einfachen Rechenoperationen der Addition und Subtraktion verwendet werden. Die Durchführung solcher Rechenoperationen hängt von der einzelnen Anwendung ab.

#### <span id="page-24-1"></span>**NÜTZLICHE KOMBINATIONEN**

Dieser Abschnitt beschreibt fünf nützliche Operationen mit mehreren Tasten, die normalerweise immer verfügbar sind, unabhängig von der jeweiligen Anwendung. In jedem Falle müssen die Tasten in der gegebenen Reihenfolge gedrückt und festgehalten werden. Wenn man alle angegebenen Tasten gedrückt hat, kann man sie gleichzeitig wieder loslassen.

#### **Shift - Drucken Bildschirminhalt**

Wenn man die Shift-Taste drückt und niederhält und dann die Drukken-Taste betätigt, wird der aktuelle Bildschirminhalt als Kopie an den Drucker gesendet.

#### DIE NÄCHSTEN SCHRITTE

#### **Control - Drucken Bildschirminhalt**

Wenn man die Control-Taste drückt und niederhält und dann die Drucken-Taste drückt, wird alles, was von nun an auf dem Bildschirm erscheint, ebenfalls auf den Drucker umgeleitet. Es wird solange kopiert, bis Sie diese Kombination wiederholen.

#### **Control - Num**

Wenn Sie diese Taste drücken, wird der Computer in seiner Tätigkeit angehalten, bis Sie eine andere (fast jede beliebige) Taste drücken. Diese Einrichtung ist nützlich, wenn Sie sich zum Beispiel in Ruhe anschauen wollen, was auf dem Bildschirm steht.

#### **Control - Abbrechen**

Diese Kombination bewirkt im allgemeinen, daß der Computer bei seiner laufenden Tätigkeit unterbrochen wird.

#### **Control - Alternate - Löschen**

Durch diese Dreierkombination (häufig mit Control-Alt-Lösch abgekürzt) kann man den Computer wie durch Aus- und Einschalten neu starten.

#### <span id="page-25-0"></span>**EINIGE DEFINITIONEN**

Für die Bediener, die noch nicht mit Tastaturen vertraut sind, können die folgenden Definitionen hilfreich sein.

#### **Kleinbuchstabe**

Es handelt sich hierbei um die kleine Form der alphabetischen Buchstaben: Wenn Sie eine alphabetische Taste drücken, wird normalerweise ein Kleinbuchstabe auf dem Bildschirm Ihres Computers angezeigt, zum Beispiel b d f.

#### **Großbuchstabe**

So werden die großen Buchstaben genannt, zum Beispiel B D F.

#### **L und Eins, O und Null**

Auf vielen Schreibmaschinen muß man für die Eins das kleine l tippen, oder für die Null das große O. Beim Computer ist das nicht möglich; es müssen die korrekten alphabetischen Buchstaben und num erischen Zahlen eingegeben werden.

Sie sehen folgendermaßen aus:

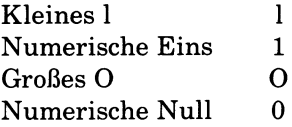

#### **Tastatur-Puffer**

Die Tastatur hat gepufferte Eigenschaften. Das heißt, daß verschiedene Tasten fast gleichzeitig gedrückt werden können und nacheinander registriert werden. Die Tasten blockieren dabei nicht; diese Einrichtung ermöglicht dem Bediener eine höhere Eingabegeschwindigkeit.

#### **Taste mit selbsttätiger Wiederholung**

Die meisten Tasten auf der Tastatur verfügen über einen selbsttätigen W iederholungsmechanismus. Wenn man eine solche Taste festhält, wird das betreffende Zeichen so lange wiederholt, bis man sie entweder losläßt oder eine andere Taste drückt.

#### <span id="page-26-0"></span>**ERWEITERTE TASTATURFUNKTIONEN**

In diesem Abschnitt wollen wir uns ein paar Spezialfunktionen der Tastatur Ihres NCR Personal Computers anschauen. Diese Funktionen werden durch die Reihe von Funktionstasten oben auf der Tastatur angesprochen, die mit F11 bis F30 beschriftet sind.

Normalerweise besteht die Wirkungsweise dieser Tasten darin, daß sie die Funktionen des links auf der Tastatur befindlichen Funktionstastenfeldes (Fl -F10) vervielfältigen:

- $\bullet$  das Betätigen einer der Tasten F11 bis F20 hat dieselbe Wirkung wie die entsprechende Tastenkombination Shift - F1 bis Shift -F10; Shift - F4 ist zum Beispiel äquivalent zu F14. •
- die Tasten F21 bis F30 ähneln den Tasten F1 bis F10; der einzige Unterschied besteht darin, daß die entsprechende Tastenkombination auf dem Funktionstastenfeld die Control-Taste anstelle der Shift-Taste benutzt.

#### **DIE NÄCHSTEN SCHRITTE**

Wie Sie schon gelernt haben, unterbricht die Tastenkombination Control-Num den normalen Arbeitsablauf, bis eine Taste (fast jede beliebige) gedrückt wird. Im Zustand der Unterbrechung übernehmen die Funktionstasten F12 bis F19 die im folgenden beschriebenen Spezialfunktionen.

Der Gebrauch dieser Spezialfunktion hängt von der jeweiligen Anwendung ab.

Von **F12** und **F13** hängt es ab, wie schnell ein Buchstabe wiederholt wird, wenn eine Taste festgehalten wird. Die Wiederholungsfrequenz kann zwischen 2 und 30 Mal pro Sekunde variieren. F12 erhöht die Geschwindigkeit um einen Wert, F13 vermindert sie um einen Wert.

**F14** und **F15** bestimmen, wie groß die Zeitspanne zwischen dem ersten Betätigen einer Taste und ihrer W iederholung ist. Diese Zeitspanne kann zwischen 1/4 und 1 Sekunde betragen. F14 verlängert sie um 1/4 Sekunde, F15 verkürzt sie um diesen Wert.

Mit **F16** kann man verhindern, daß Codes, die die Systemeinheit überträgt, von der Tastatur akzeptiert werden. Solche Codes werden manchmal dazu benutzt, um den Zustand der Leuchtdioden in der Tastatur zu verändern. Mit dieser Funktion kann man sicherstellen, daß die Leuchtdioden nur direkt über die Tastatur ein- und ausgeschaltet werden können. Mit F16 wird diese Funktion sowohl ein- wie auch ausgeschaltet.

**F17, F18** und **F19** sorgen dafür, daß die Leuchtdioden der Groß-, Numund Abbr-Taste ein- oder ausgeschaltet werden, ohne das Programm über den Zustandswechsel zu informieren. Das ist sinnvoll, um sicherzustellen, daß der Zustand der Leuchtdioden den Zustand, in dem sich das Programm im Augenblick befindet, genau wiedergibt. (Unstimmigkeiten könnten auftreten, wenn Sie vergäßen, diese Tasten vor dem Starten einer neuen Anwendung neu einzustellen.)

Den übrigen Funktionstasten F20 und F22 - F30 sind keine Spezialfunktionen zugeordnet.

**F21** ermöglicht die Wiederholfunktion von Num wie bei anderen Tasten. Diese Funktion wird von manchen Anwendungsprogrammen benötigt; sie ist unmittelbar nach dem Einschalten des Computers "nicht wiederholend".

Auf Tastaturen, bei denen sich in der Taste Alt eine Leuchtdiode befindet, versieht F11 die zwanzig Funktionstasten F11 bis F30 mit unabhängigen Funktionen (sobald der Normalbetrieb wiederaufgenommen wird) anstelle der Shift- und Control-Erweiterungsfunktionen von F1 bis F10 (siehe oben). Diese Funktion, für die eine besondere System-Software benötigt wird, ist außer Kraft, wenn der Computer eingeschaltet wird.

## **KOMPATIBILITÄT VON DISKETTEN**

<span id="page-28-0"></span>Das obere (oder einzige) Diskettenlaufwerk ist eine Ausführung für Disketten mit hoher (1,2 MB) Kapazität. Ein weiteres Laufwerk kann entweder für hohe oder Standard-Kapazität (360 KB) ausgelegt sein.

Ein Laufwerk mit hoher Kapazität kann Disketten mit hoher wie auch solche mit Standard-Kapazität verarbeiten. Im letzteren Fall "verhält" sich das Laufwerk als Standard-Kapazitäts Typ. Das richtige Format wird entweder durch Sie beim Formatieren der Diskette ausgewählt (wie im NCR DOS Handbuch beschrieben), oder es wird durch die bereits formatierte Diskette selbst bestimmt.

- Es stehen Disketten mit hoher und mit Standard-Kapazität zur Verfügung. Sie sind wie folgt zu verwenden:
	- Lesen und Schreiben im Format mit hoher Kapazität (nur mit einem Laufwerk mit hoher Kapazität möglich) erfordert eine Diskette mit hoher Kapazität. •
	- Lesen und Schreiben im Format mit Standardkapazität erfordert eine Diskette mit Standardkapazität, auch wenn dieses Format in einem Laufwerk mit hoher Kapazität betrieben wird. Verwenden Sie keine Disketten hoher Kapazität für das Standard-Kapazitätsformat.

## **VORBEREITUNG DER FESTPLATTE**

Wenn Ihr System mit einem Festplattenlaufwerk ausgestattet ist, muß dieses Laufwerk zuerst entriegelt werden, bevor Sie das System starten können. Wenn Sie sich nicht sicher sind, ziehen Sie die hintere Plastikabdeckung von der Systemeinheit ab und schauen Sie nach, ob eventuell ein Aufkleber vorhanden ist mit dem Hinweis, daß das Laufwerk entriegelt werden muß.

Um das Laufwerk zu entriegeln, gehen Sie bitte wie folgt vor:

- 1. Öffnen Sie das Gehäuse; die richtige Vorgehensweise ist im Kapitel «Installation der Erweiterungen» in diesem Handbuch beschrieben.
- 2. Orientieren Sie sich in Abbildung 1-4 und suchen Sie die Transportverriegelung auf der Rückseite des Festplattenlaufwerks; drücken Sie das Ende dieser Verriegelung so weit hinein, bis es in einer Ebene mit dem Laufwerksgehäuse liegt.

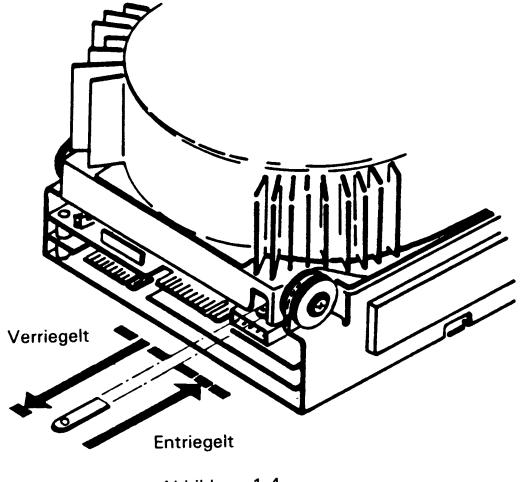

- Abbildung 1-4
- 3. Bauen Sie das Gehäuse wieder zusammen.

BEMERKUNG: Wenn das System an einen anderen Ort transportiert werden soll, ist es wichtig, daß das Laufwerk vor dem Transport verriegelt wird. Dazu muß die Transportverriegelung herausgezogen werden.

Um eine optimale Betriebsleistung zu erreichen, sollte die Haupteinheit vor dem Formatieren der Festplatte wie normalerweise üblich horizontal oder vertikal aufgestellt werden.

#### <span id="page-30-0"></span>**SERIELL/PARALLEL-ADAPTER**

Das erweiterte Modell des PC8 wird mit einem bereits installierten Seriell/Parallel-Adapter geliefert. Dies ist die kleine Platine mit einem 25-poligen und einem 9-poligen Anschluß an ihrem Ende. Beide Ports, der serielle und der parallele, sind fabrikmäßig auf "Port 1" eingestellt; diese Standardeinstellung wird sehr wahrscheinlich von der Software benötigt, die diesen Adapter verwendet. Für den Fall, daß Sie beide Ports 1 auf "Port 2" umstellen müssen, zeigt Ihnen Abbildung 1-5 die Schalter zur Steuerung der Portauswahl auf der Adapterplatine.

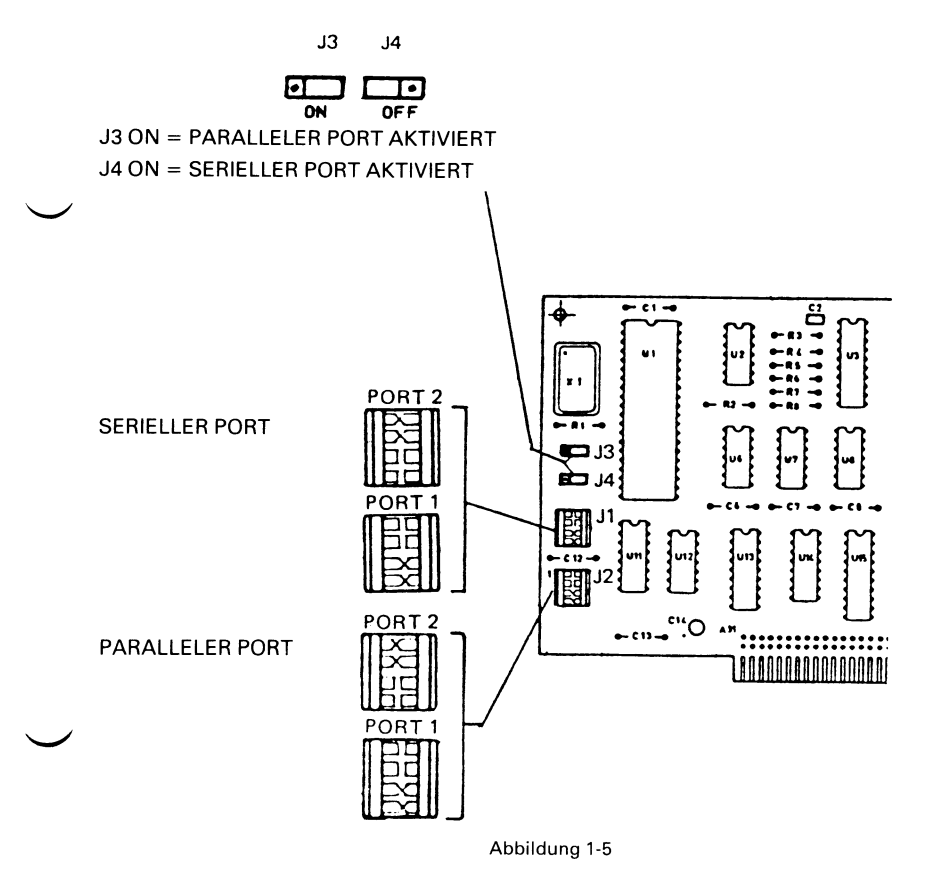

## **MIT DER SOFTWARE BEGINNEN**

<span id="page-31-0"></span>Inzwischen sind Sie mit den Bestandteilen Ihres Personal Computers schon etwas vertrauter. Falls Sie noch einige Erweiterungen zu installieren haben, sollten Sie dies unter Zuhilfenahme des Kapitels 2 jetzt tun. Andernfalls sind Sie nun bereit, um mit der Software zu beginnen. Einer der wichtigsten Schritte vor der ersten Anwendung der Betriebssystem Software ist jedoch die Einstellung des Betriebssystems auf die tatsächliche Gerätekonfiguration. Dies geschieht mit einer speziellen, als SETUP bezeichneten Prozedur. Eine ausführliche Beschreibung dieser Prozedur sowie weitere Informationen über das Betriebssystem finden Sie in Ihrem NCR DOS Handbuch.

## **MIT DER DISKETTE LERNEN**

<span id="page-31-1"></span>Zu Ihrem NCR Personal Computer gehört die Diskette «Die ersten Schritte». Mit dieser Diskette können Sie ausprobieren, was Sie eben gelesen haben, und lernen, wie Sie den Computer für Ihre Zwecke einsetzen können.

Der Einführungskurs auf der Diskette «Die ersten Schritte» ist ausführlich; Sie werden also sicher nicht in einer einzigen Sitzung zum Experten werden. Um den Kursus zu unterbrechen, vergewissern Sie sich einfach, daß das Diskettenlaufwerk zum Stillstand gekommen ist; nehmen Sie dann die Diskette heraus und schalten Sie den Computer aus. Zwischen zwei Sitzungen können Sie dann in diesem Handbuch weiterlesen.

Sie können selbst entscheiden, wie schnell Sie den Kursus absolvieren möchten. Ebenso können Sie den Kursus so oft wiederholen, wie Sie wollen. Für den Anfang müssen Sie sich lediglich vergewissern, daß der Computer ausgeschaltet ist; stecken Sie dann die Diskette so ein, wie Sie es beim Durchlesen der Broschüre «Die ersten Schritte» gelernt haben, und schalten Sie dann den Computer ein.

## **WIE GEHT ES WEITER?**

<span id="page-32-0"></span>In den restlichen Kapiteln dieses Handbuchs werden Sie folgende Informationen finden:

Kapitel 2 beschreibt die Installation zusätzlicher Geräte, wie zum Beispiel eines Druckers. Man muß den Computer manchmal etwas auseinanderbauen, um Zusatzteile einbauen zu können. Selbst wenn Sie im Augenblick kein solches Gerät installieren wollen, sollten Sie dieses Kapitel kurz überfliegen, nur um eine Vorstellung vom Innenleben Ihres Computers zu bekommen.

In Kapitel 3 wird über die regelmäßig anfallende Pflege des Computers gesprochen und darüber, was bei einem Standortwechsel zu beachten ist. Zusätzlich enthält es eine Beschreibung der mit dem NCR Personal Computer mitgelieferten Diagnosediskette. Mit Hilfe der Diagnoseprozedur können Sie ganz einfach überprüfen, ob Ihr Computer auch richtig funktioniert.

Kapitel 4 geht näher auf einige der Fachausdrücke ein, denen Sie vielleicht schon bei der Beschreibung des Personal Computers begegnet sind. Sie werden insbesondere in das Konzept des «Betriebssystems» eingeweiht und erfahren, wie es die vielen verschiedenen Funktionen des Computers koordiniert und als Ausgangspunkt für die Durchführung von Anwendungsprogrammen dienen kann.

Außerdem finden Sie dort eine Zusammenfassung dessen, was in den anderen Handbüchern zu Ihrem NCR Personal Computer steht.

Die Anhänge enthalten Abbildungen von Tastaturbelegungen, die Sie zum Vorbereiten der Tastatur benötigen; außerdem gibt es noch einige weitere interessante Einzelheiten zu den technischen Daten.

## *Installation der Erweiterungen*

In diesem Kapitel finden Sie die Informationen, die Sie für die Installation von Erweiterungen in Ihrem NCR Personal Computer benötigen. Sie werden außerdem lernen, wie bestimmte Schalter im Innern der Systemeinheit eingestellt werden müssen; dadurch werden Sie in der Lage sein, Ihren Computer optimal auszunutzen. Das Kapitel besteht aus vier Teilen:

WICHTIGE HINWEISE - Ein paar Vorsichtsmaßregeln, nach denen man sich richten muß, wenn man das Gehäuse von der Systemeinheit entfernt und mit integrierten Schaltkreisen umgeht.

EIN BLICK INS INNERE - Eine schrittweise Beschreibung des Vorgehens beim Einbau bestimmter Erweiterungen.

DIE EINZELNEN KITS - In diesem Teil sind die Vorgehensweisen für Demontage und Einbau der einzelnen Erweiterungen erläutert.

SCHALTER - In diesem Teil behandeln wird die Schalter in der Systemeinheit. Diese Schalter werden oft von Programmen berücksichtigt, die zum Beispiel wissen müssen, welche Speichergröße verfügbar ist.

MEINE EIGENEN ERWEITERUNGEN - Hier können Sie die Installationshinweise abheften, die zu den Erweiterungen gehören, die Sie in Ihrem NCR Personal Computer installiert haben.

Wahrscheinlich haben Sie Ihren NCR Personal Computer «gebrauchsfertig» gekauft. Sollte dies jedoch nicht der Fall sein, so müssen Sie eventuell die Monitor-Adapterplatine installieren, die Batterie anschließen oder die Schalterstellungen überprüfen. Als letztes müssen Sie dann das Vorbereitungsprogramm für das System laufen lassen. Danach können Sie Ihren Computer in Betrieb nehmen. Das Inhaltsverzeichnis dieses Handbuchs gibt Ihnen einen Hinweis darauf, wo Sie die einzelnen Installationshinweise finden können. Wenn Sie ein System mit einem Festplattenlaufwerk haben, lesen Sie bitte unter «Vorbereitung der Festplatte» im Kapitel 1 dieses Handbuchs nach.

## **WICHTIGE HINWEISE**

#### <span id="page-35-1"></span><span id="page-35-0"></span>**VORSICHTSREGELN BEZGL. ELEKTROSTATISCHER ENTLADUNG**

Manche Komponenten können bei unsachgemäßer Behandlung durch elektrostatische Entladungen beschädigt werden. Durch die folgenden einfachen Vorsichtsregeln lassen sich elektrostatische Probleme vermeiden:

- Installieren Sie die Erweiterungen nicht in Räumen, in denen es bekanntermaßen Probleme mit elektrostatischer Aufladung gibt (z.B. sind gewisse Teppicharten nicht antistatisch).
- Vermeiden Sie es, die Leiterplatten häufiger als nötig anzufassen.
- Fassen Sie die Leiterplatten an den Enden an; vermeiden Sie es, die einzelnen Bauelemente zu berühren.
- Berühren Sie das M etallgehäuse des Computers, bevor Sie das Netzkabel aus der Steckdose herausziehen. Damit wird verhindert, daß ein Spannungsunterschied zwischen Ihnen und dem Computer besteht. Wenn Sie dabei einen leichten elektrischen Schlag verspüren, deutet dies nicht auf einen Fehler im Computer hin, sondern darauf, daß Sie die Quelle einer elektrostatischen Entladung gewesen sind.
- Entfernen Sie sich erst dann wieder von Ihrem Arbeitsplatz, wenn Sie die Installation beendet und das Gehäuse wieder zusammengebaut haben.

#### <span id="page-35-2"></span>**SICHERHEITSREGELN**

- Achten Sie darauf, daß sich bei der Installation einer Erweiterung in Ihrem NCR Personal Computer der Hauptschalter in der Stellung «AUS» befindet. •
- Wenn Sie nicht gerade ein geübter Computertechniker sind, vermeiden Sie es, mehr Verbindungen zu trennen als in den Installationsanweisungen vorgeschrieben.
## **INSTALLATION VON HALBLEITERCHIPS**

Bei manchen Kits müssen Halbleiterchips (ICs) auf dafür vorgesehene Sockel auf der Schaltkreisplatine installiert werden. Egal um welchen Kit es sich dabei handelt, die Vorgehensweise bei der Installation ist dabei immer dieselbe. Bevor Sie mit dem Einbau eines Kits beginnen, zu dem Halbleiterchips gehören, nehmen Sie sich einen Chip aus dem Kit und schauen Sie sich genau an, auf welchen Sockel dieser Chip installiert werden muß. Machen Sie sich mit den Komponenten vertraut, fassen Sie sie vorsichtig an und beachten Sie die Vorsichtsregeln zu den elektrostatischen Entladungen am Anfang dieses Kapitels. Wenn Sie sich nicht ganz sicher sind, wie man bei einem derartigen Einbau vorgehen muß, ziehen Sie jemand hinzu, der schon Erfahrungen mit dieser Art von Arbeit hat oder bitten Sie Ihren Händler oder Ihre NCR-Vertretung, diese Arbeit für Sie zu tun.

Wenn Sie mit den Vorbereitungen fertig sind, gehen Sie wie folgt vor:

- 1. Vergewissern Sie sich, daß keiner der Kontakte des Chips umgebogen ist.
- 2. Beachten Sie, daß der Chip in richtiger Lage eingebaut werden muß, d.h. Pin 1 muß sich an dem Ende des Sockels befinden, an dem die Einkerbung ist, siehe Abbildung 2-1.
- 3. Stecken Sie den Chip vorsichtig auf seinen Sockel. Achten Sie darauf, daß keiner der Kontakte unter dem Chip umgebogen wird. Überprüfen Sie, ob alle Kontakte in ihren Löchern sind und ob der Chip vollständig auf dem Sockel sitzt.

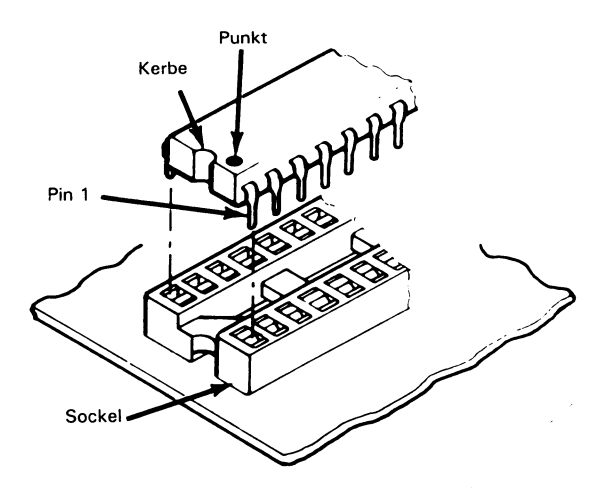

**Abbildung** 2-1

## **VERBINDUNGEN**

Bei einigen der komplizierteren Installationsprozeduren müssen Sie vorübergehend Kabel abziehen. Wenn dies erforderlich ist, sollten Sie sich die Positionen der Stecker notieren. Obwohl viele von ihnen asymmetrisch sind, notieren Sie sich vor dem Abziehen am besten auch, wie herum sie eingesteckt sind.

## **DIAGNOSETEST**

Verwenden Sie nach dem Einbau immer evtl, verfügbare Diagnoseroutinen, um zu überprüfen, ob der Computer ordnungsgemäß arbeitet. Zu manchen Erweiterungen gibt es spezielle Testroutinen, die nicht zur Standarddiagnose gehören; in einem solchen Fall gehört zum Bausatz meist eine spezielle Diagnosediskette.

## **DIE SYSTEMZEIT**

Ihr NCR Personal Computer enthält einen integrierten Schaltkreis, in dem die Zeit gespeichert ist, und zwar auch dann, wenn der Computer ausgeschaltet ist. Diese System uhr hat den Vorteil, daß sie sehr wenig Strom verbraucht, der von einer kleinen Batterie in der Systemenheit geliefert wird. Dies bedeutet jedoch, daß die genaue Zeiteinstellung beim Anfassen von gedruckten Schaltungen, insbesondere der Hauptplatine, gestört werden kann.

Diese Batterie ist auch für die Spannungsversorgung des kleinen Speichers verantwortlich, der wichtige Merkmale Ihres Systems enthält, zum Beispiel Typ und Anzahl der Plattenlaufwerke. Es ist daher ganz gut, nach jeder Arbeit, bei der das Gehäuse geöffnet wurde, das Vorbereitungsprogramm des Systems laufen zu lassen, besonders natürlich dann, wenn Sie die Batterie ausgetauscht haben (siehe Abschnitt E in diesem Kapitel). Das Vorgehen hierfür wird in einem separaten Abschnitt am Ende dieses Kapitels beschrieben.

## **EIN BLICK INS INNERE**

Die folgende Beschreibung zeigt Ihnen, wie bestimmte Handgriffe zum Auseinanderbauen des Computers ausgeführt werden müssen, was für die Installation der verschiedenen Erweiterungen erforderlich ist. Beachten Sie jedoch, daß bei der Installation einer bestimmten Erweiterung unter Umständen nur einige, aber nicht alle der hier beschriebenen Handgriffe ausgeführt werden müssen. Die Installationsbeschreibungen im Abschnitt «Die einzelnen Kits» geben für jede Erweiterung an, welche dieser Schritte nötig sind. Wenn nichts anderes erw ähnt ist, müssen Sie beim Zusammenbauen in um gekehrter Reihenfolge Vorgehen wie der Demontage.

Zu Ihrem NCR Personal Computer gehört ein zweiseitiger Schraubenzieher (sowohl für normale Schrauben als auch für Kreuzschlitzschrauben), den Sie bei der Installation zur Hilfe nehmen können.

In die System einheit können bis zu acht Adapterplatinen eingebaut werden. Die Steckplätze 2-6 und 8 sind elektrisch äquivalent; die Steckplätze 1 und 7 unterscheiden sich von den anderen dadurch, daß sie nur einen statt zwei Sockel enthalten. In Steckplatz 8 ist bereits die Controllerplatine für das Plattenlaufwerk installiert. Sofern Ihr Computer «gebrauchsfertig» geliefert wurde, ist auch die Adapterplatine für den Monitor in Steckplatz 1 bereits installiert, obwohl man hierfür genauso gut Steckplatz 7 verwenden könnte.

Wir beschreiben hier die folgenden Prozeduren:

- A. Abnehmen des Gehäuses
- B. Installation einer Adapterplatine
- C. Ausbauen der Controllerplatine für das Plattenlaufwerk
- D. Ausbauen der Hauptplatine (selten erforderlich)
- E. Auswechseln und Anschließen der Batterie

## **A. ABNEHMEN DES GEHÄUSES**

- 1. Ziehen Sie das Netzkabel aus der Steckdose heraus. Ziehen Sie alle Kabel ab, die auf der Rückseite des Computers eingesteckt sind (Tastatur, Netzversorgung, Netzkabel und Signalkabel zum Monitor und alle anderen Stecker zu den Erweiterungssteckplätzen).
- 2. Entfernen Sie gegebenenfalls die Standvorrichtung. Stellen Sie den Computer auf eine ebene Fläche (zum Beispiel auf die Tischplatte).
- 3. Entfernen Sie die Abdeckplatte auf der Rückseite, die mit zwei selbsthaftenden Streifen befestigt ist.
- 4. Schließen Sie das System auf (Schlüssel im Uhrzeigersinn drehen), sofern dies nicht bereits geschehen ist.
- 5. Entfernen Sie die fünf Halteschrauben des Gehäuses. Schieben Sie das Gehäuse um etwa zwei bis drei Zentimeter nach vorne, wobei Sie es an beiden Seiten festhalten; heben Sie es anschließend ab (siehe Abbildung 2-2).

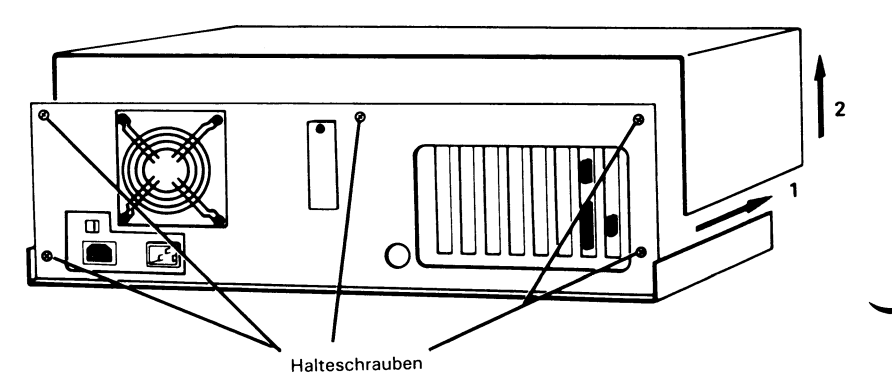

**Abbildung 2-2**

6. Beim Zusammenbauen gehen Sie bitte in umgekehrter Reihenfolge vor. Zusätzlich beachten Sie bitte die folgenden Hinweise.

## **VORSICHTSREGEL**

Die Netzversorgung Ihres NCR Personal Computers enthält möglicherweise m ehr Stecker, als für die derzeit installierten Plattenlaufwerke benötigt werden. Die unbenutzten Anschlußstecker dürfen keinen Kontakt mit einer Platine haben; sie müssen daher mit Klammern festgehalten werden (Abbildung 2-5). Entsprechende Klammern gibt es auch für die nicht benutzten Erdungsstecker (Abbildung 2-5). Nicht isolierte Erdungsstecker dürfen jedoch selbstverständlich Kontakt mit anderen geerdeten Teilen haben, zum Beispiel mit dem Gehäuserahmen.

7. Die rückwärtige Abdeckung ist für sieben der acht Steckplätze mit vorgestanzten Aussparungen versehen. Wenn die gerade installierte Erweiterung mit einem externen Kabel verbunden werden muß, müssen Sie aus der Abdeckung ein Stück Plastik herausbrechen, das den neu benutzten Steckplatz verdeckt. Dazu können Sie ein Messer verwenden.

## **B. INSTALLATION EINER ADAPTERPLATINE**

- 1. Entfernen Sie die Blende von dem Steckplatz, den Sie verwenden wollen. Jede Blende wird von einer einzelnen Schraube festgehalten (Abbildung 2-3).
- 2. Stecken Sie die Adapterplatine von oben in den Steckplatz auf der Hauptplatine. Wenn es sich um eine «lange» Adapterplatine handelt, achten Sie darauf, daß das Ende der Platine auf der Seite des Lautsprechers in seiner Führung steckt (Abbildung 2-3).

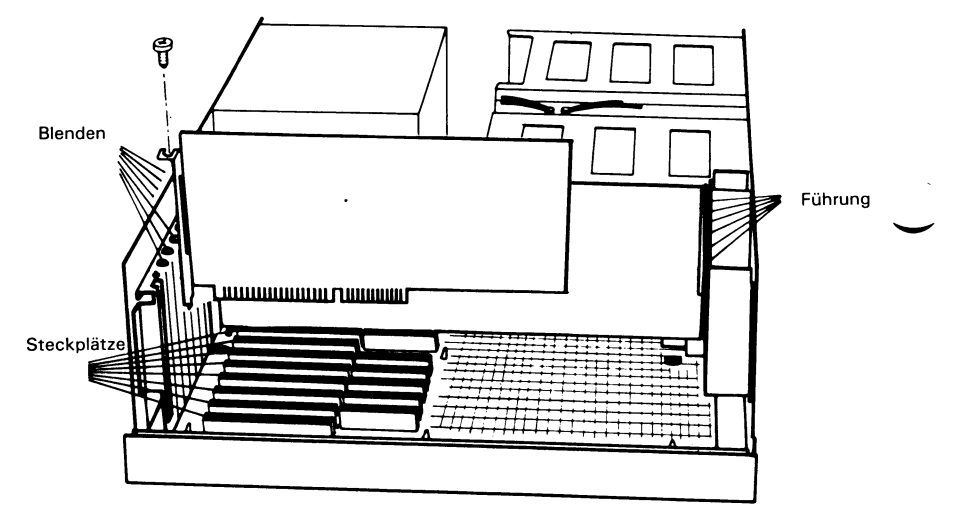

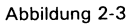

3. Verwenden Sie die Schraube, mit der vorher die Blende festgehalten wurde, zum Befestigen der an der Platine angebrachten Blende.

## **C. AUSBAU DER CONTROLLERPLATINE FÜR DAS PLATTENLAUFWERK**

Der Ausbau der Controllerplatine für das Plattenlaufwerk (Steckplatz 8) ist manchmal erforderlich, um die Hauptplatine zugänglich zu machen.

- 1. Notieren Sie sich, welches Flachbandkabel mit welchem Stecker auf der Platine verbunden ist. Dazu können Sie zum Beispiel mit einem Filzschreiber die «J»-Nummer des Steckers (die auf die Platine aufgedruckt ist) auf das entsprechende Flachbandkabel schreiben.
- 2. Entfernen Sie die Halteschraube und ziehen Sie die Platine nach oben heraus (Abbildung 2-4).
- 3. Beim W iedereinbau der Platine müssen Sie darauf achten, daß das Ende, das zum Lautsprecher hin liegt, korrekt in der Führung sitzt. Achten Sie außerdem darauf, daß die Verbindungskontakte richtig in ihrem Sockel auf der Hauptplatine sitzen und drücken Sie dann die Controllerplatine für das Plattenlaufwerk fest in ihren Platz.

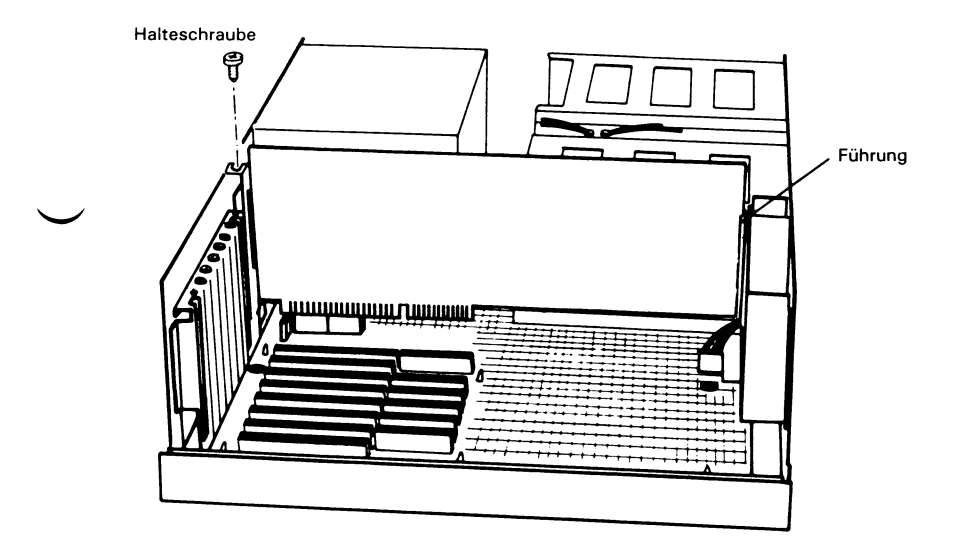

**Abbildung 2-4**

## **D. AUSBAU DER HAUPTPLATINE**

Diese Prozedur ist nur bei einigen wenigen Installationen erforderlich.

- 1. Bauen Sie alle Adapterplatinen aus.
- 2. Ziehen Sie die Verbindungen zur Batterie und zur Netzversorgung ab (Stecker an der Rückseite des Computers) und die beiden kleinen Steckerblöcke beim Lautsprecher (siehe Abbildung 2-5).
- 3. Entfernen Sie die beiden Schrauben entsprechend 2-5.
- 4. Ziehen Sie die Platine vorsichtig zu der Seite aus dem Computer heraus, die durch das Abnehmen des Gehäuses offen ist.
- 5. Beim W iedereinbau der Platine ist es nicht erforderlich, die vier A bstandhalter aus Plastik (Abbildung 2-5) von der Platine zu entfernen. Die Abstandshalter rutschen, wenn Sie die Platine hineinschieben, von selbst in ihre Löcher.

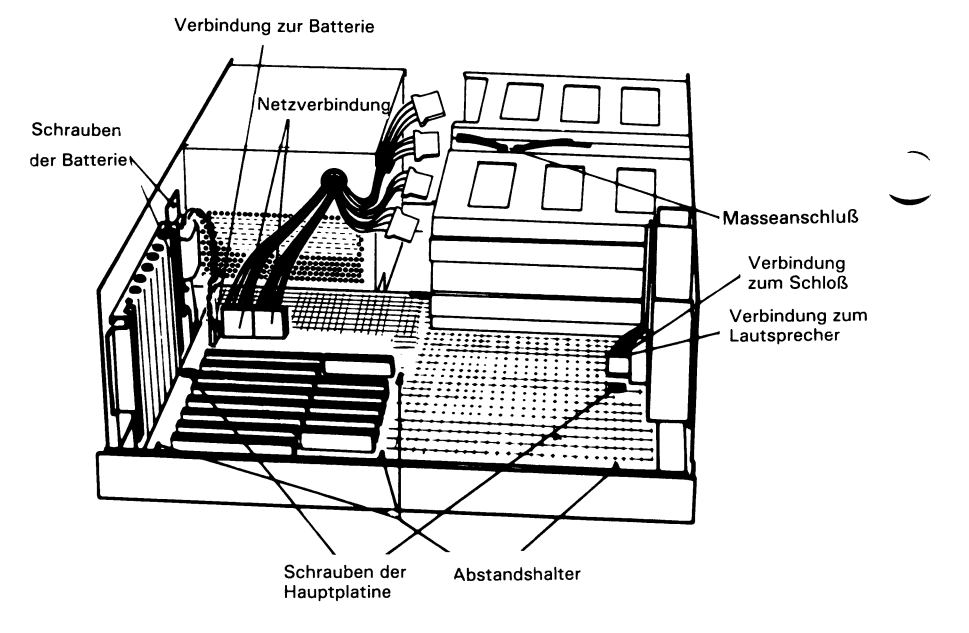

**Abbildung 2-5**

## **E. AUSTAUSCHEN UND ANSCHLIESSEN DER BATTERIE**

Wenn Sie die Batterie bei der erstmaligen Inbetriebnahme des Systems einbauen, gehen Sie bitte weiter zu Schritt 4.

- 1. Entfernen Sie die Verbindung der Batterie (Abbildung 2-5). Wenn man vorsichtig vorgeht, ist dies ohne Ausbau der Controllerplatine für das Plattenlaufwerk möglich.
- 2. Entfernen Sie die beiden Schrauben, mit denen die Batterie festgehalten wird. Anschließend können Sie die Batterie mit Anschlußleitung entfernen.
- 3. Installieren Sie m it denselben beiden Schrauben die neue Batterie.
- HINWEIS: Es handelt sich nicht um eine gewöhnliche Trockenbatterie, sondern um eine Lithiumbatterie; werfen Sie die alte Batterie daher also nicht in den gewöhnlichen Müll. Achten Sie darauf, nur Batterien, die von NCR zugelassen sind, zu verwenden.
- 4. Verbinden Sie die Batterie mit der Hauptplatine, wie es in Abbildung 2-5 gezeigt ist (siehe Prozedur D).

## **DIE EINZELNEN KITS**

Eine Reihe von NCR-Kits kann in mehr als einem Modell eines NCR-Computers verwendet werden. Zu solch einem Kit gehören dann Installationshinweise, die allgemein gültig sind, ohne Rücksicht auf das Modell des Computers, in dem der Kit eingebaut wird. Verwenden Sie diese Informationen immer zusammen mit den Informationen aus der Installationsbeschreibung in diesem Kapitel, damit Sie den Kit korrekt einbauen können.

Die Vorgehensweise für die Demontage, die für eine Reihe von Kits gleich ist, haben wir bereits in «Ein Blick ins Innere» beschrieben. Auf diese Vorgehensweise nehmen wir unten wieder Bezug, wenn es für die Installation eines bestimmten Kits erforderlich ist.

Wenn Sie die Installation einer Erweiterung abgeschlossen haben, heften Sie die Installationshinweise zu dieser Erweiterung bitte unter «Meine eigenen Erweiterungen» am Ende dieses Kapitels ein.

#### **VORSICHT**

Bauen Sie nur solche Kits oder Erweiterugen ein, die für die Verwendung in diesem NCR Personal Computer zugelassen sind. Der Einbau von nicht zugelassenen Kits kann zur Beschädigung des Geräts führen. Es kann außerdem sein, daß ein solcher Kit die Vorschriften für die Sicherheit und Funkentstörung verletzt. Wenn Sie nicht sicher sind, ob eine einzelne Erweiterung zugelassen ist, wenden Sie sich bitte an Ihre NCR-Vertretung oder an Ihren Händler.

## **ADAPTERPLATINE FÜR DEN BILDSCHIRM (3299-K201)**

- 1. Öffnen Sie das Gehäuse (Prozedur A).
- 2. Setzen Sie die Brücken auf der Adapterplatine für den Monitor entsprechend der Beschreibung des Kits.
- 3. Stellen Sie die Schaltergruppe 2 (Einstellung für \*den ersten Monitor) auf der Hauptplatine entsprechend der Beschreibung unter «Schalter» in diesem Kapitel ein.
- 4. Installieren Sie die Adapterplatine für den Monitor in Steckplatz 1 (Prozedur B).

### **KOPROZESSOR (3299-K020)**

- 1. Öffnen Sie das Gehäuse (Prozedur A).
- 2. Bauen Sie die Controllerplatine für das Plattenlaufwerk aus (Prozedur C) sowie alle anderen bereits installierten Erweiterungen.
- 3. Bauen Sie die Hauptplatine aus (Prozedur D).
- 4. Suchen Sie den Sockel des Koprozessors auf der Hauptplatine (mit U68 gekennzeichnet). Er befindet sich in der Nähe der Steckverbindung für die Tastatur. Auf diesem Sockel ist ein weiterer Sockel angebracht, der genauso aussieht und an der Oberseite eine gelötete Drahtverbindung hat. Ziehen Sie diesen Sockel ab.
- 5. Installieren Sie den Koprozessor. Beim Einbau des integrierten Schaltkreises muß man besonders vorsichtig vorgehen (siehe «Installation von integrierten Schaltkreisen» in «Wichtige Hinweise» und in den Instruktionen, die in dem Kit selbst geliefert worden sind).

## **SERIELL/PARALLEL-ADAPTER (3299-K306)**

- 1. Öffnen Sie das Gehäuse (Prozedur A).
- 2. Stellen Sie die Schalter für die Auswahl des Ports auf der Adapterplatine so ein, wie es in der Beschreibung zum Kit erläutert ist. Welchen Port Sie wählen, hängt im wesentlichen von den Programmen ab, die den Adapter verwenden sollen. Wenn Sie bei der Installation des Adapters bereits ein bestimmtes Programm im

Sinn haben, richten Sie sich am besten nach den Instruktionen, die zu diesem Programm gehören. Wenn keine bestimmte Wahl angegeben ist, stellen Sie den seriellen Anschluß auf "Basis-Portadresse" PORT 1 und den parallelen Anschluß auf PORT 1 ein.

Wenn bereits ein Adapter K306 installiert ist, stellen Sie die Schalter für die Auswahl der Ports auf dem neuen Adapter entgegengesetzt zu denjenigen auf dem alten Adapter ein. Wenn bereits ein Adapter K307 installiert ist, vergewissern Sie sich, daß der serielle Port auf der neuen Platine (K306) anders gewählt wird als der serielle Port auf K307.

- 3. Installieren Sie die Adapterplatine in einem der freien Steckplätze (Prozedur B).
- HINWEIS: Der Zusammenhang zwischen den oben erwähnten Ports und den Programmbeschreibungen für Druck- und Kommunikationsgeräte wird im NCR-DOS Handbuch behandelt (Befehl «MODE»),

## **SERIELL/SERIELL-ADAPTER (3299-K307)**

- 1. Offnen Sie das Gehäuse (Prozedur A).
- 2. Stellen Sie die Schalter für die Auswahl des Ports auf der Adapterplatine so ein, wie es in der Beschreibung zum Kit erläutert ist. Welchen Port Sie wählen, hängt im wesentlichen von den Programmen ab, die den Adapter verwenden sollen. Wenn Sie bei der Installation des Adapters bereits ein bestimmtes Programm im Sinn haben, richten Sie sich am besten nach den Instruktionen, die zu diesem Programm gehören. Wenn keine bestimmte Wahl angegeben ist, stellen Sie Anschluß I auf «Basis-Portadresse» 3F8 und Anschluß II auf 2F8 ein.

Wenn bereits ein Adapter K306 oder K307 installiert ist, stellen Sie die Schalter für die Wahl des seriellen Ports auf dem neuen Adapter so ein, daß die bereits auf der alten Platine eingestellte Portadresse nicht ein zweites Mal belegt wird.

- 3. Installieren Sie die Adapterplatine in einem der freien Steckplätze (Prozedur B).
- HINWEIS: Der Zusammenhang zwischen den oben erwähnten Ports und den Programmbeschreibungen für Druck- und Kommunikationsgeräte wird im NCR-DOS Handbuch behandelt (Befehl «MODE»).

## **128 KB SPEICHERERWEITERUNG (3299-K110)**

Wenn Sie die Chips für diese Speichererweiterung auf der Hauptplatine installieren, gehen Sie bitte nach der Beschreibung I vor. Wenn die Chips auf einer separaten Speicherplatine installiert werden sollen, gehen Sie nach den Anweisungen in der Beschreibung II vor.

I

1. Öffnen Sie das Gehäuse (Prozedur A) und bauen Sie alle die Erweiterungen aus, die den Zugang zu den Bereichen auf der Hauptplatine behindern, die in Abbildung 2 K110-1 gezeigt sind.

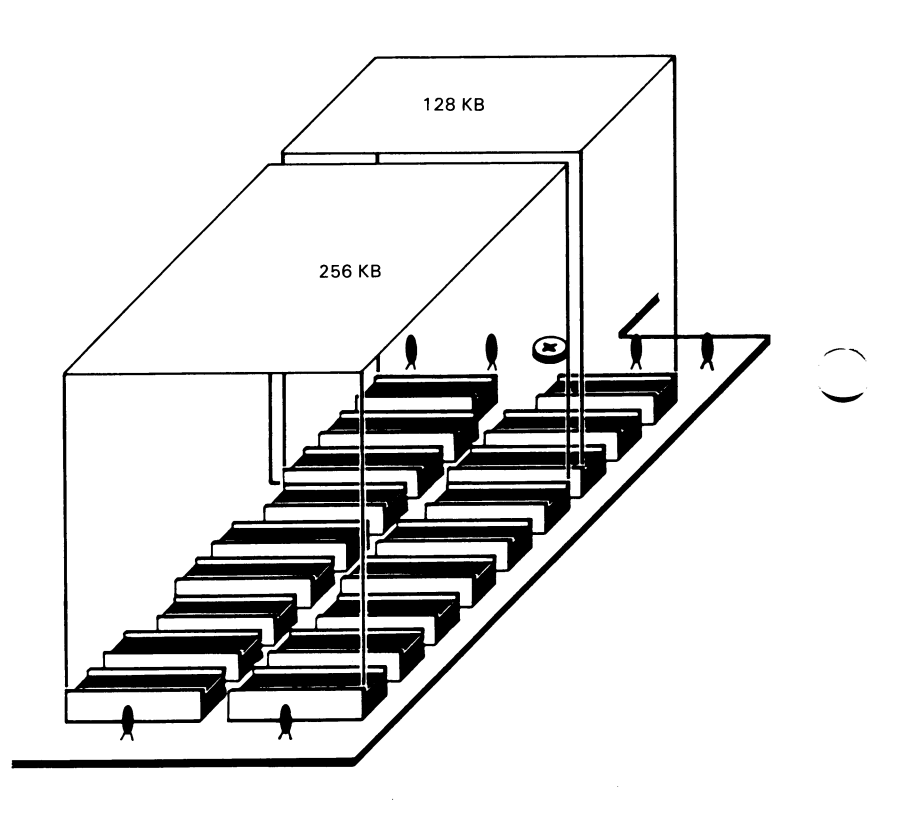

**Abbildung 2 Kl 10-1**

2. Wenn die Hauptplatine zur Zeit nur mit der Standardausstattung von 256 KB Speicher bestückt ist, installieren Sie die zusätzlichen 256 KB Speicher (2 Kits K110) auf den entsprechenden Sockeln, die in Abbildung 2 K110-1 bezeichnet sind. Wenn bereits 512 KB installiert sind, installieren Sie 128 KB Speicher (1 Kit K110).

Es werden zwei Typen von Speicherchips verwendet; Sie müssen daher darauf achten, daß Sie auf jedem Sockel die richtige Größe (16 oder 18 Pins) installieren. W eiterhin richten Sie sich bitte nach den Vorsichtsmaßregeln, die unter «Wichtige Hinweise» in diesem Kapitel beschrieben sind und nach den Instruktionen, die zu dem Kit K110 selbst gehören.

3. Lesen Sie bitte am Ende dieses Kapitels unter «Schalter» nach und stellen Sie die Brücken für die Auswahl des Speichers auf der Hauptplatine entsprechend der neuen Speicherkapazität (512 KB oder 640 KB) ein.

## II

Die Installation einer separaten Speicherplatine setzt voraus, daß auf der Hauptplatine bereits die maximale Speicherkapazität von 640 KB installiert ist.

- 1. Öffnen Sie das Gehäuse (Prozedur A).
- 2. Bauen Sie die Speicherplatine aus, falls sie zuvor installiert wurde.
- 3. Installieren Sie die Speicherchips des Kits K l 10 auf der Speicherplatine; richten Sie sich dabei nach den Instruktionen, die zur Speicherplatine gehören. Diesen Instruktionen können Sie außerdem entnehmen, welche Schalterstellungen auf der Speicherplatine nötig sind.
- 4. Installieren Sie die Speicherplatine mit dem neuen Speicher in einem der freien Steckplätze 2-6 (Prozedur B).

## **512 KB SPEICHERPLATINE (3299-K111)**

- 1. Öffnen Sie das Gehäuse (Prozedur A).
- 2. Vergewissern Sie sich, daß die Schalter auf K111 richtig eingestellt sind (siehe separate Beschreibung zu diesem Kit).
- 3. Installieren Sie die Speicherplatine in einem der freien Steckplätze 2-6 (Prozedur B).

## **1 MB SPEICHERPLATINE (3299-K112)**

- 1. Öffnen Sie das Gehäuse (Prozedur A).
- 2. Vergewissern Sie sich, daß die Schalter auf K112 richtig eingestellt sind (siehe separate Beschreibung zu diesem Kit).
- 3. Installieren Sie die Speicherplatine in einem der freien Steckplätze 2-6 (Prozedur B).

## **360 KB DISKETTENLAUFWERK (3299-K 711) 1,2 MB DISKETTENLAUFWERK (3299-K701)**

- 1. Öffnen Sie das Gehäuse (Prozedur A). •
- 2. Entnehmen Sie die beiden Plastikführungen, die im Computer angebracht sind. Das sind Plastikstreifen, die etwas kürzer als das Diskettenlaufwerk selbst sind. Sie sind paarweise in dem freien Bereich angebracht, der für zusätzliche Plattenlaufwerke vorgesehen ist.
- 3. Befestigen Sie die Plastikführungen mit Hilfe der mitgelieferten Schrauben. Hinweise zum Befestigen finden Sie an den Führungen selbst.
- 4. Orientieren Sie sich in der separaten Beschreibung zu dem Kit. Auf dem Diskettenlaufwerk selbst müssen eine Reihe von Schaltern (Straps) installiert werden:

3299-K701: DS1, FG, U2, DC, HG und II 3299-K711: DS1, FG, U2 und XT

- 5. Schrauben Sie die beiden Halteklammern auf der Vorderseite des System einheit ab, die sich direkt neben dem Bereich befinden, in dem das Diskettenlaufwerk installiert werden muß. Abbildung 2 K701-1 zeigt diese Klammern für die Installation eines zweiten Diskettenlaufwerks. Notieren Sie sich, in welcher Reihenfolge Sie die Klammern entfernt haben: Die Seitenstücke der Klammern können unter Umständen verschieden lang sein.
- 6. Legen Sie das Laufwerk so vor sich, daß der Verriegelungshebel zu Ihnen gewandt ist und die rote Anzeigeleuchte links oben liegt und schieben Sie dann das Laufwerk von vorne in die freie Öffnungdes Computers unm ittelbar unterhalb des bereits installierten Diskettenlaufwerks hinein.

7. Schrauben Sie die Halteklammern fest (Abbildung 2 K701-1).

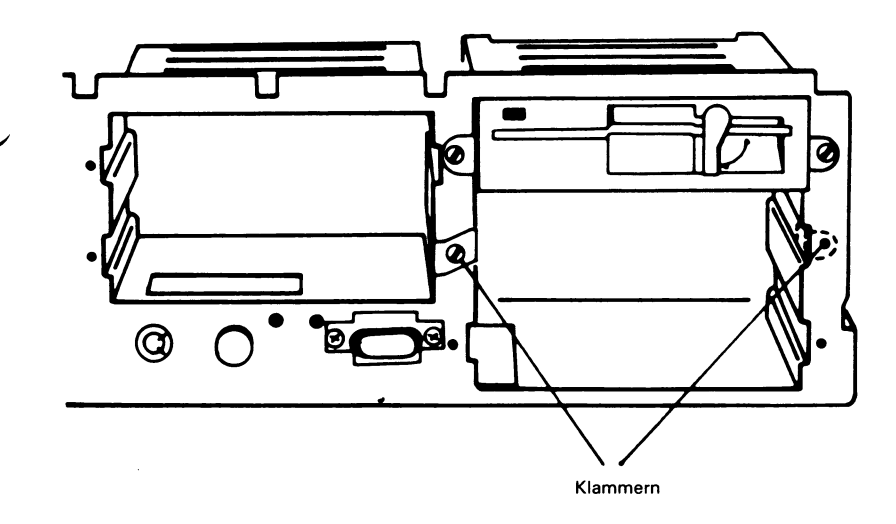

**Abbildung 2 K701-1**

- 8. Auf der Rückseite des Diskettenlaufwerks befindet sich ein Stecker mit mehreren Kontakten, an den ein Flachbandkabel angeschlossen ist. Dieser Stecker entspricht demjenigen, der bereits mit dem ersten Laufwerk im Computer verbunden ist. Drücken Sie diesen Stecker auf die Kontaktreihe der Platine auf der Rückseite des neu installierten Laufwerks (siehe separate Beschreibung des Kits).
- 9. Ziehen Sie einen «Reserve»-Netzstecker von der Plastikklammer am Metallgehäuse des Netzteils ab (Abbildung 2-5) und verbinden Sie ihn mit dem Sockel entsprechend der separaten Beschreibung zu dem Kit.
- 10. Ziehen Sie einen Reserve-Erdungsstecker (Abbildung 2-5) heraus und verbinden Sie ihn mit seinem Anschlußpunkt entsprechend der separaten Beschreibung des Kits.
- 11. Nun müssen Sie noch die Platte von dem Gehäuse entfernen, die die Öffnung des neu installierten Diskettenlaufwerks noch immer verdeckt.

## **20 MB FESTPLATTENLAUFWERK MIT DATENKABEL (3299-K753)**

- 1. Öffnen Sie das Gehäuse (Prozedur A).
- 2. Entnehmen Sie die beiden Plastikführungen, die im Computer angebracht sind. Das sind Plastikstreifen, die etwas kürzer als das Diskettenlaufwerk selbst sind. Sie sind paarweise in dem freien Bereich angebracht, der für zusätzliche Plattenlaufwerke vorgesehen ist.
- 3. Befestigen Sie die Plastikführungen mit Hilfe der mitgelieferten Schrauben. Hinweise zum Befestigen finden Sie an den Führungen selbst.
- 4. Schrauben Sie die beiden Halteklammern auf der Vorderseite der Systemeinheit ab, die sich direkt neben dem Bereich befinden, wo die im vorigen Schritt am Laufwerk befestigten Führungen eingeschoben werden müssen. (Wenn das Laufwerk, das Sie installieren wollen, die volle Höhe hat, müssen die Führungen an der unteren der beiden für das Laufwerk vorgesehenen Positionen eingeschoben werden). Notieren Sie sich, in welcher Reihenfolge Sie die Klammern entfernt haben: Die Seitenstücke der Klammern können unter Umständen verschieden lang sein.
- 5. Legen Sie das Laufwerk so vor sich, daß das Ende mit den Anschlüssen von Ihnen weg zeigt und schieben Sie dann das Laufwerk von vorne in die freie Öffnung des Computers.
- 6. Schrauben Sie die Halteklammern wieder fest.
- 7. Wenn es sich bei diesem Festplattenlaufwerk um das erste, das installiert werden soll, handelt, verbinden Sie das andere Ende des Flachbandkabels, das bereits an die Platten-Controllerplatine in Position 3 (Abbildung 2 K753-1) angeschlossen ist, mit den Kontakten an der Rückseite des Laufwerks; richten Sie sich dabei nach der separaten Beschreibung des Kits.
- 8. Ein zusätzliches Kabel wird benötigt (3299-K757). Schließen Sie das eine Ende dieses Kabels an Position 2 (erste Festplatteneinheit) oder Position 1 (zweite Festplatteneinheit) auf der Platten-Controllerplatine an (siehe Abbildung 2 K753-1). Schließen Sie das für das Laufwerk vorgesehene Ende dieses Flachbandkabels entsprechend der separaten Beschreibung des Kits an.

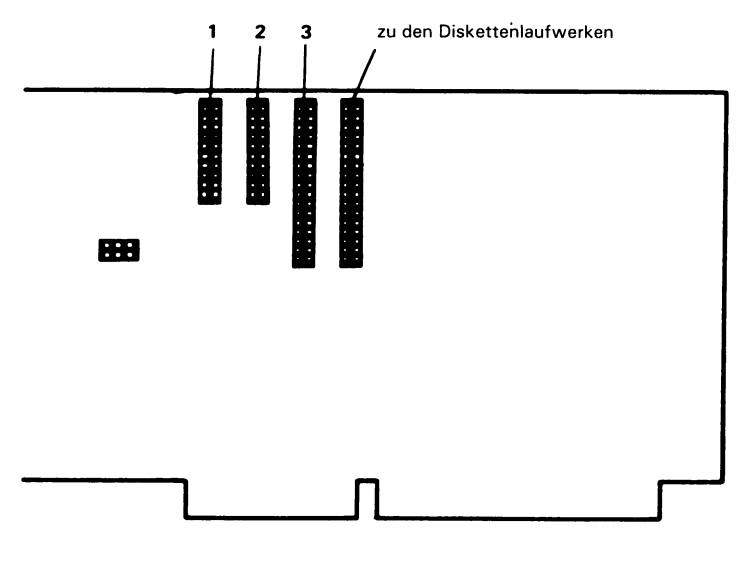

**Abbildung 2 K753-1**

9. Wenn bereits eine Festplatteneinheit installiert gewesen ist, ziehen Sie einen «Reserve»-Netzstecker von der Plastikklammer am Metallgehäuse des Netzteils ab (Abbildung 2-5) und verbinden Sie ihn mit dem Sockel entsprechend der separaten Beschreibung zu dem Kit.

Wenn diese Einheit die erste ist, die installiert werden soll, tren nen Sie die Verbindung, die zu dem Leistungswiderstand am Metallgehäuse des Netzteils führt. Diese Netzverbindung bleibt damit offen.

10. Ziehen Sie einen Reserve-Erdungsstecker (Abbildung 2-5) heraus und verbinden Sie ihn mit seinem Anschlußpunkt entsprechend der separaten Beschreibung des Kits.

## **STANDVORRICHTUNG (3299-K801)**

- 1. Ziehen Sie das Netzkabel der Systemeinheit aus der Steckdose heraus.
- 2. Ziehen Sie alle Kabel von der Systemeinheit ab und stellen Sie den Monitor zur Seite.
- 3. Nehmen Sie die Disketten aus ihren Laufwerken heraus. Stecken Sie in alle Diskettenlaufwerke Schutzkartons (oder alte Disketten).
- 4. Gehen Sie nach der Beschreibung zu der Standvorrichtung vor und befestigen Sie diese an der Systemeinheit. Um das System wieder aufzubauen, führen Sie die beschriebene Prozedur in um gekehrter Reihenfolge aus.

## **SCHALTER**

#### **DIE HAUPTPLATINE**

Die Hauptplatine enthält drei Gruppen von Schaltern, die entsprechend bestimmten wichtigen Merkmalen des Computersystems eingestellt werden müssen. Wenn Ihr NCR Personal Computer «gebrauchsfertig» geliefert wurde, sind diese Schalter bereits richtig eingestellt. Wenn dies jedoch nicht der Fall ist, sollten Sie die Einstellungen überprüfen und gegebenenfalls berichtigen.

Die «Schalter» sind keine Schalter im üblichen Sprachgebrauch, die man mit dem Finger betätigt. Ihre Stellungen müssen - wenn überhaupt - nur sehr selten verändert werden. Sie sind in Wirklichkeit «Jumper», das heißt kleine Drahtfedern, die sich in zwei oder mehr verschiedenen Stellungen befinden können, oder in Plastik eingegossene elektrische Brücken, die so plaziert werden können, daß sie Kontakte in verschiedenen Anordnungen miteinander verbinden und so verschiedene Kombinationen elektrischer Verbindungen herstellen. Die Jumper auf der Hauptplatine Ihres NCR Personal Computers sind vom zweiten Typ.

## Die drei Gruppen dienen

- 1. zur Auswahl der Speichergröße
- 2. zur Auswahl des prim ären Monitors
- 3. zur Auswahl des Speicherbereichs der Programme (fabrikmäßig eingestellt, nicht zu verändern)

Die Positionen dieser Gruppen auf der Hauptplatine sind in Abbildung 2-6 gezeigt. Beachten Sie, daß die Controllerplatine für die Laufwerke aus dem Steckplatz 8 herausgezogen worden ist (Prozedur C in «Ein Blick ins Innere»). Dies ist normalerweise nötig, um die Jum per zugänglich zu machen (obwohl Sie mit einiger Vorsicht auch an die Gruppe 2 herankommen, ohne die Platten-Controllerplatine ausbauen zu müssen). Möglicherweise müssen Sie aber auch Platinen aus den anderen Steckplätzen ausbauen.

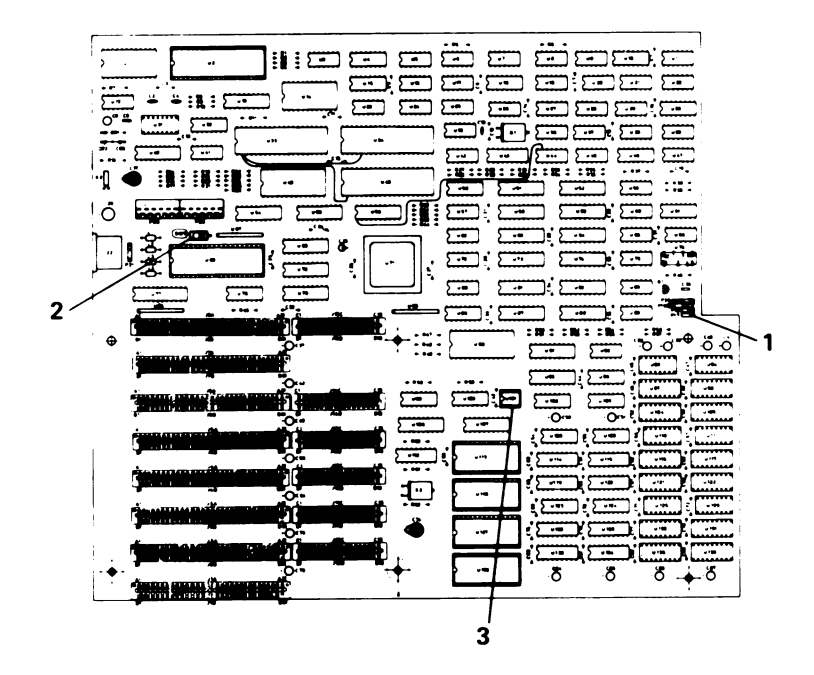

**Abbildung 2-6**

Wenn Sie die Schalterstellungen überprüft bzw. geändert haben, dürfen Sie nicht vergessen, alle Platinen und Verbindungen wieder zu installieren, die Sie vorher ausgebaut haben, um die Schalter zugänglich zu machen.

Die Brücken für die Auswahl des Speichers, die auf der Hauptplatine mit P17 und P18 bezeichnet sind, liegen in der Nähe der Anschlüsse für den Lautsprecher und für den Schloßschalter der Tastatur. Diese beiden Jum per können zusammen eine von drei möglichen Kombinationen einnehmen, entsprechend der Speichermenge, die auf der Hauptplatine installiert ist (Abbildung 2-7).

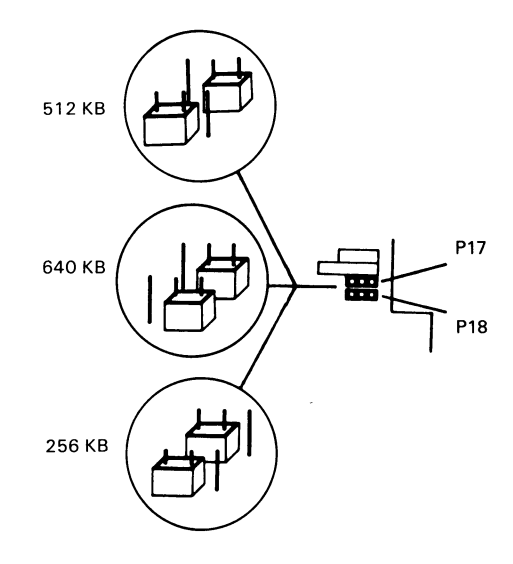

**Abbildung 2-7**

Die Einstellung für den prim ären Bildschirm gibt an, welcher Typ von Bildschirmadapter verwendet wird. Falls Sie einen NCR 3295 Bildschirm einsetzen (Typ farbig oder einfarbig), so haben Sie einen "Graphic" Bildschirm Adapter. Für diesen ist der Schiebeschalter in die Stellung "Rechts" zu bringen, wie in Abbildung 2-6 gezeigt. Andere einfarbige Bildschirme erfordern eventuell einen "Character-" (oder "Alpha-") Bildschirmadapter. In diesem Fall ist der Schiebeschalter auf "Links" zu stellen.

Der andere Brückenblock wird entsprechend dem Typ der ROM-Chips gesetzt, die in Ihrem NCR Personal Computer für die Speicherung wichtiger Programme (BIOS-Routinen) verwendet werden, mit denen das System nach dem Einschalten des Computers gestartet wird. Wie schon erwähnt, ist dieser Block bei der Fabrikation einge-^ ^ s te llt worden und muß daher im Normalfall nicht verändert werden.

### **PLATTEN-CONTROLLERPLATINE**

Die Platten- Controllerplatine enthält zwei in Kunststoff eingegossene Brücken, mit denen jeweils für die Disketten und die Festplattenlaufwerke eingestellt wird, ob die «primären» oder «sekundären» Kanäle verwendet werden (Abbildung 2-8).

Diese Schalter wurden bei der Fabrikation beide auf den primären Kanal eingestellt. Sie sollten diese Einstellungen nur dann verändern, wenn in der Beschreibung eines einzelnen Kits oder Programms ausdrücklich darauf hingewiesen wird.

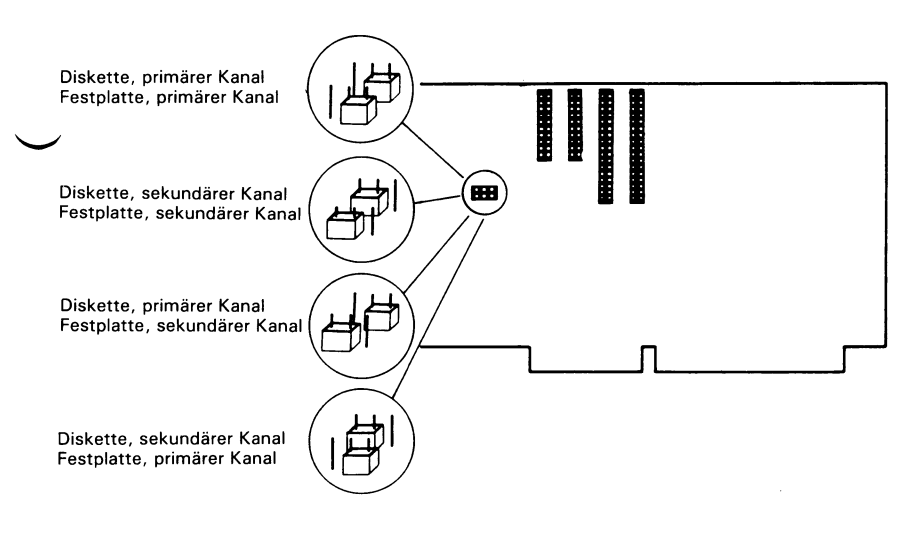

**Abbildung 2-8**

## **VORBEREITUNGSPROGRAMM SETUP**

Wenn Sie Ihren NCR Personal Computer selbst installiert haben oder wenn Sie gerade die interne Batterie ausgetauscht haben, müssen Sie nach dem Zusammenbauen der Systemeinheit das Vorbereitungsprogramm laufen lassen. Es ist außerdem ratsam, dieses Programm immer dann laufen zu lassen, wenn Sie eine Erweiterung installiert haben, bei der das Gehäuse geöffnet werden muß.

#### **INSTALLATION DER ERWEITERUNGEN**

Das Vorbereitungsprogramm ist sowohl auf der Diagnosediskette (SETUP) als auch auf der NCR-DOS-Diskette (SETUPPC) gespeichert. Im Kapitel «Der Betrieb des Computers» ist beschrieben, wie man dieses Programm von der Diagnosediskette startet.

Das NCR-DOS-Handbuch enthält eine detailliertere Beschreibung der verschiedenen Systemmerkmale, die von der Vorbereitungsprozedur betroffen sind. Wenn Ihr Computer ein oder mehrere Festplattenlaufwerke enthält, sollten Sie in der NCR-DOS-Beschreibung für die Vorbereitungsprozedur und das Form atieren der Festplatte nachschlagen. Wichtige Informationen zum Vorbereitungsprogramm finden Sie auf einem Aufkleber an der Innenseite der vorderen Abdeckung.

## **MEINE EIGENEN ERWEITERUNGEN**

 $\ddot{\phantom{0}}$ 

 $\ddot{\phantom{1}}$ 

# *Der Betrieb des Computers*

Es ist klar, daß Sie Ihren Computer möglichst optimal nutzen möchten. In diesem Kapitel finden Sie Informationen zu den Diagnosemöglichkeiten, die Ihnen beim Lokalisieren eventuell auftretender Probleme helfen können. Außerdem enthält das Kapitel Hinweise zur Pflege des Computers und darüber, was Sie tun müssen, wenn Sie mit dem Computer von einem Ort zum anderen umziehen möchten.

Wenn Sie Ihren NCR Personal Computer zum ersten Mal aufgebaut haben, müssen Sie jetzt die Diagnosediskette verwenden. Diese Diskette enthält ein «Vorbereitungs-Programm» (siehe auch Kap. 2), das Typ und Anzahl der Plattenlaufwerke in Ihrem System feststellt und Thnen ermöglicht, dem System die aktuelle Uhrzeit und das Tagesdatum mitzuteilen. Diese Information bleibt auch dann erhalten, wenn der Computer ausgeschaltet wird, jedoch nur so lange, wie die Batterie angeschlossen ist und genügend Strom abgibt; Voraussetzung ist natürlich, daß keine elektrischen Störungen im System auftreten, zum Beispiel bei der Installation eines Kits.

Das Vorbereitungsprogramm muß daher auch dann durchgeführt werden, wenn bei der Arbeit am Computer das Gehäuse geöffnet werden mußte. Das kann der Fall sein,

- wenn eine Erweiterung ein- oder ausgebaut wurde
- wenn eine leere Batterie ausgetauscht wurde (daß die Batterie leer ist, erkennen Sie daran, daß das System ohne einen erkennbaren Grund direkt nach dem Einschalten einen Disk Error oder eine andere Fehlermeldung anzeigt).

Um das Vorbereitungsprogramm laufen zu lassen, schlagen Sie bitte unter SETUPPC in Ihrem NCR-DOS Handbuch nach.

## **DIAGNOSE**

## **EINSCHALTDIAGNOSE**

Bei jedem Einschalten des Systems führt der Computer eine Reihe grundlegender Tests automatisch durch. W ährend der Durchführung eines jeden Tests erscheint eine Meldung auf dem Bildschirm, und , nach Beendigung der Tests zeigt der Bildschirm eine Meldung ähnlich der folgenden:

\_BOARD TEST (MINIMUM) COMPLETE \_DMA CONTROLLERS \_TIMER 0 -INTERRUPT CONTROLLERS -MEMORY TEST Basic Memory Test 00512 KB Usable Memory 00512 KB **\_KEYBOARD TEST** -FLEX DISK -FIX DISK -COPROCESSOR 80287 NOT INSTALLED

Diese Nachricht kann unterschiedlich sein, da sie der Ausrüstung Ihres Computers entspricht. Danach folgt eine Copyright-Anzeige für die gerade in Laufwerk A befindliche Diskette ähnlich der Anzeige in Abbildung 3-1.

NCR Personal Computer NCR - DOS Version 3.10.01 D005-0014-0600 (C) Copyright 1985 NCR Corporation ROM-BIOS Version 4.1 Command v. 3.10 (C) Copyright Microsoft Corp 1981,1985

**V\_\_\_\_\_ \_\_\_\_\_\_\_\_\_\_\_\_\_\_\_\_\_ \_\_\_\_\_\_\_\_\_\_\_\_\_\_\_\_\_\_\_**

**Abbildung 3-1**

## **BENUTZERDIAGNOSE**

Die Benutzerdiagnose befindet sich auf der Benutzerdiagnose-Diskette, die Sie mit Ihrem System bekommen. Diese Diagnose können Sie so oft laufen lassen, wie Sie wollen; wir empfehlen Ihnen jedoch, sie bei den folgenden Gelegenheiten zu benutzen:

- Bei der erstmaligen Inbetriebnahme des Systems
- Wenn Sie Erweiterungen ein- oder ausbauen wollen
- Wenn Sie glauben, daß ein Problem existiert

Die Diagnoseroutinen sind so konstruiert, daß sie mit einem Minimum zusätzlicher Dokumentation verwendet werden können. Leicht verständliche Bildschirmanzeigen helfen Ihnen bei der Auswahl der geeigneten Routine und der Wahl, wie oft die entsprechenden Tests laufen sollen.

Zu jedem Test gehören leicht verständliche Meldungen, die Ihnen mitteilen, ob ein Test erfolgreich abgeschlossen werden konnte oder ob ein Fehler aufgetreten ist. Manche Tests, z. B. der Speichertest, dauern ein paar Sekunden, bis sie beendet sind. In diesen Fällen erhalten Sie zusätzliche Meldungen darüber, wie weif der Test bereits gelaufen ist; das erspart Ihnen das Rätseln darüber, ob der Test noch läuft, oder ob etwa ein Ihnen unbekanntes Problem aufgetreten ist.

Denken Sie daran, daß die Nachricht "Passed" (Funktion in Ordnung) >der "Failed" (Funktion nicht in Ordnung) nur den Stand des Systems zur Zeit der Durchführung des Tests angibt; es können sporadisch Fehler auftreten, die nicht aufgespürt werden, was insbesondere auf Diskettenfehler zutrifft. Sollten Sie nach Gebrauch Ihrer Diagnosediskette immer noch einen Fehler vermuten, setzen Sie sich bitte mit Ihrem Händler oder Ihrer NCR-Vertretung in Verbindung. Ein erfahrener Techniker wird Ihr System dann mittels umfangreicherer Diagnoseroutinen überprüfen.

### **KOPIEREN DER DISKETTE**

Wenn Sie eine Kopie dieser Diskette gemacht haben, können Sie mit dieser Kopie Weiterarbeiten und die Originaldiskette an einem sicheren Ort verwahren. Die Kopierprozedur läuft verschieden ab, je nachdem , ob Ihr System ein oder mehrere Diskettenlaufwerke hat.

## **Kopieren mit einem Laufwerk**

1. Schalten Sie den Computer aus und legen Sie das Original der Diagnosediskette in Laufwerk A ein; schalten Sie den Computer wieder ein:

Nach einer Reihe von Meldungen erscheint folgende auf dem Bildschirm:

Betätigen Sie F1 für DISKCOPY oder eine beliebige Taste, un. fortzufahren.

2. Wenn Sie die Taste F1 betätigen, erscheint folgende Nachricht:

Quelldiskette einlegen in Laufwerk A: Wenn bereit, eine Taste betätigen...

Wenn Sie Ihre Quelldiskette in Laufwerk A eingelegt haben, drücken Sie eine beliebige Taste.

3. Nach einigen Augenblicken erscheint folgende Meldung:

Zieldiskette einlegen in Laufwerk A: Wenn bereit, eine Taste betätigen...

Entfernen Sie nun die Original- (Quell-)diskette aus Laufwerk / und legen Sie dann eine neue (Ziel-) Diskette in A ein, drücken Siedann eine beliebige Taste.

- 4. Die in den Punkten 2 und 3 beschriebenen Nachrichten und Tätigkeiten müssen solange wiederholt werden, bis die ganze Diskette kopiert ist.
- 5. Beim Erscheinen der folgenden Meldung:

Kopie beendet Weitere Diskette kopieren (J/N)?

Drücken Sie J, wenn Sie weitere Kopien machen wollen, oder N, wenn Sie keine weiteren Kopien wünschen.

6. Wenn Sie mit N antworten, ist der Kopiervorgang beendet.

## **Kopieren mit zwei Laufwerken**

- 1. Schalten Sie den Computer aus und legen Sie das Original der Diagnosediskette in Laufwerk A ein; schalten Sie den Computer wieder ein:
- Nach einer Reihe von Meldungen erscheint folgende Anzeige auf dem Bildschirm:

Betätigen Sie F1 für DISKCOPY oder eine beliebige Taste, um fortzufahren

2. Wenn Sie die Taste F1 drücken, erscheint folgende Meldung:

Quelldiskette einlegen in Laufwerk A: Zieldiskette einlegen in Laufwerk B: Wenn bereit, eine Taste betätigen...

Wenn Sie Ihre Quelldiskette in Laufwerk A eingelegt haben, legen Sie eine neue Diskette in Laufwerk B ein. Drücken Sie dann eine beliebige Taste, um weiterzumachen.

3. Wenn folgende Meldung erscheint:

Kopie beendet Weitere Diskette kopieren (J/N)?

Drücken Sie J, wenn Sie weitere Kopien machen wollen, oder drücken Sie N, wenn Sie keine weiteren Kopien wünschen.

4. Wenn Sie mit N antworten, ist der Kopiervorgang beendet.

## **STARTEN DES DIAGNOSEPROGRAMMS**

Ein Konfigurationstest wird autom atisch ausgeführt, um sicherzugehen, daß die Diagnosen zu Ihrem System passen. Wenn sie nicht passen, müssen Sie den SETUP-Vorgang durchführen. Schlagen Sie diesbezüglich in Ihrem NCR-DOS Handbuch nach.

Die Diagnosediskette können Sie nach der folgenden Beschreibung laden:

- 1. Schalten sie den Computer ein
- 2. Laden Sie die Diskette in Laufwerk A und schließen Sie die Verriegelung
- 3. Antworten Sie auf die am Bildschirm angezeigten Fragen bis das Hauptmenü erscheint. Die Anzeigen des Hauptmenüs entnehmen Sie bitte den Abbildungen 3-2 und 3-3.

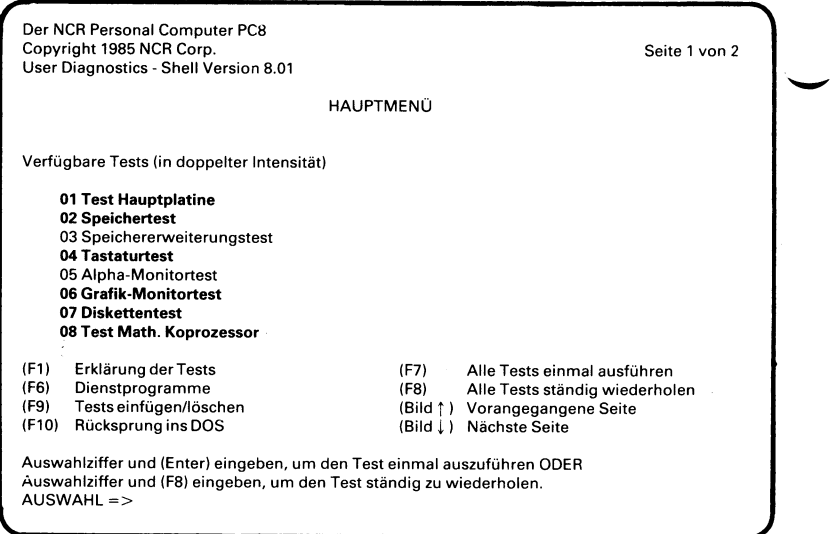

**Abbildung 3-2**

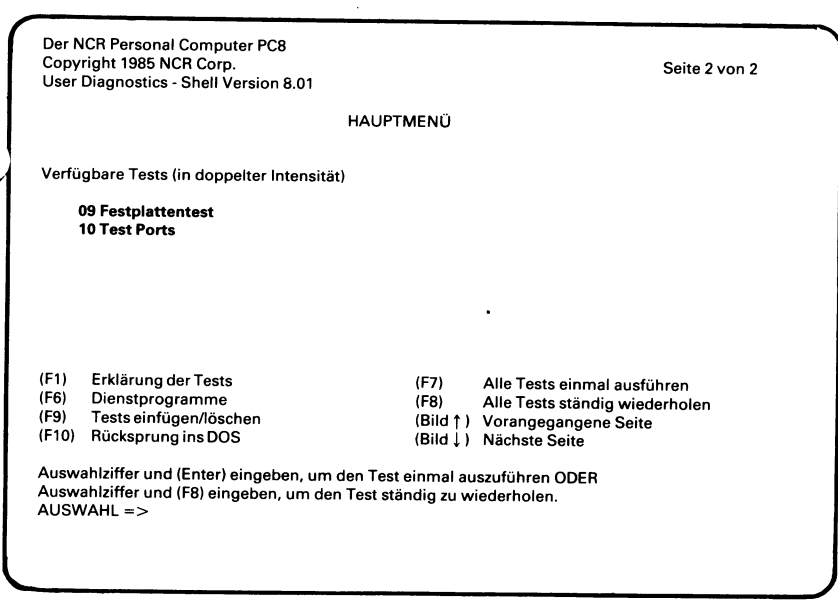

**Abbildung 3-3**

- Beachten Sie bitte, daß es nicht möglich ist, das gesamte Menü auf dem Bildschirm anzuzeigen. Um den Rest des Menüs zu sehen, drücken Sie bitte die Taste Bild j . Falls Sie danach nochmal den ersten Teil des Menüs sehen möchten, drücken Sie bitte die Taste Bild  $\uparrow$ .
	- 4. Sie können nun wählen, welchen Test Sie laufen lassen wollen. Dazu brauchen Sie nur die Nummer des Tests eingeben und die Taste ENTER drücken.

## **Error Log (Fehlerprotokoll)**

W ährend der Durchführung einiger Diagnosetests, können gelegentlich Fehler auftreten. Die Tests laufen jedoch weiter. Solche Fehler werden automatisch in einer speziellen Datei abgespeichert, die Sie später einsehen können. Diese Datei wird als Error Log (Fehlerprotokoll) bezeichnet und ist ein Teil der Dienstprogramme "utilities"), die mit den Diagnosen geliefert werden.

Um diese Datei anzuwählen, drücken Sie die Funktionstaste F6 des Hauptmenüs. Dann drücken Sie die Tasten 3 und ENTER des Menüs des Dienstprogramms. Sie können nun den Inhalt des Fehlerprotokolls anzeigen, ausdrucken oder löschen.

Diese Datei kann eine wertvolle Informationsquelle sein, wenn Sie die Leistung des Systems über einen längeren Zeitraum beobachten möchten.

## **Initialisieren einer Festplatte**

Dieses Dienstprogramm stellt einige Fragen, die für den Benutzer beim ersten Mal vielleicht etwas schwierig zu verstehen sind. Diese Prozedur ist identisch mit der von NCR-DOS und ist unter INITFIX in Ihrem NCR-DOS Handbuch ausführlich beschrieben.

## **Tastaturtest**

Der Tastaturtest zeigt einen Bildschirm mit den verschiedenen «Tastencodes» an, die durch Betätigen der verschiedenen Tasten erzeugt werden.

Um diesen Test zu starten, müssen Sie sich zunächst vergewissern, daß die Taste «Groß» nicht im aktiven Modus ist (die Anzeigelampe darf nicht aufleuchten) und daß die Shift-Tasten nicht eingeschaltet sind (kleine Buchstaben). W ählen Sie anschließend aus dem Hauptmenü den Tastaturtest. Betätigen Sie nacheinander alle Tasten und vergleichen Sie den Tastencode, der auf dem Bildschirm angezeigt wird, mit seinem Gegenstück aus Abbildung 3-4.

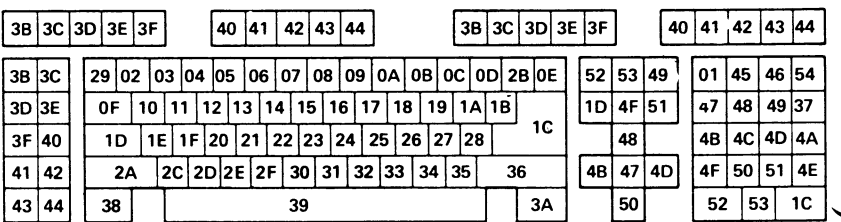

**Abbildung 3-4**

## **Ergänzung der Testauswahl im Hauptmenü**

Durch diese Routine können Sie später für neu installierte Funktionen in Ihrem System zusätzliche Diagnoseroutinen auf die Diskette bringen.

Beachten Sie bitte, daß es nicht möglich ist, eine solche Routine mit dem Original der Diagnosediskette zu verwenden, da diese schreibgeschützt ist. Sie sollten nur die Arbeitskopie Ihrer Diagnosediskette zum Hinzufügen oder Löschen von Routinen verwenden.

Es gibt eine zusätzliche Diagnoseroutine, die noch nicht beschrieben wurde. Diese Routine dient dazu, Laufwerke für Disketten mit hoher Kapazität zu testen. Sie kann nicht von der Benutzerdiagnose-Diskette aufgerufen werden, sondern muß während der Einschaltdiagnose aktiviert werden. Diese Routine wird in einem getrennten Abschnitt am Ende dieses Kapitels beschrieben.

## **NÜTZLICHE HINWEISE**

## **WAS SIE SICH FÜR DIE BEDIENUNG DES COMPUTERS ANGEWÖHNEN SOLLTEN**

Gewöhnen Sie sich an, an Ihrem Computer regelmäßige Wartungsarbeiten durchzuführen. Versuchen Sie, sich gewissenhaft an ein paar Regeln zu halten, die sich auf den Betrieb Ihres NCR Personal Computers auswirken können. •

• W arten Sie nach dem Ausschalten immer einige Sekunden, bevor Sie wieder einschalten.

- Stecken Sie nie den Netzstecker ein und ziehen Sie ihn nie heraus, wenn der Hauptschalter eingeschaltet ist.
- Vermeiden Sie es, in der Nähe der Computers zu essen, zu rau chen oder zu trinken.
- Nehmen Sie die Disketten immer nach Gebrauch heraus. Lagern Sie sie immer in ihren Schutzhüllen und bewahren Sie sie am besten in einem geschlossenen Behälter o.ä. auf.
- Decken Sie den Computer und alle Peripheriegeräte immer mit einer Schutzhaube ab, wenn Sie ihn für längere Zeit nicht verwenden. Sie können sich dies auch für die tägliche Routine angewöhnen, um ihn vor Staub und anderen Partikeln in der Luft zu schützen.
- Vermeiden Sie es, die freiliegenden Diskettenoberflächen zu berühren.
- Biegen Sie Disketten nicht um.
- Schreiben Sie auf die Diskettenaufkleber nur mit einem weichen Filzstift.
- Verhindern Sie, daß die Disketten mit kleinen Partikeln wie Staub, Essens-und Tabakkrümeln in Berührung kommen.
- Halten Sie die Disketten von Maschinen mit magnetischen Komponenten fern. Die folgenden Gegenstände in der Umgebung Ihres Computers können magnetisch sein: Radioapparate, Armbänder, Telefonapparate, elektrische Bleistiftspitzer usw.

Gewöhnen Sie sich außerdem an, Ihre Disketten vor versehentlicher Beschädigung zu schützen: •

• Bringen Sie Ihre Sicherungskopien auf den neuesten Stand, wenn sich die Originale geändert haben.

• Wenn während der laufenden Arbeiten größere Informationsmengen neu hinzukommen, speichern Sie die Informationen regelmäßig auf Diskette ab. Dadurch wird der Schaden kleiner, der entsteht, wenn der Speicherinhalt des Computers verlorengeht. Manche Program mierer speichern ihre Arbeit alle 15 Minuten ab; finden Sie den Rhythmus heraus, der für Sie am be- *^* sten geeignet ist.

## **Periodische Überprüfungen**

Gewöhnen Sie sich an, den Computer und seine Peripheriegeräte regelmäßig auf Probleme hin zu überprüfen, die seit der Installation entstanden sein können. Hier ein paar wenige Punkte, die zu berücksichtigen sind:

- Sind die Verbindungen sicher?
- Sind irgendwelche Geräte mit starken Magnetfeldern in die Umgebung des Computers gekommen? Beachten Sie, daß magnetisierte Gegenstände die Information auf Disketten zerstören und Einfluß auf den Hauptspeicher des Computers haben können.
- Befindet sich der Computer noch in einer Umgebung, die frei von statischer Aufladung ist? (Gewisse Teppicharten müssen regelmäßig antistatisch behandelt werden.)
- Sind die Lüftungsschlitze frei? Sie dürfen nie abgedeckt werden.
- Befindet sich der Computer in der Nähe eines Fensters oder einer Heizung oder eines anderen Geräts, das die Umgebung zeitweise beeinflußt?

## **Wartung**

Der Computer darf nur von einem qualifizierten Techniker repariert werden, sofern Sie nicht selber die Kenntnisse haben, um ihn zu reparieren und das Servicehandbuch besitzen. Unabhängig davon können Sie jedoch verschiedene Schritte zur W artung ausführen. Sie können Staub entfernen, der in den Computer geraten ist, und können ihn durch regelmäßiges Reinigen in betriebsbereitem istand erhalten.

Reinigen Sie den Bildschirm und die Gehäuseteile so oft wie nötig in den folgenden Schritten:

1. Schalten Sie das Gerät aus.

- 2. Wischen Sie den Bildschirm mit einem weichen Tuch und einem salm iakgeisthaltigen Glasreinigungsmittel, einer sehr milden W aschmittellösung oder mit einem feuchten Lappen ab. Reiben Sie den Bildschirm danach mit einem weichen Tuch trocken.
- 3. Wischen Sie das Gehäuse mit einem Lappen ab, der mit ein wenig milder Waschlösung befeuchtet ist; achten Sie jedoch darauf, daß keine Flüssigkeit in das Gerät eindringt, wodurch es beschädigt werden könnte.

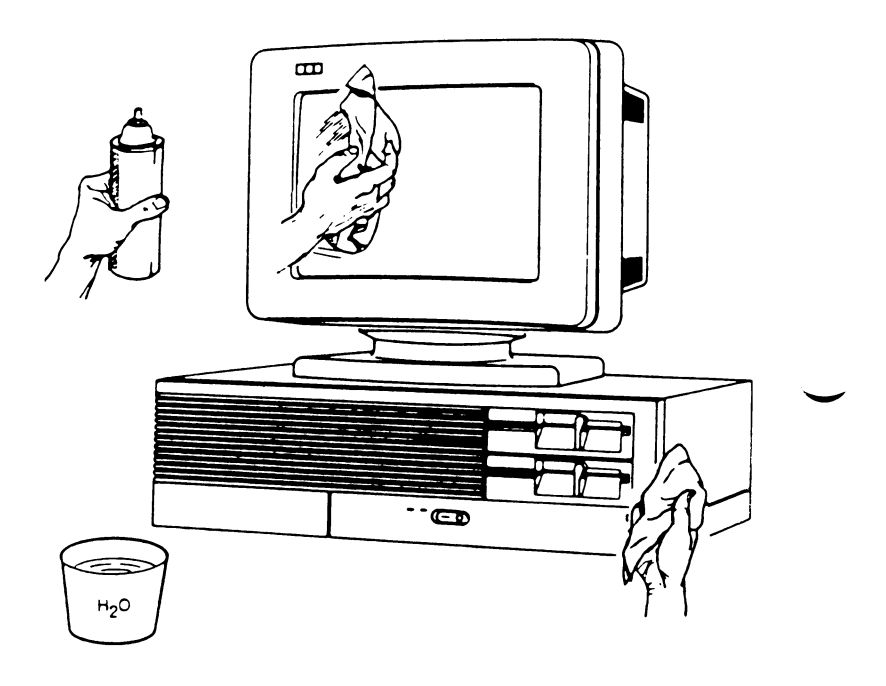

**Abbildung 3-5 Reinigen des Systems**

Die Köpfe der Diskettenlaufwerke sollten einmal pro Monat gereinigt werden. Wenn das System sehr intensiv genutzt wird, kann auch eine häufigere Reinigung erforderlich sein. Wenn Sie eine mit einem Schleifmittel beschichtete Reinigungsdiskette verwenden, sollte die Reinigung nicht länger als 30 Sekunden dauern. Fragen Sie Ihrer Händler oder Ihre NCR-Vertretung, welche Reinigungsmethode für Ihre Anlage die beste ist.
### **ORTSWECHSEL DES COMPUTERS**

Dieser Abschnitt beschreibt und illustriert die nötigen Schritte, die Sie vor einem Ortswechsel Ihres NCR Personal Computers ausführen müssen. Egal ob Sie mit Ihrem NCR Personal Computer über eine kleine oder eine große Distanz umziehen wollen, Sie müssen mit dem System immer einige Vorbereitungen ausführen.

Wenn Sie ein System mit einem Diskettenlaufwerk und einem Festplattenlaufw erk haben, müssen Sie beide vor dem Transport Ihres NCR Personal Computers separat behandeln.

### **Vorbereiten der Diskettenlaufwerke**

- 1. Nehmen Sie die Schutzpappe(n), die Sie beim erstmaligen Auspacken des Systems aus dem (den) Diskettenlaufwerk(en) herausgenommen haben, wieder hervor. Wenn Sie die Schutzpappe(n) nicht aufbewahrt haben, benutzen Sie stattdessen alte, «abgenutzte» Disketten.
- 2. Stecken Sie die Schutzpappe(n) oder Diskette(n) in das (die) Laufwerk(e), genau wie Sie eine gewöhnliche Diskette einlegen würden.
- 3. Drehen Sie den Verriegelungshebel in die Position «geschlossen». Dadurch wird der Lese/Schreibkopf in seiner Stellung festgehalten.
- BEMERKUNG: Wenn Sie die Lese/Schreibköpfe nicht mit Schutzpappen oder alten Disketten schützen, können sie beim Transport beschädigt werden.

### **Vorbereitung des Festplattenlaufwerks**

Um das Festplattenlaufwerk für den Transport vorzubereiten, benötigen Sie die Diskette für die Benutzerdiagnose am Ende dieses Handbuchs. Siehe dazu den Abschnitt «Dienstprogramme» der Diagnosediskette (Hauptmenü: F6) und «Vorbereitung der Festplatte» in Kapitel 1.

BEMERKUNG: Nach dem Vorbereiten des Festplattenlaufwerks schalten Sie das System aus und erst dann wieder ein, wenn Sie es am neuen Standort aufgebaut haben.

#### **Den Rest des Systems vorbereiten**

1. Schalten Sie die Hauptschalter an allen Komponenten aus.

- 2. Ziehen Sie das Netzkabel der Systemeinheit aus der Wandsteckdose; ziehen Sie anschließend alle Kabel auf der Rückseite der Systemeinheit. Notieren Sie sich beim Herausziehen die Positionen, wo die Kabel eingesteckt waren, um sich später die Arbeit beim Aufbauen zu vereinfachen.
- 3. Schützen Sie die Stecker, indem Sie sie mit geeignetem Verpackungsmaterial umwickeln, etwa mit Schaumgummi oder starkem Packpapier o.ä.
- 4. Rollen Sie die Kabel zusammen und kleben Sie sie auf der Systemeinheit fest. Ihr NCR Personal Computer ist jetzt transportbereit.

Wenn Sie ihn über eine größere Strecke transportieren wollen, gehen Sie weiter zum Abschnitt «Transport über eine lange Distanz».

### **Transport über eine kurze Distanz**

Wenn Sie den NCR Personal Computer über eine kurze Distanz transportieren wollen (d.h. innerhalb eines Gebäudes), kann jede Einheit von einer oder zwei Personen getragen werden; der Transport mit einem Wagen ist jedoch einfacher.

Beachten Sie beim Transport die folgenden Punkte:

- Transportieren Sie jede Einheit separat; versuchen Sie nicht, mehr als ein Stück auf einmal zu tragen.
- Nehmen Sie zum Hochheben einer Einheit immer beide Hände.
- Lassen Sie sich bei den schwereren Stücken von jemandem helfen.
- Ziehen Sie zum Öffnen der Türen und zum Bedienen des Lifts eine weitere Hilfskraft hinzu.

#### **Transport über eine lange Distanz**

Beim Transport über eine lange Distanz bieten die Originalkartons und Packm aterialien, in denen Ihr NCR Personal Computer geliefert wurde, den besten Schutz für das System.

Verpacken Sie die Einheit in den Originalkartons mit dem Originalpackm aterial und halten Sie sich dabei an die folgende Vorgehensweise:

- 1. Stecken Sie jede einzelne Einheit in einen Plastiksack. Vergessen Sie nicht, die Schutzpappen in die Diskettenlaufwerke zu stecken.
- 2. Schlagen Sie jede Einheit in Polstermaterial ein und stecken Sie sie dann vorsichtig in Ihren Karton.
- 3. Überprüfen Sie, ob alles Polsterm aterial vollständig um die Einheit gewickelt ist und achten Sie darauf, daß das Gerät sicher in seinem Verpackungskarton liegt. Damit Beschädigungen vermieden werden, darf die Einheit keinen Spielraum in ihrem Karton haben. Verwenden Sie nötigenfalls zusätzliches Polstermaterial.
- 4. Verschließen Sie die Kisten mit starkem Verpackungsklebeband.

### **Aufbau am neuen Standort**

Wenn Ihr NCR Personal Computer an seinem neuen Standort angekommen ist, packen Sie ihn vollständig aus und bauen Sie ihn entsprechend den Instruktionen im Abschnitt «Installation des Systems» in diesem Kapitel auf.

### **STÖRUNG DES RUNDFUNK- UND FERNSEHEMPFANGS**

Falls die Geräte den Rundfunk- oder Fernsehempfang stören, was durch Ein-und Ausschalten des Systems festgestellt werden kann, sollten Sie versuchen, diese Störung durch eine der folgenden Maßnahmen zu beseitigen:

- Richten Sie die Empfangsantenne neu aus.
- Verändern Sie die Lage des Computers gegenüber dem Empfänger.
- Erhöhen Sie den Abstand zum Empfänger.
- Stecken Sie den Computer in eine andere Steckdose, so daß sich Computer und Rundfunkempfänger an verschiedenen Stromkreisen befinden.

Falls nötig, holen Sie sich bitte weiteren Rat bei Ihrem Händler oder bei einem erfahrenen Radio/Fernsehtechniker.

# TESTEN DES LAUFWERKS FÜR DISKETTEN MIT HOHER KAPAZITÄT

Wie Sie bereits aus Kapitel 1 wissen, können Sie mit Ihrem NCR Personal Computer Daten in zwei verschienen Formaten auf Diskette speichern: mit hoher Kapazität (1.2 MB) und Standard-Kapazität (360 KB).

Ihre Benutzerdiagnose-Diskette beinhaltet eine Testroutine für Diskettenlaufwerke. Diese Routine testet jedoch lediglich das Standardformat (360KB). Für Laufwerke mit hoher Kapazität gibt es deshalb eine eigene Testroutine, die während der Einschaltdiagnose aufgerufen werden kann. Falls die Benutzerdiagnose-Diskette keinen Fehler beim Laufwerk mit hoher Kapazität finden konnte, Sie aber immer noch einen Fehler im Laufwerk vermuten, sollten Sie den speziellen Test für Laufwerke mit hoher Kapazität durchführen.

Um diesen Test durchzuführen, benötigen Sie eine unbenutzte Diskette hoher Kapazität (1.2 MB). Halten Sie diese Diskette bereit, und gehen Sie dann wie unten beschrieben vor:

- 1. Schalten Sie den Computer aus, w arten Sie einige Sekunden, und schalten Sie dann wieder ein. Legen Sie keine Diskette ein.
- 2. Beobachten Sie die Einschaltdiagnose (sie ist in einem Abschnitt am Anfang dieses Kapitels beschrieben). Sobald die Nachricht KEYBOARD TEST erscheint, drücken Sie die Tastenkombination Control-D (d.h. drücken Sie die Taste D während Sie die Taste Control festhalten).
- 3. Die Einschaltdiagnose läuft normal zu Ende, es erscheint jedoch eine spezielle Bildschirmnachricht (siehe Abbildung 3-6).

Falls diese Bildschirmnachricht nicht erscheint und Ihr Computer eine Diskette in Laufwerk A sucht, bedeutet das lediglich, daß Sie Control-D zu spät gedrückt oder sich vertippt haben. In diesem Fall beginnen Sie nochmal bei Punkt 1.

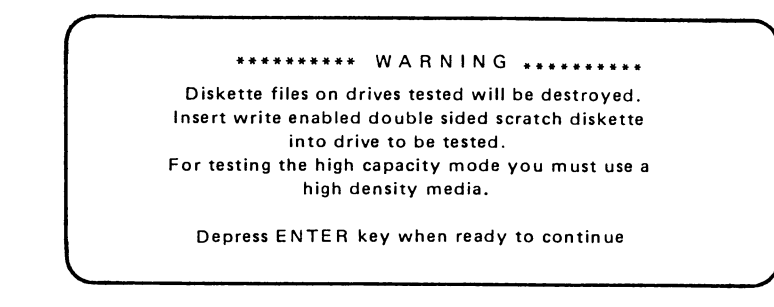

Abbildung 3-6 Beginn des Tests für hohe Kapazität

- 4. Beachten Sie unbedingt diese W arnung: legen Sie keine Diskette ein mit Daten, die Sie nicht löschen wollen. Legen Sie Ihre unbenutzte Diskette hoher Kapazität in das Laufwerk mit hoher Kapazität, das Sie testen wollen (höchstwahrscheinlich Laufwerk A), und schließen Sie den Hebel des Laufwerks. Dann drücken Sie die Taste ENTER.
- 5. Das Menu von Abbildung 3-7 wird nun angezeigt.

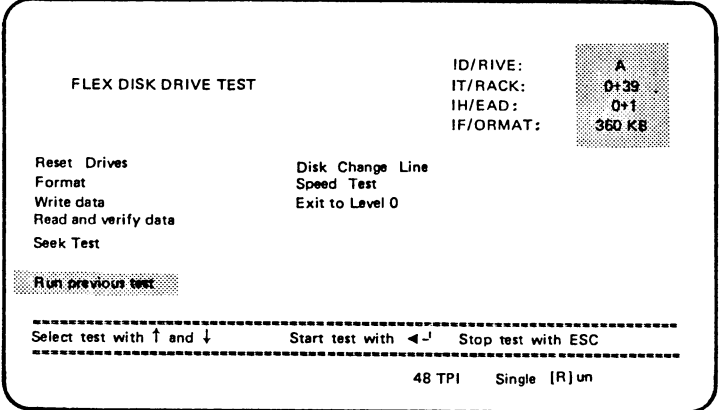

Abbildung 3-7 Eingangsmenu

- 6. Drücken Sie T, anschließend F (aber nicht ENTER)
- 7. Drücken Sie R (ebenfalls ohne ENTER). Das bedeutet, daß das Laufwerk fortlaufend getestet wird, bis Sie mit seinem Zustand zufrieden sind. Auf diese Weise wird das Laufwerk am wirksamsten getestet. (Falls Sie R nicht gedrückt haben, wird das Laufwerk nur einmal getestet.)

HINWEIS: Drücken Sie nur die in den Punkten 6 und 7 genannten Tasten. Ansonsten wird der Test nicht richtig durchgeführt.

8. Wenn Sie bei Punkt 7 R gedrückt haben, wird das Menü von Abbildung 3-8 angezeigt.

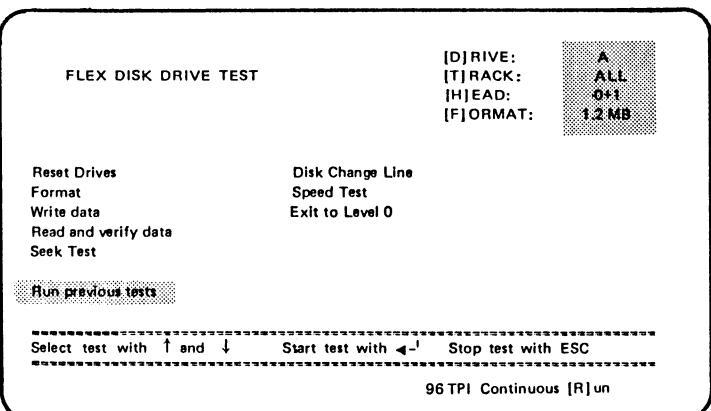

**Abbildung 3-8 Test für das Format hoher Kapazität eingestellt**

Sie müssen jetzt nur noch ENTER drücken, um den Test zu starten.

W ährend des Testlaufs werden folgende Testinformationen unten auf dem Bildschirm angezeigt:

RESET (die Diskettensteuerung wird in den anfänglichen Zustand zurückgesetzt) FORMAT (die Diskette wird formatiert) WRITE (Testdaten werden auf die Diskette geschrieben) READ und VERIFY (Daten werden von der Diskette gelesen, um sicherzugehen, daß sie nicht zerstört wurden) SEEK (Aufsuchen aller physikalisch möglichen Spuren)

Bei den meisten dieser Tests wird daraufhingewiesen, welcher Bereich der Diskette gerade überprüft wird. Bemühen Sie sich nicht, dieser schnell wechselnden Informationsanzeige zu folgen.

9. Falls ein Fehler auftritt, werden die Tests unterbrochen und eine Fehlernachricht angezeigt, zum Beispiel FLEX DISK CONTROL-LER FAILED TO RESPOND (Diskettensteuerung reagiert nicht). Es kann ein vereinzelter Fehler auftreten, deshalb sollten Sie vorerst die Tests weiterlaufen lassen, indem Sie ENTER oder eine beliebige andere Taste drücken.

Falls ein dauerhafter Fehler auftritt, beginnen Sie nochmals bei Punkt 1 mit einer anderen unbenutzten Diskette hoher Kapazität. Falls der Fehler immer noch auftritt, beginnen Sie wieder bei Punkt 1 und schreiben diesmal den genauen Text jeder Fehlernachricht und die Häufigkeit des Auftretens auf. Diese Information spart viel Zeit, wenn Sie den Kundendienst benötigen.

- 10. Wenn jeder einzelne Testabschnitt mindestens einmal durchgeführt wurde und kein Fehler auftrat, funktionieren sowohl das Laufwerk hoher Kapazität als auch die Diskette im Laufwerk mit ziemlicher Sicherheit einwandfrei. Vielleicht möchten Sie den Test länger laufen lassen, um sicherzugehen, daß kein Fehler auftritt. Drücken Sie dann einfach EingLösch, um den Test anzuhalten.
- Nach dem Anhalten der Testroutine befindet sich der Cursor auf dem Bildschirm unten links. Sie sollten nun das System ganz normal nochmals starten (d.h. aus- und einschalten oder Control-Alt-Lösch).
	- HINWEIS: Falls in Ihrem System ein zweites Diskettenlaufwerk mit hoher Kapazität als Laufwerk B vorhanden ist, können Sie die Testroutine auch bei diesem Laufwerk anwenden. Der einzige Unterschied beim Testvorgang besteht darin, daß Sie die Taste D sofort nach Betätigung der Tasten T und F bei Punkt 6 drücken müssen. Die Diskette hoher Kapazität sollte sich natürlich in Laufwerk B befinden.

# *Wie es weitergeht*

Wenn Sie ein Computer-Neuling sind, werden Sie sich vielleicht fragen, wie der Computer mit einer solchen Geschwindigkeit und Präzision arbeiten kann. In den nächsten paar Seiten dieses Kapitels wollen wir Ihnen wenigstens einiges darüber erzählen, wo die Leistungsfähigkeit Ihres NCR Personal Computers herkommt.

Im Laufe dieses Kapitels werden Sie auf verschiedene Fachbegriffe stoßen, von denen Ihnen einige sicher neu sind. Im Text erscheinen diese im Kursivdruck, so daß später wieder auf die einzelnen Erklärungen Bezug genommen werden kann. Ihr NCR Personal Computer ist - zusammen mit den zugehörigen Disketten und Handbüchern natürlich schon so vorbereitet, daß Sie ihn sofort professionell einsetzen können, ohne vorher diese spezielle Terminologie lernen zu müssen. Wenn Sie es also eilig haben und sofort ein Programm starten wollen, können Sie also sofort zum Abschnitt «Anwendungen» in diesem Kapitel weitergehen. Wenn Sie allerdings ein wenig neugierig sind, lesen Sie bitte hier weiter.

### **KANN MEIN COMPUTER WIRKLICH DENKEN?**

Der Teil im Computer, der normalerweise als seine «Intelligenz» angesehen wird, heißt *M ikroprozessor* oder *zentrale Verarbeitungseinheit (CPU).* Dieser Mikroprozessor erkennt Folgen elektrischer Impulse in ähnlicher Weise wie wir Lichtsignale deuten können, von denen wir wissen, daß sie einen Morsecode darstellen.

Der wesentliche Unterschied zwischen unserer Denkstruktur und der des Computers besteht darin, daß wir mit ...- - - ... sofort eine SOS-Situation assoziieren und uns oft so schnell, daß wir es gar nicht wahrnehmen, entsprechende Maßnahmen ausdenken. Der Mikroprozessor ist ebenfalls sehr schnell; dennoch scheint seine sekundenschnelle Denkfähigkeit ziemlich beschränkt zu sein: eine ähnliche Reihe aus Punkten und Pfeilen würde in elektrische Pulse umgesetzt den Computer lediglich dazu bringen, «zur zuletzt gespeicherten Zahl 1 zu addieren».

Es besteht ein auffälliger W iderspruch zwischen der einfältigen Denkfähigkeit des Mikroprozessors, insofern auch des Computers, und seiner Fähigkeit, zum Beispiel innerhalb von Sekunden eine alphabetisch geordnete Liste aller im letzten Monat aufgenommenen Titel einer Bücherei zu erstellen.

Um diesen Widerspruch aufzulösen, müssen wir ein Verständnis dafür bekommen, mit welcher Geschwindigkeit der Mikroprozessor seine einfachen Operationen ausführt. Eine arithmetische Operation wie die oben beschriebene dauert einen Bruchteil einer Sekunde. Das bedeutet, daß der Mikroprozessor in einer einzigen Sekunde bis zu einigen Millionen solcher «Denkprozesse» ausführen kann. Aber offen bleibt immer noch die Frage, wie so einfache Denkprozesse sich entwickeln können zu so «komplexen» A ktivitäten wie der Anordnung einer Liste in alphabetischer Reihenfolge und deren Ausdruck in einer für andere lesbaren Form.

Wie schon erwähnt, ist der" Computer ein potentieller Zahlenzauberer; sehr viel mehr kann er aber auch nicht. Deshalb ändert er alles, was er lesen muß, in Zahlen um, einschließlich der Buchstaben, aus denen die zu sortierenden Buchtitel bestehen. Dementsprechend würde die unsortierte Liste

PARADISE LOST PRIDE AND PREJUDICE AS YOU LIKE IT CANTERBURY TALES

als Zahlenfolge chiffriert werden, wobei jeder Buchstabe des Alphabets durch eine einzelne Zahl repräsentiert wird, die ihrerseits durch ein einzelnes elektrisches Impulsmuster dargestellt werden kann. Das ist das Prinzip, das hinter den Computercodes steckt. Der von Ihrem NCR Personal Computer benutzte Code ist der fast weltweit verwendete *ASCII Code*, der unsere Buchliste folgendermaßen darstellt:

80 65 82 65 68 73 83 69 32 76 79 83 84 80 82 73 68 69 32 65 78 68 32 80 82 69 74 85 68 73 67 69 65 83 32 89 79 85 32 76 73 75 69 32 73 84 67 65 78 84 69 82 66 85 82 89 32 84 65 76 69 83

Mit ein wenig detektivischem Spürsinn kommt man darauf, daß die Codezahl 65 für A steht, 66 für B (tritt hier nicht auf), 67 für C usw. Sogar die Leerstelle zwischen zwei Wörtern hat eine Codezahl: 32.

Ähnlich wie wir kann nun der Computer diese vier Titel ordnen: Wenn der erste Buchstabe des ersten Titels im Alphabet von A «weiter entfernt» ist als der erste Buchstabe des zweiten Titels, dann vertauschen Sie die Positionen dieser beiden Titel miteinander (da in diesem Falle die ersten Buchstaben der beiden Titel identisch sind, machen Sie Ihre Entscheidung, ob Sie die beiden miteinander vertauschen müssen oder nicht, von den jeweils folgenden Buchstaben, hier A und R, abhängig). Wiederholen Sie diesen Vorgang mit dem zweiten und dritten, dann mit dem dritten und vierten Titel. Wiederholen Sie diesen dreifachen Vergleich so oft, bis er einmal ohne Vertauschen ausgeführt werden konnte. Dann ist die Liste sortiert.

Der prinzipielle Unterschied zwischen der Art, wie wir die Titel vergleichen und der des Computers, besteht darin, daß der Computer den Vergleich mit Hilfe von Zahlen durchführt: «Abhängig davon, ob der erste Zahlencode höher oder niedriger als der zweite ist, fahre mit einer von zwei möglichen weiteren Gruppen von Anweisungen fort».

Für die Ü bertragung auf den Bildschirm sucht der Computer für jede Codezahl ein Muster von Bildschirmpunkten (oder Pixels), die leuchten, so daß wir einen Buchstaben des Alphabets erkennen können. (Die für die Bildschirmanzeige verantwortliche Elektronik ähnelt in gewisser Weise derjenigen, die das Bild auf einem herkömmlichen Fernseher erzeugt; es gibt jedoch einige Unterschiede, die in der Hauptsache darin bestehen, daß man Ihren Bildschirm aus der Nähe ablesen können muß.)

Für den Buchstaben E (Codezahl 69) beispielsweise gibt der Computer dem *Bildschirm controller* die Anweisung, auf das neunundsechzigste Muster aus einer Reihe von Mustern zuzugreifen. Jedes dieser Muster besteht aus einer Gruppe elektronischer «Schalter», die mit bloßem Auge gar nicht zu sehen sind und die unabhängig voneinander entweder elektrischen Strom durchlassen oder nicht. So können elektronische Impulse, die der Form des Originalbuchstabens entsprechen, auf die fluoreszierende Bildschirmoberfläche abgefeuert werden, wodurch die passenden Punkte auf dem Bildschirm aufleuchten.

W iederum in Analogie zum Morsecode könnten wir die Punkte als die Stellen ansehen, die erleuchtet werden sollen, während die Leerstellen den «Schaltern» entsprechen, die den elektrischen Strom nicht durchgelassen haben. Der Anfang des ersten Titels (nach dem Sortieren) kann dann so aussehen (da die Bindestriche nicht fließenden Strom repräsentieren, können wir hier ganz auf sie verzichten):

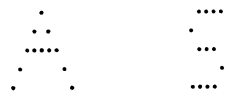

Das ist natürlich nur eins von vielen möglichen Beispielen. Dennoch wird jetzt schon klar, daß die dem Mikroprozessor und seinen elektronischen Mithelfern so häufig angedichtete Denkfähigkeit im wesentlichen eine diffizile Anhäufung ist von •

• Miniatur-Schaltkombinationen, von denen jede einzelne vom Aufbau her nicht komplizierter als der Schalter Ihrer Leselampe ist, jedoch auf einer weitaus kleineren Stufe (ein in diesem Zusammhang häufig verwendeter Begriff ist *Large Scale Integra*tion), kombiniert mit Präzisionsmechanik (die Plattenlaufwerke beispielsweise) und ein wenig Chemie (der Phosphorbelag auf dem Bildschirm, der uns durch sein Aufleuchten das Lesen der Information erst ermöglicht)

- sehr komplexen Schemata aus «Punkten und Strichen», die unsere «berechenbaren» Probleme in die Grundschularithmetik des Mikroprozessors und die Antworten wiederum in unsere höheren Verständnisformen umsetzen.
- Für die erste dieser zwei Komponenten, aus denen die Intelligenz des Computers besteht, haben Sie sicher schon den Ausdruck Hardware gehört. Den zweiten Bestandteil nennen wir *Software.*
	- Der Mikroprozessor ist gut im Rechnen, buchstabieren kann er jedoch nicht, und nach seiner Meinung können Sie ihn auch nicht fragen
	- Die Rechenleistung beruht auf: der hohen Integration und sorgfältigem Programmieren

## **PROGRAMME UND DATEN**

- Wir haben schon festgestellt, daß der Computer von elektrisch darstellbaren Codezahlen Gebrauch macht: Sie haben auch schon ein Beispiel für die Codierung der *Daten* (Buchtitel) gesehen. Ähnliche Zahlenreihen stehen für die Anweisungen an den Computer, die bestimmen, wie er mit diesen Daten rechnen soll. Diese Art von Anweisungen nennt man das *Program m .*
	- An dieser Stelle müssen wir uns von der Analogie des Morsecodes trennen. Der Grund dafür ist, daß Buchstaben im Morsecode in verschiedenen Längen codiert werden; A ist beispielsweise durch zwei Positionen dargestellt (.-), während S drei Positionen (...) zugeordnet sind. Der Computer erwartet, daß Daten- und Anweisungsgrößen aus acht (oder einem Vielfachen von acht) Positionen bestehen. Diese Achtergröße wird *Byte* genannt; die acht Positionen, aus denen ein einzelnes Byte besteht, heißen *Bits*.
- Beispiel: Die folgenden Muster assoziiert man im ASCII-Code mit den Großbuchstaben B und C :

*=* B **Contract Contract**  $= C$  $-$  .  $-$ 

**BENUTZERHANDBUCH** 

Für die Schreibweise jedes dieser Muster verwendet man in der Computerei Einsen und Nullen anstatt Punkte und Leerstellen. B und C sehen dann so aus:

 $01000010 = B$  $01000011 = C$ 

Erinnern Sie sich, daß die Einsen und Nullen elektronischen Miniatur-«Schaltern» entsprechen. Wenn Sie sich alle einzelnen Ein/Auskombinationen für ein einziges Byte aufschreiben würden, würden Sie sehen, daß es 256 Einzelkombinationen zwischen «alle offen» und «alle geschlossen» gibt. Wie wir schon im vorangegangenen Abschnitt sagten, muß laut ASCII-Code die Kombination 66 als der Großbuchstabe B und 67 als der Großbuchstabe C interpretiert werden. Wenn Sie alle Kombinationen berücksichtigen, die für die Groß- und Kleinbuchstaben, die zehn Ziffern und die Satzzeichen benötigt werden, werden Sie sehen, daß noch nicht einmal die Hälfte der 256 möglichen Kombinationen gebraucht werden. So bleiben noch viele vom ASCII-Code nicht benötigte Kombinationen übrig, die für die Darstellung von Buchstaben anderer Sprachen und für *Steuerzeichen* verwendet werden können. Steuerzeichen erzeugen keine lesbaren Zeichen, sondern veranlassen, daß der Computer statt dessen auf irgendeine andere Art aktiv wird. Die Kombination 7 steht zum Beispiel für eine Anweisung, durch die ein kurzer Piepton im Lautsprecher des Computers erzeugt wird.

Die Anweisungen, die der Mikroprozessor zum Zwecke der Datenverarbeitung ausführt, werden wie die Datencodes durch einzelne Kombinationen aus acht oder Vielfachen von acht Bits dargestellt.

**01000001**

ist zum Beispiel ein Code, der den Mikroprozessor anweist, eine 1 zu der Zahl hinzuzuaddieren, die er sich auf einem der internen Notizfelder oder *Register* notiert hat. Der Code

**01001001**

bewirkt, daß von dieser Zahl 1 subtrahiert wird.

Angenommen, es handle sich um die Zahl 66; wenn die Zahl, ohne daß einer der beiden obigen Codes angewandt wurde, an den Bildschirmcontroller weitergegeben wird, erscheint das ASCII-Zeichen B. Würde sich nun der erste der beiden Anweisungscodes für den Mikroprozessor dazwischenschalten, wäre das Resultat die Anzeige des Buchstabens C statt B. Würde von den beiden Codes der zweite statt des ersten dazwischengeschaltet, so würde der Buchstabe A angezeigt.

Ein Beispiel für eine weitverbreitete Technik in Programmen, die ASCII-Daten verarbeiten, ist das Addieren von 32 auf die ASCII-Codezahlen zwischen 65 und 90. Dies bewirkt, daß die 26 gebräuchlichen Großbuchstaben in die entsprechenden Kleinbuchstaben umgewandelt werden.

Wenn es Sie interessiert, können Sie sich einmal die Mühe machen und die ganze Tabelle der ASCII-Zeichen im NCR-DOS Handbuch studieren. Vorher sollten Sie sich allerdings noch die Zeit für den folgenden Abschnitt nehmen, in dem einige "merkwürdige" Grundlagen behandelt werden, die Computer zum Aufzeichnen von Zahlen benutzen.

- \* ASCII stellt jeden Buchstaben als Zahl dar; auch Instruktionen bestehen aus festgelegten Zahlen-Codes
- 8 Bits ergeben ein Byte

### **ZAHLEN**

Die 8 Einsen und Nullen eines einzelnen Bytes erlauben 256 verschiedene Kombinationsmöglichkeiten, in anderen Worten, in einem Byte kann eine ganze Zahl zwischen 0 und 255 einschließlich gespeichert werden. So ist zum Beispiel das Nullen/Einsen-M uster für die Zahl 185

10111001

#### WIF FS WFITERGEHT

Man bezeichnet ein solches M uster auch als die *binäre* Darstellung einer Zahl («Darstellung zur Basis 2»). Jede der 8 Positionen (Bits) hat einen bestimmten Wert:

die Position ganz rechts ist Wert 1 die nächste Position ist Wert 2 die dritte Position ist Wert 4

So wird bei jedem Schritt von rechts nach links der Wert der Position verdoppelt:

die Position ganz links ist Wert 128

Der Wert einer Position ist entweder tatsächlich oder nur potentiell vorhanden, je nachdem, ob das Bit auf Eins oder auf Null gesetzt ist. Im obigen Beispiel sind fünf Werte tatsächlich vorhanden:

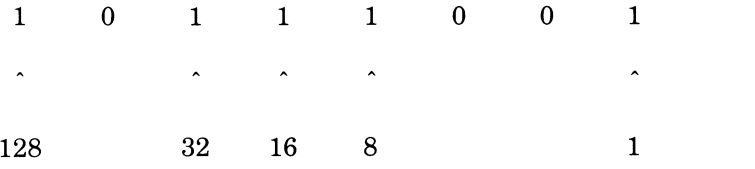

Wenn wir diese Werte zusammenaddieren, bekommen wir die Zahl in ihrer dezimalen Notation, d.h. in der Darstellung, in der wir es gewöhnt sind, Zahlen zu lesen und zu schreiben: 185.

Ein weiteres Beispiel: das Binärm uster für den Großbuchstaben A ist im ASCII-Code

**01000001**

Das dezimale Äquivalent ist 65:

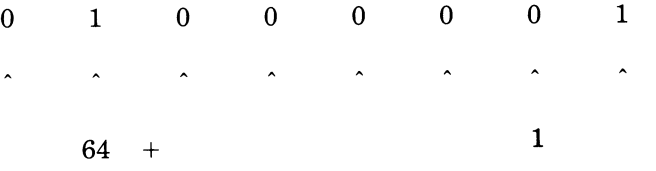

**ergibt 65**

Vielleicht erinnern Sie sich daran: das Binärsystem ist die Darstellung, in der der *Computer* die Zahlen sieht. Ein Teil der Arbeit eines Program mautors besteht darin, Ihnen die Kommunikation mit dem Computer in einer Weise zu ermöglichen, wie Sie es gewohnt sind. Wenn Sie Ihr Alter eingeben, sagen wir 31, können Sie das noch genau in dieser Form tun, als ob Sie mit dem Kugelschreiber einen Fragebogen ausfüllten; Sie müssen nicht 00011111 schreiben!

Wir haben gesehen, daß die binäre Darstellungsart eine geeignete Methode ist, Zahlen so niederzuschreiben, wie sie der Computer sieht. Außerdem haben wir eine Methode entwickelt, diese Zahl in eine Form umzuwandeln, die wir besser lesen können.

Diese Konversionsmethode ist jedoch nicht ideal, denn man kann Binärziffern nicht leicht mit Dezimalziffern in Beziehung setzen. Ein paar Beispiele: die dreiziffrige Binärzahl 111 entspricht einer einziffrigen Dezimalzahl (7), die binäre 1000 ist im Dezimalsystem ebenfalls eine einziffrige Zahl (8), die binäre 1010 ist im Dezimalsystem eine zweiziffrige Zahl (10). Je größer die Zahl, um so größer die Diskrepanz zwischen ihrer Länge im Binärsystem und ihrem dezimalen Gegenstück: bereits die Dezimalzahl 129 benötigt 8 Binärstellen  $(10000001)!$  Es wäre daher ganz gut, wenn man eine Abkürzungsform hierfür hätte.

Auch dies hat wieder keinen Einfluß auf den erfolgreichen Einsatz des Computers bei der täglichen Arbeit, es hat allerdings einen Einfluß auf die Kunst des Programmierens eines Mikroprozessors. Die Lösung des Problems liegt darin, als Zahlenbasis eine Zahl zu benutzen, die eine Potenz von zwei ist: 4, 8,16, 32 usw. Die Basis, die sich als Norm durchgesetzt hat, ist die Zahl 16. Zahlen, die in dieser Form dargestellt sind, bezeichnet man als *hexadezimale* Zahlen.

Das Erhöhen von hexadezimalen Zahlen führt immer dann zu einem Ü bertrag in die nächste Position, wenn die nächste Potenz von sechzehn erreicht wird, genau wie es bei den Dezimalzahlen einen Übertrag bei der nächsten Potenz von zehn gibt. Der Vorteil der hexadezimalen Zahlen als Abkürzung für die Binärzahlen liegt darin, daß es bei den Hexadezimalzahlen bei jeder vierten Binärstelle einen Übertrag in die nächsthöhere Position gibt, was ein einfaches Umrechnen ermöglicht.

Da nun unsere Lese- und Schreibkonventionen zehn Ziffern vorsehen (012345678 9) und nicht sechzehn, gibt es im Hexadezimalsystem für die fehlenden sechs Ziffern sechs «provisorische» Ziffern: die ersten sechs Buchstaben im Alphabet (A B C D E F). Das bedeutet zum Beispiel, daß wir für die Zahl 10 in hexadezimaler Notation ein A schreiben; 12 ist dann C, 15 ist F und bei 16 gibt es einen Ü bertrag - zu der hexadezimalen Zahl 10.

Für Computerdokumente technischer Natur ist es nicht ungewöhnlich, wenn Zahlen in hexadezimaler Darstellung geschrieben werden. Genau genommen sollte bei solchen Zahlen mit dem Wort «hexadezimal» oder «hex» oder wenigstens mit dem Buchstaben H auf diese Darstellung hingewiesen werden.

Es folgen einige Beispiele von (dezimalen) Zahlen mit ihren binären und hexadezimalen Äquivalenten:

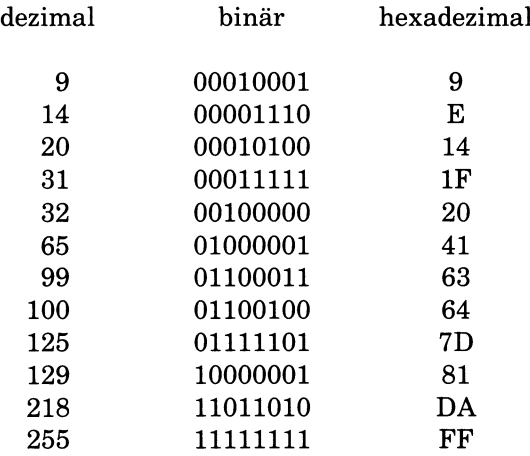

Wie speichert der Mikroprozessor nun aber Zahlen, die größer als 255 sind? Die Antwort besteht ganz einfach darin, daß ein weiteres Byte verwendet wird, so daß die Zahl in einem Byte-Paar oder einem *Wort* abgespeichert ist. In einem Wort können Zahlen bis 65535 gespeichert werden. Und so sieht der Mikroprozessor diese Zahl (zur besseren Lesbarkeit haben wir die beiden Hälften des Worts mit einem Sternchen getrennt):

**WIF FS WEITERGEHT** 

**11111111\*11111111**  $\mathbf{1}$  $128 +$ 32768 + 16384 +  $64 +$ 8192 +  $32 +$  $16 +$  $4096 +$ 8 +  $2048 +$  $1024 +$ 4 +  $512 +$  $2 +$  $256 +$ 1 ergibt 65535

Das hexadezimale Äquivalent ist FFFF.

Für noch größere Zahlen kann man sogar ein *Doppelwort* verwenden. Darin können Zahlen bis 4294967295 enthalten sein!

Ihr Computer versteht die Art und Weise, wie Sie zählen

\* Binäre und hexadezimale Zahlendarstellungen verwendet der Programmierer.

### **PLATTEN**

Bytes mit Daten und Instruktionen kann man auf elektromagnetischen Medien wie *Disketten* und *Festplatten* abspeichern.

Disketten - auch *Floppy Disks* genannt - können Hunderttausende von Bytes mit Hilfe von Veränderungen des Magnetfeldes darstellen. In Abbildung 4-1 zeigen wir, wie eine Diskette von außen aussieht. Die Diskette steckt immer in ihrer quadratischen Schutzhülle. Sie dreht sich in dieser Hülle, während der Laufwerkmechanismus durch eine Reihe von Öffnungen auf die eigentliche Oberfläche zugreifen kann:

• Durch die Aufzeichnungsöffnungen können die Lese/Schreibköpfe die magnetischen Muster auf der Diskette lesen oder verändern.

- Durch das Indexloch kann das Laufwerk den Anfangspunkt einer jeden Um drehung der Diskette erkennen.
- Die Schreibschutzkerbe erlaubt oder verhindert das Verändern der magnetischen Muster auf der Diskette: solange diese Kerbe offen ist, kann man zusätzliche Informationen auf der Diskette abspeichern; wenn sie abgedeckt ist (wofür mit der Diskette spezielle Aufkleber geliefert werden), wird jeder Versuch, den aktuellen Inhalt der Diskette zu verändern, zurückgewiesen.

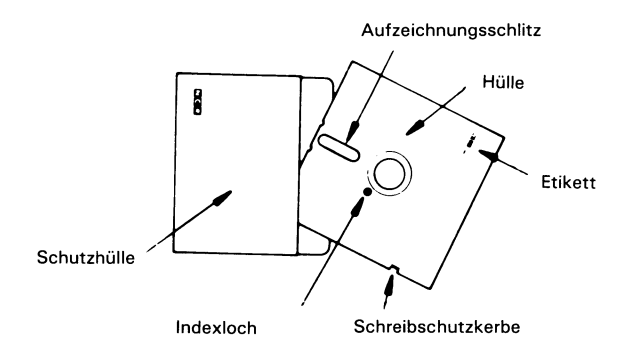

**Abbildung 4-1 Typische Diskette**

Bevor auf einer Diskette Informationen gespeichert werden können, muß die Diskette *formatiert* werden. Das Formatieren ist ein Vorgang, bei dem der Speicherplatz auf der Diskette in einzelne Bereiche aufgeteilt wird, und zwar in *Spuren* und *Sektoren*, die sich entweder auf einer oder auf beiden Diskettenoberflächen befinden können (siehe Abbildung 4-2).

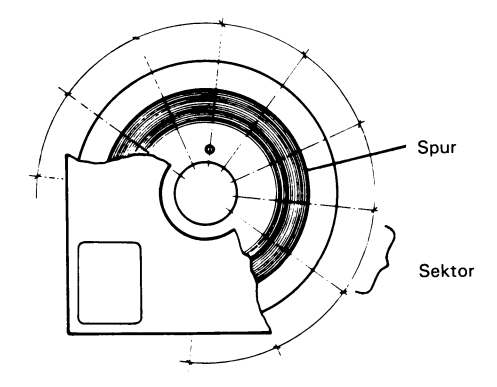

Abbildung 4-2 Sektoren und Spuren

Die Spuren kann man sich als kreisförmige Bänder des Speicherplatzes vorstellen, von denen es üblicherweise mindestens 40 gibt. Jede Spur ist in 8 oder 9 Sektoren unterteilt, in denen jeweils 512 Bytes gespeichert werden können (dies sind Werte eines üblichen Platten-Typs). Der Abstand zwischen den Spuren bestimmt sich durch die Schrittweite des Lese/Schreibkopfes bei der Bewegung zur Mitte der Diskette hin oder von ihr weg. Die Unterteilung in einzelne Sektoren erreicht man, indem man die Zwischenräume zwischen den Sektoren mit bestimmten Bytemustern beschreibt. Diese Unterteilungen werden später von dem Programm erkannt, das den Plattenzugriff ausführt.

Zu Ihrem NCR-Personal Computer gehört ein Programm auf einer Diskette, das die Form atierung für Sie erledigt. Zusätzlich zu der Formatierung werden Testmuster in die Speicherbereiche der Diskette geschrieben und wieder gelesen, um zu überprüfen, ob die Diskette in Ordnung ist.

Sie haben bereits darüber gelesen, wie wichtig es ist, mit den Disketten richtig umzugehen. Da eine Diskette häufig benutzt wird und die Aufzeichnungsoberfläche beim Herausnehmen der Diskette aus der Schutzhülle freiliegt, benötigt man solche Vorsichtsmaßnahmen.

Die Verwendung von Disketten bringt zwei offensichtliche Vorteile: man kann sie zwischen Computern, die miteinander kompatibel sind, austauschen; außerdem können Sie beliebig viele von ihnen erzeugen und sie beliebig lange aufbewahren.

Die Laufwerke in Ihrem NCR Personal Computer verwenden 5 1/4 Zoll Disketten. Wenn Sie Disketten kaufen, sagen Sie Ihrem Händler bitte, daß sie für Ihren NCR Personal Computer bestimmt sind und mit welchem Laufwerkstyp Ihr Computer ausgestattet ist.

Ihr NCR Personal Computer kann auch mit einem Festplattenlaufwerk *(Winchesterplatte)* ausgerüstet werden. Das Aufzeichnungsprinzip mit Hilfe des Magnetfeldes ist bei der Festplatte dasselbe wie bei der Diskette, der auffälligste Unterschied ist, daß die Festplatte fest eingebaut ist. Das heißt, daß man Festplatten nicht von einem Computer zu einem anderen transportieren kann. Man kann jedoch den Inhalt der Festplatte auf Disketten kopieren und umgekehrt; damit ist es möglich, die Daten von der Festplatte zwischen Ihrem NCR Personal Computer und einem kompatiblen Computer hin- und herzutransportieren.

Der Hauptvorteil eines Festplattenlaufwerks ist, daß Sie sich das Wechseln der Disketten sparen können. Dadurch kann der mechanische Spielraum zwischen Platte und Laufwerk viel enger sein, wodurch man eine Speicherkapazität von Millionen Bytes erreicht. Die Geschwindigkeit beim Lesen und Schreiben ist ebenfalls deutlich größer als die Geschwindigkeit, die man mit einem Diskettenlaufwerk erreichen kann.

- Kaufen Sie die richtigen Disketten und behandeln Sie sie pfleglich
- Schützen Sie Ihre Disketten vor versehentlichem Ändern, indem Sie sie mit einem Schreibschutz versehen.
- \* Eine Festplatte kann Millionen von Bytes aufnehmen Sie können sie jedoch nicht aus dem Computer herausnehmen.

### **DER SPEICHER**

Sie haben sicher schon von den Speichergrößen gehört, die üblicherweise verwendet werden, zum Beispiel 256 KB (Kilobytes). 256 KB bedeutet, daß Ihr Computer eine Speicherkapazität von ungefähr 260000 Bytes hat  $(256 \times 1024 = 262144$ , um es genau zu sagen).

Wie wir bereits erklärt haben, kann ein Byte eine Instruktion für den Mikroprozessor oder Daten für die Verarbeitung enthalten. Jedes Byte des 256 KB Speichers hat eine eindeutige Bezeichnung, eine *Speicheradresse,* über die man es ansprechen kann. So kann der Mikroprozessor zum Beispiel eine Instruktion lesen, die ihm sagt: «Nimm Deine nächste Instruktion aus dem Byte 72000»; in dieser Instruktion kann dann zum Beispiel stehen «Vergleiche die Zahl in Deinem internen arithmetischen Notizfeld mit dem Inhalt des Bytes 73004». Das sind Beispiele dafür, wie der Mikroprozessor aus dem Speicher liest; es ist jedoch genauso gut möglich, den Speicherinhalt zu verändern, zum Beispiel mit der Instruktion «Subtrahiere 1 von dem Inhalt des Bytes 73004».

Bisher haben wir uns über Speicher unterhalten, der sowohl gelesen als auch verändert werden kann, wenn der Computer eingeschaltet ist. Diesen Typ von Speicher nennt man *Random Access Memory* 

*(RAM).* Alleine durch das Einschalten des Computers bekommt dieser Speicher noch keinen sinnvollen Inhalt. Die Information muß erst von der Tastatur oder von einem Plattenlaufwerk eingelesen werden. Danach kann eine sehr schnelle Verarbeitung erfolgen.

Die Verarbeitung im RAM-Speicher geht sehr schnell vor sich, der Inhalt dieses Speichers geht jedoch verloren, wenn Sie Ihren Computer ausschalten, und zwar für immer, sofern Ihr Programm die Daten nicht vorher auf die Platte geschrieben hat.

Eine andere Art Speicher, der *Festspeicher* oder *Read Only Memory (ROM),* hat dieselben Eigenschaften des schnellen Zugriffs wie der RAM, dieser Zugriff ist jedoch nur in einer Richtung möglich: den Festspeicher kann man nur lesen, aber nicht beschreiben. Die Tatsache, daß man diese Art Speicher nicht verändern kann, heißt aber auch, daß sein Inhalt beim Ausschalten des Computers nicht verloren geht. Es ist klar, daß der Mikroprozessor diesen Speicher nicht lesen kann, wenn der Strom nicht eingeschaltet ist, sein Inhalt ist jedoch sofort wieder lesbar, wenn die Maschine wieder eingeschaltet wird.

Die «nicht zerstörbare» Natur des Festspeichers macht ihn zu einem geeigneten Platz für die Speicherung der Instruktionen, die der Mikroprozessor zum Starten des Computers beim Einschalten der Netzversorgung benötigt. Man verwendet den Festspeicher auch für Gruppen von Mikroprozessorinstruktionen oder *Routinen*, aus denen das *Basic Input Output System (BIOS)* aufgebaut ist. Das BIOS ist ein Programm, das eng mit dem Funktionieren Ihres Computers verbunden ist: es koordiniert die A ktivitäten der verschiedenen Teile des Computersystems: Plattenlaufwerke, Tastatur, Bildschirm, Lautsprecher und Speicher. Auch gibt es Routinen, die sich um bestimmte Zusatzeinrichtungen kümmern, die Sie eventuell installiert haben, zum Beispiel um den Drucker. \*

- \* RAM ist schneller, aber flüchtiger Speicher
- \* ROM ist ebenfalls schnell. Er geht beim Ausschalten nicht verloren. Sie können ihn aber nicht beliebig ändern.

### **DIE AUSSENWELT**

Der NCR Personal Computer besteht aus der Systemeinheit und der Tastatur. Das ist alles, was Sie für ein arbeitsfähiges System benötigen - Sie können damit Ihre Ergebnisse aber nicht sehen und sind nicht in der Lage, zu erkennen, ob der Computer Sie gerade etwas fragt oder Ihnen antwortet. Daher haben wir Ihnen im Abschnitt «Die ersten Schritte» empfohlen, einen Bildschirm anzuschließen. Mit Systemeinheit, Tastatur und Bildschirm haben Sie ein abgeschlossenes System: Der Computer spricht über den Bildschirm zu Ihnen und Sie geben dem Computer über die Tastatur Ihre Anweisungen.

Eine Möglichkeit des Computers, mit der Außenwelt zu kommunizieren, haben wir bereits erwähnt: sie besteht darin, Disketten von einem Computer auf einen anderen (kompatiblen) zu übertragen.

Es gibt außerdem eine Reihe von Anlässen, wo Sie externe Geräte *(Peripheriegeräte)* benötigen. Der erste Anlaß, der einem hier sofort in den Sinn kommt, ist die Verwendung eines Druckers. Wir haben es hier mit einer Form der *Kommunikation* in einer Richtung zu tun: die Daten werden immer vom Computer zum Drucker übertragen. Was sollte der Drucker auch dem Computer mitteilen, außer, daß das Drucken planmäßig abläuft.

Der Computer überträgt die Daten über eine *Schnittstelle* und ein geeignetes Kabel. Eine Schnittstelle besteht aus elektronischen Schaltkreisen, die im Computer installiert sind und die Signale auf dem Computer in die Form bringen, in der sie der Drucker erwartet. Aus diesem Grund bezeichnet man diese Schaltkreise manchmal auch als *Adapter.*

Eine Schnittstelle ist entweder eine *serielle* oder eine *parallele.* Seriell heißt, daß die Daten *bitweise* übertragen werden, parallel bedeutet, daß die Daten *byteweise* übertragen werden. Ihr Computer unterstützt sowohl den seriellen als auch den parallelen Anschluß, die meisten Peripheriegeräte sind jedoch so konstruiert, daß sie entweder nur auf die eine oder nur auf die andere Art angeschlossen werden können.

Bei der seriellen Übertragung benötigt man nur eine einzige Leitung für die Daten: die Leitung ist für ein einzelnes Bit entweder aktiv oder inaktiv, entsprechend der binären Darstellung eines Bits als eine Null oder eine Eins. Die serielle Übertragung verlangt jedoch,

daß die Zeitpunkte für die Übertragung der einzelnen Signale akkurat eingehalten werden, damit sich Sender und Empfänger darüber einigen können, welches nun das erste, zweite, dritte etc. Bit eines Bytes ist. Aus diesem Grund müssen sich Sender und Empfänger auf eine einheitliche Übertragungsgeschwindigkeit oder *B a ud rate* festlegen. Die Baudrate gibt an, wieviele Bits in einer Sekunde über die Datenleitung geschickt werden. Die tatsächlich gewählte Baudrate hängt davon ab, wie der Drucker die Bits von der Leitung lesen kann und auch von gewissen elektrischen Eigenschaften der Leitung: wenn man die Baudrate zu hoch für die Leitung wählt, kann es sein, daß die Bits nicht mehr von einander unterscheidbar sind.

Um mögliche Mißverständnisse zwischen Sender und Empfänger erkennen zu können, läuft die serielle Übertragung nach einem strengen *Protokoll* mit Steuer-und Dateninformation ab. Eines der am häufigsten verwendeten Protokolle ist RS-232-C. Die Verwendung eines solchen Protokolls verlangt es, daß dem Kabel weitere Leitungen zugefügt werden müssen. Ein serielles Übertragungsprotokoll verlangt, daß sowohl Sender als auch Empfänger zur Übertragung bereit sind, bevor das erste Bit gesendet wird; sobald alle Datenbits eines Bytes empfangen worden sind, überprüft der Empfänger die «Glaubwürdigkeit» der gerade empfangenen Daten, indem er die Einsen aufaddiert und die Tatsache, ob dies eine gerade oder ungerade Zahl ergibt, mit einem zusätzlichen Bit vergleicht, das ebenfalls über die Leitung empfangen wurde, dem *Paritätsbit.* Der Empfänger meldet dann das korrekte oder fehlerhafte Eintreffen der Daten dem Sender.

Zur parallelen Kommunikation gehören acht Datenleitungen, eine für jedes Bit. Das bedeutet, daß alle acht Bits eines Bytes zusammen gesendet und empfangen werden, so daß zwischen Sender und Empfänger niemals eine Unklarheit darüber bestehen kann, welches Bit nun welches ist. Die Geschwindigkeit, mit der die Zeichen übertragen werden können, ist natürlich größer als die Geschwindigkeiten, die man bei der seriellen Ü bertragung erzielen kann. Es gibt jedoch einen Nachteil, nämlich daß das Kabel mehr Leitungen enthalten muß, als bei der seriellen Schnittstelle benötigt werden, wodurch sich die parallele Übertragungsweise für längere Entfernungen nicht so sehr eignet.

Wie bei der seriellen Kommunikation bestätigt das empfangende Gerät auch hier das Eintreffen der Daten. Der Name, den man üblicherweise mit dem parallelen Kommunikationsprotokoll verbindet, ist *Centronics.*

Bis jetzt haben wir den Computer als das sendende und den Drucker als das empfangende Gerät angesehen. Obwohl für das Protokoll Signale in beiden Richtungen übertragen werden mußten, geschah die Ü bertragung der Daten nur in einer Richtung.

Auf dieselbe Art und Weise können zwei Computer miteinander kommunizieren, d.h. es werden dann also Daten in beiden Richtungen übertragen. Wo dies über eine lange Distanz hinweg geschieht, werden die Daten zu und von der Schnittstelle durch ein zwischengeschaltetes *Modem (Modulator-Demodulator)* gesteuert. Ein Modem wandelt das Sende/Empfangsprotokoll (üblicherweise seriell) in Signale um, die sich für die Übertragung über lange Distanzen eignen, zum Beispiel über öffentliche Telefonverbindungen.

Zusätzlich zu den in diesem Abschnitt erwähnten Kommunikationsmöglichkeiten kann der Computer auch von anderen Typen von Peripheriegeräten Daten entgegennehmen, wie zum Beispiel einem Lichtgriffel oder einer «Maus».

- Für die Kommunikation mit Peripheriegeräten benötigt man: ein Kabel, eine Schnittstelle und ein Protokoll
- \* Ein Protokoll dient dazu, Übertragungsfehler zu verhindern
- Seriell  $(z.B. RS-232-C) = bitweise$ Parallel (z.B. Centronics) = byteweise
- Modems kommunizieren über lange Distanzen

### **W AS GEHT VOR SICH, WENN ICH MEINEN COMPUTER EINSCHALTE?**

Angenommen, Sie sitzen in einem Sessel und lesen ein Buch. Nach einer Weile werden Sie müde, legen das Buch beiseite und schlafen ein. Nehmen wir weiter an, beim Aufwachen können Sie sich an nichts mehr von dem erinnern, was Sie gelesen haben : Sie müßten dann also mit dem Buch wieder von neuem auf Seite 1 anfangen.

Etwas ähnliches geschieht mit dem Mikroprozessor, wenn der Computer eingeschaltet wird: er hat nichts von dem behalten, was er getan hat, als der Computer zum letztenm al ausgeschaltet wurde, er muß daher genauso weitermachen, als würde der Computer zum allerersten Mal eingeschaltet. Der Mikroprozessor muß nicht sehr lange «geschlafen» haben: ein Stromausfall von einem Bruchteil einer Sekunde genügt, um seinen Speicher zu löschen. Man darf dies jedoch nicht als einen Mangel ansehen: der Computer erm üdet nicht, er wird absichtlich ausgeschaltet.

Wenn Sie den Computer einschalten, liest der Mikroprozessor aus einer vorbestimmten Adresse im ROM BIOS eine Instruktion, genau wie wenn der Leser auf Seite 1 seines Buches beginnt. Die ersten Instruktionen sagen dem Mikroprozessor, daß er überprüfen soll, ob mit dem Computer alles in Ordnung ist. Dazu gehört es, zu prüfen, wieviel RAM installiert ist und ob 100 Prozent davon korrekt arbeiten: jedes Byte wird mit einem Testmuster beschrieben, anschließend wird das Testmuster wieder ausgelesen und mit dem Original verglichen. Denselben Test kann der Mikroprozessor auch mit seinen eigenen internen Registern ausführen. Diese «Notizfeld»- Bereiche werden laufend für arithmetische Berechnungen und zum Lesen und Schreiben von Bytes im Speicher benutzt. Es ist daher wichtig, daß die Daten darin korrekt erhalten bleiben.

Der Mikroprozessor kann auch Signale überprüfen, die ihm etwas über den Zustand seiner eigenen Umgebung sagen: im einzelnen stellt er die Anzahl und den Typ der Plattenlaufwerke fest (Disketten und Festplatten), die Ihrem Computer zur Verfügung stehen.

Die Prozedur der *Initialisierung* wird nun mit einer Reihe von zusätzlichen Prozessoren fortgesetzt, die sich in Ihrem NCR Personal Computer befinden. Sie entlasten den Mikroprozessor von den zeitaufwendigsten und lästigsten Funktionen eines Computers, damit er mit der Ausführung des Auftrags, den Sie ihm gegeben haben, fortfahren kann. Beispiele für Aktionen aus dem Zuständigkeitsbereich der Zusatzprozessoren:

- auf Ereignisse achten, die nicht regelmäßig eintreffen, z.B. das Betätigen einer Taste auf der Tastatur durch den Benutzer *(Interrupts) •*
- Ü bertragen einer großen Anzahl Bytes von der Platte in den RAM und umgekehrt *(Direct Memory Access)*
- Entgegennahme von Instruktionen zur Bildschirmausgabe *(Con* $t$ roller für den Grafikbildschirm)
- Vorbereitung von Daten für die Übertragung zu einem Peripheriegerät und Interpretieren der empfangenen Daten (Ein/ *Ausgabe-Schnittstelle)*
- Auffrischen der im RAM gespeicherten Daten in regelmäßigen Zeitabständen, damit sie ihre Information nicht vergessen (RAM *Refresh)*

Zu diesen Prozessoren werden Daten gesendet, mit denen sie auf einen Betriebsmodus eingestellt werden, in dem sie möglichst optimal in Ihrem NCR Personal Computer arbeiten.

Der Mikroprozessor muß sich seine weiteren Instruktionen nun vom Diskettenlaufkwerk holen. Dazu haben Sie vor dem Einschalten eine Diskette eingelegt (siehe «Die ersten Schritte»). Jetzt ist der Augenblick da, in dem der Mikroprozessor die weiteren Instruktionen aus dem RAM statt aus dem ROM liest: dazu wird mit den letzten aus dem ROM gelesenen Instruktionen ein fest definierter Sektor von einer fest definierten Spur der Platte in den RAM gelesen; die allerletzte Instruktion im ROM sagt dann dem Mikroprozessor, daß er die nächste Instruktion im RAM findet.

Die Aktion, mit der der erste Sektor gelesen wird, bezeichnet man auch als «Lesen des Boot Records» oder als *Booting:* der «Anlasser» setzt das System in Bewegung. Wenn keine Diskette eingelegt worden ist oder wenn Sie vergessen haben, die Verriegelung des Laufwerks zu schließen, kann das Booting offensichtlich nicht stattfinden; in diesem Fall geschieht so lange nichts mehr, bis eine Diskette geladen wird. Die einzige Ausnahme ist, wenn Ihr NCR Personal Computer mit einer Festplatte ausgestattet ist: in diesem Fall kann das Boot Record auch von der Festplatte gelesen werden.

Aus den ersten von der Platte gelesenen Instruktionen muß hervorgehen, daß die Platte das NCR-DOS enthält, das *Betriebssystem* für Ihren Computer.

### **DAS BETRIEBSSYSTEM**

Sie wissen jetzt schon, daß das ROM BIOS eine Sammlung von kurzen Programmen oder Routinen ist, mit denen die verschiedenen

A ktivitäten Ihres Computersystems koordiniert werden. Da sie im ROM liegen, sind sie immer verfügbar und beanspruchen keine Speicherkapazität im RAM. Aufgabe des *Betriebssystems* NCR-DOS - das selbst eine Sammlung von Programmen ist, von denen einige beim Booting von der Platte in den RAM gelesen oder *geladen* werden - ist es, dem ROM BIOS ein freundliches Gesicht zu geben.

Ein Beispiel: Das ROM BIOS ist in der Lage, Instruktionen zum Lesen oder Schreiben von bestimmten Daten in einem bestimmten Sektor einer bestimmten Spur entgegenzunehmen. Wenn Sie nun Ihre Geschäftskorrespondenz auf der Platte abspeichern wollen, möchten Sie sich natürlich nicht erst einen freien Sektor auf der Diskette suchen. Sie möchten eigentlich nur sagen:

«Ich will jetzt eine Mitteilung an alle Abteilungen schicken. Ich weiß noch nicht, wieviele Seiten sie umfassen wird, denn ich habe sie nicht zuvor auf Papier niedergeschrieben. Der Brief soll unter dem Namen UMLAUF auf der Platte abgespeichert werden, damit mir der Name später einen Hinweis gibt, um welche Art von Brief es sich handelt. Ich möchte später die Möglichkeit haben, diesen Brief zu kopieren oder gegebenenfalls zu ändern.»

Der Schlüssel zu dieser «benutzerfreundlichen» Art, dem Computer Anweisungen zu geben, ist das Betriebssystem. Die wichtigste Eigenschaft des Betriebssystems ist, daß es Sie Daten in *Dateien* ablegen und manipulieren läßt. Eine Datei ist eine Sammlung von Datenelementen, die Ihrer Meinung nach zusammengehören, Elemente, die Sie nach Belieben ändern und kopieren können, und die unter einem von Ihnen gewählten Namen abgespeichert sind, einem Namen, den Sie auch nach Belieben ändern können.

### **ANWENDUNGEN**

Anwendungsprogramme oder kurz *Anwendungen* sind Programme, die für eine bestimmte Aufgabe eingesetzt werden. Anwendungen werden für alle nur denkbaren Zwecke des Geschäftslebens eingesetzt und manchmal auch zum Zeitvertreib. Es ist unmöglich, an dieser Stelle alle Anwendungen aufzuzählen, die Sie zusammen mit Ihrem NCR Personal Computer verwenden können. Die beste Methode, sich Informationen hierüber zu beschaffen, ist, Ihren Softwarehändler zu fragen oder die Computerpresse zu studieren.

Vielleicht wollen Sie eines Tages auch versuchen, selbst ein Programm zu «schreiben», entweder, weil Sie einen sehr speziellen Anwendungsfall haben, oder einfach nur zum Spaß. NCR hat für die Bedürfnisse sowohl des Anfängers als auch des Programmier-Profis vorgesorgt, indem es Ihren NCR Personal Computer mit der Programmiersprache GW-BASIC ausgestattet hat. Im nächsten Abschnitt erfahren Sie mehr darüber.

Vielleicht sind Sie weniger an der Programmierung interessiert als vielmehr daran, wie Sie Ihre Anwendung, die Sie neu gekauft haben, am schnellsten zum Einsatz bringen, etwa ein Tabellenkalkulationsprogramm oder ein System, um Briefe zu schreiben. In diesem Falle sollten Sie nur eine Vorsichtsregel beherzigen.

Die Disketten mit NCR-DOS, GW-BASIC und dem Diagnoseprogramm sind speziell für Ihren NCR Personal Computer angepaßt und nur von NCR erhältlich. Es ist sehr wichtig, davon eine oder mehrere *Sicherungskopien* zu machen. Anschließend sollten Sie die Original-NCR-Disketten an einem sicheren Ort aufbewahren und für die Arbeit mit dem Betriebssystem oder den Anwendungen nur eine Kopie verwenden. Die einfachen Schritte, die man zur Erstellung von Sicherungskopien von Disketten ausführen muß, sind in Ihrem NCR-DOS Handbuch beschrieben. Diese Schritte sind so einfach, daß Sie es in Erwägung ziehen sollten, auch von all den Dateien Sicherungskopien zu machen, die Sie selbst erstellen, besonders dann, wenn Sie in den Aufbau der Daten auf der Diskette viel Zeit investiert haben.

Viele Anwendungen verlangen, daß vor dem Starten des eigentlichen Programms zuerst das Betriebssystem geladen wird. Im Hinblick auf die vielen nützlichen Funktionen, die das Betriebssystem bereitstellt, ist dies nicht weiter überraschend, denn diese Funktionen muß das Anwendungsprogramm dann nicht selbst ausführen. Richten Sie sich einfach nach den Instruktionen, die zusammen mit Ihrer Anwendung geliefert worden sind.

# **HOCHAUFLÖSENDE GRAFIK**

Der Adapter für hochauflösende Grafik wird in zwei Versionen geliefert: •

• 32KB Speicher mit monochromem Bildschirm

• 64KB Speicher mit Farbbildschirm

Ein Kit ist lieferbar, mit dem Sie die 32KB Version des Adapters auf 64KB erweitern können.

Der Adapter unterstützt sowohl Industriestandard- als auch NCRspezifische Betriebsarten. Die nachstehende Tabelle zeigt den Bildschirmaufbau und verfügbare Farben im alpha/numerischen oder grafischen Modus.

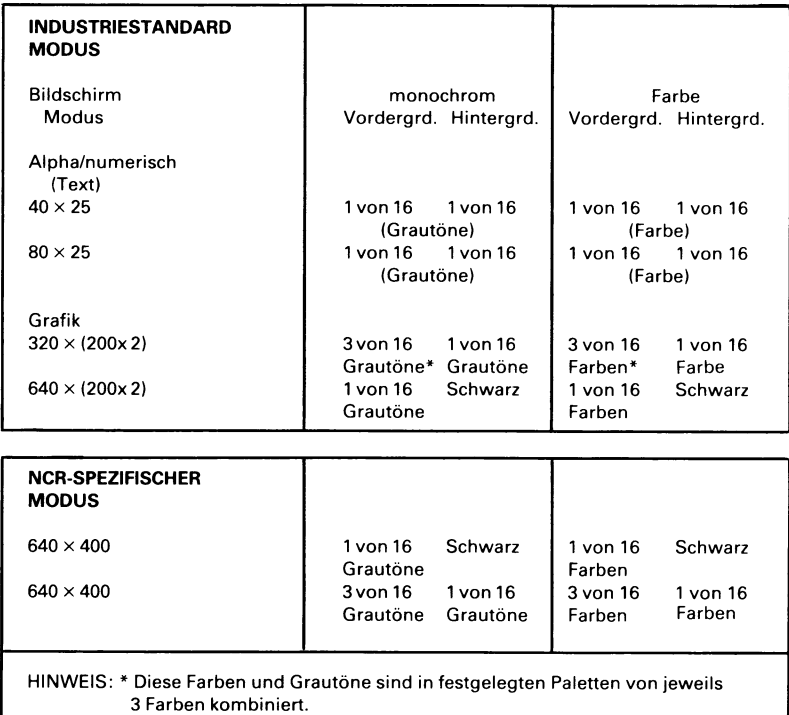

# WAS STEHT IN DEN HANDBÜCHERN?

- Zu Ihrem NCR Personal Computer gehören zwei weitere Handbücher: •
	- NCR-DOS

• GW-BASIC

#### **NCR-DOS**

In diesem Handbuch erfahren Sie, wie man den größten Nutzen aus dem Betriebssystem zieht. Es enthält ausserdem Instruktionen dazu, wie man die erwähnten wichtigen Sicherungskopien von Originaldisketten macht; Sie sollten daher zumindest einen Blick in dieses Handbuch werfen.

Wenn Sie die Technik der Erstellung von Sicherungskopien erst einmal beherrschen, können Sie mit der Benutzung Ihrer Anwendungen fortfahren oder einige oder gar alle Funktionen, die das Betriebssystem bietet, kennenlernen. Wenn Sie mit dem Betriebssystem weitermachen wollen, werden Sie unter anderem etwas über die folgenden Themen lernen:

- Verwendung aller Plattenlaufwerke des Systems
- Disketten gebrauchsfertig formatieren
- Organisieren der Dateien auf der Platte nach verschiedenen Verwendungszwecken oder verschiedenen Benutzern
- Sortieren von Dateien in alphabetischer Reihenfolge
- einfaches Editieren, Prüfen und Drucken von Dateien
- Uhr und Kalender des Betriebssystems
- Andern der Farben für die Bildschirmanzeige
- Befehle an die T astatur zum Umschalten der verwendeten Sprache
- Anwahl eines Stapels von Funktionen zur automatischen Ausführung durch das Betriebssystem ohne weitere Eingriffe des Benutzers

### **GW-BASIC**

Sie haben nun einige wenige Dinge über die Funktionsweise des Mikroprozessors in Ihrem Computer gelernt und erfahren, wie wichtig für das Funktionieren des Computersystems als Ganzes die Program mierung ist. Diese Art der Program mierung muß in der

«Sprache» geschehen, die der Mikroprozessor versteht. Spezialisten verwenden für solche Programme einen *Assembler.* Ein Assembler ist ein Programm für die Zusammenstellung der Folgen aus Nullen und Einsen, die der Mikroprozessor versteht. Um einen Assembler effizient einsetzen zu können, ist es notwendig, etwas von binären und hexadezimalen Zahlen zu verstehen.

GW-BASIC ist eine «höhere» Programmiersprache: höher deswegen, weil sie sich enger an unsere Formen der Kommunikation anlehnt, indem sie nämlich ein Vokabular verwendet, das der natürlichen Sprache sehr ähnlich ist. Dieses höhere Niveau muß letzten Endes aber auch irgendwie in Folgen von Nullen und Einsen umgewandelt werden. Dies ist die Aufgabe des *GW -BASIC-lnterpreters.*

GW-BASIC übersetzt die Anweisungen, die Sie ihm in seiner Sprache geben, in Computeraktionen. Wenn Sie GW-BASIC zum Beispiel beauftragen, die Buchstaben, aus denen ein bestimmtes Wort besteht, zu zählen, tut es dies sofort und zeigt das Ergebnis schon an, wenn Sie kaum mit der Eingabe des Befehls fertig sind. Oder Sie können GW-BASIC den Befehl geben, am Rand des Bildschirms entlang eine Linie zu ziehen.

Sie können auch eine ganze Liste von verschiedenen Befehlen angeben, die GW-BASIC anschließend in Aktionen umsetzen muß. Damit haben Sie dann ein Programm geschrieben. Die Kunst des Program mierens besteht darin, für einen gewünschten Effekt die richtigen Befehle zusammenzustellen. Die von Ihnen geschriebenen Programme sind von derselben Art wie diejenigen, die Sie von Softw arehändlern kaufen können.

Sie werden feststellen, daß das GW-BASIC Handbuch nicht nur eine vollständige Beschreibung der formalen Sprachregeln enthält, sondern auch eine Menge nützlicher Hinweise für die Programmierung, zusammen mit entsprechenden Beispielen.

#### **WEITERE INFORMATIONEN**

Zusätzlich zu den Handbüchern, die mit dem NCR Personal Computer geliefert werden, gibt es von NCR eine Reihe weiterer Handbücher. Sie sind für Benutzer mit Fachkenntnissen in Elektronik oder in Programmierung gedacht, die beabsichtigen, eigene Assemblerprogramme zu schreiben, oder gar Änderungen in der Hardware des Computers vorzunehmen. Nähere Informationen zu diesen Handbüchern erhalten Sie bei Ihrer NCR-Vertretung.

# *Technische Daten*

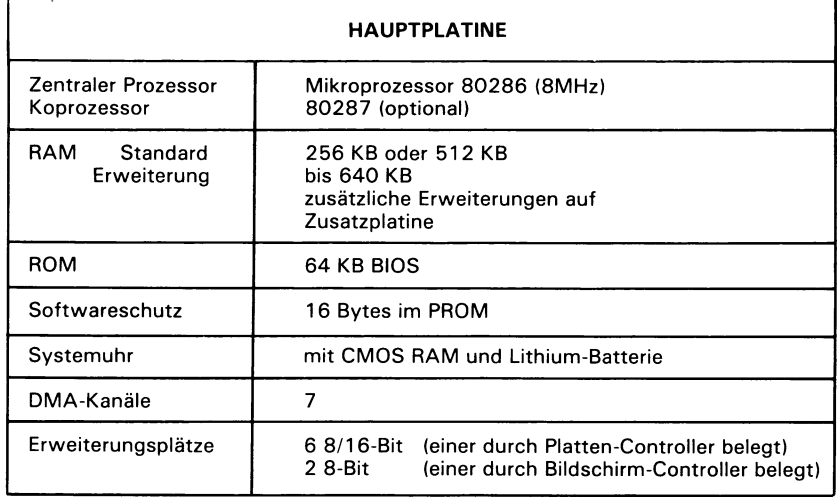

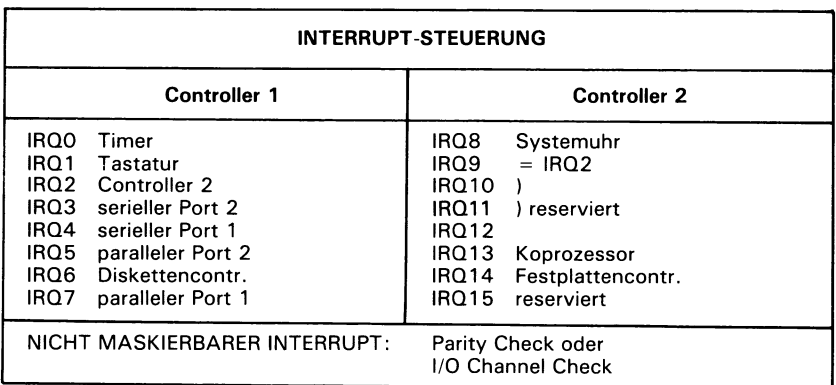

bedienen.

#### **E/A-OPTIONEN**

serieller + serieller (RS-232-C) Adapter serieller + paralleler (Centronics) Adapter

Es können 1 oder 2 Adapter installiert werden.

### **SPEICHERMEDIEN** Slimline-Diskette mit hoher Kapazität 1,2 MB<br>Slimlinie-Diskette Standard 1,2 MB 320/360 KB Slimlinie-Diskette Standard 1997 (1998) 120/360 (1998) 1320/360 (1998) 1320/360 (1998) 1320/360 (1999) 1320 (1<br>Eestniatte (Winchesterplatte) 1320 MB Festplatte (Winchesterplatte) Der Plattencontroller (1 Platine) kann bis zu 2 Disketten- und 2 Festplattenlaufwerke

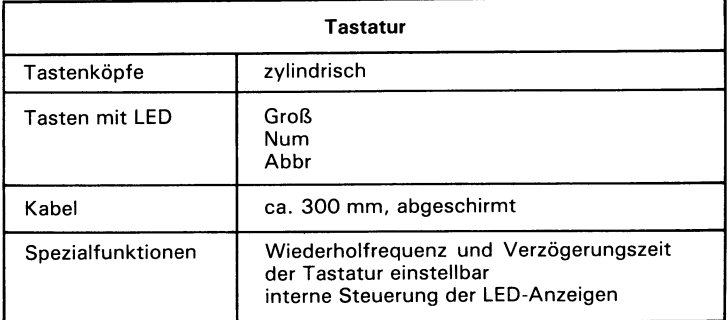
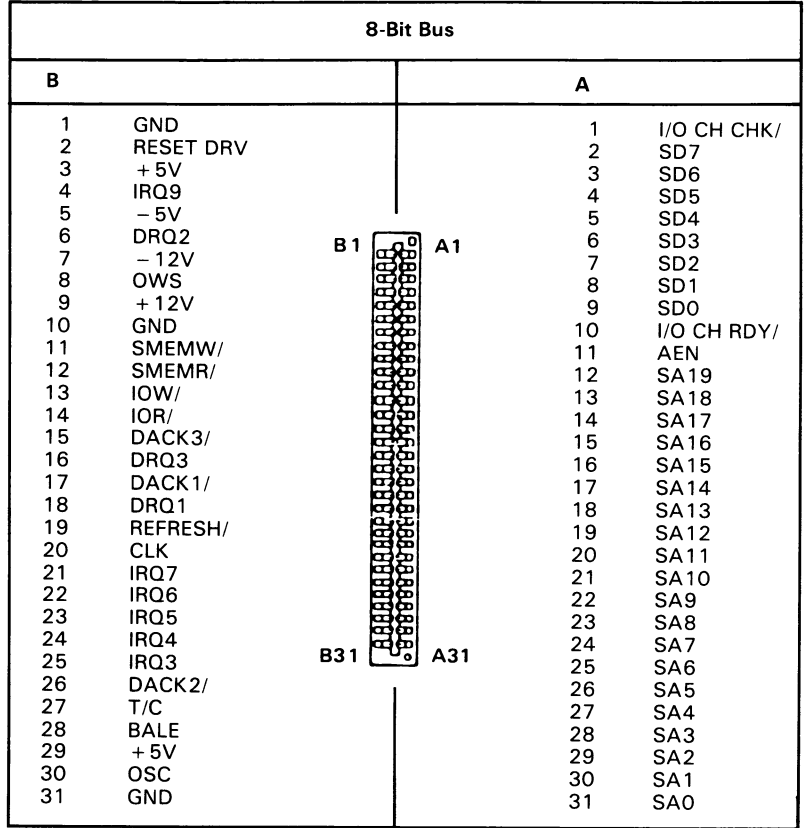

### **ANSCHLÜSSE DER ERWEITERUNGSSTECKPLÄTZE**

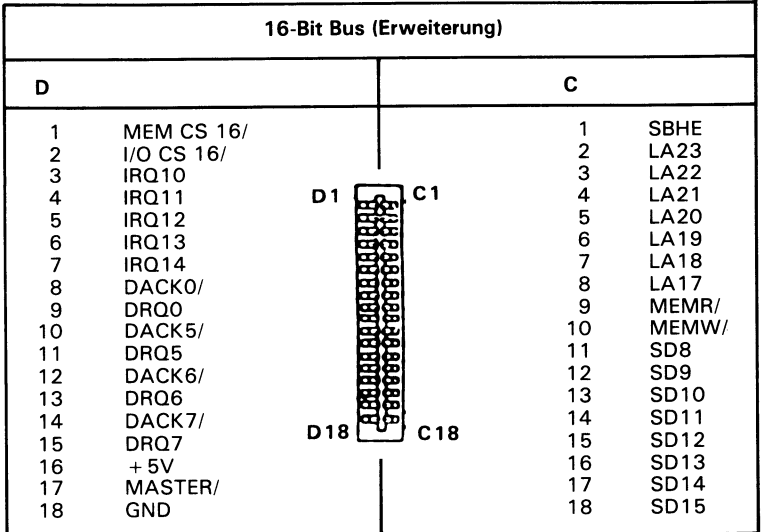

### **NETZVERSORGUNG**

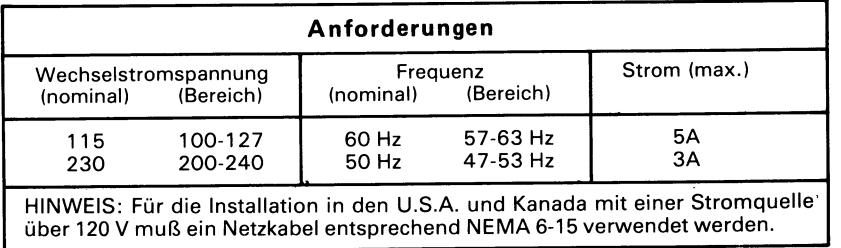

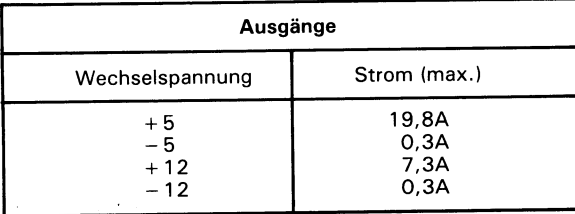

 $\bigodot$ 

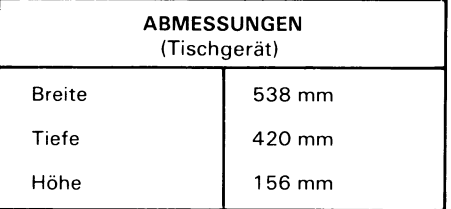

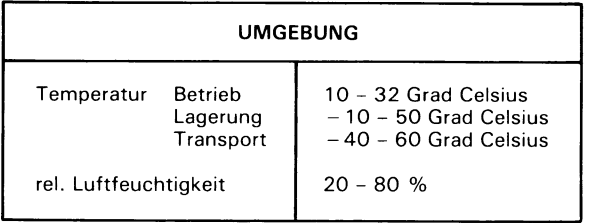

# *Tastaturbelegungen*

Die folgenden Abbildungen zeigen die Positionen der Tastenköpfe für die verschiedenen Sprachen.

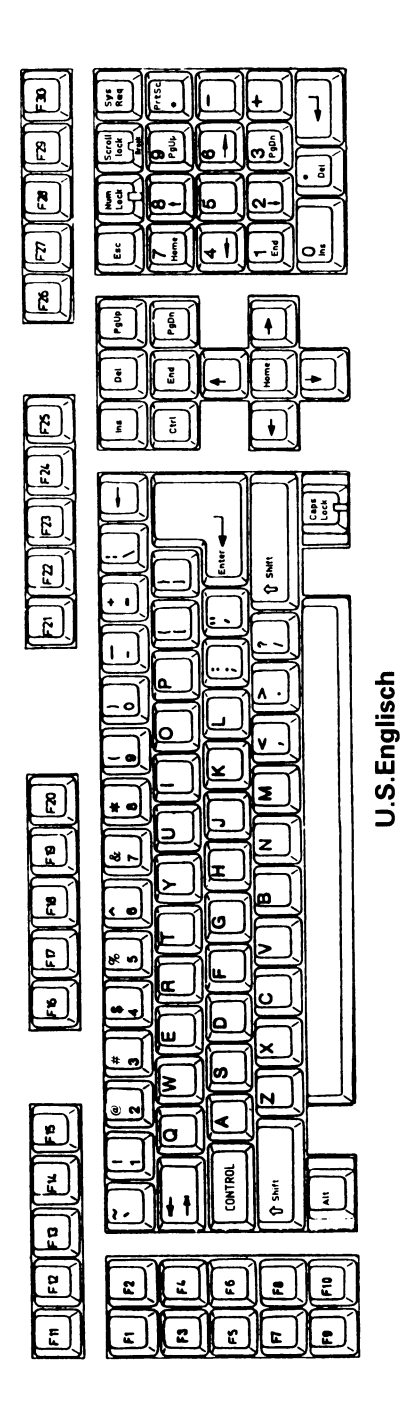

.

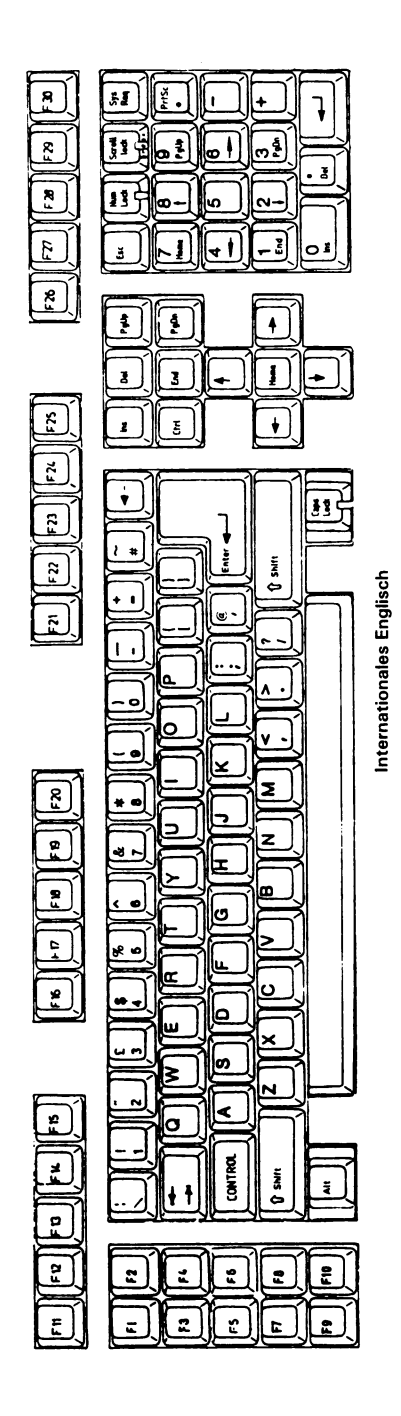

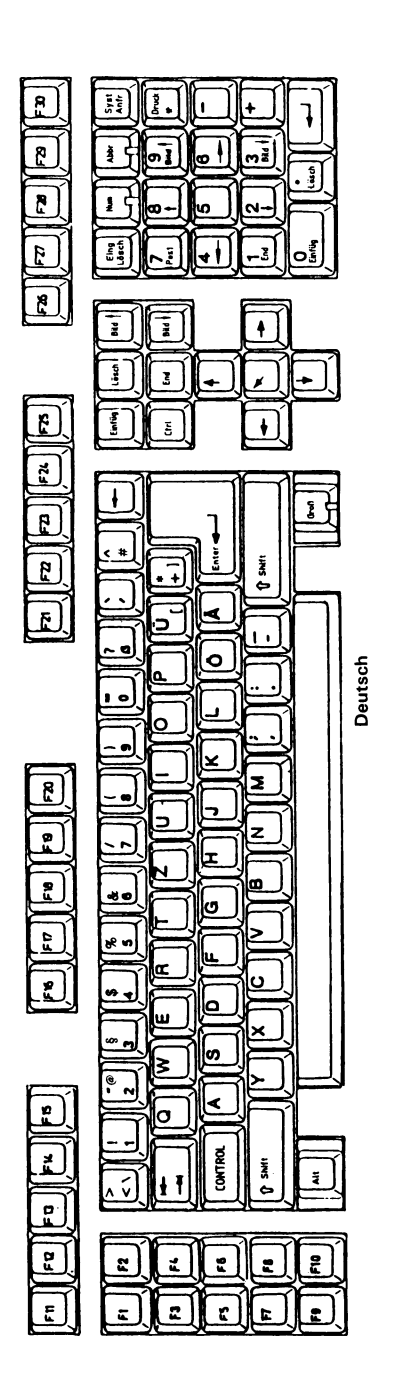

 $\ddot{\phantom{0}}$ 

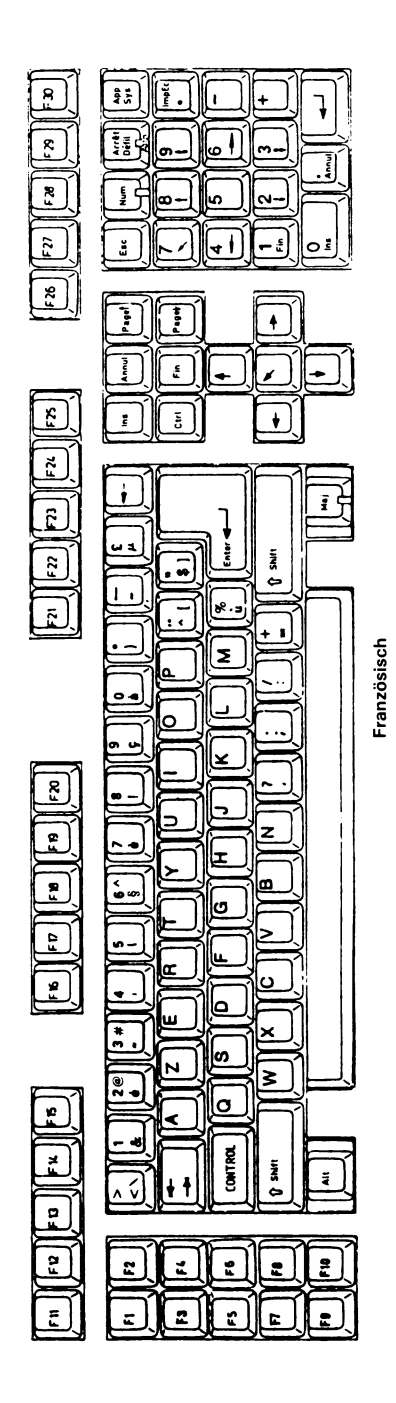

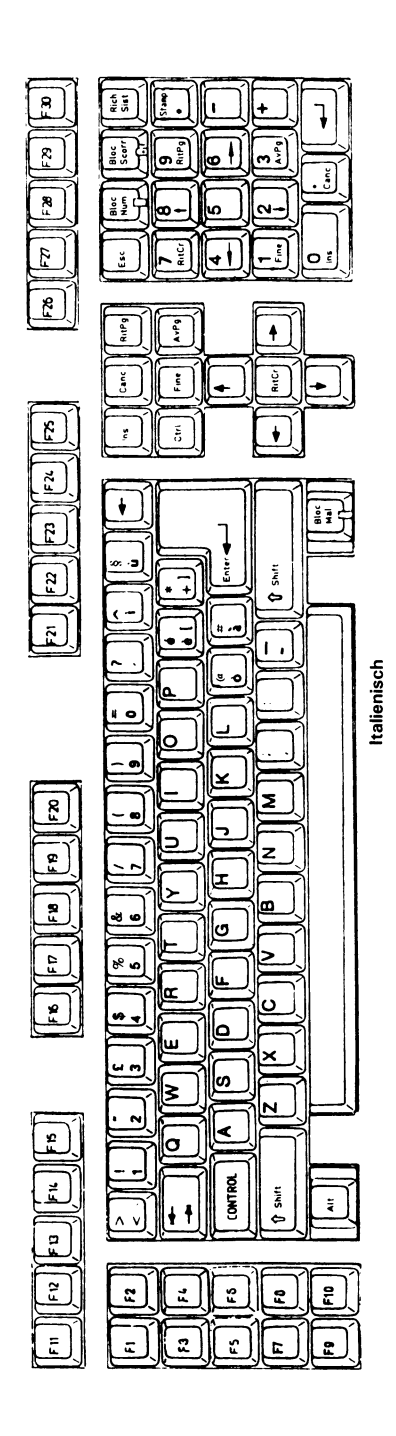

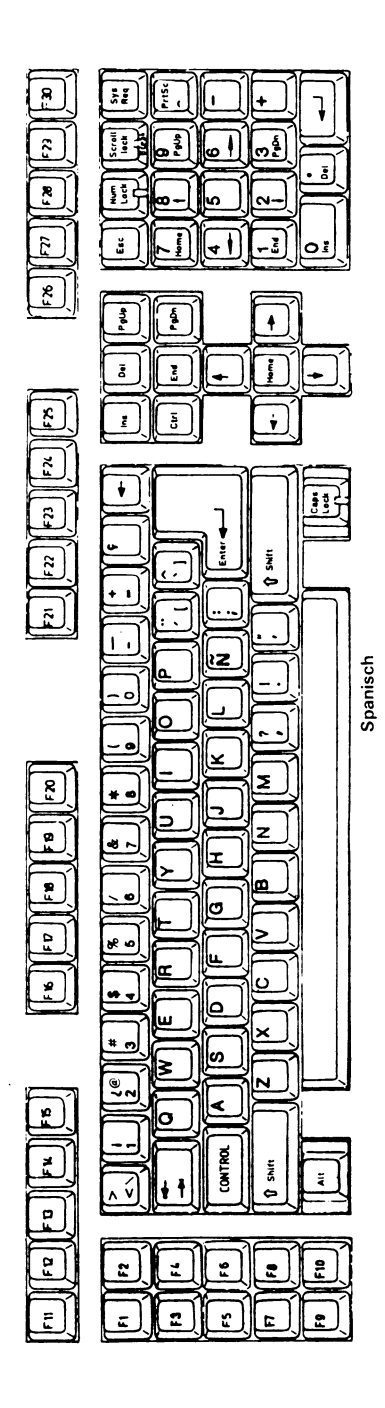

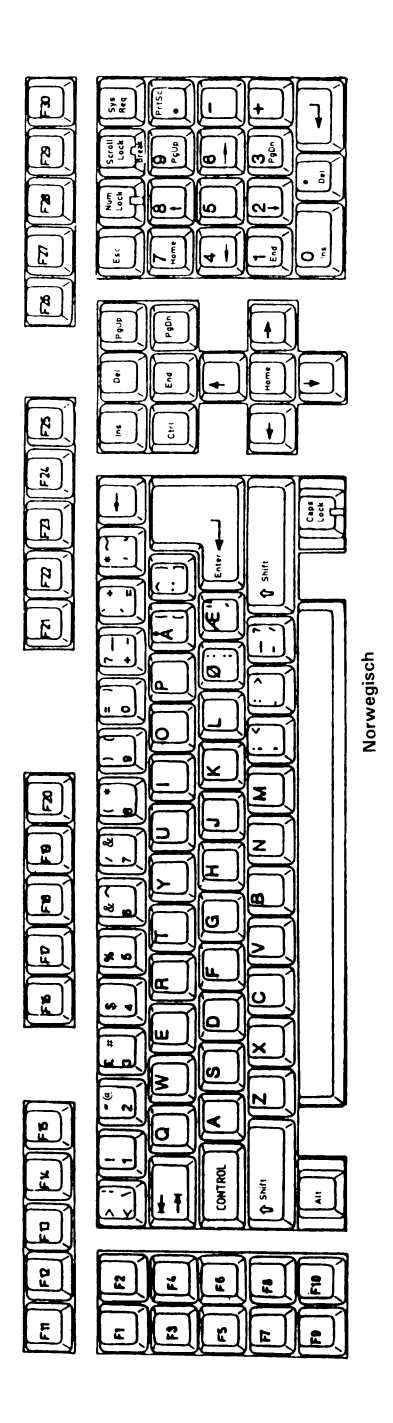

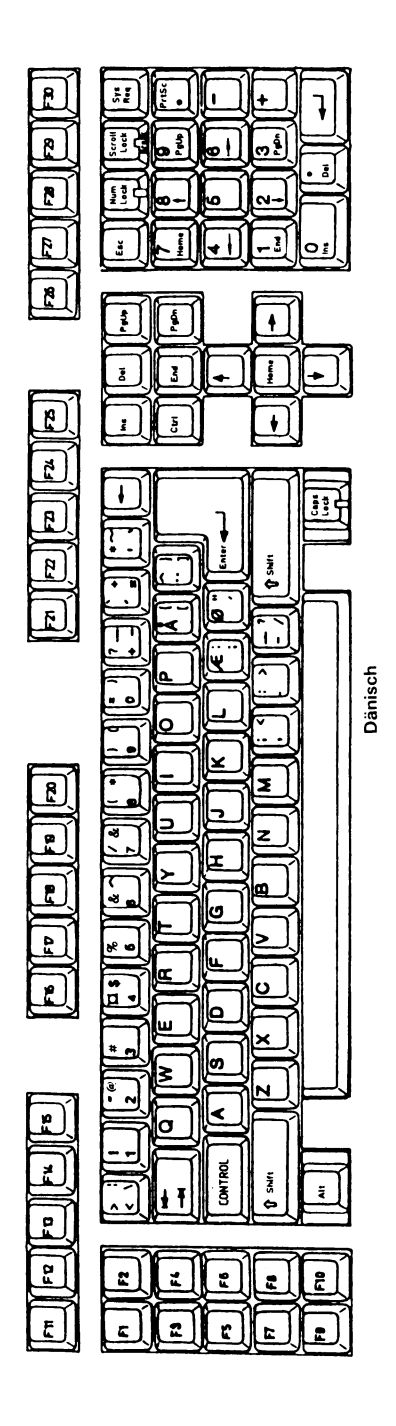

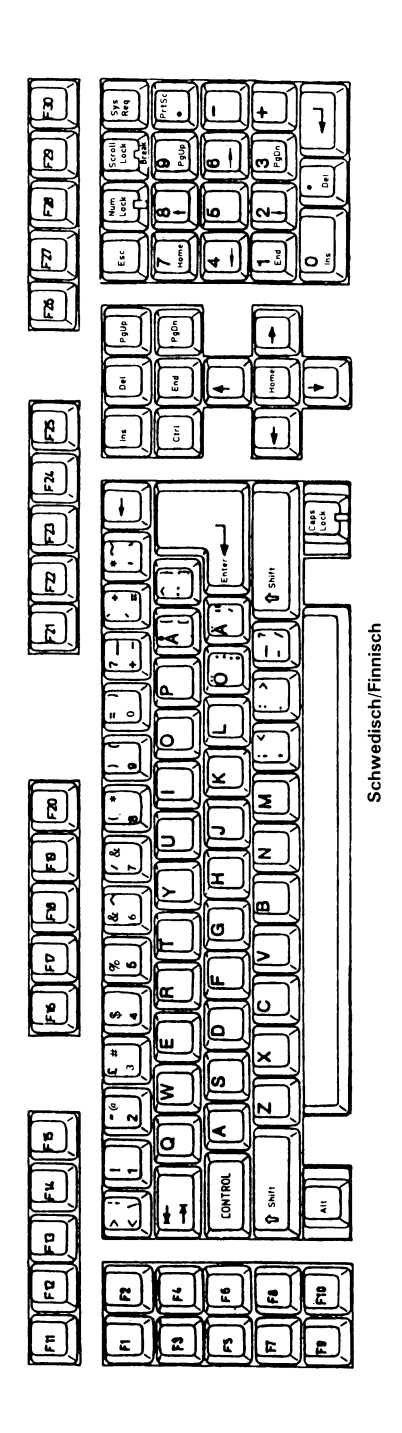

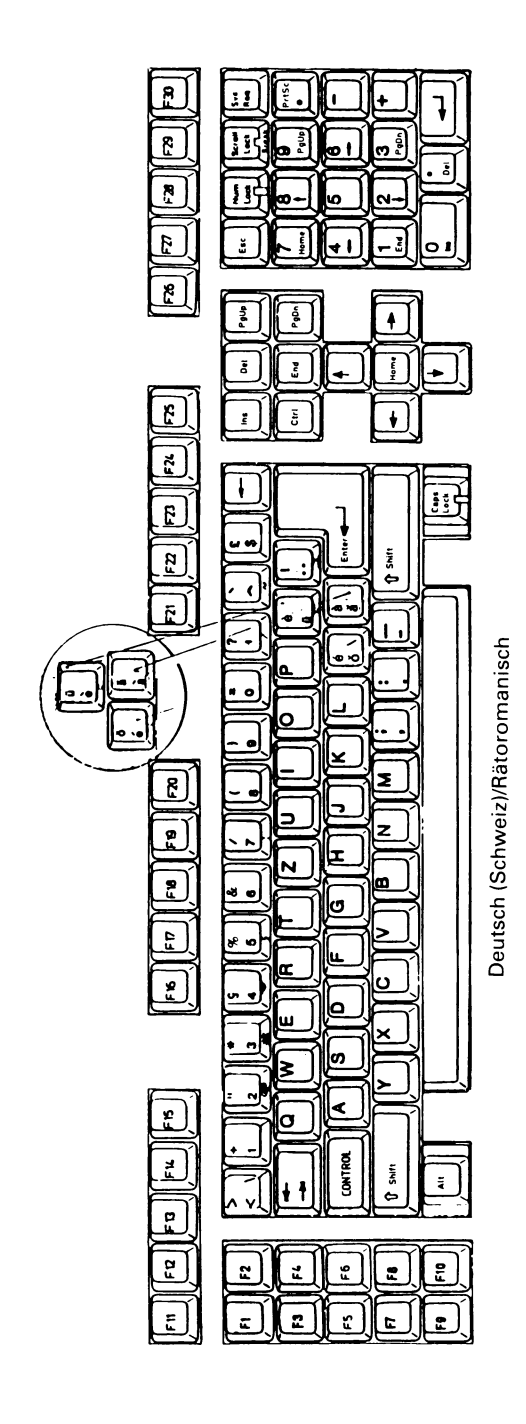

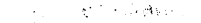

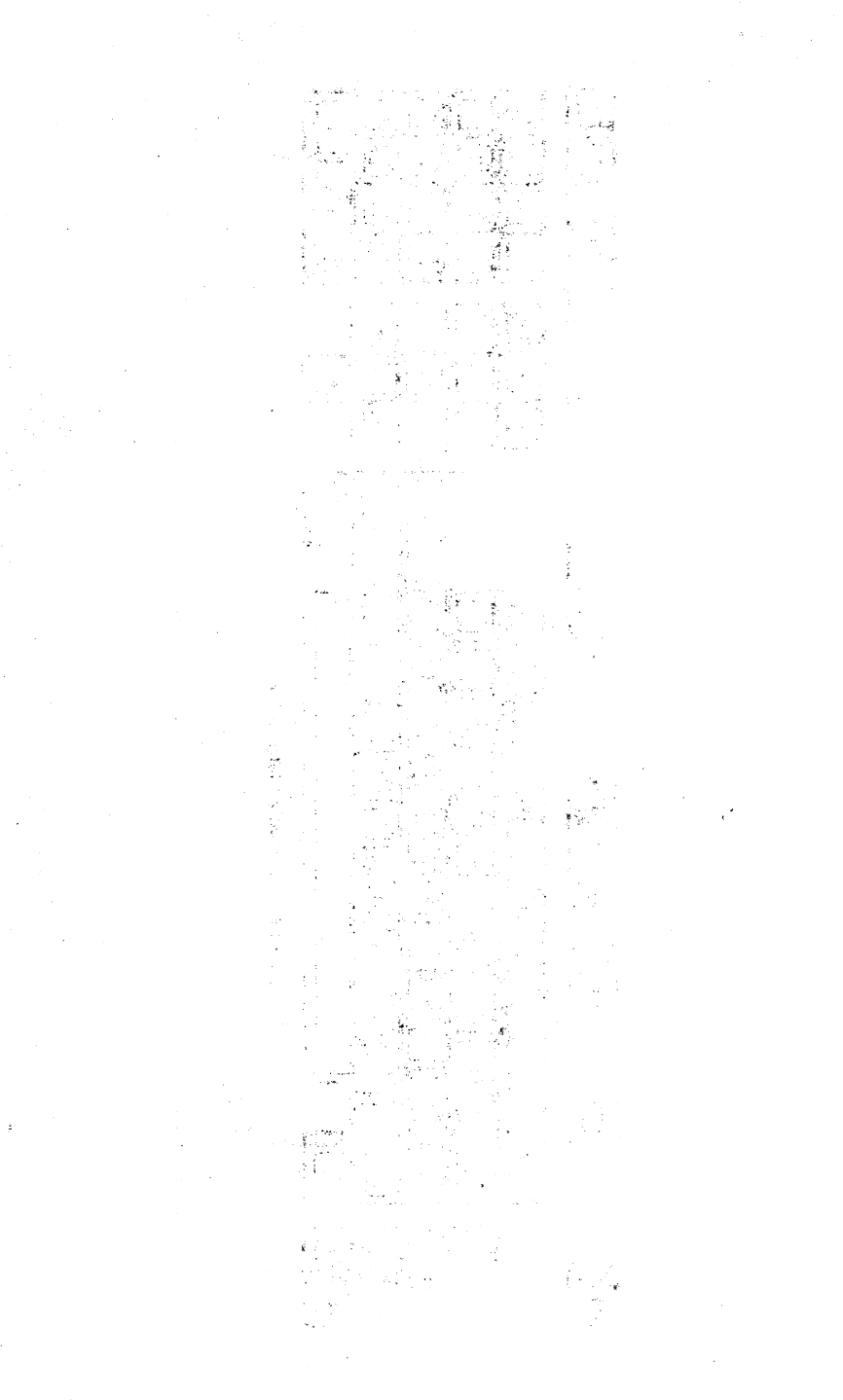

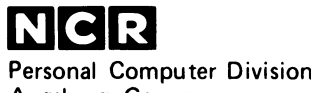

**Augsburg, Germany**

**Doc. No.: 017-0035706**

 $\bar{z}$ 

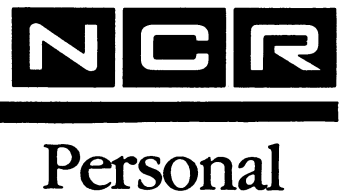

# **Computer**

**3299-K753-V001 20MB HARD DISK DRIVE**

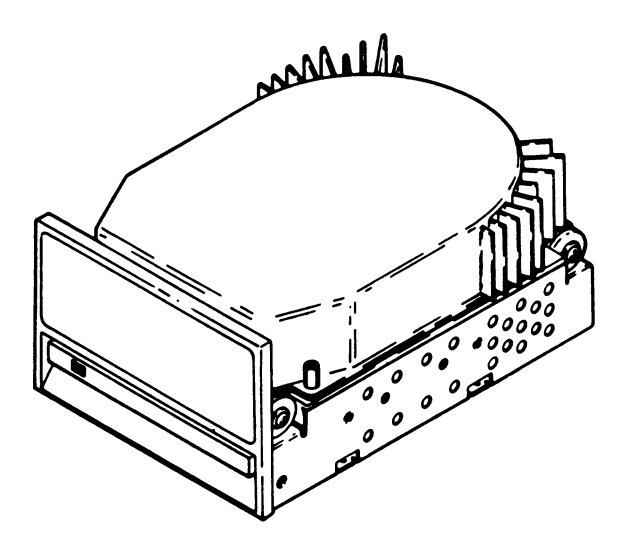

### **INSTALLATION**

These instructions, together with the additional information provided in your Owner's Manual, provide the information needed to install this kit.

> **Copyright** *©* **1985 by NCR Corporation Dayton, Ohio All Rights Reserved Printed in the Federal Republic of Germany**

#### **July 1985**

It is the policy of NCR Corporation to improve products as new technology, components, software, and firmware become available. NCR Corporation, therefore, reserves the right to change specifications without prior notice.

All features, functions, and operations described herein may not be marketed by NCR in all parts of the world. In some instances, photographs are of equipment prototypes. Therefore, before using this document, consult your NCR representative or NCR office for information that is applicable and current.

# **Contents Inhalt Le Contenu Contenido Contenuto**

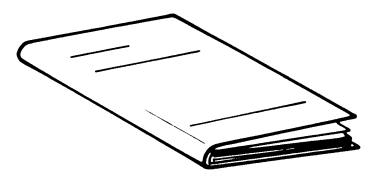

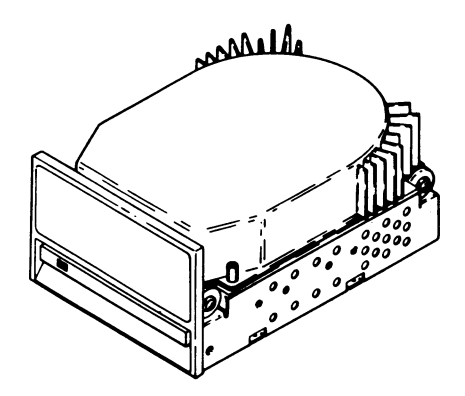

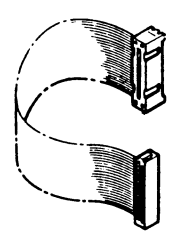

### **20MB HARD DISKDRIVE**

- 1. Review the Installing Options chapter of the Owner's Manual for your computer. Take care to avoid static problems.
- 2. The drive must be configured to match your system requirements. The following table lists the possible drive configurations and Figure 1 shows the locations of the straps. Refer to your Owner's Manual for the strapping for your system.

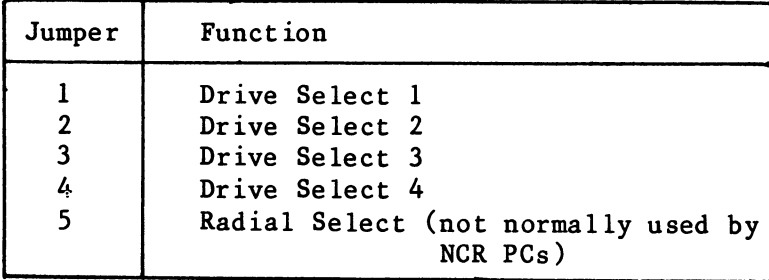

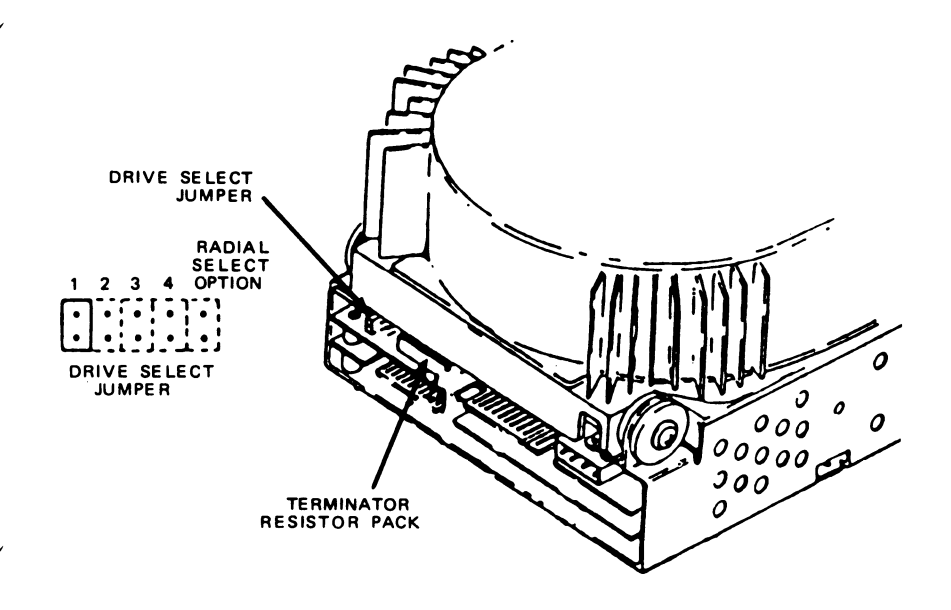

- 3. If this disk drive is to be the last drive in a chain (the hard disk drive connected to the last connector on the command cable) be sure that a terminator resistor is installed.
- 4. Be sure that there are no terminator resistors installed in any other drives in the hard disk chain.
- 5. Install the disk drive as described in your Owner's Manual.
- 6. Connect the command and data cables to the disk drive as shown in Figure 2.
- 7. Connect the power cable and ground wire to the disk drive as shown in Figure 2.

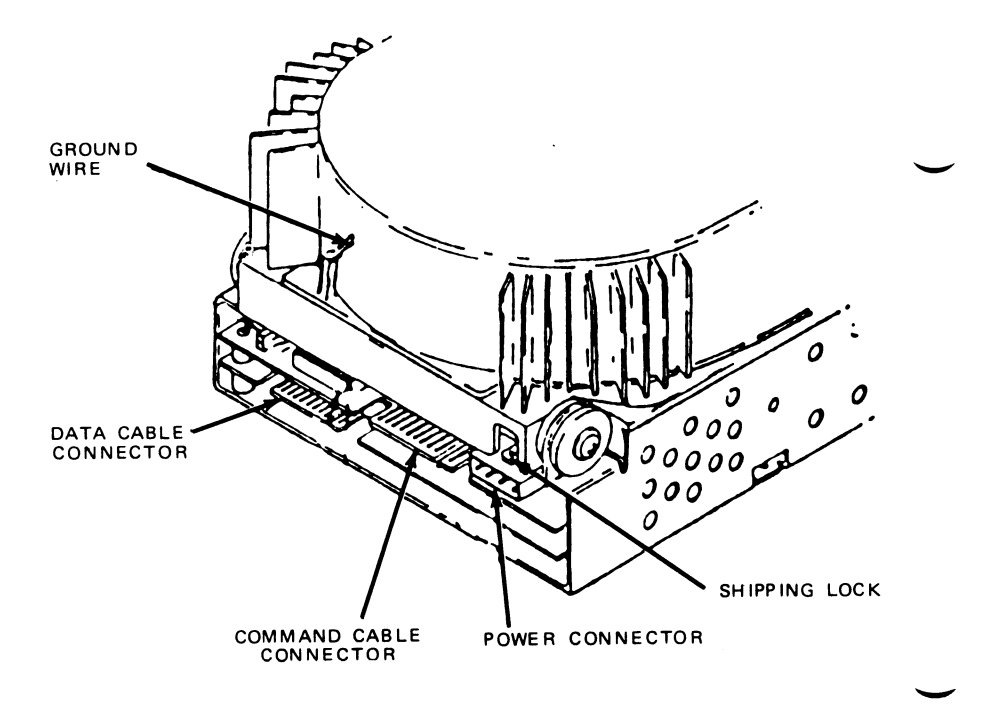

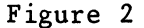

- 8. Push the shipping lock in to unlock the drive.
- 9. Re-assemble your computer.

 $\overline{\mathbf{r}}$ 

**I**

# *20M B Festplattenlaufwerk*

- 1. Lesen Sie sich das Kapitel «Installation der Erweiterungen» im Benutzerhandbuch Ihres Computers noch einmal durch. Achten Sie darauf, die statischen Probleme zu vermeiden.
- 2. Die Laufwerke müssen so konfiguriert werden, daß sie den Erfordernissen Ihres Systems genügen. In der folgenden Tabelle finden Sie mögliche Laufwerkskonfigurationen, Abbildung 1 zeigt die Positionen der Brücken. Zum Setzen der Brücken in Ihrem System informieren Sie sich bitte in Ihrem Benutzerhandbuch.

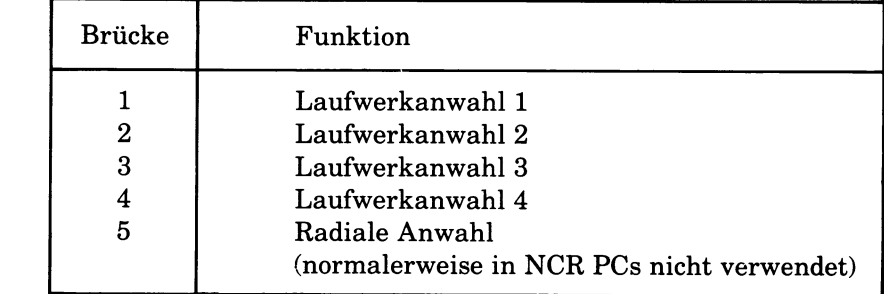

- 3. Wenn es sich bei diesem Plattenlaufwerk um das letzte Laufwerk in einer Kette handelt (das Festplattenlaufwerk am letzten Stecker des Signalkabels), müssen Sie darauf achten, daß ein Abschlußwiderstand installiert wird.
- 4. Achten Sie außerdem darauf, daß auf den anderen Laufwerken in der Festplattenkette keine Abschlußwiderstände installiert sind.
- 5. Installieren Sie das Plattenlaufwerk entsprechend der Beschreibung in Ihrem Benutzerhandbuch.

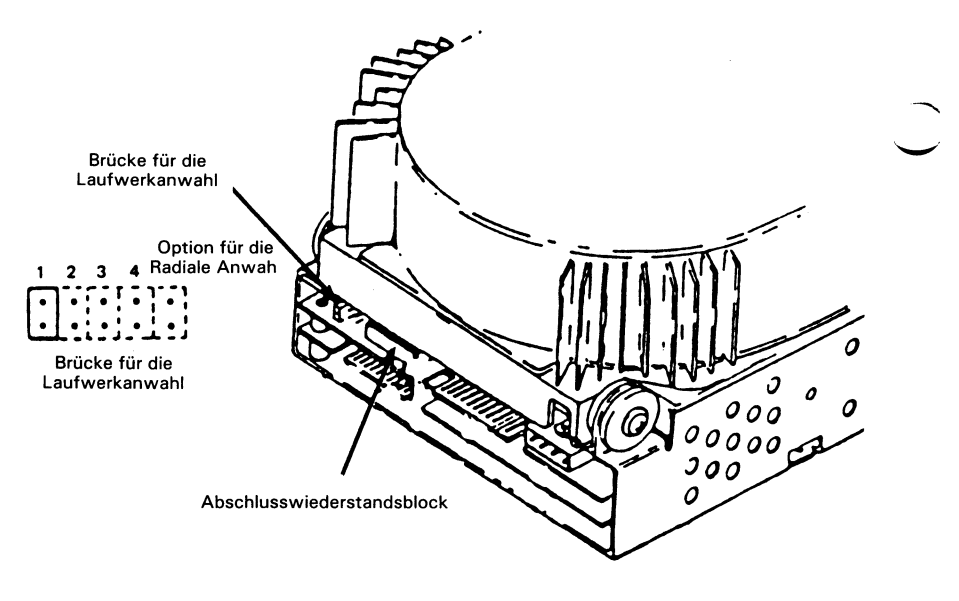

**Abbildung 1**

- 6. Schließen Sie das Signalkabel und das Datenkabel an das Plattenlaufwerk an, wie es in Abbildung 2 gezeigt ist.
- 7. Schließen Sie das Netzkabel und die Schutzerde an das Plattenlaufwerk an, wie es in Abbildung 2 gezeigt ist.

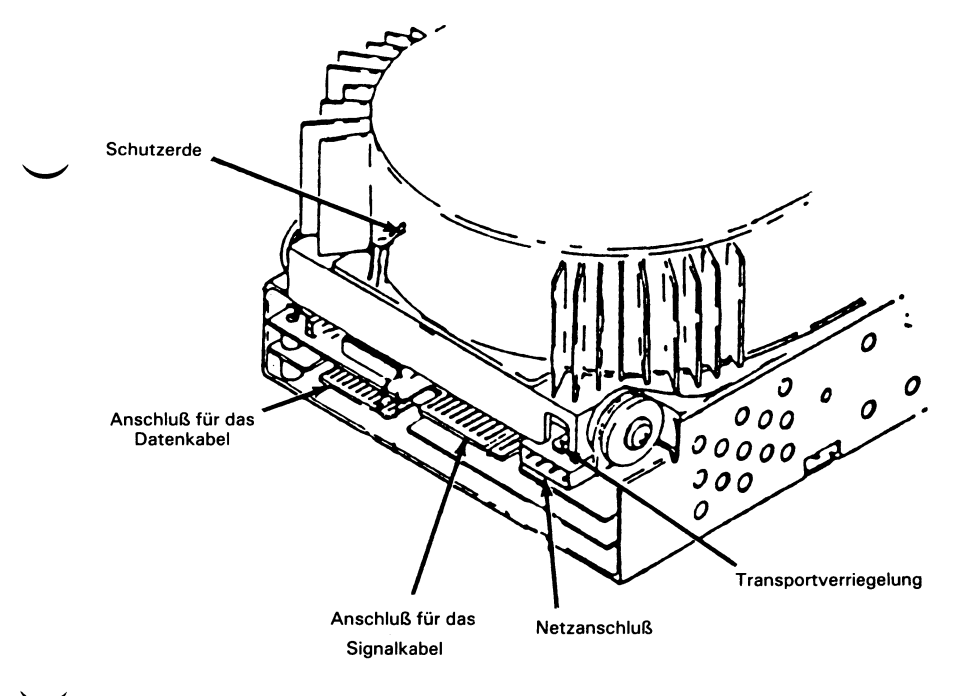

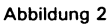

- 8. Drücken Sie die Transportverriegelung hinein, um das Laufwerk zu entriegeln.
- 9. Bauen Sie Ihren Computer wieder zusammen.

numbar <del>1991 (</del>ga melum  $\sim$ ۰.

# *Unite de disque dur de 20Mo*

- 1. Reportez-vous au chapitre Mise en place des options du Manuel de l'utilisateur de votre ordinateur. Prenez les précautions d'usage pour palier les pro&lemes d'electricite statique.
- 2. L'unité doit être configurée en fonction des caractéristiques de votre système. Le tableau ci-après liste les configurations possibles d'unités de disque et la Figure 1 montre l'emplacement des cavaliers. Pour mettre ceux-ci en place, référez-vous au Manuel de l'utilisateur de votre système.

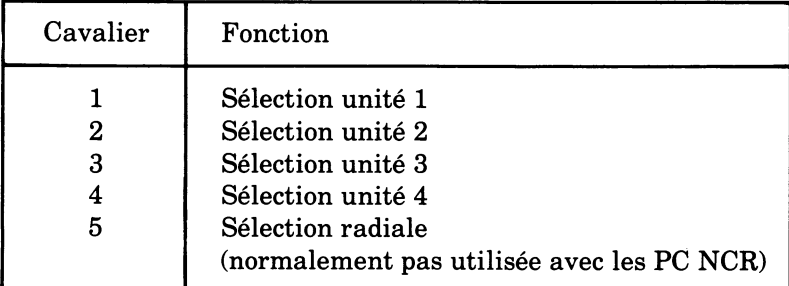

- 3. Si cette unite de disque est la derniere de la chaine (derniere unite de disque dur connecté au câble de contrôle) assurez-vous que le bloc de resistances est bien en place.
- 4. Vérifiez qu'il n'y ait pas de blocs de résistances présents sur aucune des autres unités de disque dur.
- 5. Montez l'unité de disque suivant les directives données dans le Manuel de l'utilisateur.

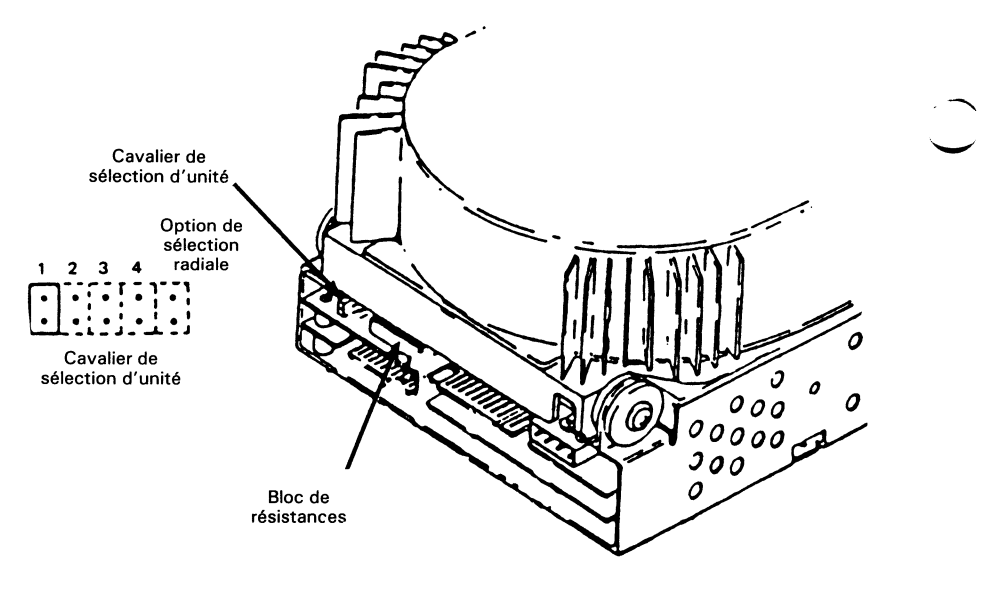

**Figure 1**

- 6. Raccordez les câbles de contrôle et de données à l'unité de disque comme indique sur la Figure 2.
- 7. Raccordez le câble d'alimentation et le fil de masse de l'unité de disque comme indique sur la Figure 2.

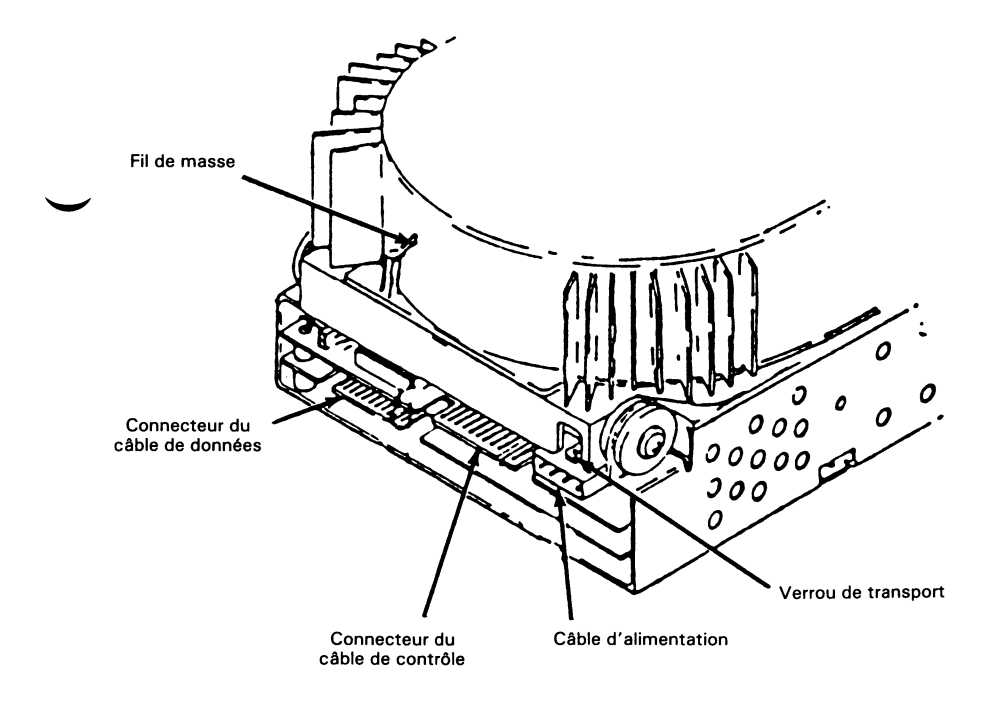

**Figure 2**

- 8. Pour libérer l'unité enfoncez le verrou de transport.
- 9. Remontez l'ordinateur.

# *Unitä a disco fisso da 20M B*

- 1. Rivedere il capitolo Installazione delle opzioni del Manuale d'istruzione del vostro computer. Prestare attenzione onde evitare problemi di statica.
- 2. L'unita deve essere configurata secondo le esigenze del sistema. La tabella seguente riporta le possibili configurazioni dell'unitä e la Figura 1 indica le posizioni dei vari ponticelli. Riferirsi al Manuale d'istruzione per la ponticellatura del vostro sistema.

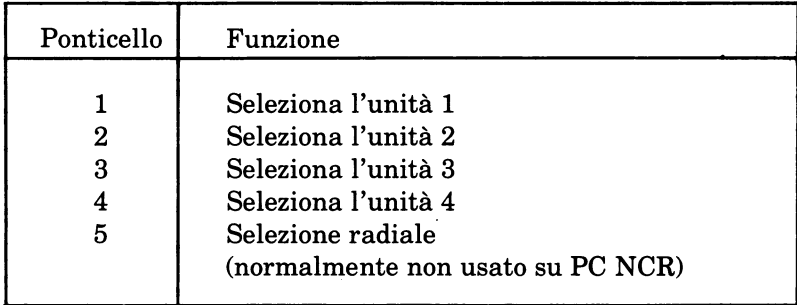

- 3. Se questa unità a disco è l'ultima unità nella catena (l'unità a disco fisso connessa all'ultimo connettore sul cavo comandi) verificare che sia installato il resistore di termine.
- 4. Assicurarsi che non siano installati altri resistori di termine in altre unitä nella catena del disco fisso.
- 5. Installare l'unità a disco come descritto nel Manuale d'istruzione.

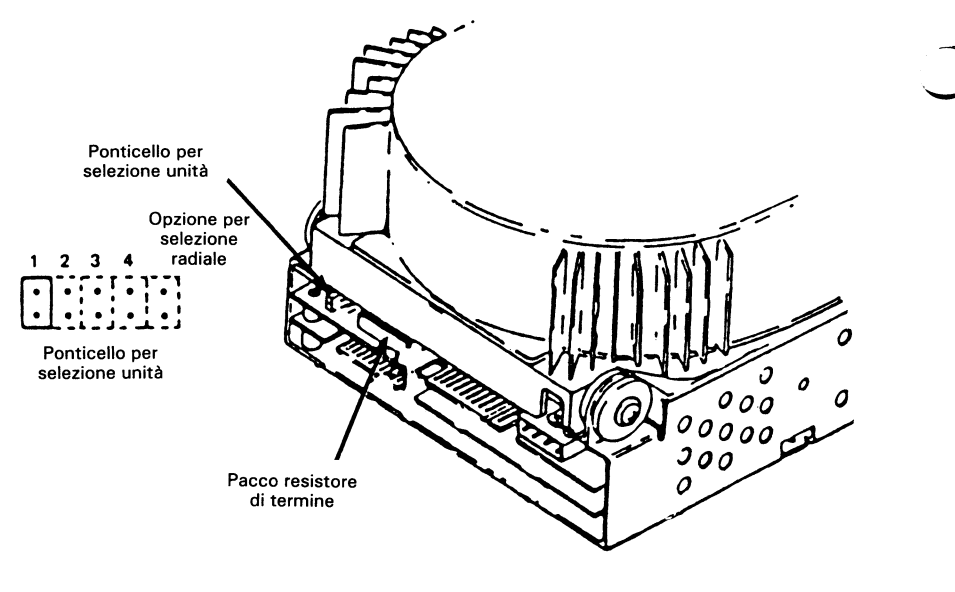

Figura 1

- 6. Connettere il cavo comandi e il cavo dati all'unità a disco come indicato in Figura 2.
- 7. Connettere il cavo di alimentazione e il filo di massa all'unità a disco come indicato in Figura 2.
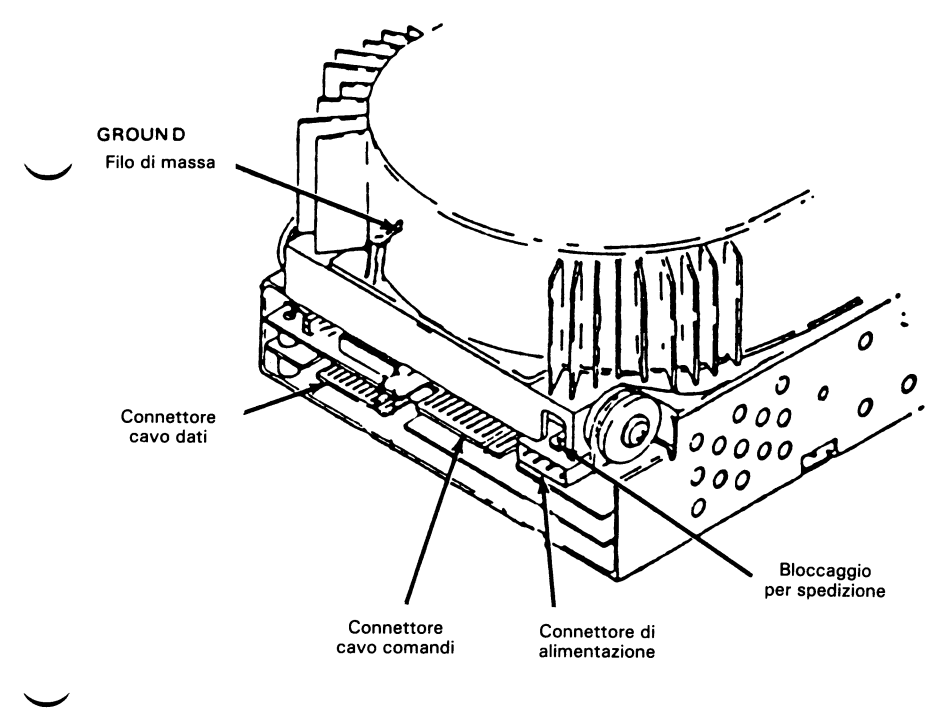

Figura 2

- 8. Spingere verso l'interno il bloccaggio spedizione per sboccare l'unità.
- 9. Rimontare il computer.

У. ా - -

1

# *Unidad de disco duro de 20MB*

- 1. Consulte el capítulo de Instalación de opciones del Manual del propietario de su computador. Tenga mucho cuidado para evitar problemas causados por electricidad estätica.
- 2. La unidad de discos tiene que ser configurada para que coincida con los requerim ientos del sistema. La siguiente tabla relaciona las posibles configuraciones de las unidades, y la Figura 1 muestra el lugar donde se encuentran las conexiones de los puentes. Consulte el Manual del Propietario para averiguar cuales son las conexiones de su sistema.

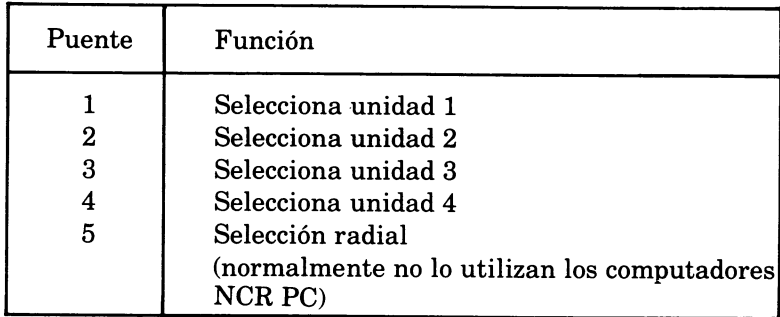

- 3. Si se va a conectar la unidad de disco en la última posición del cable (la unidad de disco duro conectada al último conector del cable de comandos), asegürese de que tiene instalado el paquete resistor.
- 4. Asegürese de que ninguna de las restantes unidades de la cadena de unidades de disco duro tiene instalado un paquete resistor.
- 5. Instale la unidad de disco según se describe en su Manual del propietario.

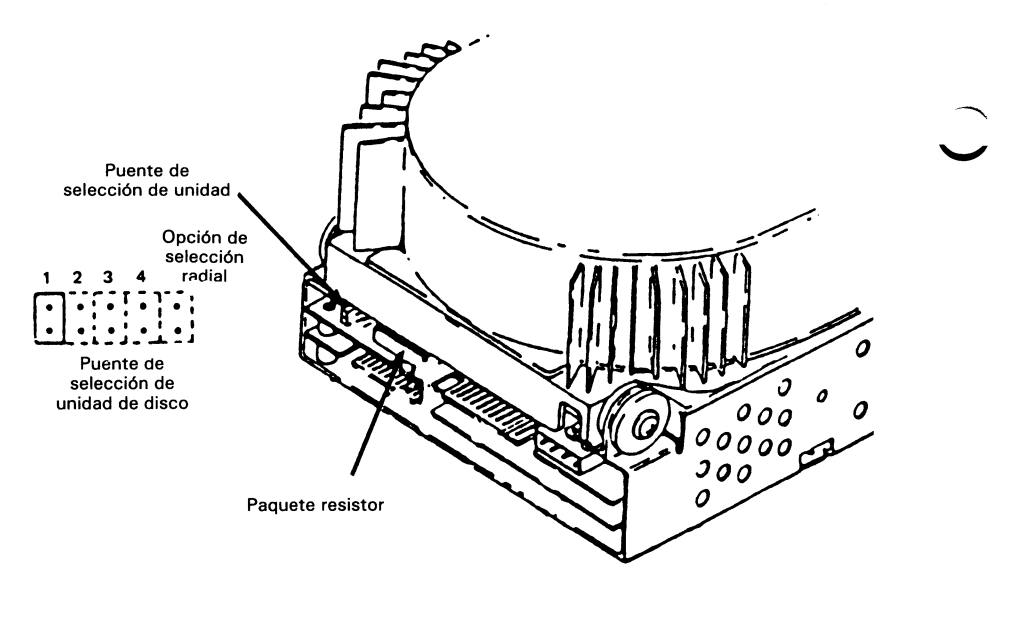

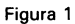

- 6. Conecte los cables de comandos y datos a la unidad de disco segün se muestra en la Figura 2.
- 7. Conecte el cable de potencia y el cable de m asa a la unidad de disco según se muestra en la Figura 2.

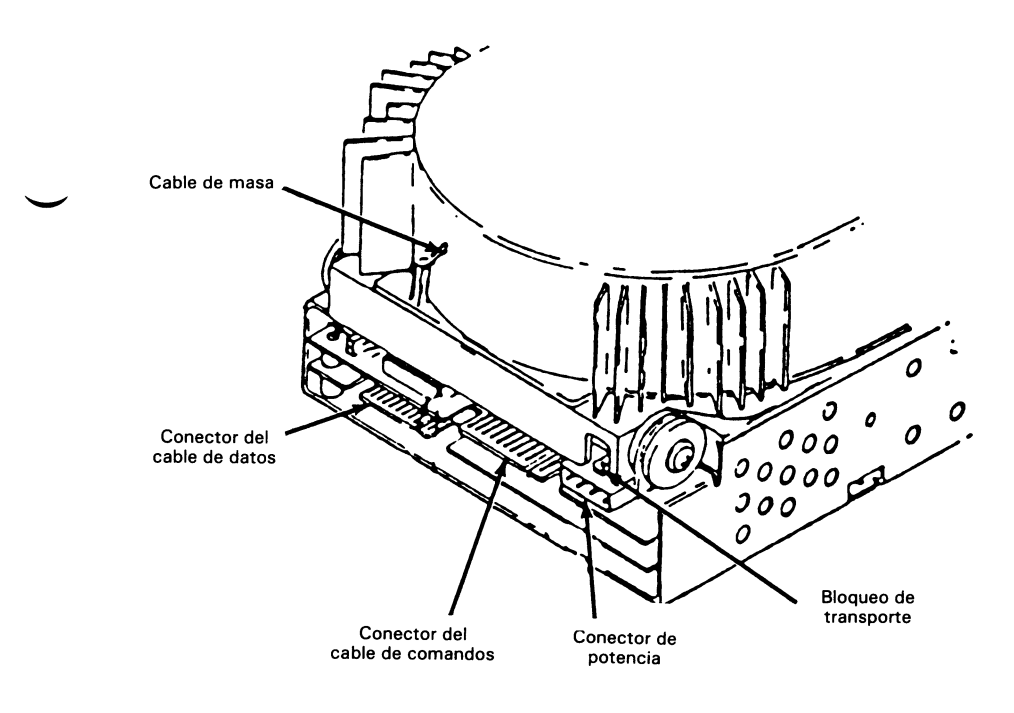

Figura 2

- 8. Empuje el bloqueo de transporte para desbloquear la unidad de disco.
- 9. Vuelva a montar el computador.

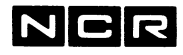

**Personal Computer Division Augsburg, Germany Doc: 017-0035559**

 $\pi^0 \rightarrow \pi^0$ 

 $\bigcirc$ 

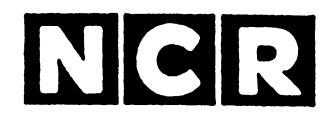

# Personal Computer

**30MB HARD DISK DRIVE 3299-K754-V001**

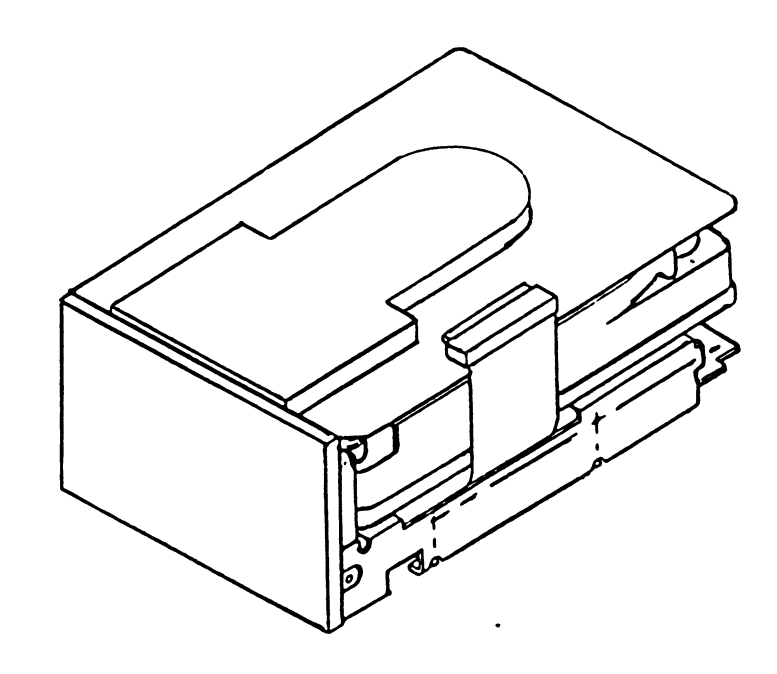

**INSTALLATION INSTRUCTIONS**

### **SCOPE**

These instructions, together with the additional information provided in your Owner's Manual, provide the necessary information to install this kit into your Personal Computer.

> **Copyright © 1986 by NCR Corporation Dayton, Ohio Alt Rights Resarved Printed in the Federal Republic of Germany**

#### **April 1986**

It is the policy of NCR Corporation to improve products as new technology, components, software, and firmware become available. NCR Corporation, therefore, reserves the right to change specifications without prior notice.

All features, functions, and operations described herein may not be marketed by NCR in all parts of the world. In some instances, photographs are of equipment prototypes. Therefore, before using this document, consult your NCR representative or NCR office for information that is applicable and current.

#### **FEDERAL COMMUNICATIONS COMMISSION (FCC) RADIO FREQUENCY INTERFERENCE STATEMENT**

### **WARNING**

**This equipment has been certified to comply with the limits for a Class B computing device, pursuant to Subpart J of Part 15 of FCC Rules. Only peripherals (computer input/output devices, terminals, printers, etc.) certified to comply with the Class B limits may be attached to this computer. Operation with non-certified peripherals is likely to result in interference to radio and TV reception.**

### **Information to User**

**This equipment generates and uses radio frequency energy and if not installed and used properly, that is, in strict accordance with the manufacturer's instructions, may cause interference to radio and television reception. It has been type tested and found to comply with the limits for a Class B computing device in accordance with the specifications in Subpart J of Part 15 of FCC Rules, which are designed to provide reasonable protection against such interference in a residential installation. However, there is no guarantee that interference will not occur in a particular installation. If this equipment does cause interference to radio or television reception, which can be determined by turning the equipment off and on, the user is encouraged to try to correct the interference by one or more of the following measures:**

- Reorient the receiving antenna
- **Relocate the computer with respect to the receiver**
- **Move the computer away from the receiver**
- **Plug the computer into a different outlet so that computer and receiver are on different branch circuits.**

**If necessary, the user should consult the dealer or an experienced radio/television technician for additional suggestions. The user may find the following booklet prepared by the Federal Communications Commission helpful: "How to Identify and Resolve Radio-TV Interference Problems". This booklet is available from the U S. Government Printing Office. Washington, DC 20402, Stock No. 004-000-00345-4.**

The NCR Corporation (NCR) is not responsible for any radio or television interference caused by unauthorized modifications of this equipment or the substitution or attachment of connecting cables and equipment other than those specified by NCR. The correction of interferences caused by such unauthorized modification, substitution or attachment will be the responsibility of the user.

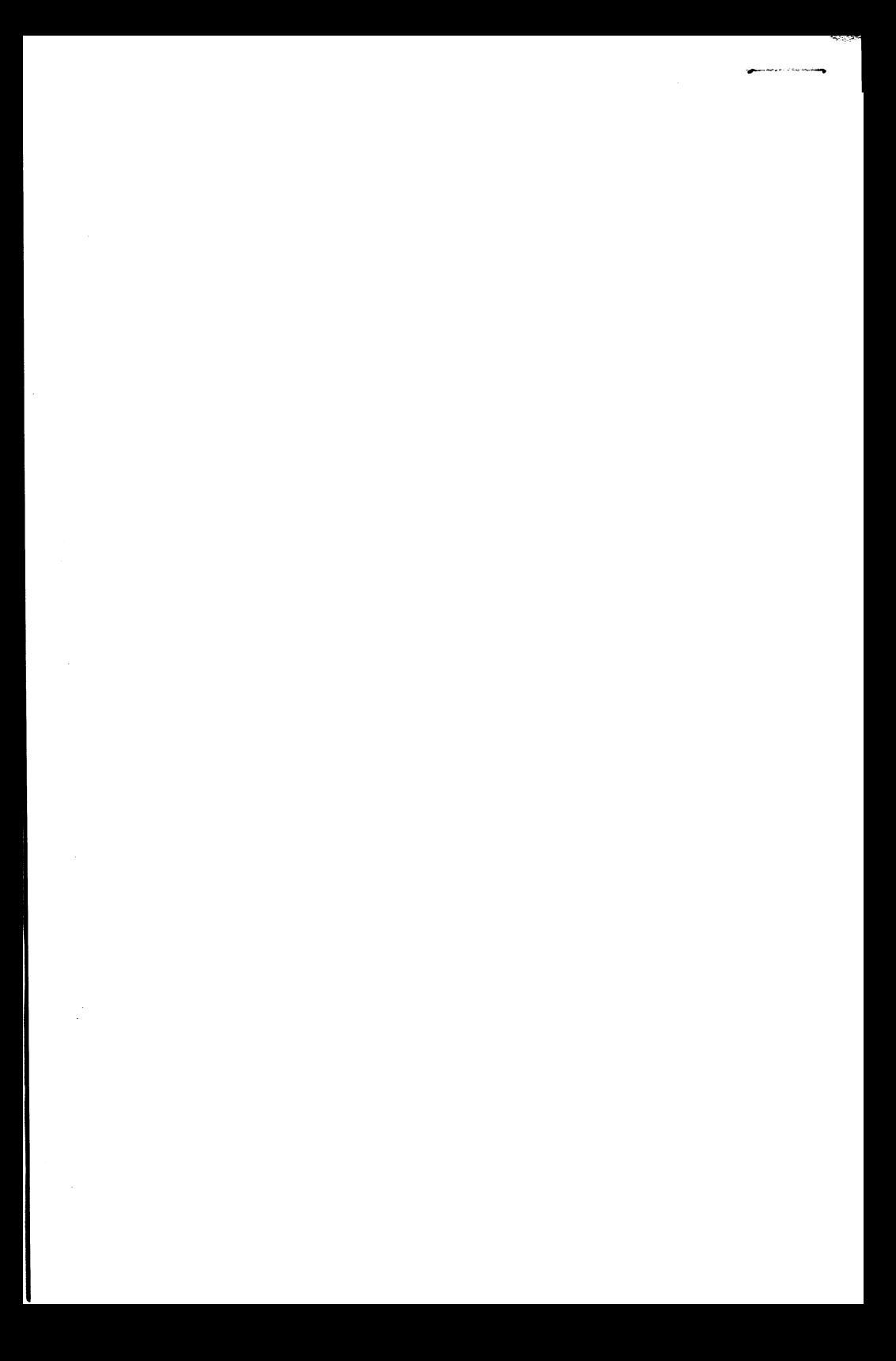

# **30MB Hard Disk Drive**

# **3299-K754-V001**

### **Kit Contents**

30MB Hard Disk Drive

Data Cable

 $\bullet$ 

Installation Instructions

Metal Plates (3)

Firmware ICs (2)

Diskette

Support for Extended Disk Types Description

Revised pages for DOS Manual (SETUPPC)

# *30 M B Hard Disk Drive*

This 30MB Hard Disk Drive is designed for internal installation in the NCR PCs and other compatible PCs.

It has been tested and approved for use with the following PCs: NCR PC8

This description is in two parts:

- Part 1, Drive Preparation This part describes the functions of the various straps on the drive. It provides all the general information required to prepare this drive for installation into a PC.
- Part 2, Installation Information Sheets These sheets provide the specific information needed to install this drive into your PC.

First read carefully the information in "Drive Preparation<sup>"</sup> so that you understand how to prepare your drive; then refer to the specific installation sheet for your PC to be found at the end of this description.

### DRIVE PREPARATION

This drive could be damaged by electro-static discharge once it has been removed from its packing. To avoid such problems, follow the recognised procedures for electro static discharge, such as:

- Always work in a static free area
- Before handling the drive, discharge yourself by touching a metal water pipe, or something similar, that has a good connection to ground.
- As much as possible, handle the drive by the frame.
- Do not touch the components on the drive unless you are instructed to do so.
- Place the drive on an anti-static, padded surface when preparing the drive.

There are a number of jumpers that have to be set depending on how the drive is used in your PC. These jumpers are small electrical bridges encapsulated in plastic which are used to connect pairs of pins on the printed circuit board. The location of the jumpers are shown in Figure 1, the functions of these jumpers are shown below:

# **DRIVE SELECT (DAISY-CHAIN CONFIGURATION)**

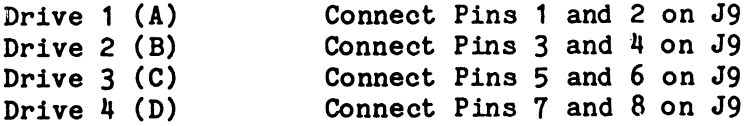

# **TERMINATOR RESISTOR**

In the Daisy-Chain configuration a terminator resistor must be installed in the last drive in the chain. In the Radial configuration a terminator resistor must be installed in each drive that is connected radially.

### **STANDARD SETTINGS**

The drive is supplied with a terminator resistor and the following jumpers installed:

Drive Select 2 (Pins 3 and 4 on J9)

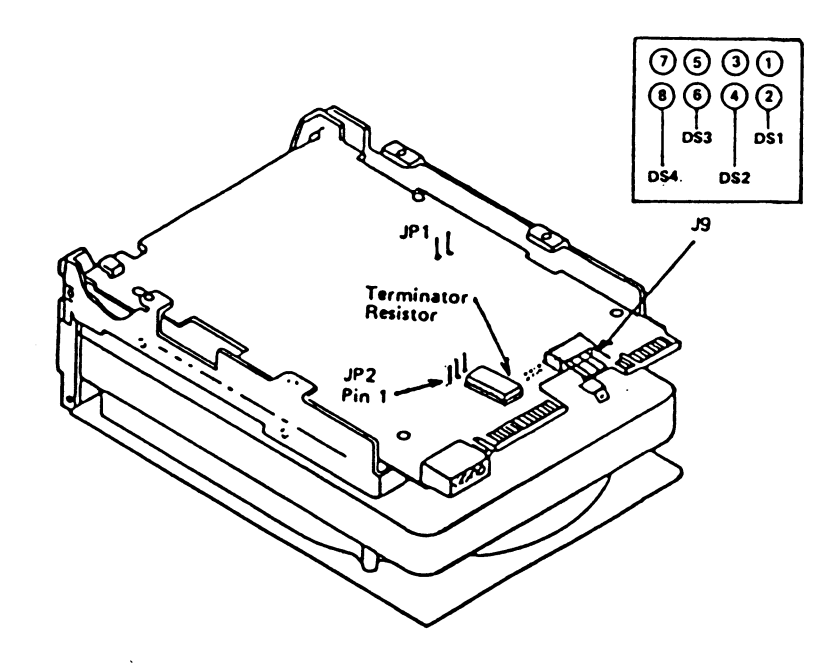

Figure 1

 $\overline{3}$ 

# SYSTEM INFORMATION

This section contains the information necessary to install the drive into the following PCs:

NCR PC8

#### NCR PC8 INSTALLATION

To install the drive into the PC use the following procedure:

1. Check that the following jumpers are installed:

Drive Select 2 (Pins 3 and 4 on  $J9$ )

2. Take one of the packages, that are attached to the PC, and install the guide rails to the hard disk drive as shown in Figure 2. Two sets of screws are provided in the package, for this drive the correct screws are black in color. Make sure to use the holes in the guide rails that are marked "Fix".

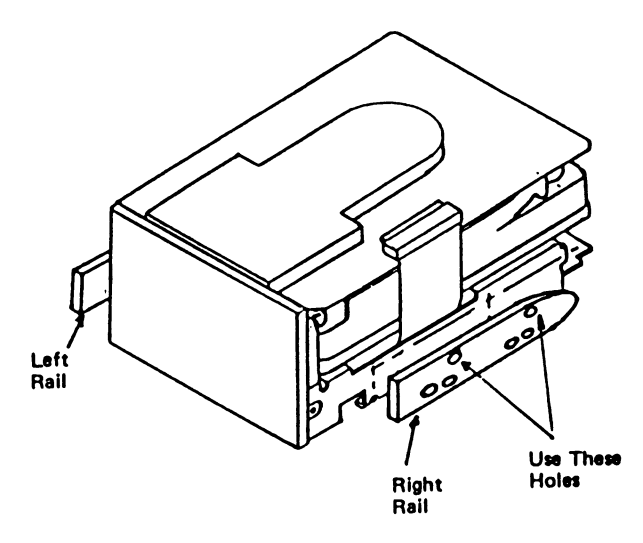

Figure 2

- 3. The hard disk drive is always configured as Drive Select 2. To do this, install a jumper to connect pins  $3$  and  $4$  on J9 as shown in Figure 3.
- 4. If this is to be the only hard disk drive, be sure that the terminator resistor is installed as shown in Figure 3. If there is a hard disk drive already installed, this already installed drive has a terminator resistor and should be left untouched. Be sure to remove the terminator resistor from the new drive.

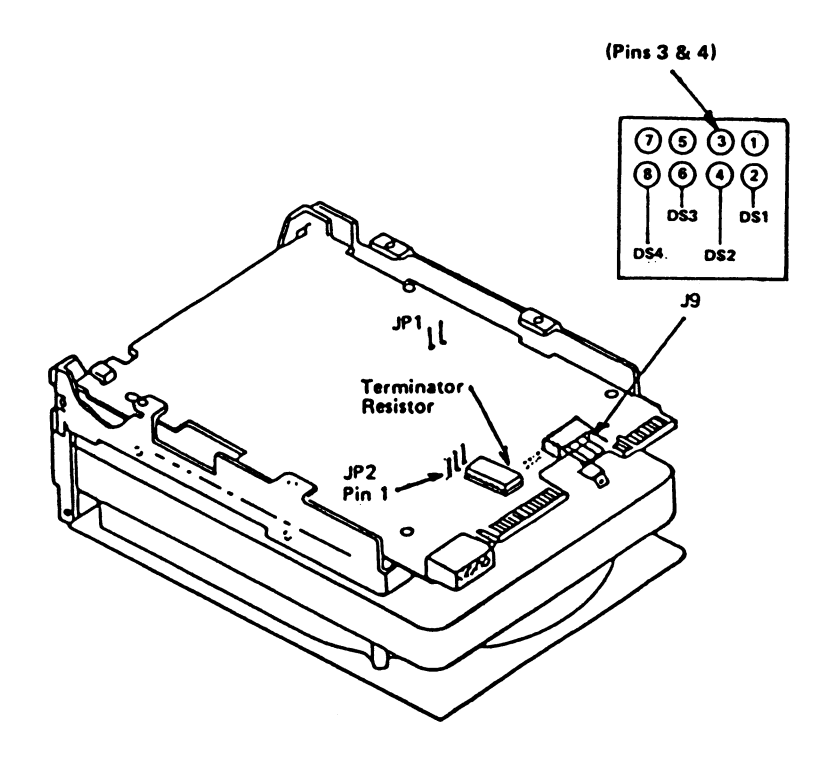

Figure 3

- 5. Be sure that the power switch is off and remove the power cable.
- 6. Pull off the back cover, remove the five cabinet retaining screws as shown in Figure 4 Slide the cabinet top forward slightly and lift it off.

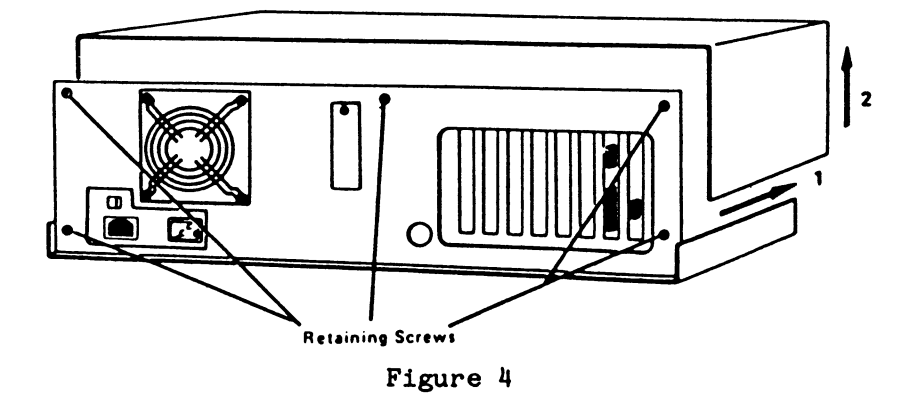

7. If this is to be the only hard disk drive follow the procedure "Single Drive Installation". If this drive is being added to a system that already has a hard disk drive follow the procedure "Dual Drive Installation".

# Single Drive Installation

For a single hard disk drive system, the disk drive is installed into the PC in the location as shown in Figure 5. To do this, use the following procedure:

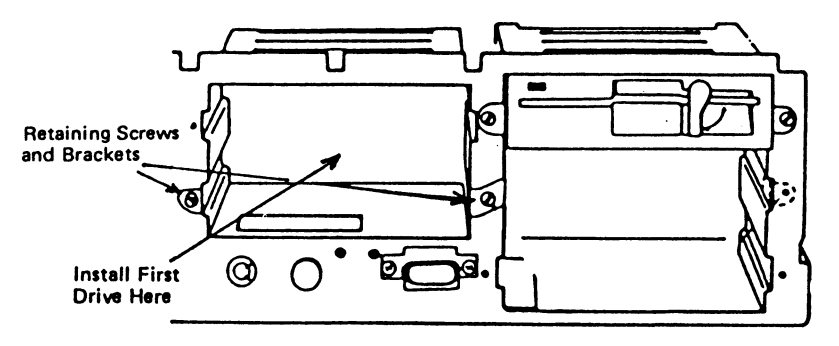

Figure 5

- 1. Remove the two retaining screws and brackets as shown in Figure 5.
- 2. Slide the hard disk drive into position (do not replace the retaining brackets just yet).
- 3. Find the hard disk drive controller cable. This is the unused, broad ribbon cable coming from the Flex/Hard Disk Controller Board.
- 4. Plug the connector that is at the extreme end of this cable to J1 on the hard disk drive as shown in Figure 6. The connector is keyed to ensure that the connection is made the correct way.

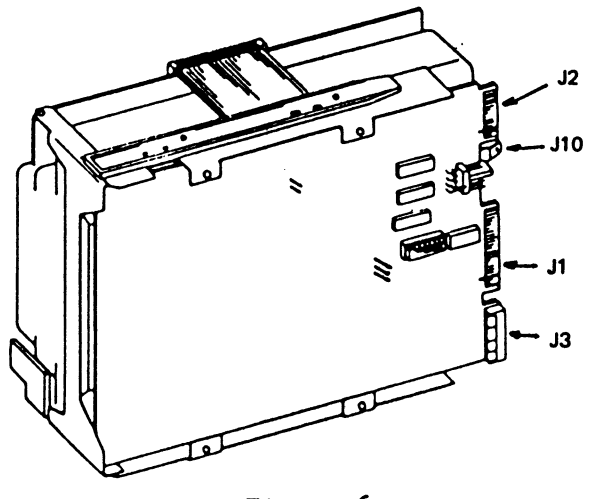

Figure 6

5. Supplied with this kit is a narrow ribbon cable. Plug one end to connector J2 on the hard disk drive, see Figure 6. This connector is also keyed to ensure that the connection is made the correct way.

Connect the other end of the cable to connector J4 on the Flex/Hard disk Controller Board. Make sure that the edge of the cable with the colored tracer is nearest the top of the Controller board, see Figure 7.

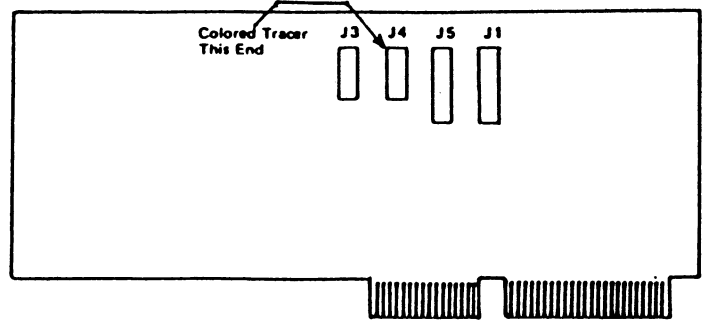

Figure 7

- 6. Find an unused ground wire (these are colored black and have one end already attached to the PC chassis) and connect it to the ground connector J10 on the hard disk drive as shown in Figure 6.
- 7. Coming from the side of the power supply are four similar harnesses, one of these harnesses goes to the other side of the power supply and is connected to a large gold colored resistor.

Disconnect this harness from the resistor and connect the harness to connector J3 on the hard disk drive as shown in Figure 6. This connector is also keyed to ensure that the connection is made the correct way.

8. Make sure that the drive is pushed fully into position and secure it with the brackets and screws that you removed in Step 1.

9

To ensure the correct operation of this drive it 9. may be necessary to change the firmware in the PC. To check if this is necessary on your PC, look at the labels on the two integrated circuits (ICs) shown in Figure 8. If these labels have numbers lower than 35112 and 35113 then the ICs must be replaced with those supplied in this kit

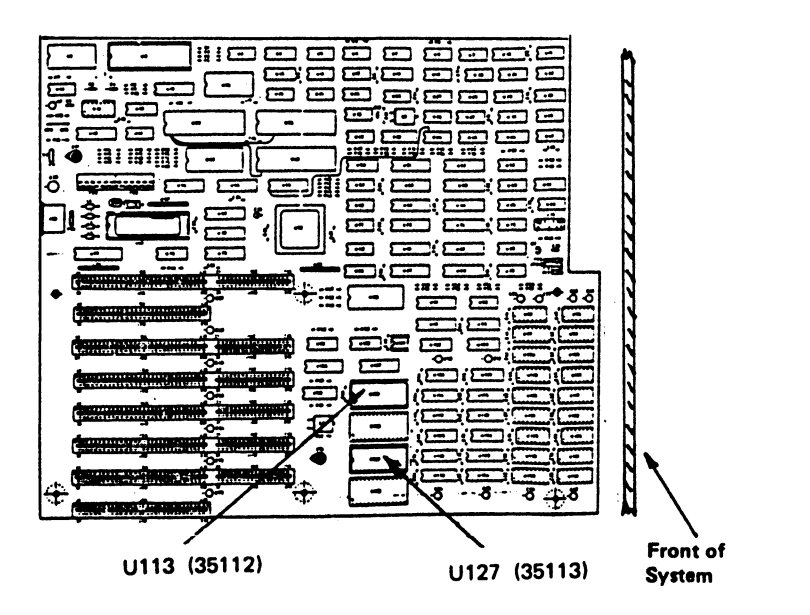

Figure 8

- 10. The existing ICs are plugged into sockets To remove them, pull firmly in an upwards direction.
- 11. To install the new ICs make sure that the notch in the IC is aligned with the notch in the socket as shown in Figure 9. Carefully insert the IC into the socket making sure that all of the pins on the IC enter their respective holes in the socket.

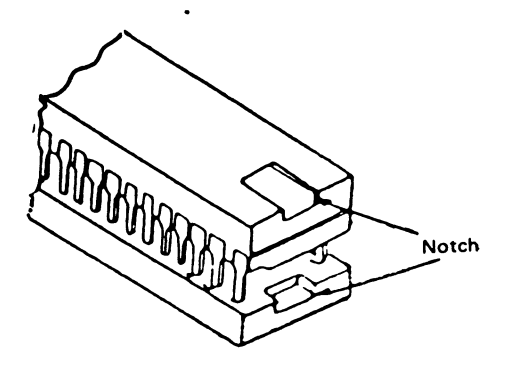

Figure 9

The IC with the number 35112 must be installed in the socket marked U113 the board. The IC with the number 35113 must be installed into the socket U127, see Figure 8.

Your new hard disk drive is now installed and ready for use. Check carefully that you have not accidentally disturbed any connections, then replace the cabinet top and re-assemble your computer.

Before continuing, read the description "Support for Extended Fix Disk Types" that is provided with this kit.

# **Disk Type**

Before you start to operate with the new disk you must re-run the Set-Up procedure, this is fully described in your DOS Manual. During this procedure you must identify the hard disk type. This disk  $(30MB)$  is:

# **Type 20**

NOTE: If this drive is being installed into a PC that is to be used within the U.S. see "FCC Requirements" at the end of this description.

# Dual Drive Installation

If the hard disk drive is to be installed into a version of the PC that already contains a hard disk drive, then the location for the new drive is as shown in Figure 10. To do this, use the following procedure:

NOTE: It is suggested that the retaining screws and brackets for the already installed flexible disk drive are removed. The drive can then be moved partially out of the PC, this allows more space when fitting the cables to the hard disk. Remember to refit the brackets and screws before replacing the cabinet.

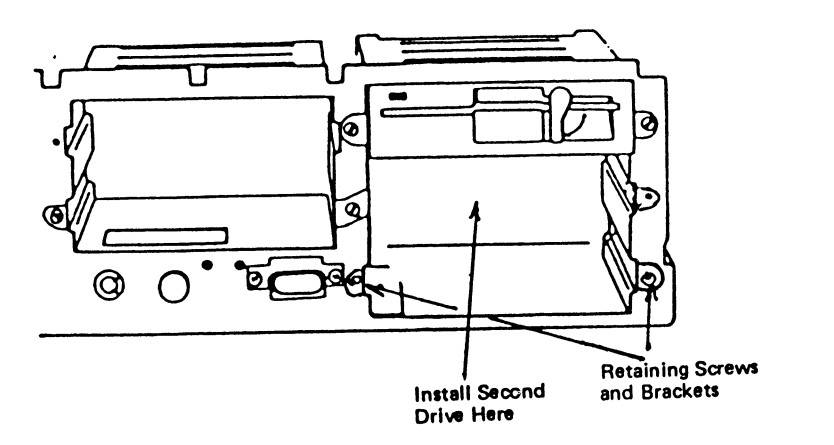

# Figure 10

- 1. Remove the two retaining screws and brackets as shown in Figure 10.
- 2. Slide the hard disk drive into position (do not replace the retaining brackets just yet).
- 3. Coming from the side of the power supply are four similar harnesses, connect an unused harness to connector J3 on the hard disk drive as shown in Figure 11. This connector is also keyed to ensure that the connection is made the correct way.
- 4. Find the hard disk drive controller cable. This is the broad ribbon cable coming from the Flex/Hard Disk Controller Board and is connected to the existing hard disk drive.
- 5. Plug the unused connector on this cable to J1 on the hard disk drive as shown in Figure 11. The connector is keyed to ensure that the connection is made the correct way.
- 6. Find an unused ground wire (these are colored black and have one end already attached to the PC chassis) and connect it to the ground connector J10 on the hard disk drive as shown in Figure 11.
- 7. Supplied with this kit is a narrow ribbon cable. Plug one end to connector J2 on the hard disk drive as shown in Figure 11, connector J2 is also keyed to ensure that the connection is made the correct way.

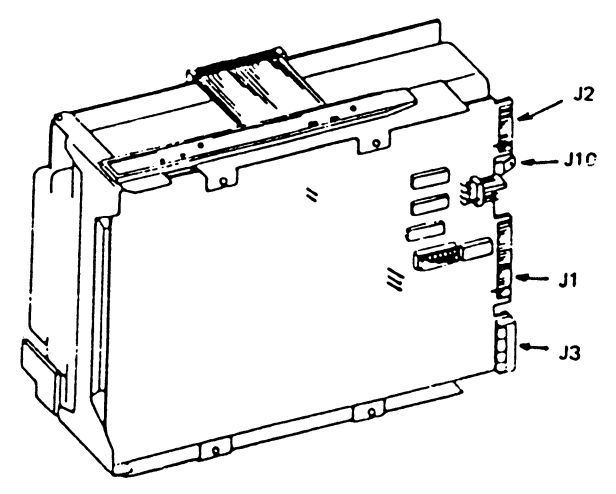

Figure 11

Connect the other end of the cable to connector J3 on the Flex/Hard disk Controller Board, see Figure 12. Be sure that the edge of the cable with the colored tracer is nearest the top of the Controller board.

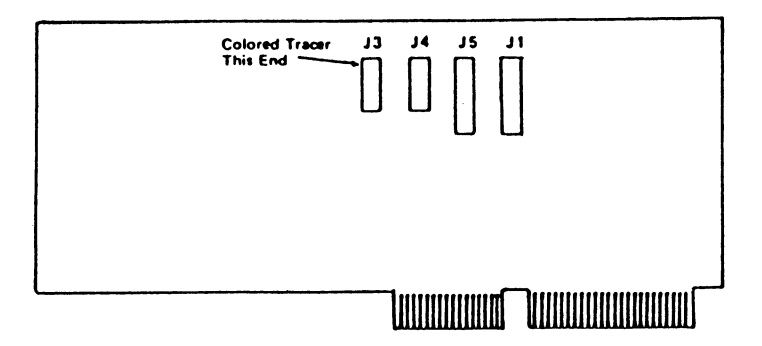

Figure 12

- 8. Make sure that the drive is pushed fully into position and secure it with the brackets and screws that you removed in Step 1.
- 9. To ensure the correct operation of this drive it may be necessary to change the firmware in the PC. To check if this is necessary on your PC, look at the labels on the two integrated circuits (ICs) shown in Figure 13. If these labels have numbers lower than 35112 and 35113 then the ICs must be replaced with those supplied in this kit.

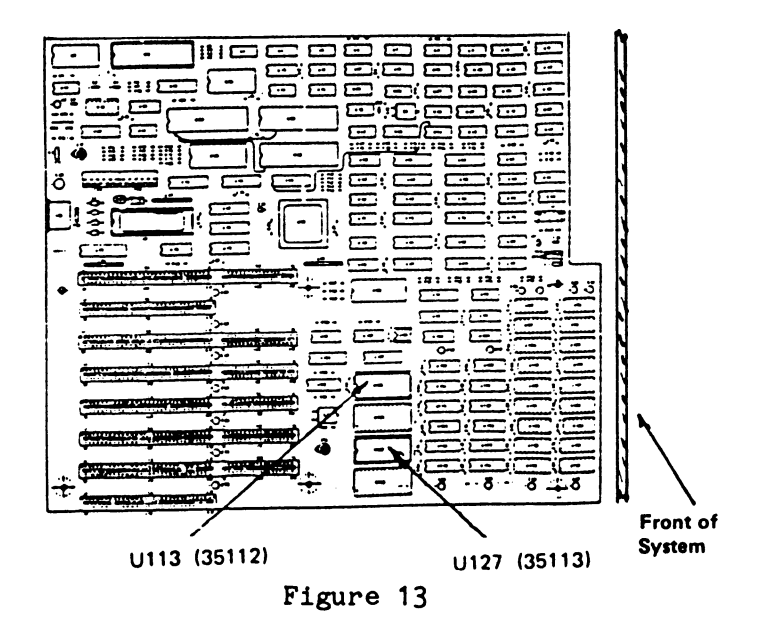

- 10. The existing ICs are plugged into sockets To remove them, pull firmly in an upwards direction.
- 11. To install the new ICs make sure that the notch in the IC is aligned with the notch in the socket as shown in Figure 14. Carefully insert the IC into the socket making sure that all of the pins on the IC enter their respective holes in the socket.

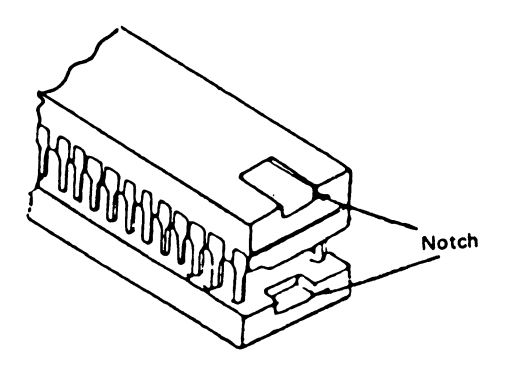

Figure 14

The IC with the number 35112 must be installed in the socket marked U113 the board. The IC with the number 35113 must be installed into the socket U127, see Figure 13.

Your new hard disk drive is now installed and ready for use. Check carefully that you have not accidentally disturbed any connections, then replace the cabinet top and re-assemble your computer.

Before continuing, read the description "Support for Extended Fix Disk Types" that is provided with this kit.

#### **Disk Type**

Before you start to operate with the new disk you must re-run the SETUPPC procedure, this is fully described in your DOS Manual. During this procedure you must identify the hard disk type. This disk  $(30MB)$  is:

#### **Type 20**

NOTE: If this drive is being installed into a PC that is to be used within the U.S. see "FCC Requirements" at the end of this description.

To meet the requirements of FCC, it may be necessary to install the perforated plates that are part of this kit. To check look at the back of your PC, if there is a small label that has a check mark against the position 02 it is not necessary to install these plates. If there is no label, or the if position 02 has not been checked then these plates must be installed. The position of the label is shown in Figure 15. must be installed if the PC is to be used within the U.S.

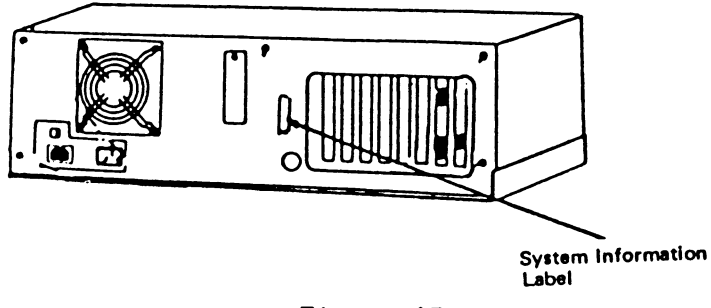

Figure 15

Using Figures 16 and 17 as a guide, install the perforated plates to meet the following requirements:

When the hard disk drive is installed into positions C and D of your PC, cover the front of the disk drive with plate CD.

If the either of the positions B and E do not contain a drive these empty positions must also be covered with plates B and E respectively.

When the hard disk drive is installed into positions B and E of your PC, cover the front of the disk drive with plates B and E.

If the positions C and D do not contain a drive these must also be covered with the plate CD.

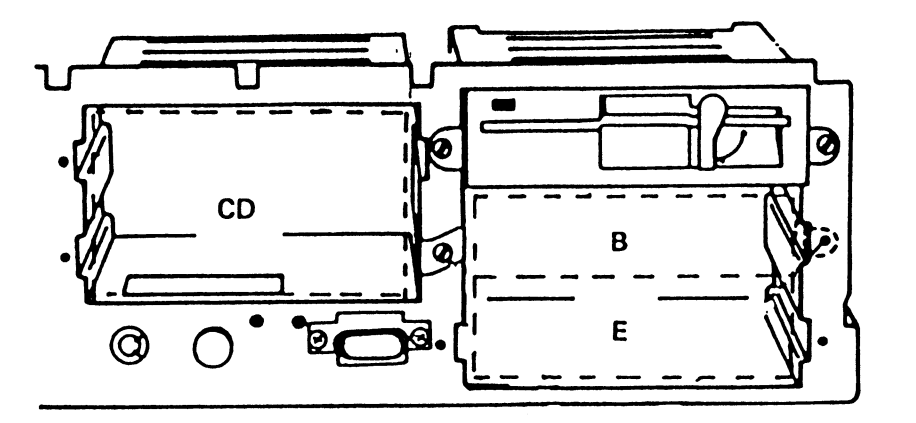

Figure 16

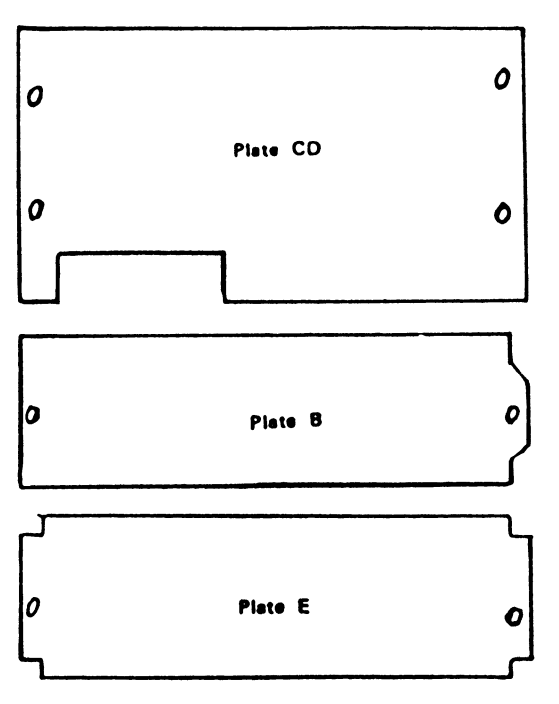

Figure 17

Install the perforated plates on top of the drive retaining brackets using the retaining screws to secure the plates to the frame of the PC as shown in Figure 18. Take care when handling the plates, the edges may be sharp.

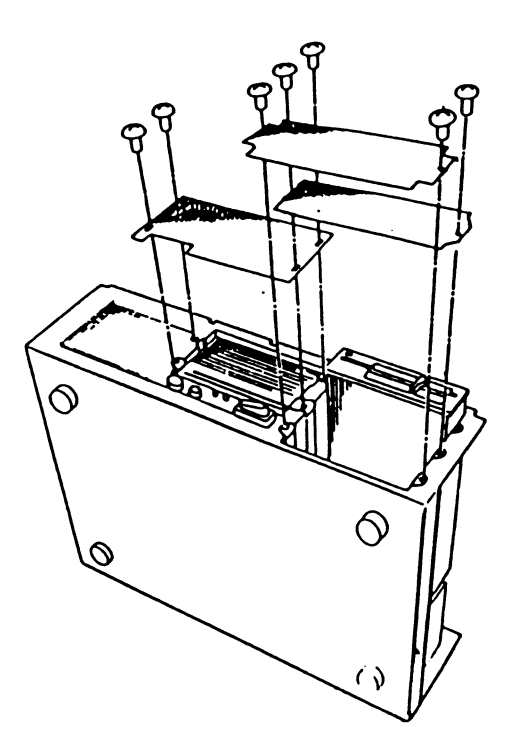

Figure 18

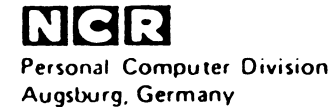

Doc: 017-0044135

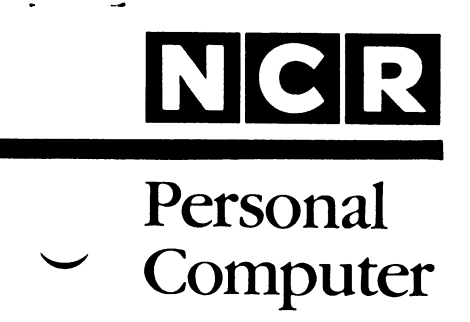

# **3299-K701-V001 1.2MB FLEX DISK DRIVE**

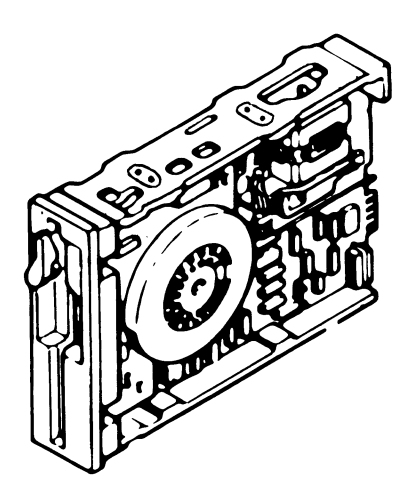

# **INSTALLATION**

# **SCOPE**

These instructions, together with the additional information provided in your Owner's Manual, provide the information needed to install this kit.

> Copyright © 1985 by NCR Corporation Dayton, Ohio All Rights Reserved Printed in the Federal Republic of Germany

# **July 1985**

It is the policy of NCR Corporation to improve products as new technology, components, software, and firmware become available. NCR Corporation, therefore, reserves the right to change specifications without prior notice.

All features, functions, and operations described herein may not be marketed by NCR in all parts of the world. In some instances, photographs are of equipment prototypes. Therefore, before using this document, consult your NCR representative or NCR office for information that is applicable and current.

# **Contents Inhalt Le Contenu Contenido Contenuto**

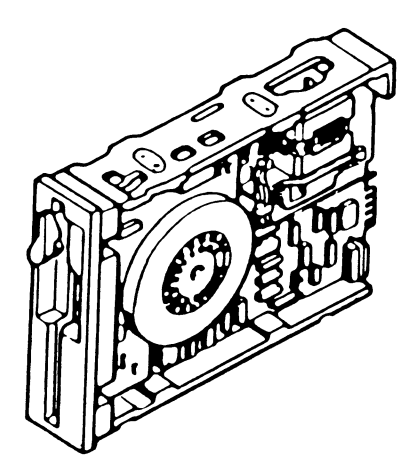

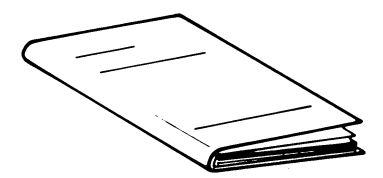

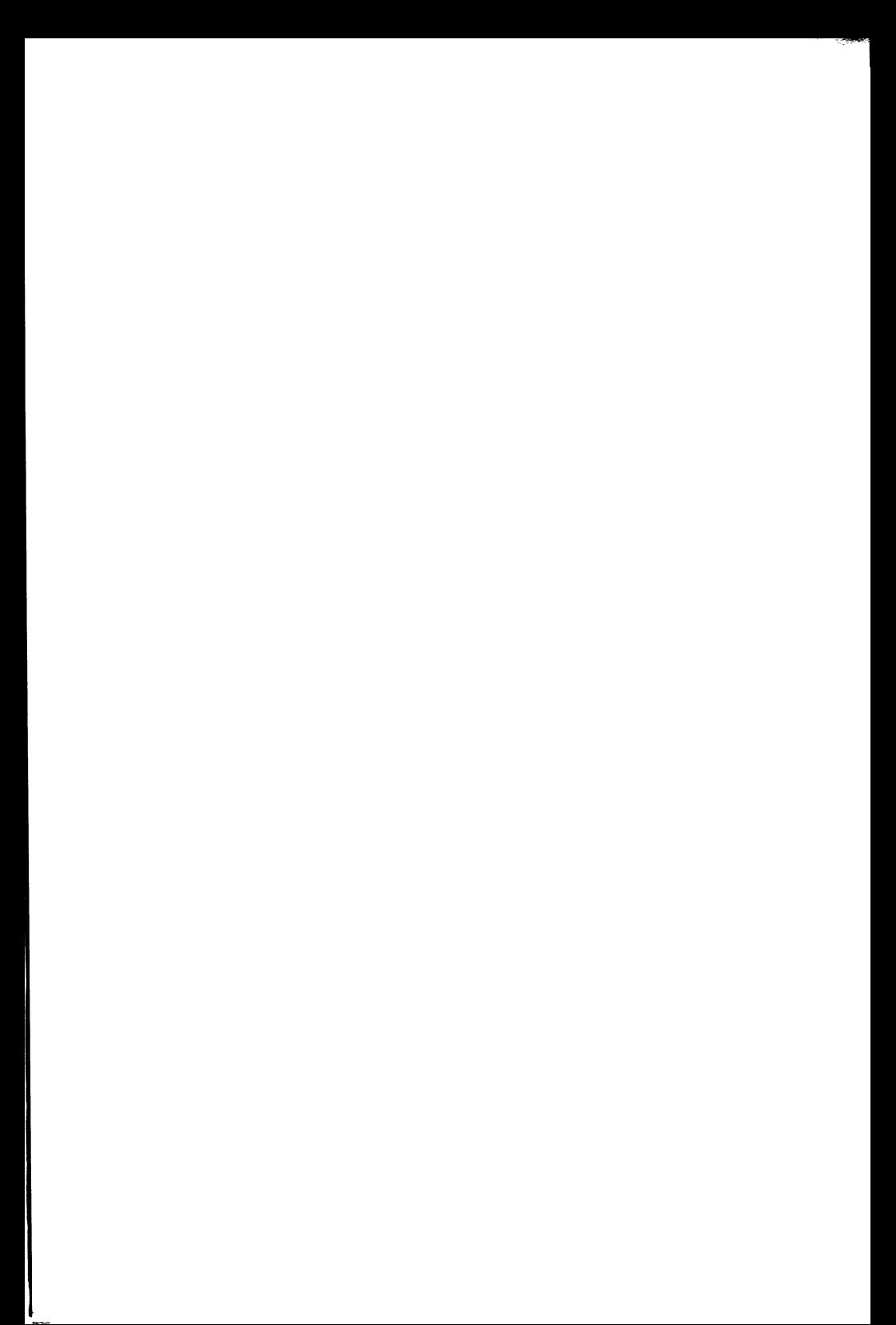
## *1.2MB Flexible Disk Drive*

**1** Review the Installing Options chapter of the Owner's Manual for your computer. Take care to avoid static problems.

The drive must be configured to match your system requirements. The following table lists the possible drive configurations and Figure 1 shows the locations of the various straps etc. Refer to your Owner's Manual for the strapping for your system.

Strap Function

**2**

- DSO Installed for First Flex Drive
- DS1 Installed for Second Flex Drive<br>DS2 Installed for Third Flex Drive
- DS2 Installed for Third Flex Drive<br>DS3 Installed for Fourth Flex Driv
- Installed for Fourth Flex Drive
- FG Installed to connect Frame and Logic Ground
- HL Not used (always open)
- IU Connects "In Use" signal to terminal 4 (used together with U1 and U2, see Figure 2)
- U1 Controls the indicator lamp
- U2 (used together with U1 and U2, see Figure 2)
- RY Provides "Ready" signal to terminal 34<br>DC Provides "Disk Change" signal to termi
- Provides "Disk Change" signal to terminal 34  $(Either \ RY or \ DC \ must be installed)$
- LG Installed designates "High Density Mode" HG Installed designates "Normal Density Mode" (Either LG or HG must be installed)
	- I Installed Disk speed = 360 rpm with LG Disk speed = 300 rpm with HG
- II Installed Disk speed  $= 360$  rpm with LG or HG  $(Either I or II must be installed)$

NOTE: Drives are shipped with following straps installed: DS1, U2 DC, HG, II, FG

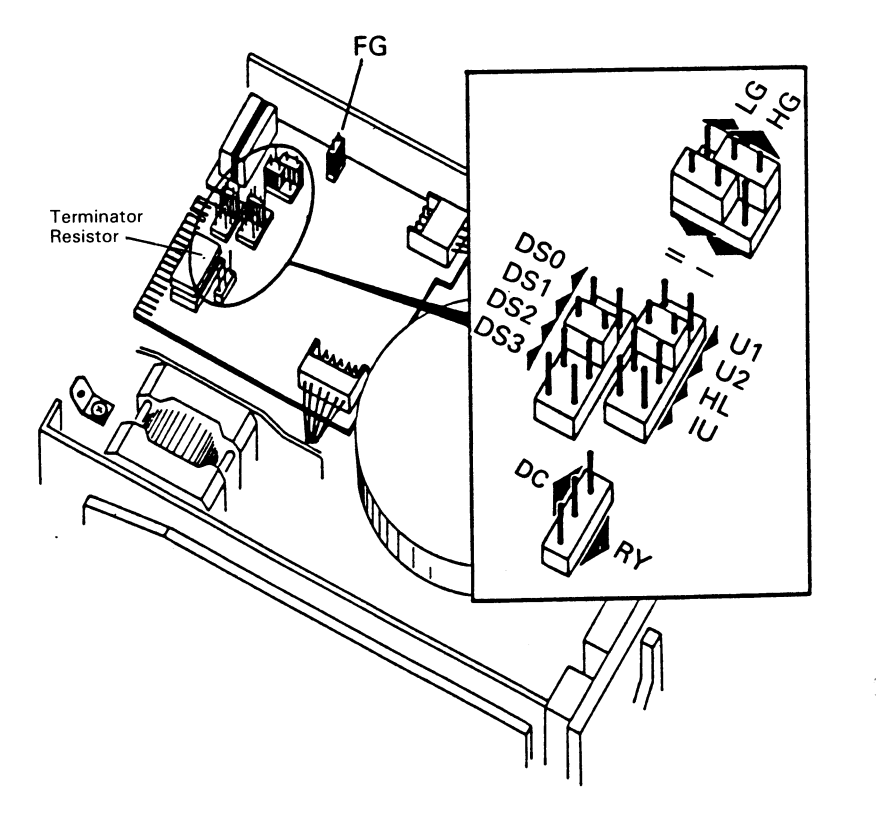

**Figure 1**

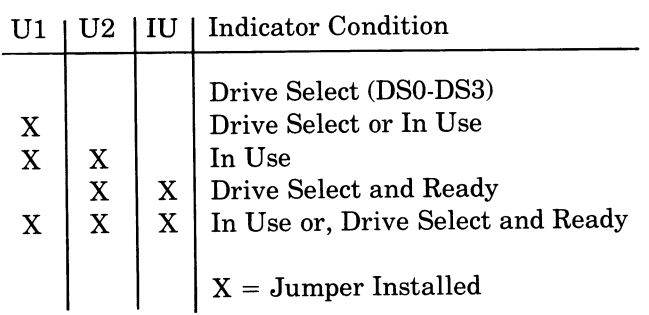

If this disk drive is to be the last drive in a chain (the disk drive  $\overline{3}$ connected to the end of the data cable) be sure that a terminator resistor is installed.

Be sure that there are no terminator resistors installed in any other drives in the chain.

Install the disk drive as described in your Owner's Manual, connect the cables as shown in Figure 3.

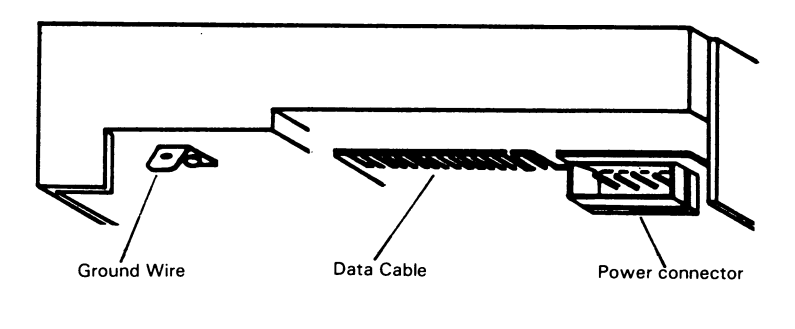

**Figure 3**

6 Connect the Ground Wire, Data Cable, and Power Connector as shown in Figure 3.

7 Re-assemble your computer.

 $\overline{4}$ 

5

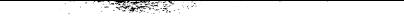

## *1.2MB Diskettenlaufwerk*

Lesen Sie sich den Abschnitt «Installation der Erweite- $\overline{1}$ rungen» im Benutzerhandbuch Ihres Computers noch einm al durch. Achten Sie dabei auf mögliche elektrostatische Probleme.

 $\overline{\phantom{0}}$ 

Das Laufwerk muß entsprechend den speziellen Anforde-2 Das Lautwerk mun entsprechend den speziellen Amorach runden. Die folgende Tabelle zeigt die möglichen Laufwerkkonfigurationen, Abbildung 1 zeigt die Positionen und Einstellungen der verschiedenen Brücken usw. Zur Einstellung der Brücken für Ihr System informieren Sie sich bitte in Ihrem Benutzerhandbuch.

Brücke Funktion

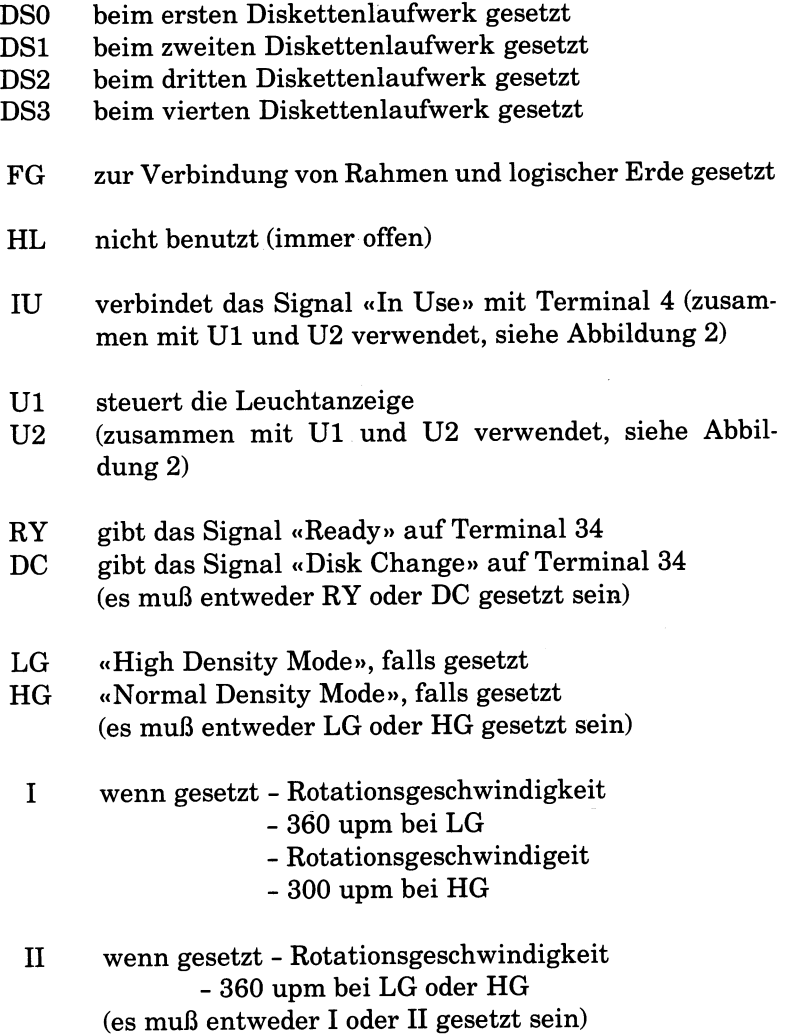

HINWEIS: Die Laufwerke haben bei Lieferung die folgenden Brücken gesetzt: DS1, U2, DC, HG, II, FG

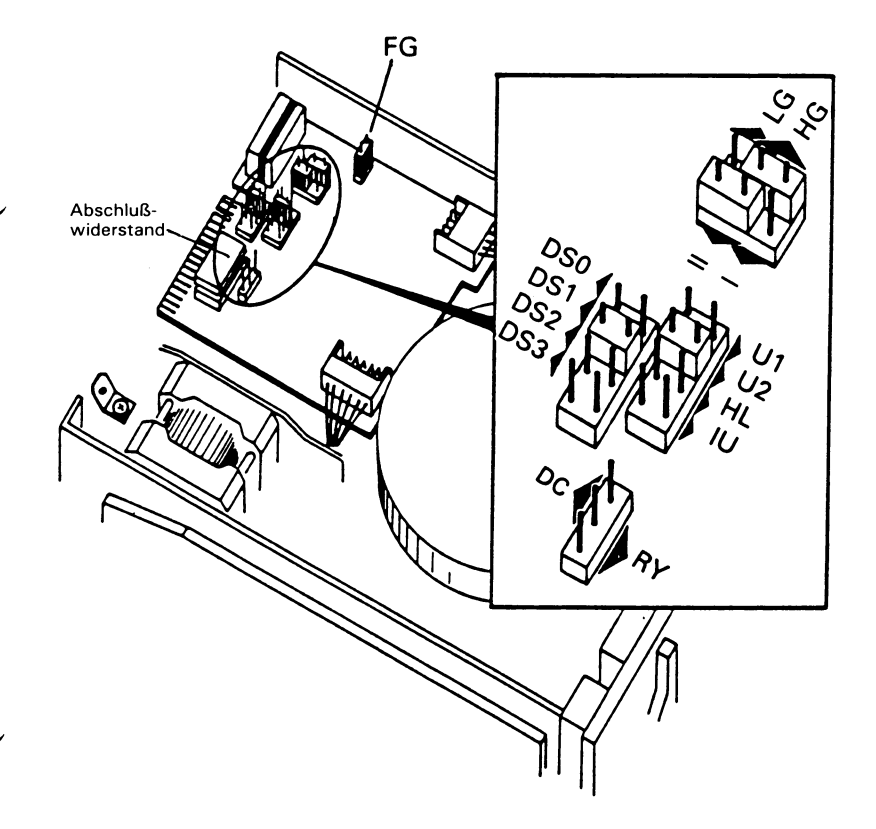

**Abbildung 1**

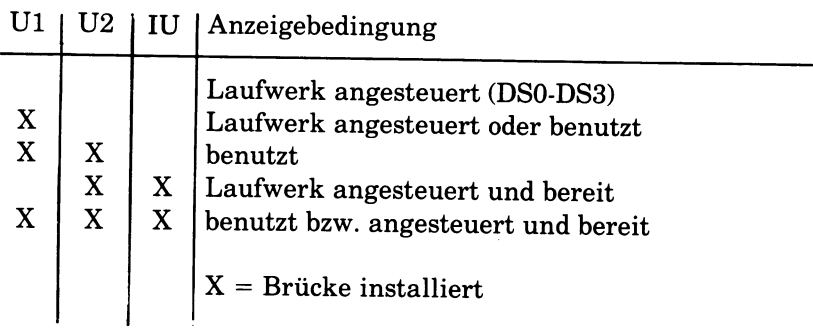

- **3** Falls dieses Laufwerk das letzte Laufwerk einer Kette ist (= das Plattenlaufw erk am Ende des Datenkabels angeschlossen ist), m üssen Sie darauf achten, daß der Abschlußwiderstand installiert ist.
- 4 Achten Sie außerdem darauf, daß auf den anderen Laufwerken der Kette keine Abschlußwiderstände installiert sind.
- Benutzerhandbuch beschrieben ist, schließen Sie die Kabel<br>
entsprechend Abbildung 3 an. Installieren Sie das Diskettenlaufwerk, wie es in Ihrem entsprechend Abbildung 3 an.

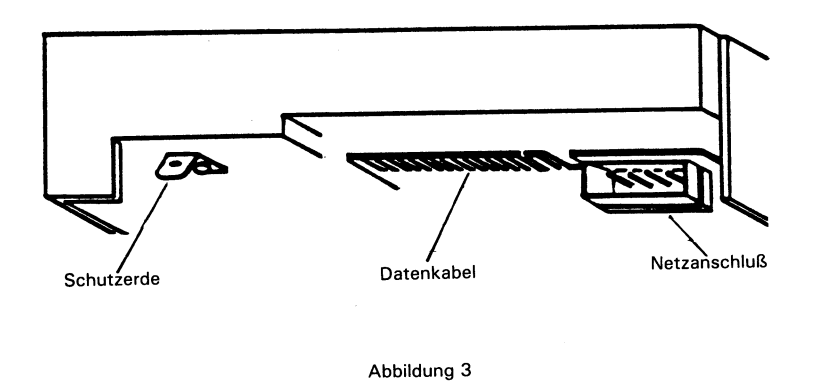

- **6** Schließen Sie Schutzerde, Datenkabel und Netzkabel entsprechend Abbildung 3 an.
	- Bauen Sie den Computer wieder zusammen.

# *Unitä de disquette de 1,2Mo*

Relisez le chapitre Mise en place des Options dans le  $\mathbf T$ Manuel de l'utilisateur. Prenez soin de pallier les problèmes d'electricite statique.

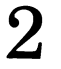

La configuration de cette unite de disque doit correspondre aux caractéristiques du système. Le tableau ci-dessous indique toutes les configurations possibles, la Figure 1 précise les positions des divers cavaliers, etc. Pour les poser référezvous au Manuel de l'utilisateur.

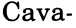

lier Fonction

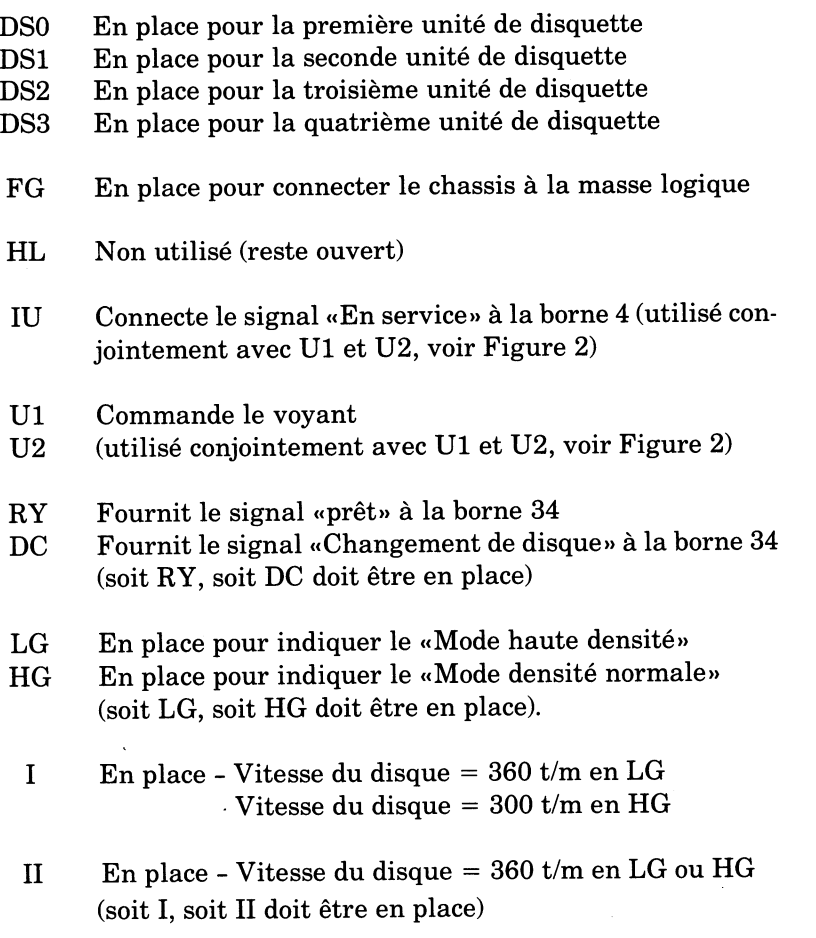

NOTA: Les unités sont livrées avec les cavaliers DS1, U2, DC, HG, II, FG dejä en place.

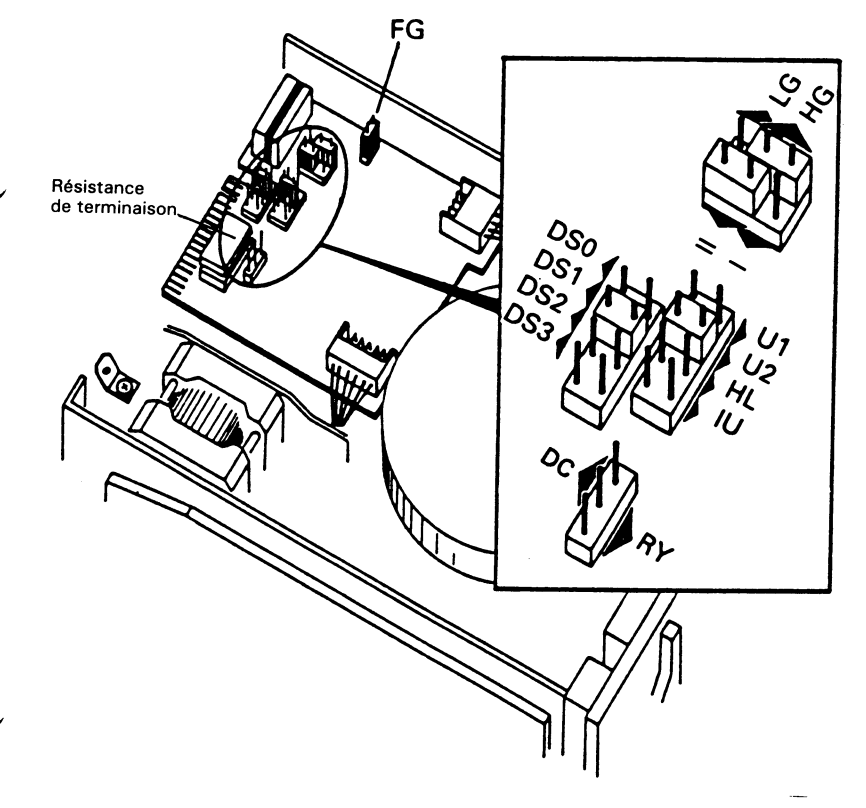

Figure 1

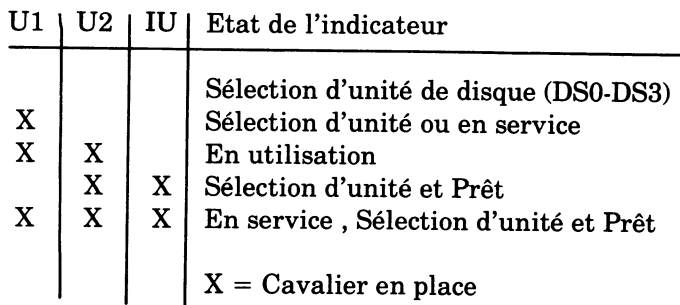

- 3 Si cette unité de disque est la dernière de la chaîne (unité branchée à l'extrémité du câble des données), vérifiez que la résistance de terminaison soit bien en place.
- 4 Vérifiez qu'il n'y ait pas de résistances de terminaison sur les autres unités de la chaîne.
- 5 Montez l'unité de disque en vous référant au Manuel de l'utilisateur, puis branchez les cables comme indique sur la Figure 3.

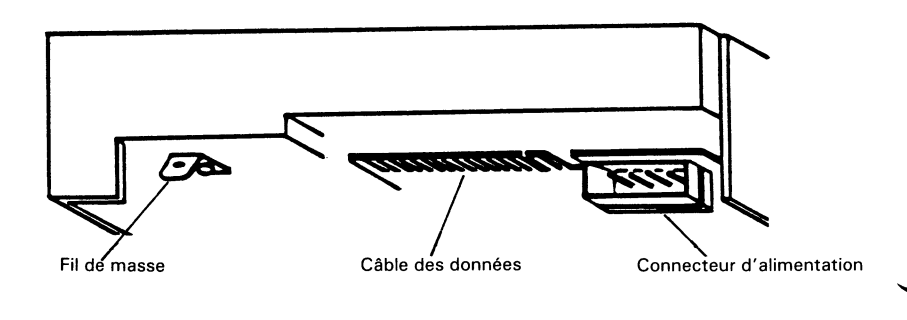

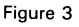

6 Branchez le fil de masse, le câble des données et le connecteur d'alimentation (voir Figure 3).

7

Remontez votre ordinateur.

### *Unidad de Discos Flexibles de 1.2MB*

**1** Revise el capítulo de Instalación de Opciones del Manual del Propietario . Tenga cuidado de evitar problemas producidos por electricidad estätica.

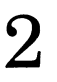

Hay que configurar la unidad de discos flexibles para adaptarla a las necesidades del sistema. La tabla que aparece a continuaciön lista las configuraciones de unidades de discos posibles, y la Figura 1 muestra las posiciones de las diferentes conexiones, etc. Consulte el Manual del Propietario para las conexiones del sistema.

Ponti— Funzione cello

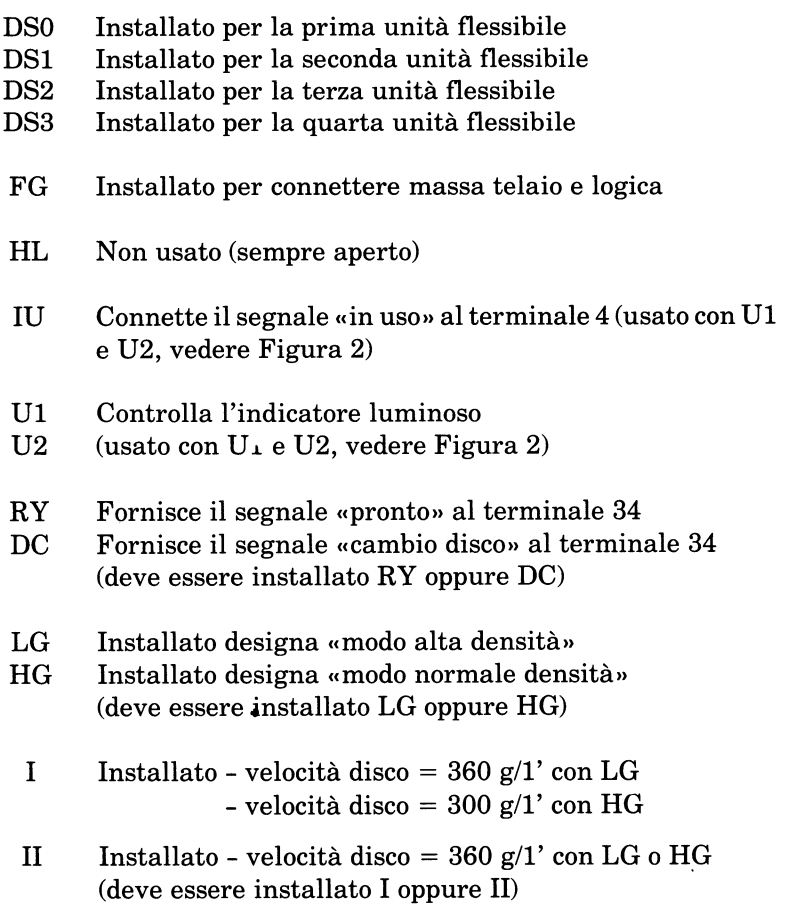

NOTA: Le unitä vengono spedite con i seguenti ponticelli installati: DS1, U2, DC, HG, II, FG

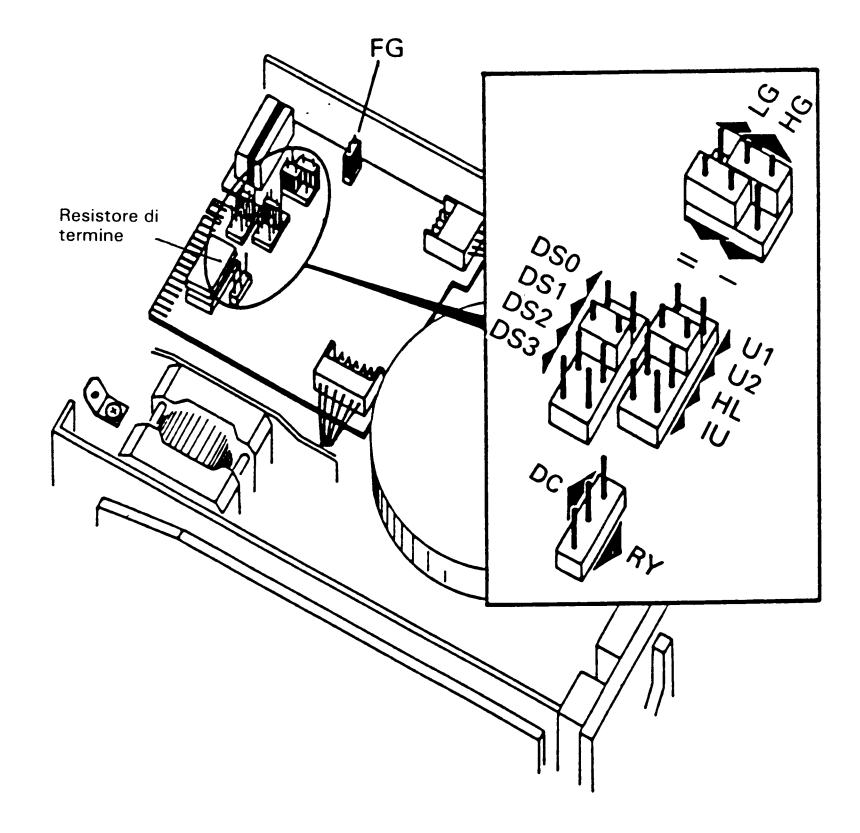

**Figura 1**

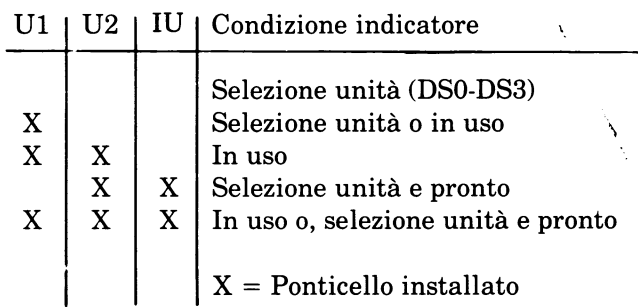

- 3 Se questa unità a disco è l'ultima unità nella catena (l'unità a disco connessa all'estrem itä del cavo dati) verificare che sia installato il resistore di termine.
- 4 Assicurarsi che non siano installati altri resistori di termine in altre unitä nella catena.

5 Installare l'unità a disco come descritto nel Manuale di Istruzione, connettere i cavi come indicato in Figura 3.

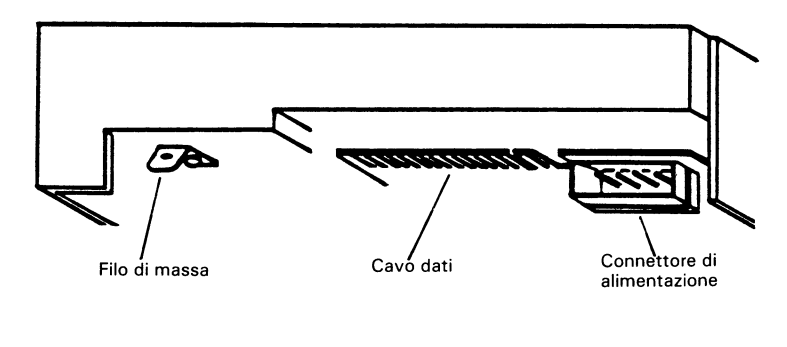

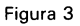

**6** Connättere il filo di massa, il cavo dati e il connettore di alimentazione come indicato in Figura 3.

Rimontare il computer.

### *Unitä a Disco F/essibile da 1,2MB*

- Rivedere il capitolo Installazione delle Opzioni del Manuale  $\bf{l}$ di Istruzione del vostro computer. Prestare attenzione onde evitare problemi di statica.
- $2<sup>1</sup>$

L'unitä deve essere configurata secondo le esigenze del sistema. La tabella seguente riporta le possibili configurazioni dell'unitä e la Figura 1 indica le posizioni dei vari ponticelli. Riferirsi al Manuale di Istruzione per la ponticellatura del vostror sistema.

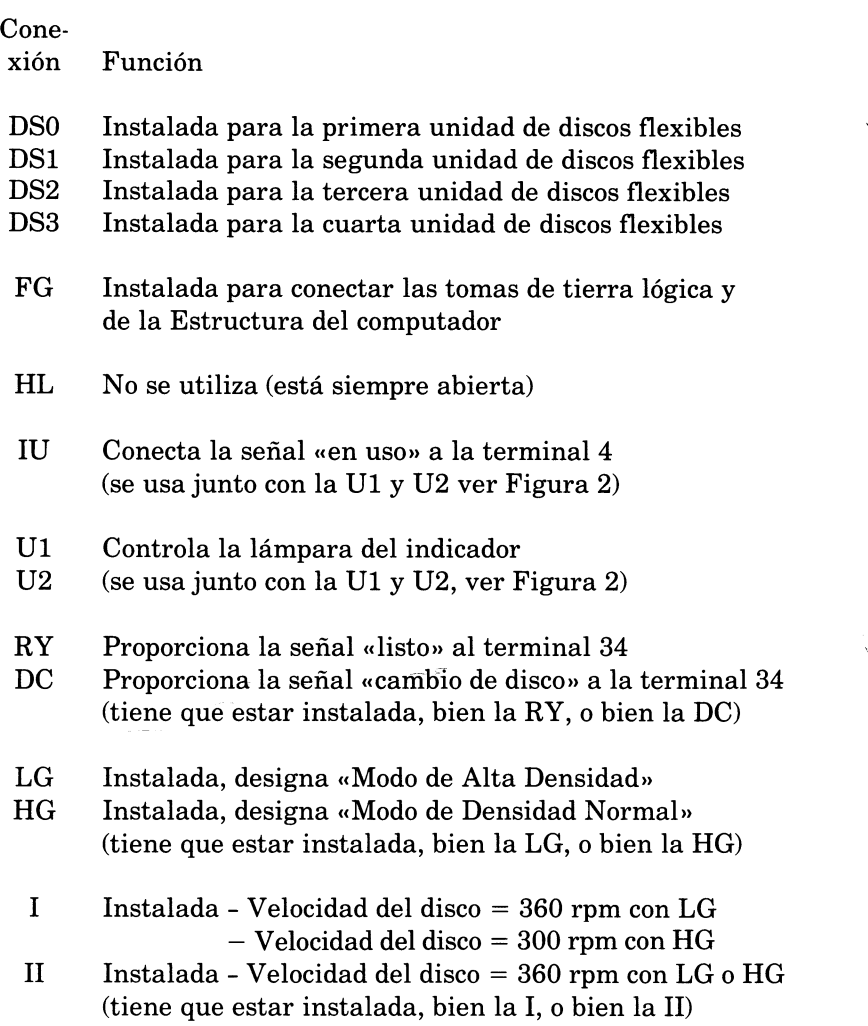

NOTA: Las unidades de discos se envian con las siguientes conexiones instaladas: DS1, U2, DC, HG, II, FG

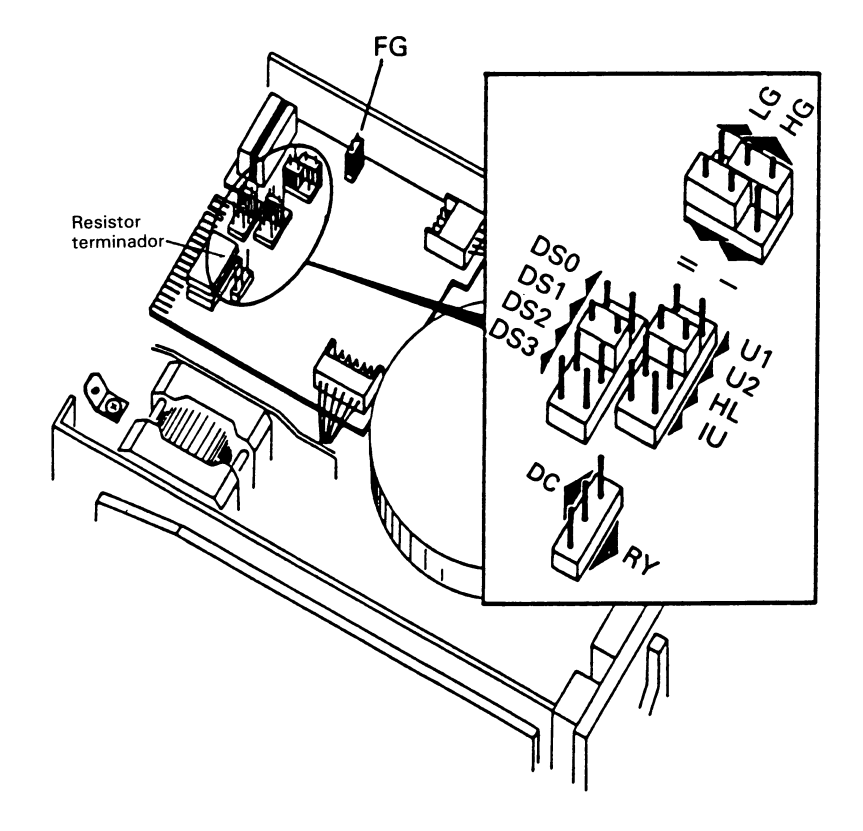

**Figura 1**

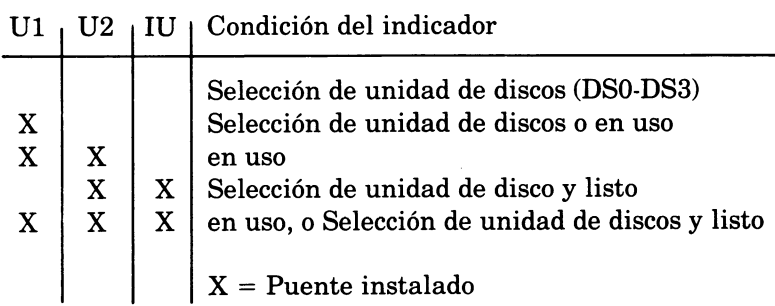

- **3** Si la unidad de discos va a ser la última unidad en una cadena (la unidad de discos está conectada la última en el cable de datos), asegüreöe de que estä instalado el Resistor Terminador.
- 4 Asegürese de que no hay instalados Resistores en ninguna de las otras unidades de la cadena.
- **5** Instale la Unidad de discos según se describe en el Manual del Propietario. Conecte los cables según se muestra en la<br>Figure 3 Instale la Unidad de discos según se describe en el Manual Figura 3.

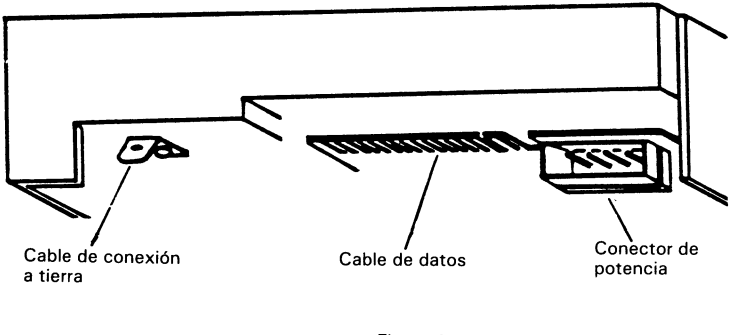

Figura 3

- 6 Conecte el Cable de Conexiön a Tierra, el Cable de Datos, y el Conector de Potencia según se muestra en la Figura 3.
- 7 Vuelva a montar el computador.

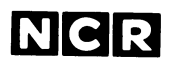

**Personal Computer Division Augsburg, Germany**

017-0044160

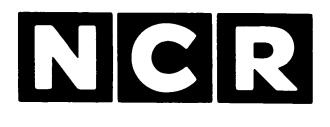

# **Personal** Computer

# **GRAPHIC CRT ADAPTER**

### **3299-K201-V004**

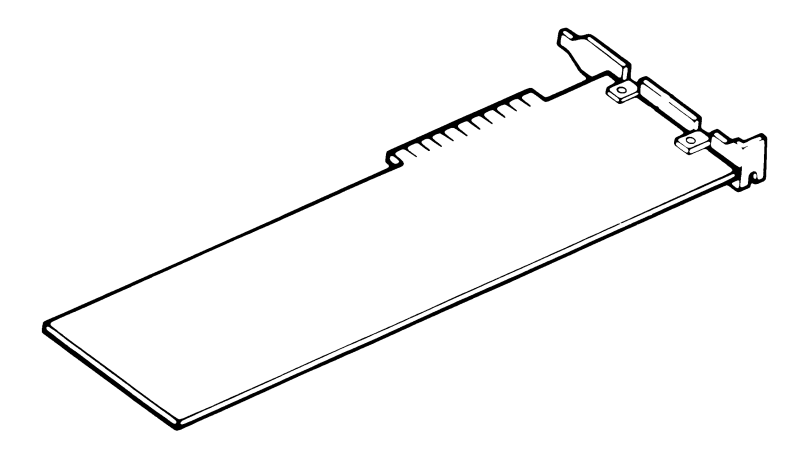

**INSTALLATION**

#### **SCOPE**

These instructions, together with the additional information provided in your Owner's Manual, provide the necessary information to install this kit.

> Copyright © 1985,1986 by NCR Corporation Dayton, Ohio All Rights Reserved Printed in the Federal Republic of Germany

#### **January 1986**

It is the policy of NCR Corporation to improve products as new technology, components, software, and firmware become available. NCR Corporation, therefore, reserves the right to change specifications without prior notice.

All features, functions, and operations described herein may not be marketed by NCR in all parts of the world. In some instances, photographs are of equipment prototypes. Therefore, before using this document, consult your nearest dealer or NCR office for information that is applicable and current.

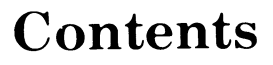

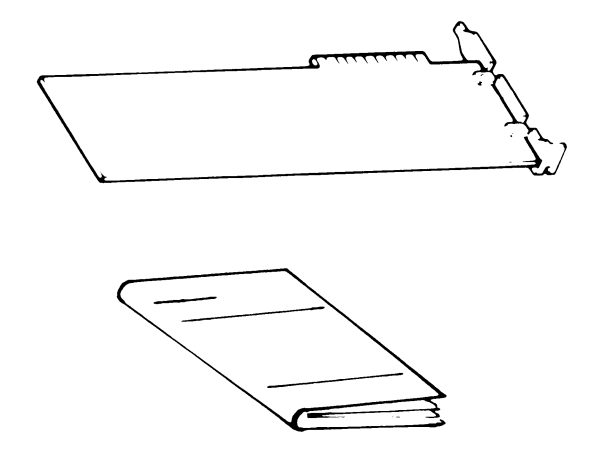

# *Graphics Adapter*

- This board is intended for use with the integrated CRT of the NCR PC4i, the NCR PC8 or other compatible CRTs.
	- 1. Review the "Installing Options" chapter of your Owner's Manual to prepare and perform the installation.
	- 2. Set J1 open for color CRT, set J1 closed for monochrome CRT, see Figure 1.

Set Jumpers J3 and J5 (see Figure 1) as shown below:

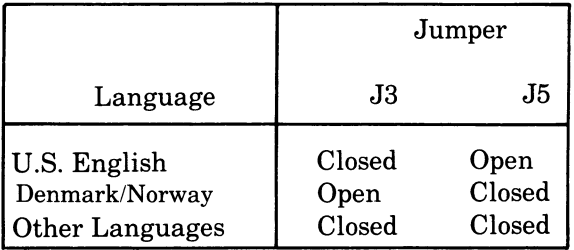

NOTE: The remaining jumper  $(J4)$  is factory set and must not be changed.

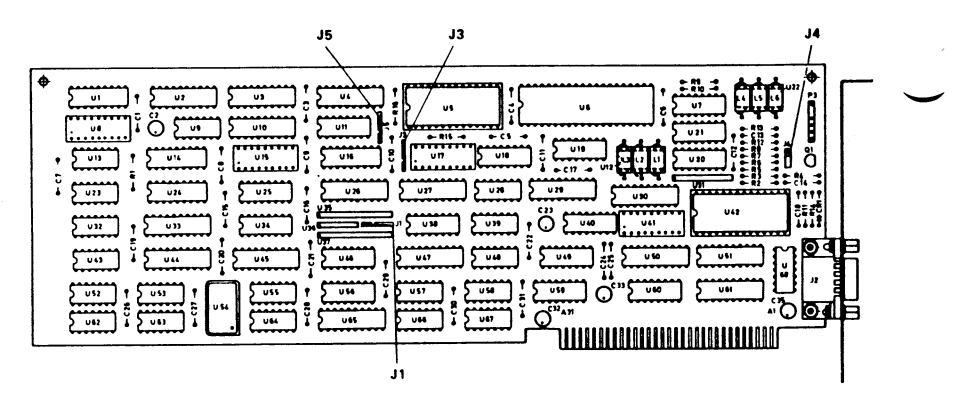

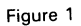

- 3. Set the configuration switches as described in the "Installing Options" chapter of the Owner's Manual.
- 4. Install the board as described in the "Installing Options" chapter of your Owner's Manual.
- 5. Connect the coaxial cable from the CRT to the connector on the Graphics Controller Board, see Figure 2,

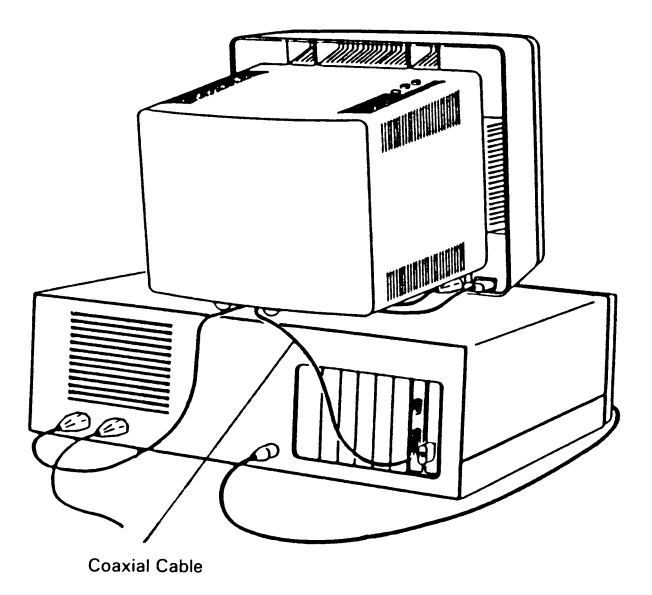

**Figure 2**

#### **CONNECTOR DATA**

#### **MONITOR CONNECTOR**

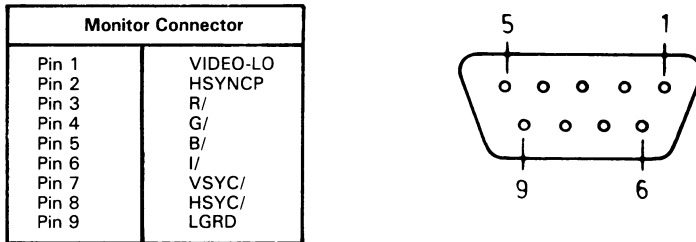

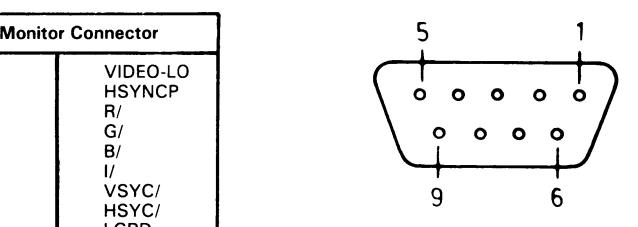

### **LIGHT PEN CONNECTOR**

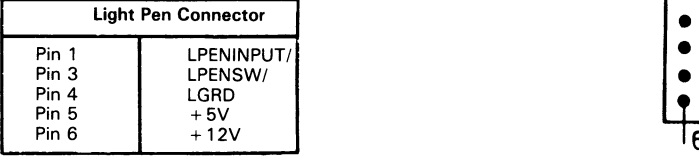

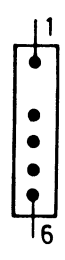

## *Grafik-Adapter*

- Diese Platine ist für die Verwendung des im NCR PC4i und NCR PC8 eingebauten Bildschirms oder anderer kompatibler Bildschirme vorgesehen.
	- 1. Lesen Sie das Kapitel "Installation der Erweiterungen" in Ihrem Benutzerhandbuch bitte noch einmal durch, um die Installation vorzubereiten und durchzuführen.
	- 2. Öffnen Sie die Brücke J1 für den Farbbildschirm und schließen Sie sie für den monochromen Bildschirm.

Setzen Sie die Brücken J3 und J5 (siehe Abbildung 1) wie folgt:

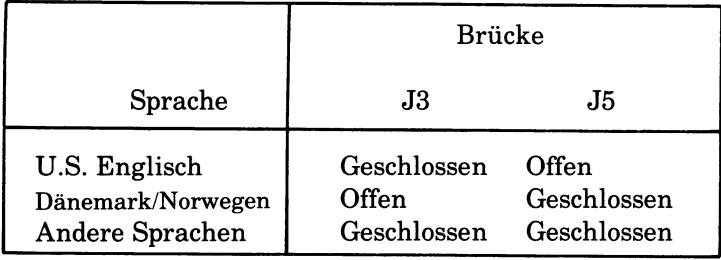

**GRAFIK-ADAPTER** 

HINWEIS: Die andere Brücke (J4) ist bei der Herstellung eingestellt worden und darf nicht verändert werden.

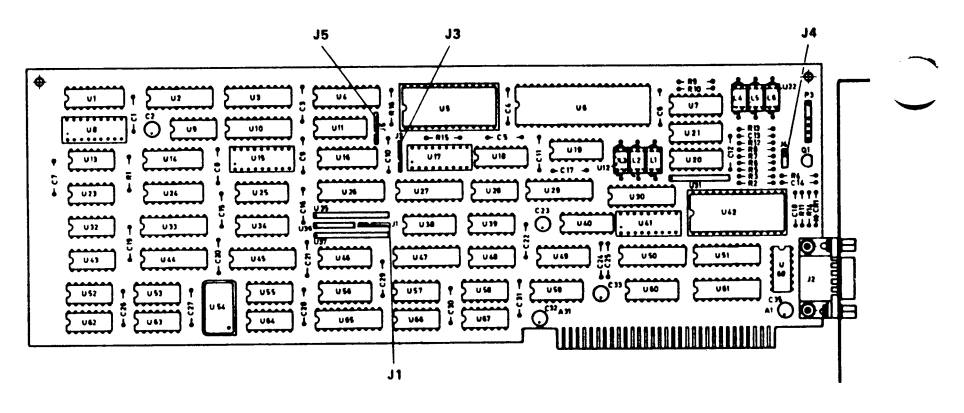

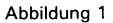

- 3. Setzen Sie die Konfigurationsschalter entsprechend der Beschreibung im Kapitel "Installation der Erweiterungen" in Ihrem Benutzerhandbuch.
- 4. Installieren Sie die Platine entsprechend der Beschreibung im Kapitel "Installation der Erweiterungen" in Ihrem Benutzerhandbuch.
- 5. Verbinden Sie das Koaxialkabel des Bildschirms mit dem Anschluß auf der Grafik-Controllerplatine, siehe Abbildung 2.

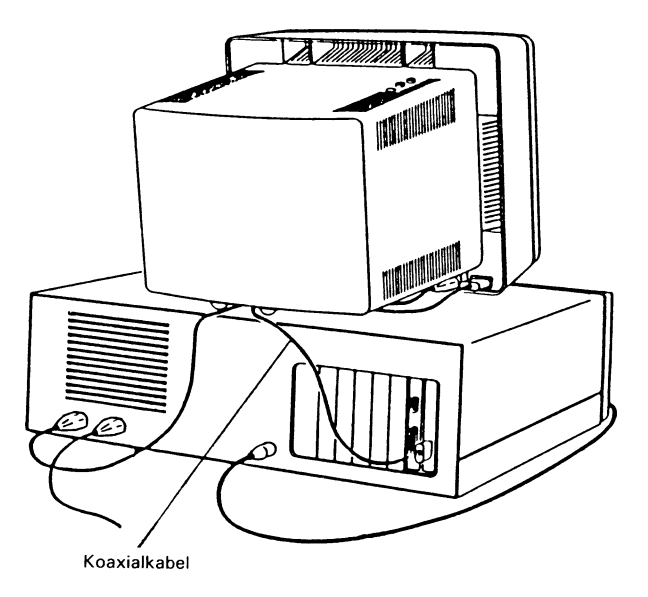

**Abbildung 2**

#### ANSCHLUSSDATEN

#### BILDSCHIRMANSCHLUSS

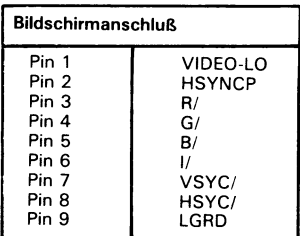

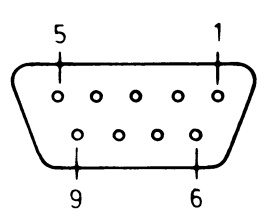

### ANSCHLUSS FÜR DEN LICHTGRIFFEL

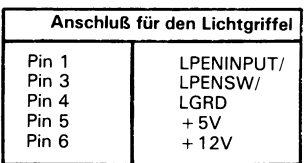

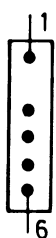

# *Adaptateur graphique*

- Cette carte est prévue pour être utilisée avec l'écran intégré des PC8 ou PC4i de NCR ainsi qu'avec tout autre écran compatible.
	- 1. Pour effectuer cette installation, reportez-vous au chapitre "Mise en place des options" du Manuel de l'utilisateur de l'ordinateur concerne.
	- 2. Pour un écran couleurs, placez J1 en position ouvert, et en position fermé pour un écran monochrome (voir Figure 1).

Placez les cavaliers J3 et J5 (voir Figure 1) comme ci-dessous:

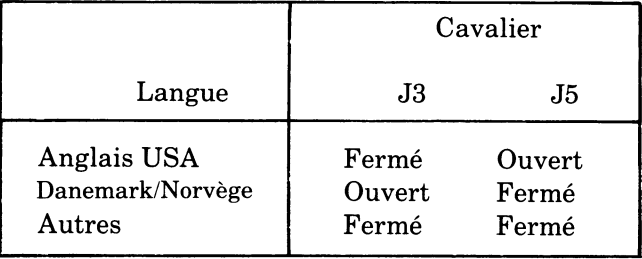

NOTE: Le cavalier restant (J4) est place en usine et ne doit pas etre change.

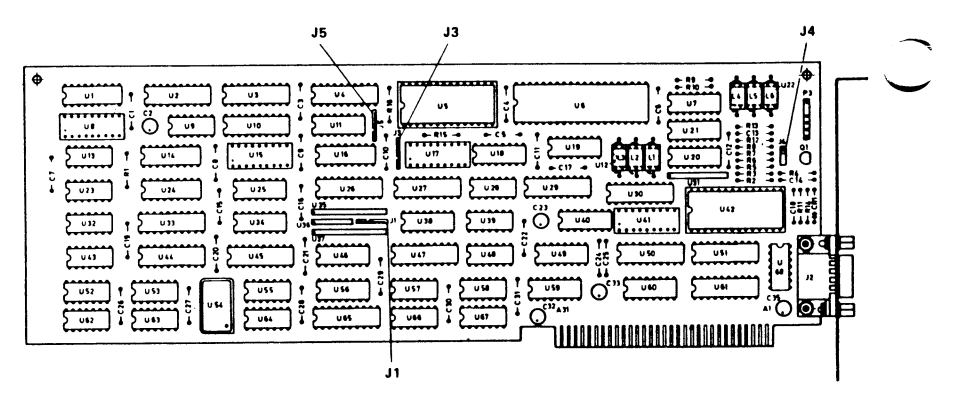

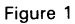

- 3. Placez les commutateurs de configuration conformément au chapitre "Mise en place des options" dans le Manuel de l'utilisateur.
- 4. Enfichez la carte en suivant les instructions du chapitre "Mise en place des options" dans le Manuel de l'utilisateur.
- 5. Branchez le cable coaxial depuis le tube cathodique au connecteur de la carte adaptateur graphique (voir Figure 2).
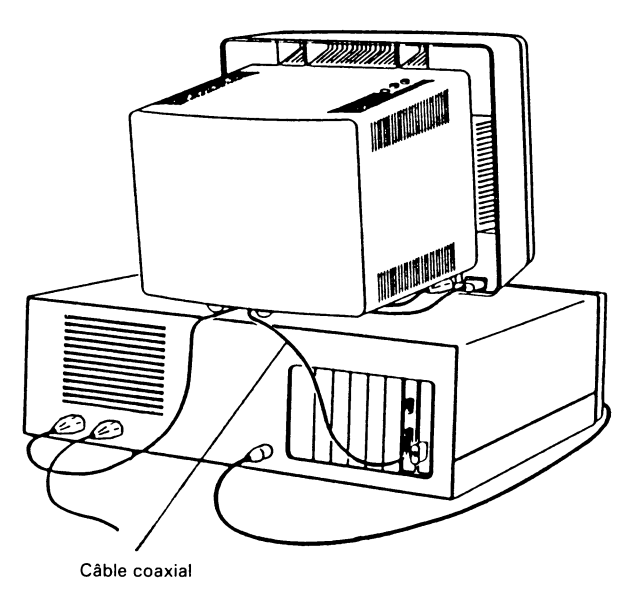

**Figure 2**

#### **BROCHAGE DU CONNECTEUR**

**CONNECTEUR DU MONITEUR**

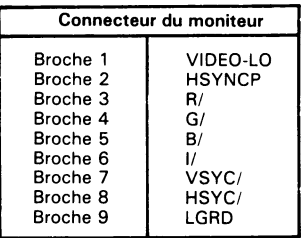

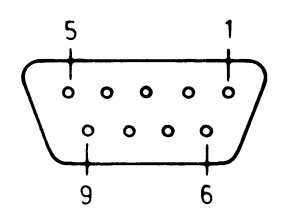

**CONNECTEUR DU CRAYON LUMINEUX**

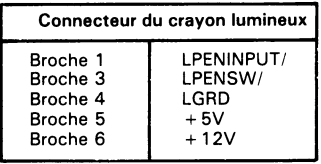

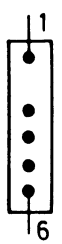

## *Ada tta tore grafico*

Questa piastra è prevista per essere utilizzata unitamente al video integrato dell'NCR PC4i, l'NCR PC8 o con altri video compatibili.

- 1. Rivedere il capitolo "Installazione delle opzioni" nel Manuale d'istruzione per preparare ed effettuare l'installazione.
- 2. Predisporre il ponticello J1 aperto per il video a colori, o chiuso per il video monocromatico, vedere la Figura 1.

Predisporre i ponticelli J3 e J5 (vedere Figura 1) come indicato nella seguente Tabelia:

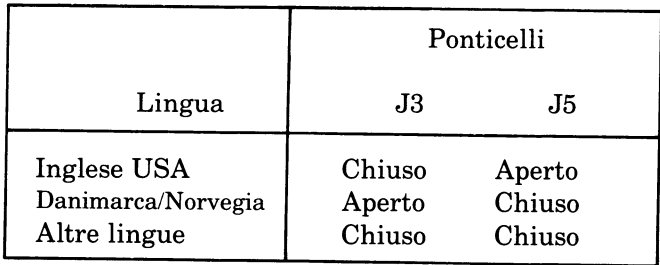

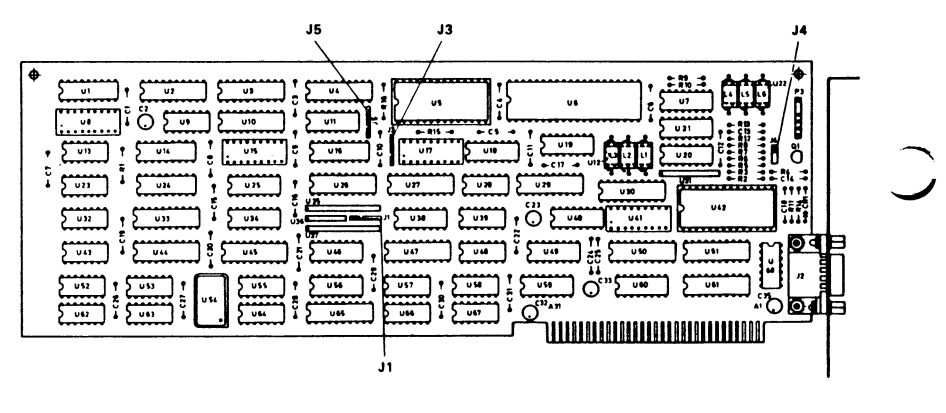

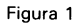

- NOTA: L'altro ponticello (J4) e predisposto dal costruttore e non deve essere toccato.
- 3. Predisporre i commutatori di configurazione come descritto nel capitolo "Installazione delle opzioni" del Manuale d'istruzione.
- 4. Installare la piastra come descritto nel capitolo "Installazione delle opzioni" del Manuale d'istruzione.
- 5. Collegare il cavo coassiale proveniente dal video alia piastra governo grafica, vedere la Figura 2.

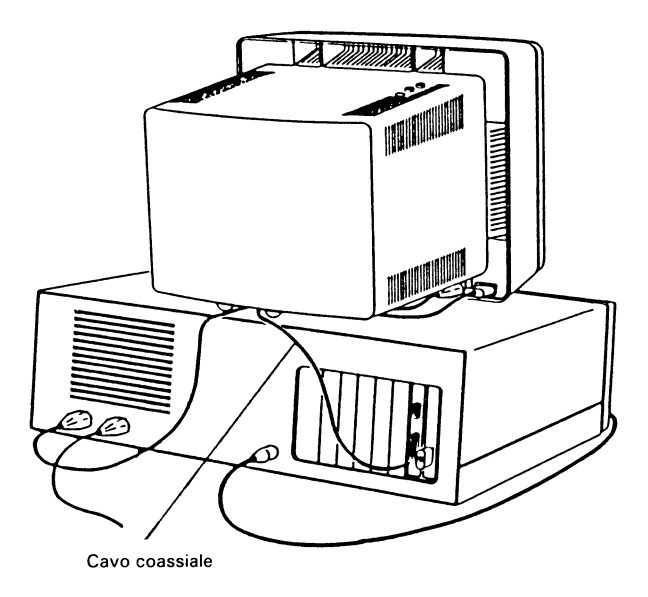

**Figura 2**

### **DATI CONNETTORE**

### **CONNETTORE MONITOR**

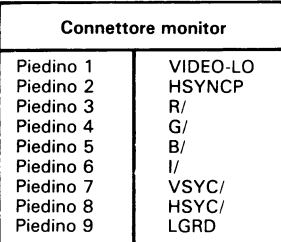

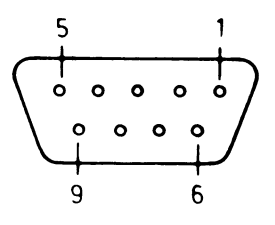

### **CONNETTORE PENNA OTTICA**

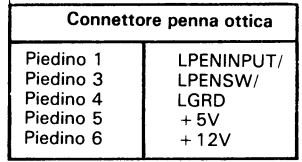

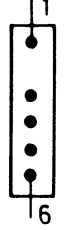

## *Adaptador de Gräficos*

- Esta tarjeta estä pensada para usarla con la pantalla CRT integrada del NCR PC4i, del NCR PC8 y de otras pantallas CRT compatibles.
	- 1. Repase el capítulo de "Instalación de opciones" del Manual del Propietario para preparar y llevar a cabo la instalaciön.
	- 2. Ponga el J1 abierto para un CRT de color, y ponga el J1 cerrado para un CRT monocromo, ver la Figura 1.

Ponga los puentes J3 y J5 (ver Figura 1) según se muestra a continuaciön:

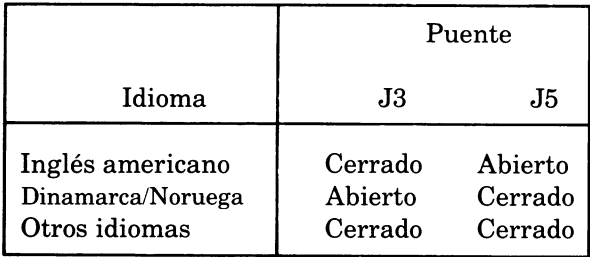

NOTA: El puente restante (J4) viene colocado de fäbrica y no se debe cambiar.

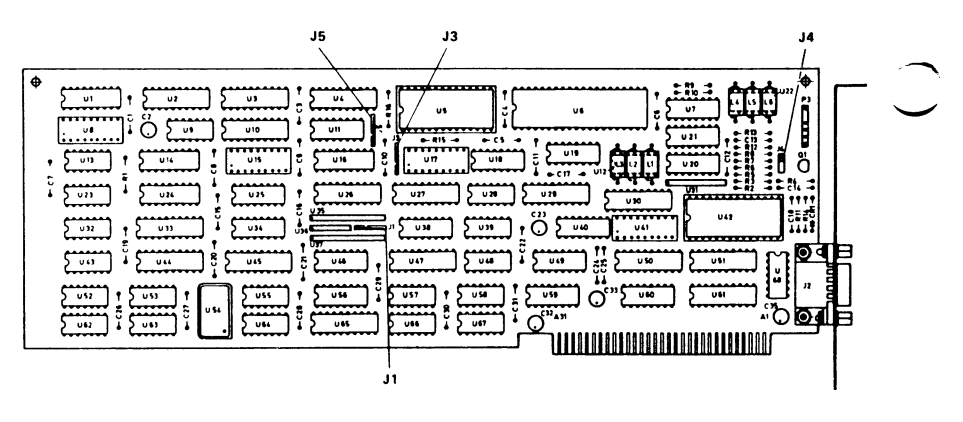

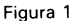

- 3. Coloque los interruptores de configuraciön segün se describe en el capítulo de "Instalación de Opciones" del Manual del Propietario.
- 4. Instale la tarjeta según se describe en el capítulo de "Instalación de Opciones" del Manual del Propietario.
- 5. Conecte el cable coaxial del CRT al conector de la Tarjeta del Controlador de Gräficos, ver la Figura 2.

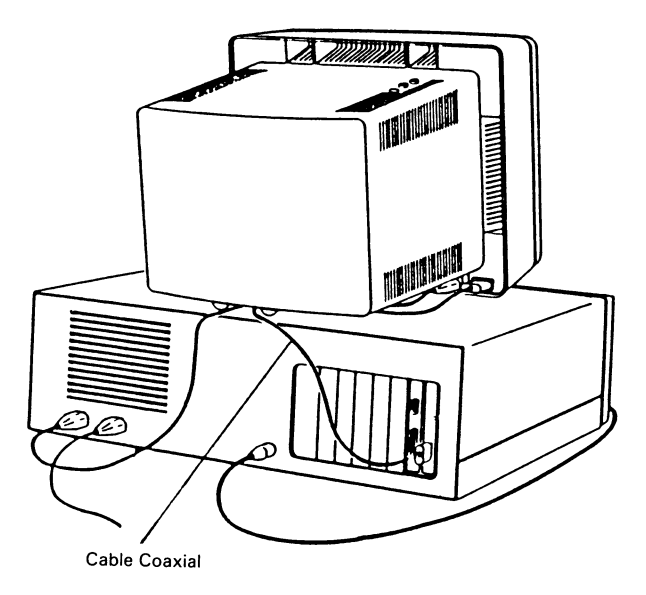

Figura 2

### **DATOS DEL CONECTOR**

### **CONECTOR DEL MONITOR**

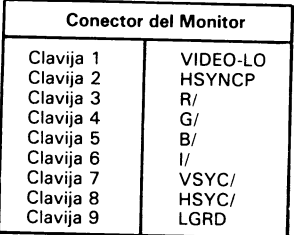

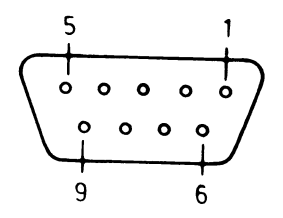

### **CONECTOR DEL LAPIZ LUMINOSO**

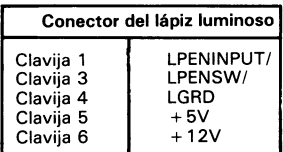

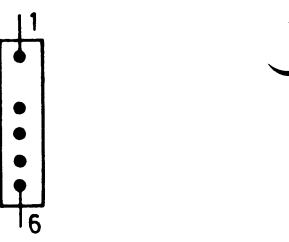

Z

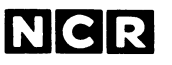

Personal Computer Division Augsburg, Germany Doc: 017-0043244

 $\mathcal{R}^{\mathcal{C}}$ 

 $\overline{a}$ 

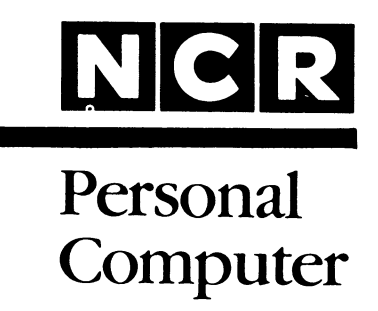

### **3299-K914-V001 SERIAL COMMUNICATIONS CABLE**

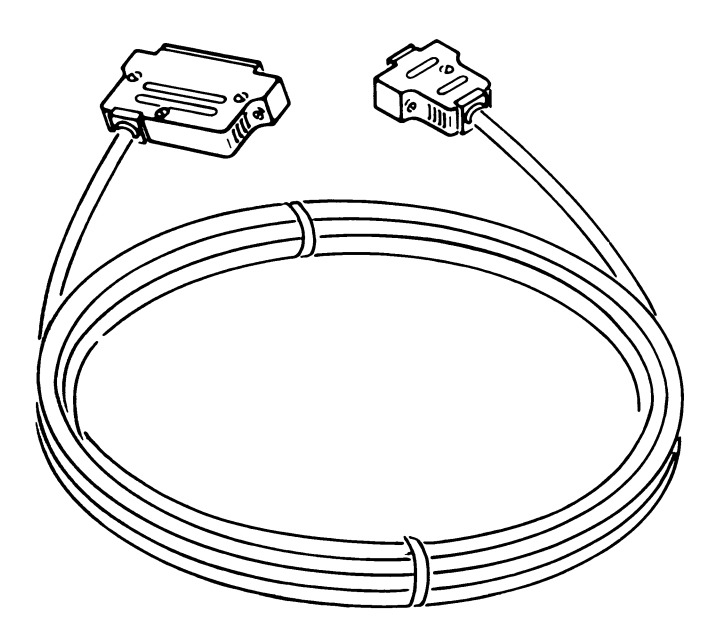

**INSTALLATION**

These instructions, together with the additional information provided in your Owner's Manual, provide the imformation needed to install this kit.

> Copyright © 1985 by NCR Corporation Dayton, Ohio All Rights Reserved Printed in the Federal Republic of Germany

#### **Ju ly 1985**

It is the policy of NCR Corporation to improve products as new technology, components, software, and firmware become available. NCR Corporation,<br>therefore, reserves the right to change t he refore, reserves specifications without prior notice.

All features, functions, and operations described here in may not be marketed by NCR in all parts of the world. In some instances, photographs are of equipment prototypes. Therefore, before using this document, consult your NCR representative or NCR office for information that is applicable and current.

# **Contents Inhalt Le Contenu Contenido Contenuto**

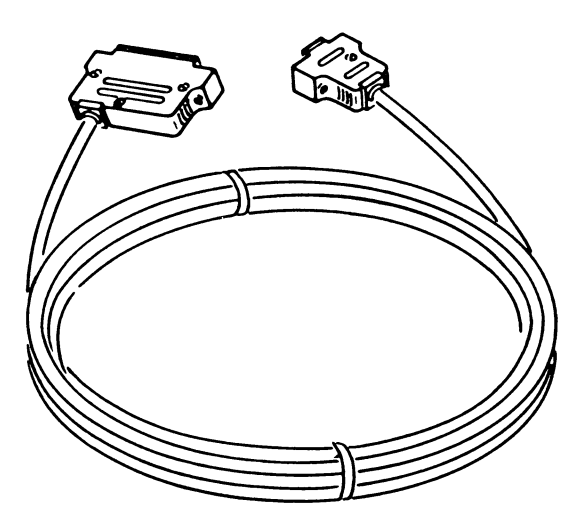

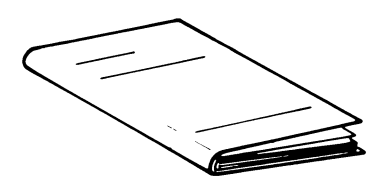

### *Serial Adapter Cable Kabel für den seriellen Adapter Cable d'adaptateur Cavo Seriate Intermedio Cable de! Adaptador Serial*

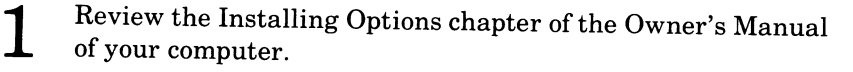

Lesen Sie sich den Abschnitt «Installation der Erweiterungen» im Benutzerhandbuch Ihres Computers noch einmal durch.

Relisez le chapitre «Mise en place des options» dans le Manuel de l'utilisateur.

Rivedere il capitolo Installazione delle Opzioni del Manuale di Istruzione del vostro computer.

Revise el capítulo de Instalación de Opciones del Manual del Propietario de su Computador Personal.

Connect the end of the cable with the 9-pin connector to the Serial Port on your Personal Computer. Tighten the two screws. Figure 1

 $2\,$ 

Verbinden Sie das Kabelende mit dem 9-poligen Stecker mit dem seriellen Port Ihres Personal Computers. Ziehen Sie die zwei Schrauben fest, siehe Abbildung 1.

Branchez l'extrémité du câble équipé du connecteur à 9 broches au Port série de votre ordinateur. Serrez les deux vis (voir Figure 1).

Connettere l'estremità del cavo con il connettore a 9 vie alla porta seriale sul personal computer. Avvitare le due viti. Figura 1.

Conecte el extremo del cable que tiene el conector de 9 clavijas al Puerto Serial del computador. Apriete los dos tornillos. Ver Figura 1.

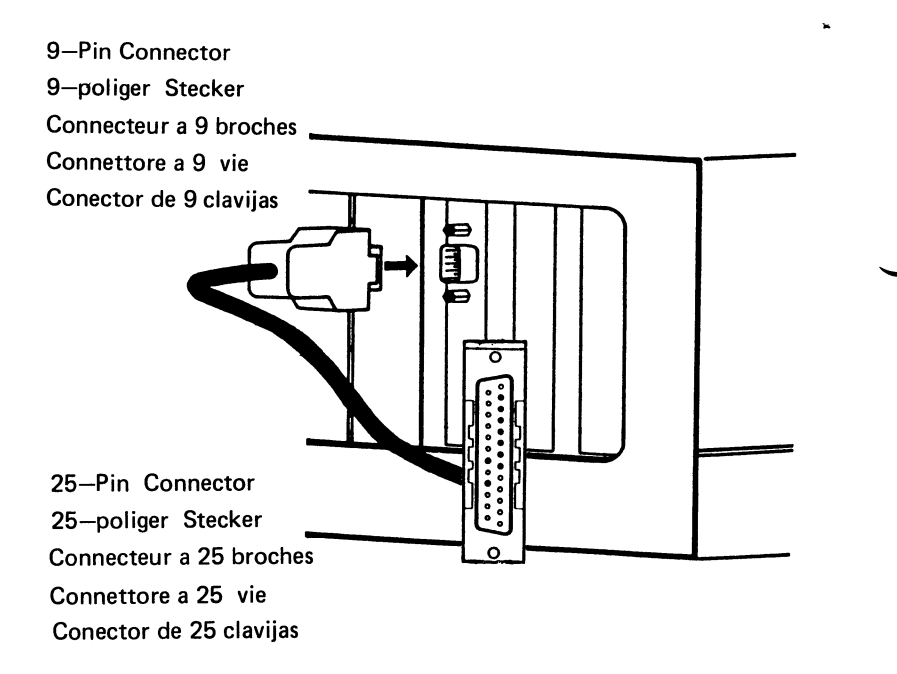

Figure, Abbildung, Figure, Figura, Figura 1

Connect the other end of the cable to the corresponding connector on the peripheral device, and tighten the two screws. Refer to the documentation provided with the device for more information.

Verbinden Sie das andere Kabelende mit dem entsprechenden Stecker des Peripheriegeräts und ziehen Sie die zwei Schrauben fest. Für alle weiteren Auskünfte wollen Sie bitte die beigefügte Dokumentation konsultieren.

Connectez l'autre extrémité du câble à la prise correspondante du périphérique, serrez les deux vis. Pour tout renseignement complementaire, referez-vous ä la documentation fournie avec l'appareil.

Connettere l'altra estremità del cavo al connettore corrispondente sul dispositivo periferico, e avvitare le due viti. Per maggiori informazioni riferirsi alia documentazione fornita con il dispositivo.

Conecte el otro extremo del cable al conector correspondiente del aparato periferico, y apriete los dos tornillos. Para mäs informaciön, consulte la documentaciön que viene con el aparato.

3

**CABLE DATA** KABEL-SIGNALE **CABLE DATA DATI DEL CAVO CABLE DE DATOS** 

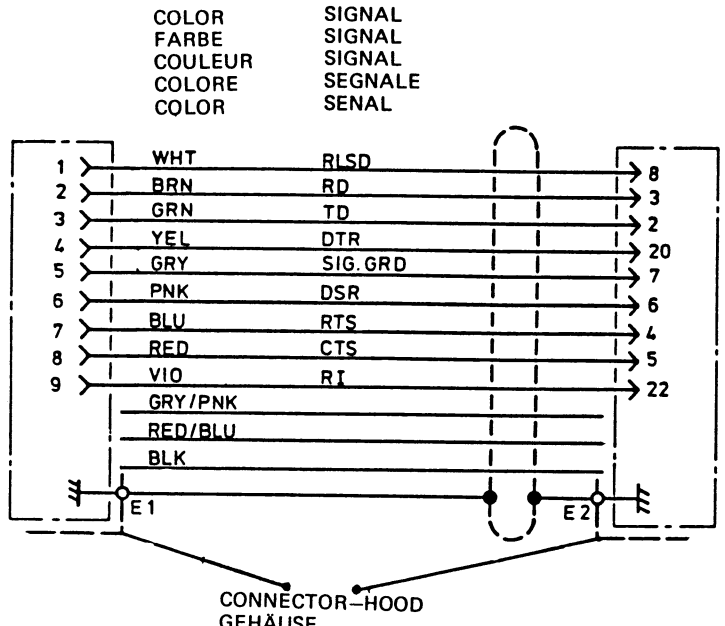

**GEHÄUSE** CAPOT DU CONNECTEUR **CONNETTORE MOBILE CAPUCHA DEL CONECTOR** 

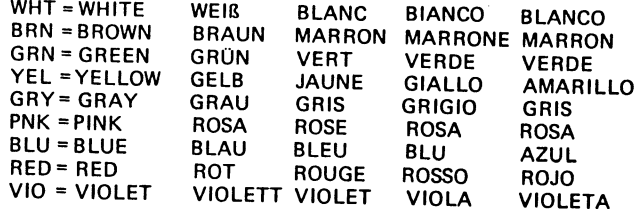

ą  $\bar{z}$ 

 $\tilde{\phi}_i$ 

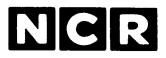

**Personal Computer Division Augsburg, Germany**

 $\bullet$  , ...  $\bullet$ 

017-0035547

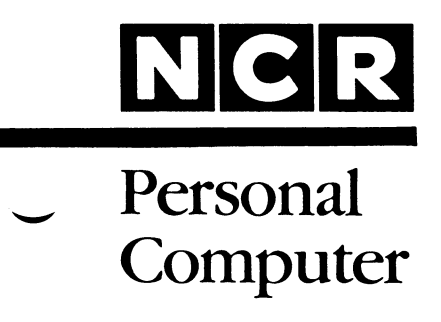

**3299-K306-V001 SERIAL/PARALLEL ADAPTER**

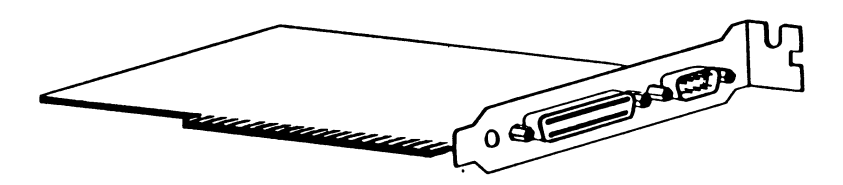

## **INSTALLATION**

These instructions, together with the additional information provided in your Owner's Manual, provide the information needed to install this kit.

> Copyright © 1985 by NCR Corporation Dayton, Ohio All Rights Reserved Printed in the Federal Republic of Germany

#### **November 1985**

It is the policy of NCR Corporation to improve products as new technology, components, software, and firmware become available. NCR Corporation, therefore, reserves the right to change specifications without prior notice.

All features, functions, and operations described herein may not be marketed by NCR in all parts of the world. In some instances, photographs are of equipment prototypes. Therefore, before using this document, consult your NCR representative or NCR office for information that is applicable and current.

# **Contents Inhalt Le Contenu Contenido Contenuto**

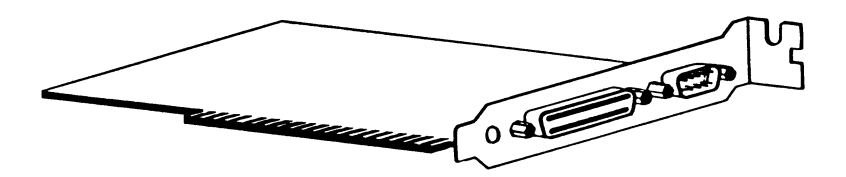

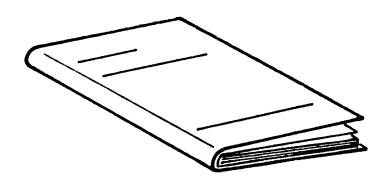

## *Serial/Parallel Adapter Seriell/Parallel-A dapter Adaptateur Serie/Parallele Interconnessione seriale/paral/ela A d apt ad or Serial/Paralelo*

Review the Installing Options chapter of the Owner's Manual for your computer. Take care to avoid static problems.

> Lesen Sie sich den Abschnitt «Installation der Erweiterungen» im Benutzerhandbuch Ihres Computers noch einmal durch. Achten Sie dabei auf mögliche elektrostatische Probleme.

> Relisez le chapitre «Mise en place des options» dans le Manuel de l'utilisateur. Prenez soin d'éviter de pallier les problemes d'electricite statique.

> Rivedere il capitolo Installazione delle Opzioni del Manuale di Istruzione del vostro computer. Prestare attenzione onde evitare problemi di statica.

> Revise el capítulo de Instalación de Opciones del Manual del Propietario. Tenga cuidado de evitar problemas producidos por electricidad estätica.

Set the Port Address Select switches as shown in Figure 1. For more information check your Owner's Manual and your application documentation. Figure 2 shows the positions of the Upper and Lower Port connectors.

Stellen Sie die Schalter für die Auswahl der Portadressen so ein, wie es in Abbildung 1 gezeigt ist. Weitere Informationen finden Sie in Ihrem Benutzerhandbuch und in der Anwendungsdokumentation. Abbildung 2 zeigt die Positionen der oberen und unteren Steckverbindung für die Ports.

Positionnez les commutateurs de selection d'adresse de ports comme indiqué sur la Figure 1. Référez-vous égalem ent au Manuel de l'utilisateur et ä la documentation de votre application. La Figure 2 montre les emplacements des connecteurs de ports supérieur et inférieur.

Impostare i commutatori di selezione indirizzo porta come indicato in Figura 1. Per ulteriori informazioni vedere il Manuale di Istruzione e la documentazione applicativa. La Figura 2 indica le posizioni dei connettori della porta superiore e inferiore.

Coloque los interruptores de Selecciön de Direcciön del Puerto según se muestra en la Figura 1. Para más información, consulte el Manual del Propietario y la documentación de la aplicación que se va a utilizar. La Figura 2 muestra las posiciones de los conectores del Puerto Superior y del Puerto Inferior.

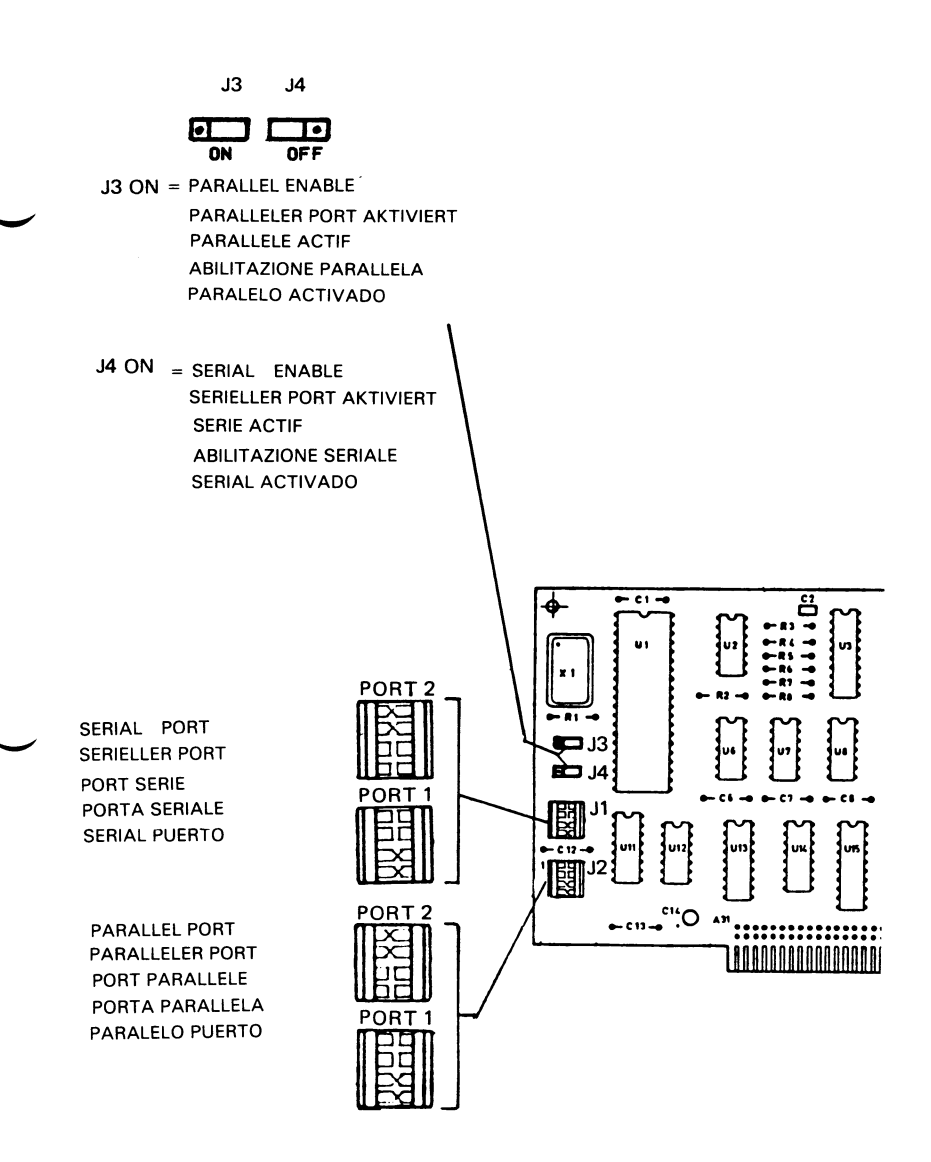

**3** Remove the cabinet top, and any other necessary parts, as described in your Owner's Manual.

> Entfernen Sie entsprechend der Beschreibung in Ihrem Benutzerhandbuch die Gehäuseabdeckung und alle anderen nötigen Teile.

> Déposez le capot du coffret, et si nécessaire, tout autre élément, comme indique dans le Manuel de l'utilisateur.

> Rimuovere la sommitä della carrozzeria e qualunque altra parte necessaria, come descritto nel Manuale di Istruzione.

> Quite la parte superior del gabinete del computador, y cualquier otra parte que sea necesaria, segün se describe en el Manual del Propietario.

Install the Serial/Parallel Adapter Board into a vacant expansion slot as described in your Owner's Manual.

> Installieren Sie die Seriell/Parallel-Platine in einem freien Steckplatz, wie es in Ihrem Benutzerhandbuch beschrieben ist.

> Enfichez la carte d'adaptation série/parallèle dans une fente d'extension libre, conformément aux directives du Manuel de l'utilisateur.

> Installare la piastra di interconnessione seriale/parallela in una sede di espansione libera, come descritto nel Manuale di Istruzione.

> Instale la Tarjeta del Adaptador Serial/Paralelo, segün se describe en el Manual del Propietario, en una ranura de expansión que esté vacía.

Re-assemble your computer.

5

Bauen Sie den Computer wieder zusammen.

Remontez votre ordinateur.

Rimontare il computer.

Vuelva a montar el computador.

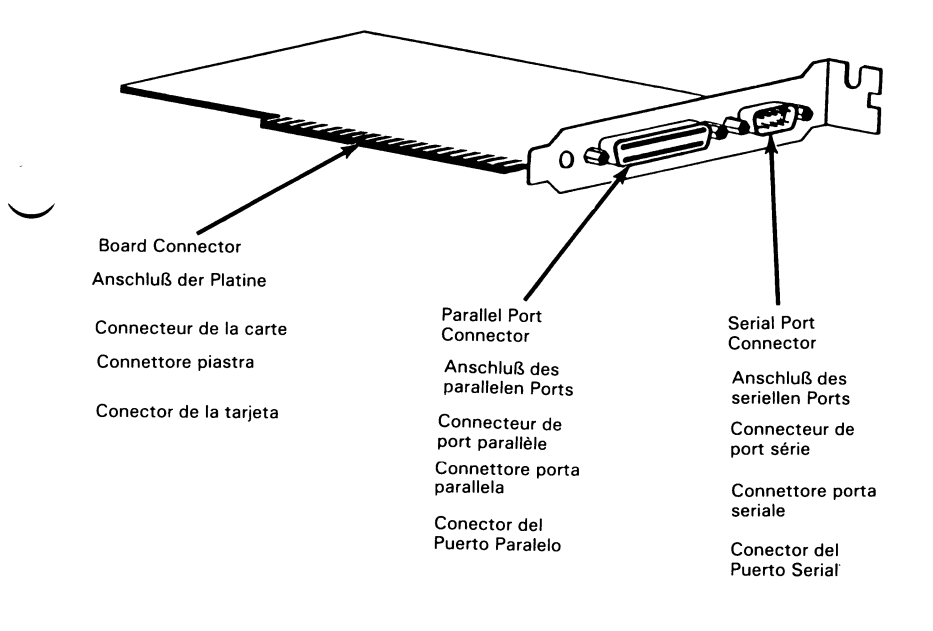

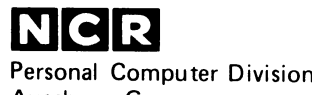

 $\ddot{\bullet}$ 

 $\ddot{\phantom{1}}$ 

**Augsburg, Germany**

017-0044119

 $\sim$   $\sim$ 

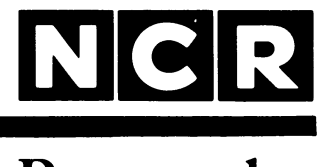

# Personal **Computer**

**3299-K421-V001**

### INTERNATIONAL KEYBOARD

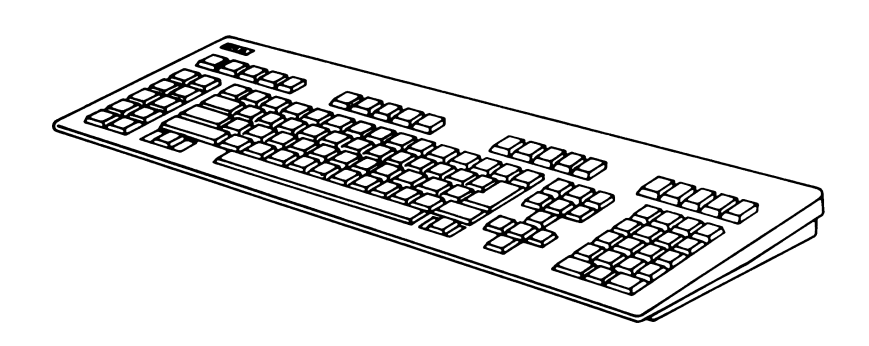

## **INSTALLATION**

#### **SCOPE**

This publication contains the instructions for adding the International Keyboard Kit (3299-K421-V001) to an NCR PC6 or an NCR PC8 Personal Computer, or any other compatible personal computer.

> Copyright © 1985 by NCR Corporation Dayton, Ohio All Rights Reserved Printed in the Federal Republic of Germany

#### **June 1985**

It is the policy of NCR Corporation to improve products as new technology, components, software, and firmware become available. NCR Corporation, therefore, reserves the right to change specifications without prior notice.

All features, functions, and operations described herein may not be marketed by NCR in all parts of the world. In some instances, photographs are of equipment prototypes. Therefore, before using this document, consult your NCR representative or NCR office for information that is applicable and current.

# **Contents Inhalt Le Contenu Contenido Contenuto**

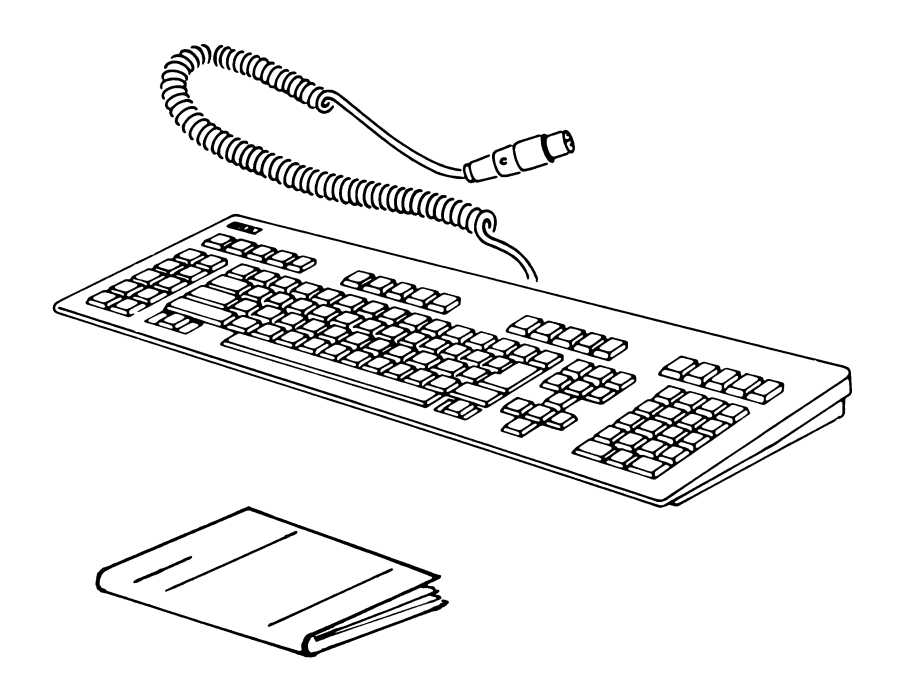

To complete the installation of the keyboard, you also require the keytip set for your language.

Um die Installation der Tastatur abzuschließen, benötigen Sie außerdem noch einen Satz Tastenköpfe für Ihre Sprache.

Pour compléter l'installation de votre clavier, vous aurez besoin du jeu de dessus de touches correspondant ä votre langue.

Para completar la instalaciön del teclado, usted necesitarä tambien el jugeo de tapas del teclado correspondientes a su idioma.

Per completare l'intallazione della tastiera, è necessario avere i tasti per la lingua desiderata.

I
*International Keyboard Tastatur, internationale Version Clavier international Tedado internacional Ta stiera internazionale*

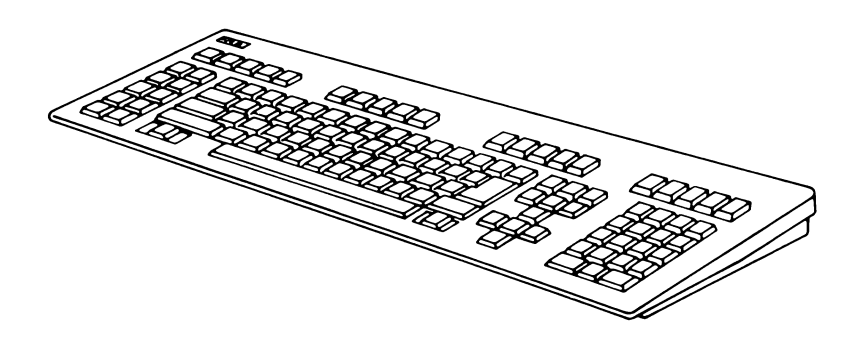

Use the chart provided in your key tip set as a guide for positioning the keytips.

Als Hilfe für die richtige Positionierung der Tastenköpfe verwenden Sie bitte die mit den Tastenköpfen gelieferte Referenzkarte.

Pour placer les touches, utilisez le tableau fourni avec le jeu correspondant.

Utilice como guia para colocar las tapas de las teclas el diagrama que se incluye junto con el juego de tapas.

Usare lo schema fornito con il gruppo tasti per applicare i tasti stessi.

2 Carefully push the keytips onto their respective key systems see Figure 1. Always use tool provided, if it is necessary to remove a keytip.

Tasten vorsichtig in der richtigen Position einsetzen; siehe Abb.l. Für eine eventuelle Entfernung von Tasten benutzen Sie das beiliegende Abziehwerkzeug.

Positionnez les touches avec soin dans les emplacements adequats, voir figure 1. Si besoin est, utilisez toujours l'outil fourni afin de retirer les touches.

Utilice el diagrama como guía e inserte las tapas de las teclas en las posiciones correctas. Use la herramienta incluida con el juego de tapas del teclado para sacar cualquier tapa que esté en una posiciön incorrecta.

Inserite prudentemente i tasti nella posizione corretta, vedete figura 1. Usate sempre lo strumento fornito per eventualmente rimuovere un tasto.

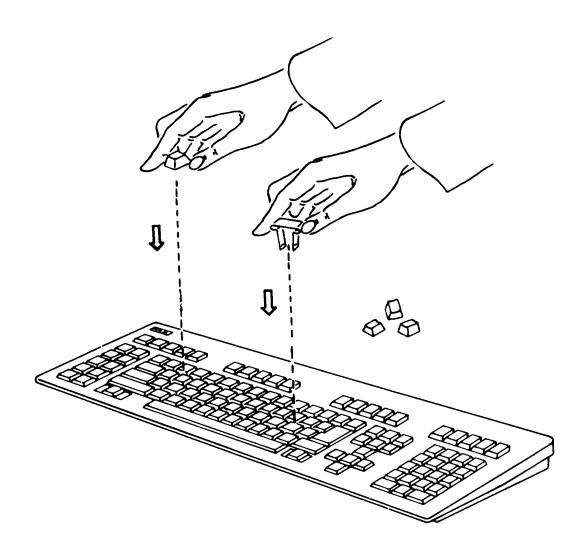

Figure 1

Set Mode switch to correct position (PC6 or PC8 mode). See Figure 2. (All keyboards are supplied with switch set to PC8 mode, white mark visible).

Stellen Sie danach den Mode-Schalter noch richtig ein (PC6 oder PC8), wie es in Abbildung 2 gezeigt ist (bei Lieferung sind alle Tastaturen für den PC8 eingestellt, die weiße Markierung ist dabei sichtbar).

Placez le commutateur de mode en position correcte (mode PC6 ou PC8), voir Figure 2 (tous les claviers sont livrés en mode PC8, la marque blanche étant visible).

Coloque el interruptor del Modo en la posiciön correcta (Modo PC6 o PC8), ver Figura 2 (todos los teclados vienen con el interruptor en posiciön de modo PC8. Se ve la marca blanca).

Impostare il commutatore Modo nella posizione corretta (modo PC6 o PC8), vedere Figura 2 (tutte le tastiere sono fornite con il commutatore impostato sul modo PC8, contrassegno bianco visibile).

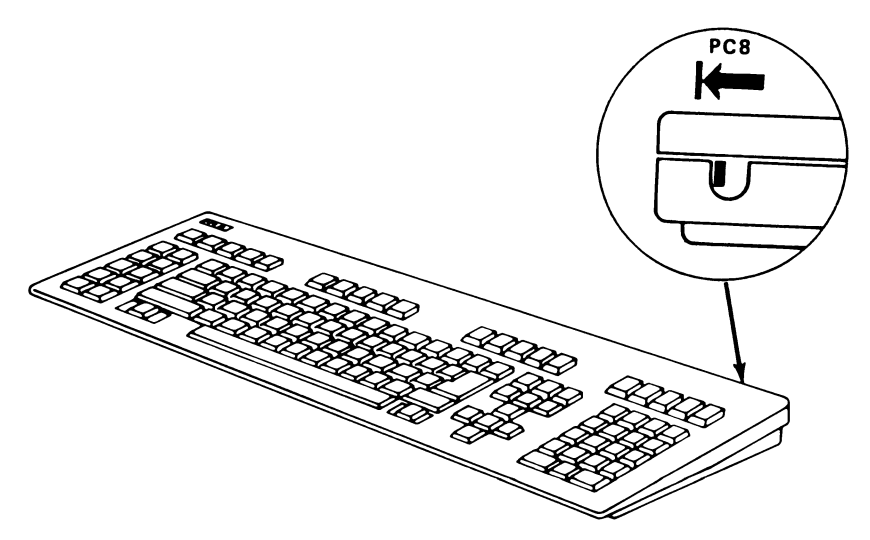

Figure 2 Mode Switch Setting

Connect keyboard cable as shown in your Owner's Manual.

Schließen Sie das Tastaturkabel entsprechend der Anweisung des Benutzerhandbuches an.

Branchez le clavier comme montré dans votre manuel d'utilisateur.

Conecte el cable del teclado en la conexiön para el teclado situada en la parte posterior de la unidad central, manteniendo la marca en la parte superior del conector hacia arriba.

Connettete il cavo di tastiera como mostrato in vostro manuale di utilizzatore.

**5** Reconfigure your Operating System to match the chosen keyboard language, refer to your Operating System Manual for details.

Die funktionsmäßige Zuordnung der Landessprache wird vom Betriebssystem bestimmt. Wie dies geschieht, lesen Sie in Ihrem Betriebssystem Handbuch.

La sélection de la langue appropriée est contrôlée par le logiciel. Vous en apprendrez plus en detail dans le manuel du Systeme d'exploitation.

La selecciön del idioma correcto estä controlada por el software. Lea el Manual del Sistema Operativo, para los detalles de la instalaciön del software.

La selezione della lingua corretta è controllato dal software, particolarmente da vostro Sistema Operativo. Come lo e fatto, descrive il Manuale del Sistema Operativo.

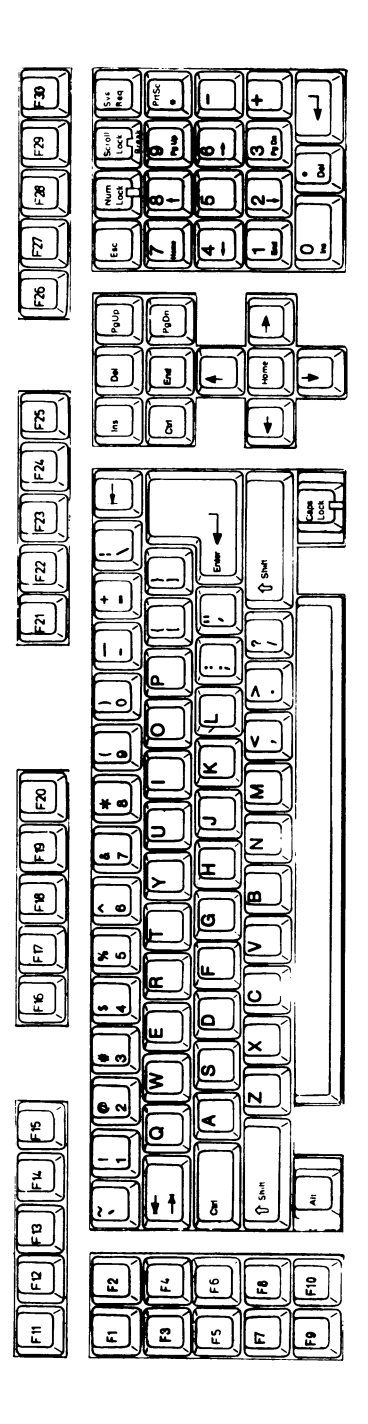

US-English

J,

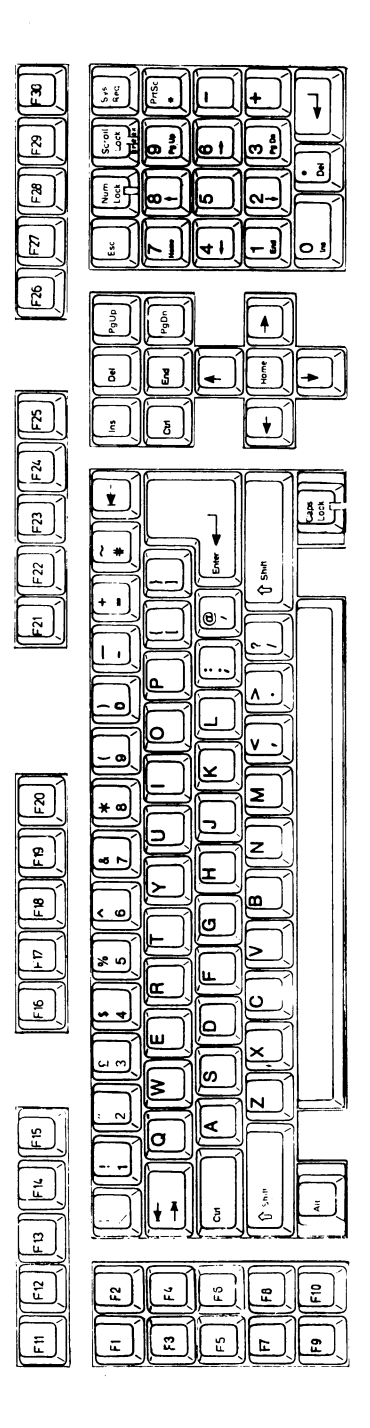

UK-English

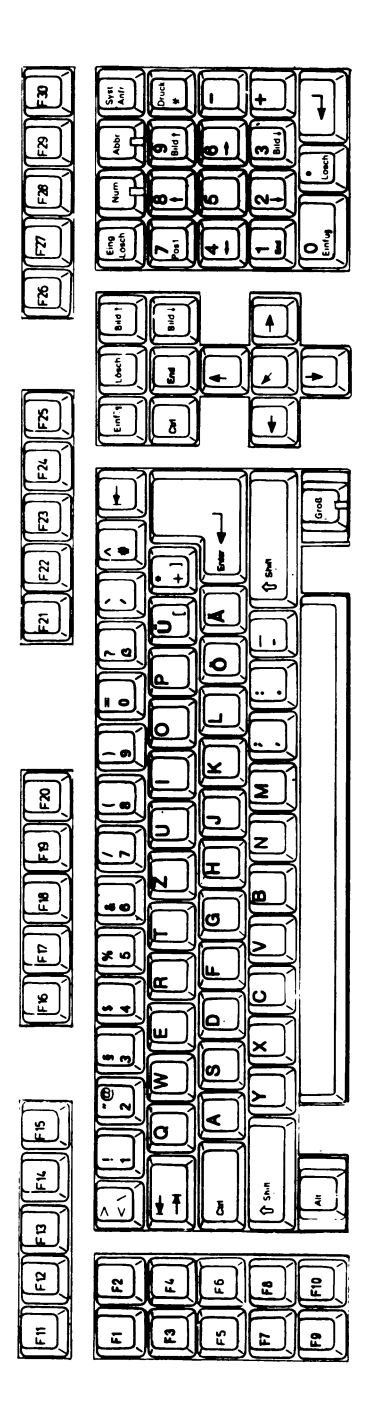

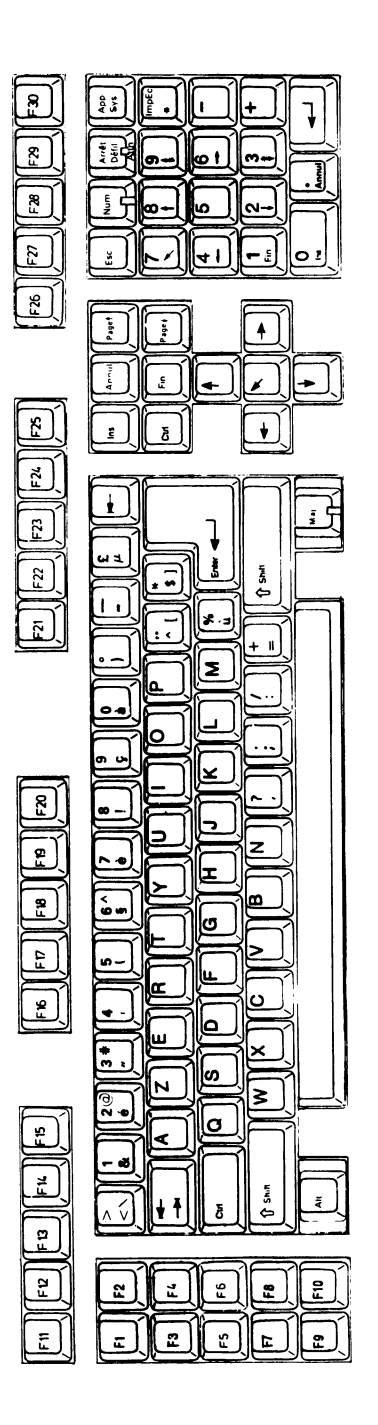

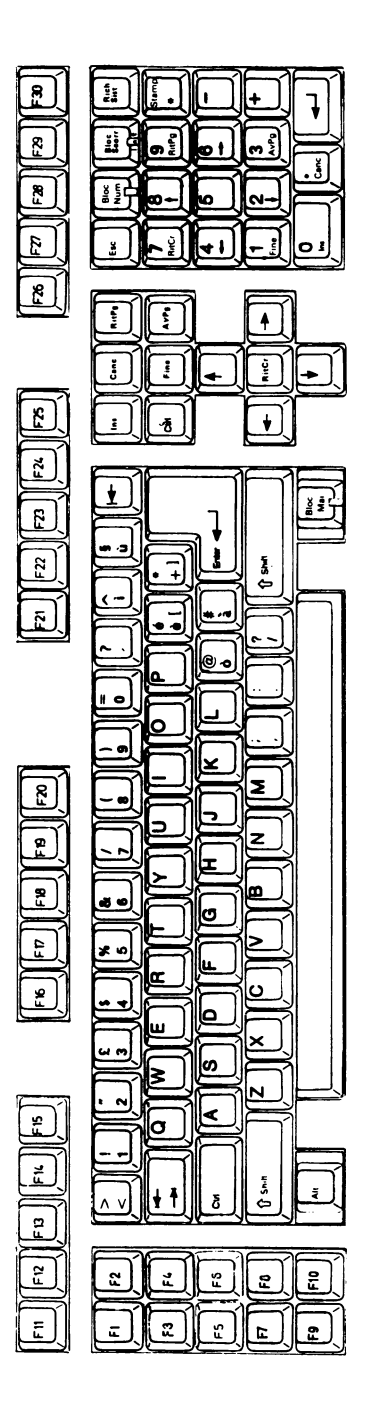

Italian

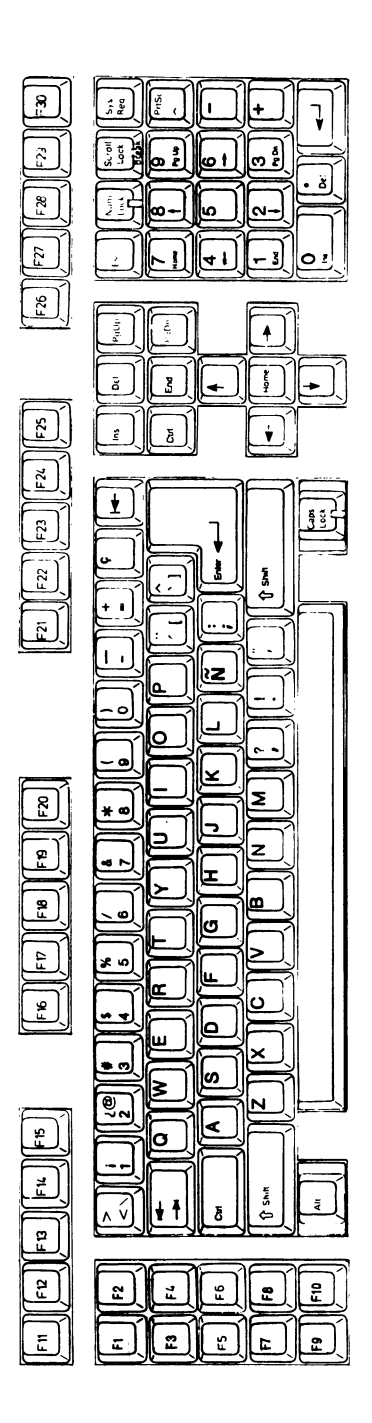

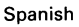

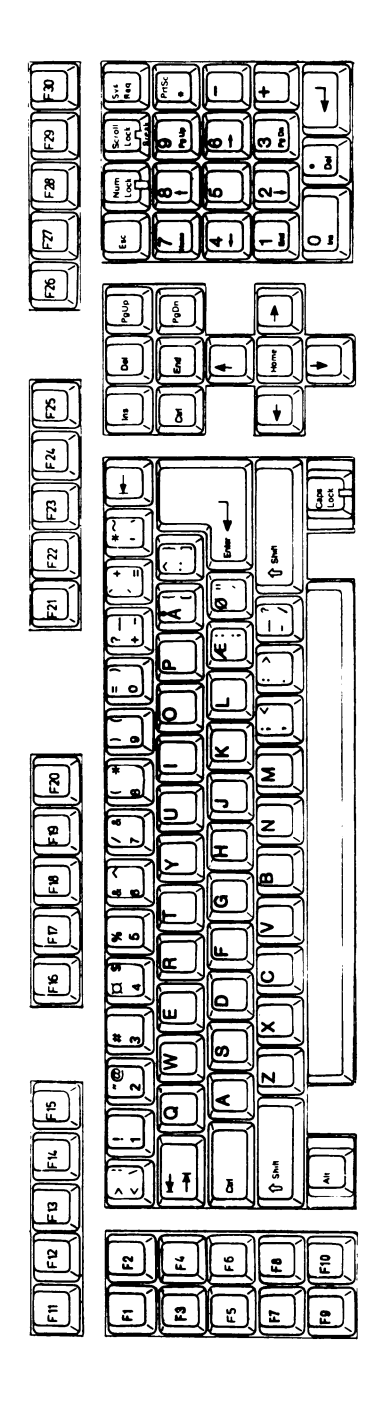

Danish

÷,

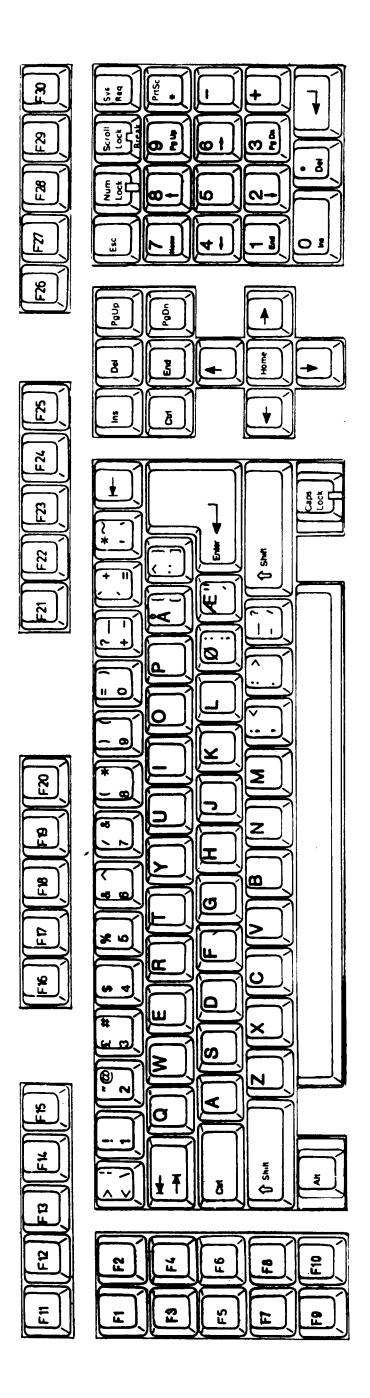

**Norwegian**

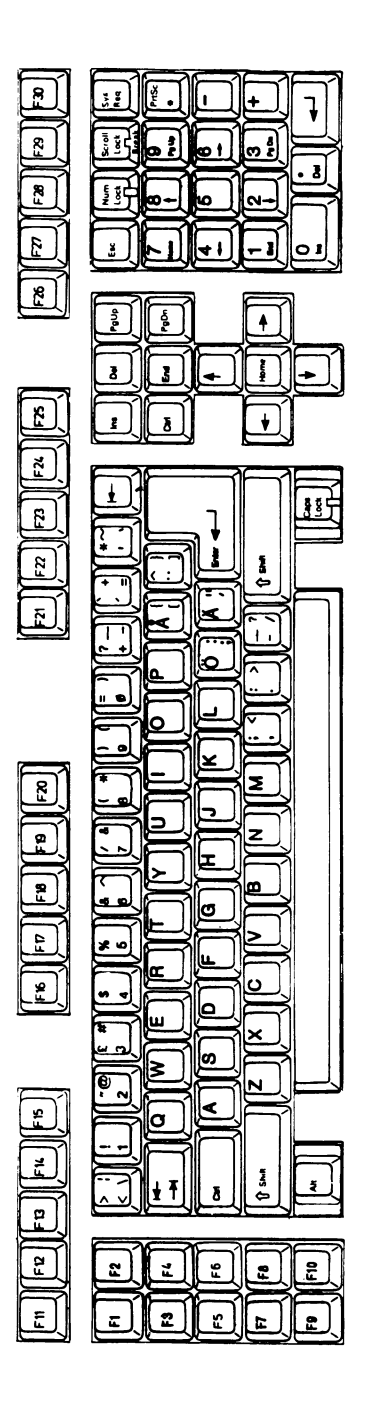

**Swedish/Finnish**

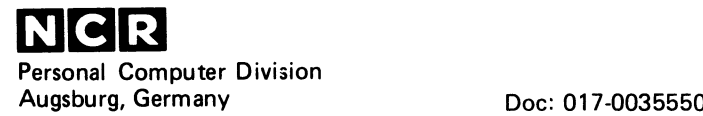

 $\mathbf{r}$ 

 $-2$ 

#### REVIDIERTE SEITEN

Bitte heften Sie diese Seiten anstelle der in Ihrem Benutzerhandbuch vorhandenen ein. Die Austauschseiten tragen den Vermerk "RE-VIDIERT", um Verwechslungen auszuschließen.

Folgende Seiten wurden revidiert: Inhaltsverzeichnis S.l, 1-20,1-21, 1-22, 1-23

 $\mathbf{I}$ 

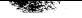

#### **NCR PERSONAL COMPUTER PC 8**

#### **INHALT**

 $\sim 10^{-11}$ 

 $\ddot{\phantom{a}}$ 

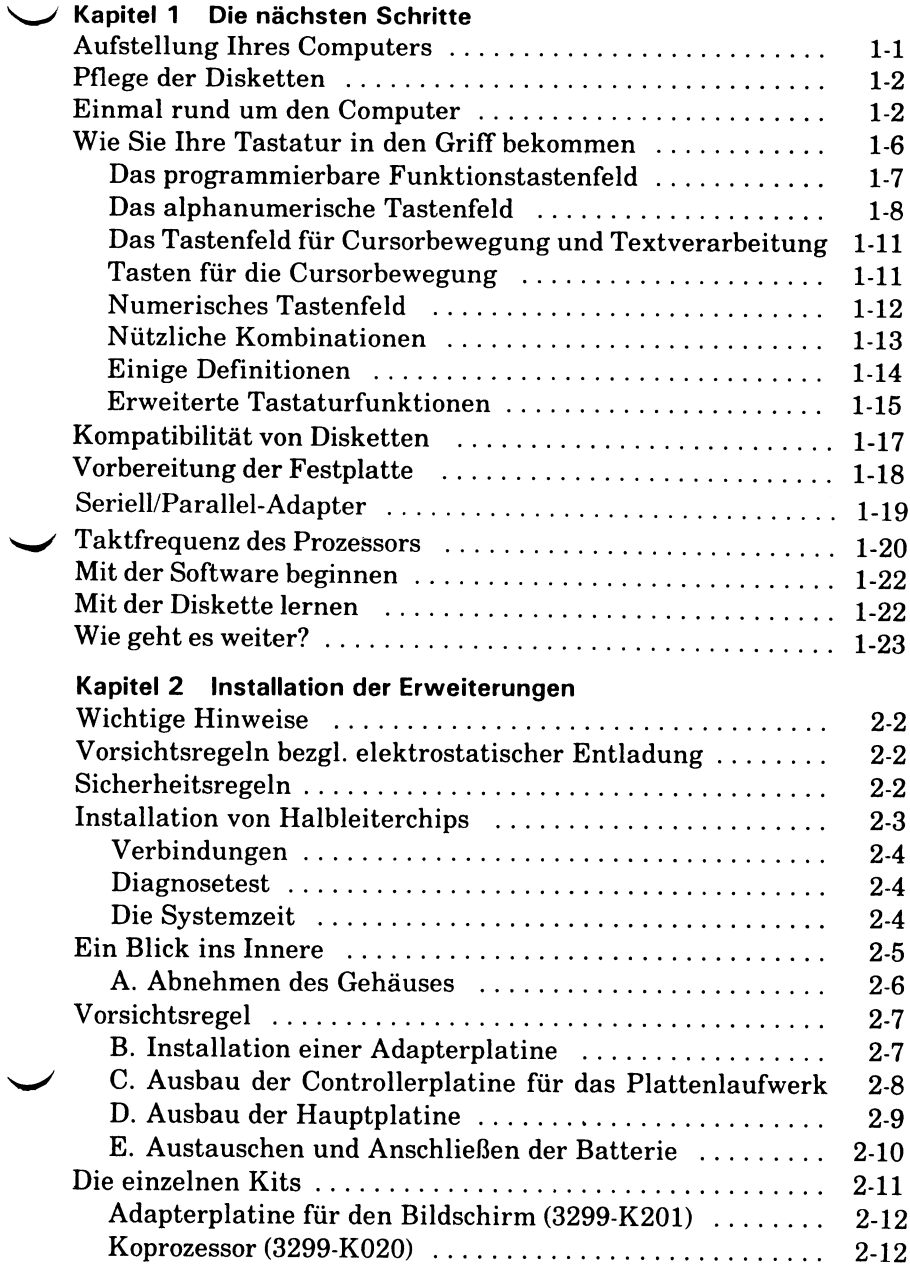

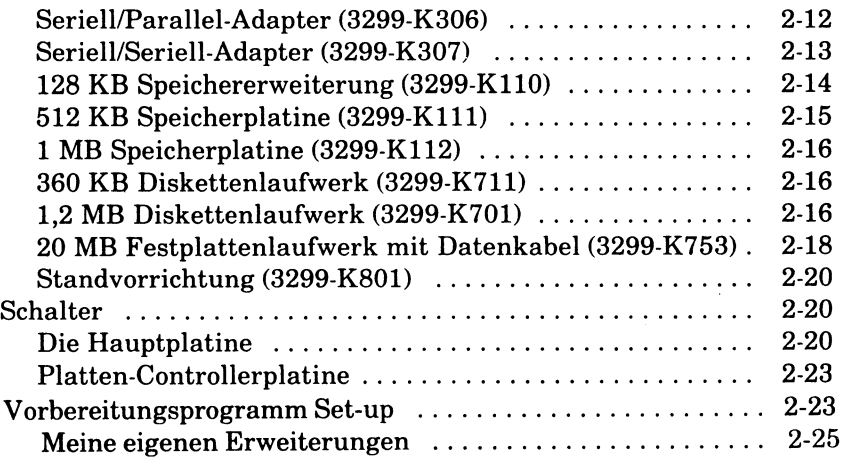

## **Kapitel 3 Der Betrieb des Computers**

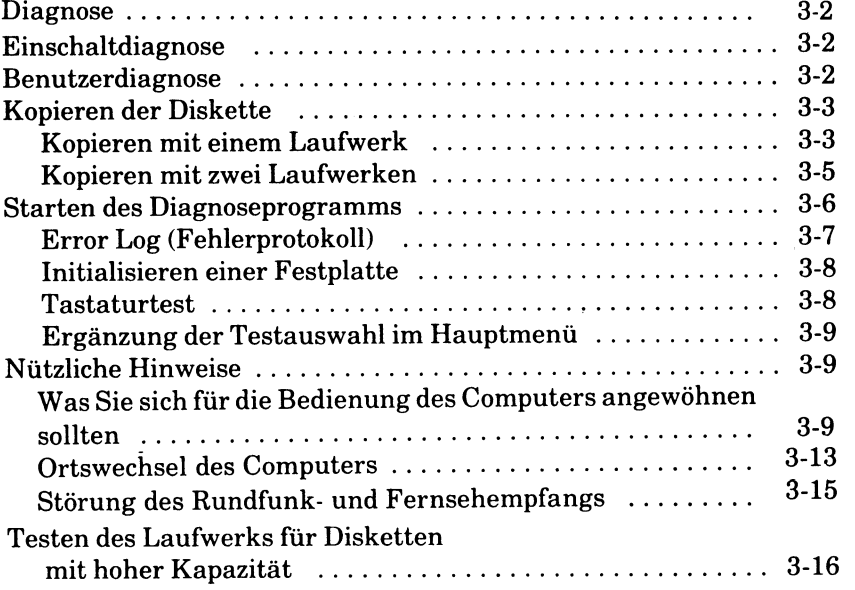

Um eine optimale Betriebsleistung zu erreichen, sollte die Haupteinheit vor dem Formatieren der Festplatte wie normalerweise üblich horizontal oder vertikal aufgestellt werden.

#### **SERIELL/PARALLEL-ADAPTER**

Das erweiterte Modell des PC8 wird mit einem bereits installierten Seriell/Parallel-Adapter geliefert. Dies ist die kleine Platine mit einem 25-poligen und einem 9-poligen Anschluß an ihrem Ende. Beide Ports, der serielle und der parallele, sind fabrikmäßig auf "Port 1" eingestellt; diese Standardeinstellung wird sehr wahrscheinlich von der Software benötigt, die diesen Adapter verwendet. Für den Fall, daß Sie beide Ports 1 auf "Port 2" umstellen müssen, zeigt Ihnen Abbildung 1-5 die Schalter zur Steuerung der Portauswahl auf der Adapterplatine.

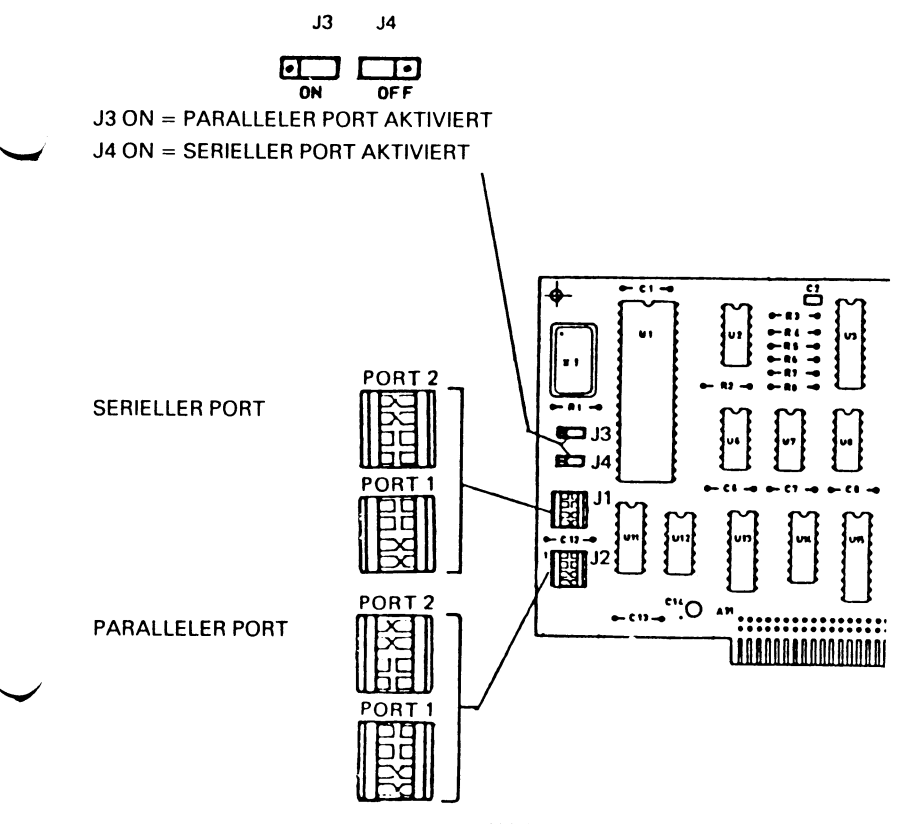

Abbildung 1-5

### **TAKTFREQUENZ DES PROZESSORS**

<span id="page-271-0"></span>Die Taktfrequenz des Prozessors wird beim Netz-Einschalten au tomatisch auf einen Wert gesetzt, der durch die Stellung eines Schalters auf der Hauptplatine vorgegeben ist. Wenn die Anzeigeleuchte für Netz-Einschalten w ährend dieses Vorganges rot leuchtet, beträgt die Taktfrequenz 6 MHz. Eine grüne Anzeigeleuchte gibt eine Taktfrequenz von 8 MHz an. Die beim Einschalten aktivierte Taktfrequenz wird als Standardtaktfrequenz bezeichnet.

Um Programme ausführen zu können, für die eine Taktfrequenz von 8 MHz erforderlich ist und für die anschließende Rückkehr zur niedrigeren Frequenz stehen folgende drei Möglichkeiten zur Verfügung:

1. Nach Abschluß der Einschaltdiagnose gleichzeitig die Tasten ALT, EING LÖSCH und SYST ANFR drücken. Die Taktfrequenz des Prozessors wechselt damit von der Standardtaktfrequenz auf den neuen Wert. Gleichzeitig wird der Bediener durch den Farbwechsel der Anzeigeleuchte auf die Änderung der Taktfrequenz aufmerksam gemacht.

Durch erneutes gleichzeitiges Betätigen dieser drei Tasten wird wieder die Standardtaktfrequenz aktiviert. Dabei wechselt ebenfalls wieder die Farbe der Anzeigeleuchte.

- 2. Mit Hilfe des Befehls FREQ kann die Standardtaktfrequenz auch programmgesteuert geändert werden. Die genaue Beschreibung dieses Befehls finden Sie im Kapitel "Befehle" Ihres NCR-DOS Handbuchs.
- 3. Wenn die Standardtaktfrequenz auf einen Wert geändert werden soll, der von dem bei Lieferung des Computers eingestellten Wert abweicht, muß dazu ein Schalter in der Systemeinheit neu gesetzt werden. Zunächst muß das Gehäuseoberteil entsprechend der Beschreibung im Benutzerhandbuch abgenommen werden. Der entsprechende Schiebeschalter befindet sich an der hinteren Kante der Hauptplatine unmittelbar unter der Controllerplatine für das Disketten-/Festplattenlaufwerk (siehe Abbildung 1-6).

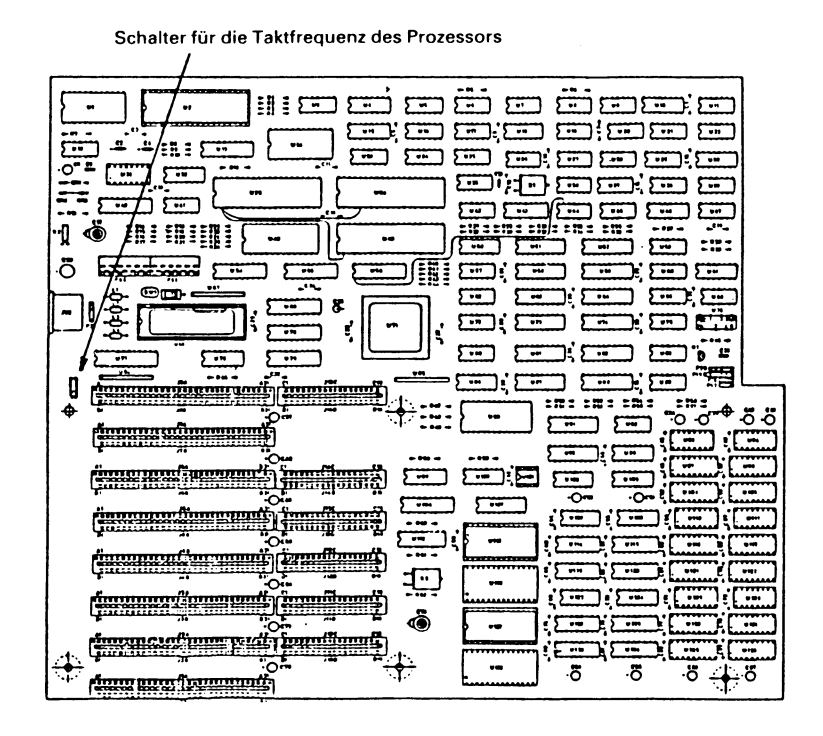

#### **Abbildung 1-6**

Um die Taktfrequenz auf 8 MHz zu setzen, den Schiebeschalter in Richtung der auf der Platine eingravierten "8" stellen. Um die Taktfrequenz auf 6 MHz zu setzen, den Schiebeschalter in Richtung der auf der Platine eingravierten "6" stellen.

HINWEIS: Auch nach einer Änderung der Schalterstellung kann die Taktfrequenz mit den oben unter 1. und 2. beschriebenen Verfahren geändert werden.

#### **MIT DER SOFTWARE BEGINNEN**

Inzwischen sind Sie mit den Bestandteilen Ihres Personal Computers schon etwas vertrauter. Falls Sie noch einige Erweiterungen zu installieren haben, sollten Sie dies unter Zuhilfenahme des Kapitels 2 jetzt tun. Andernfalls sind Sie nun bereit, um mit der Software zu beginnen. Einer der wichtigsten Schritte vor der ersten Anwendung der Betriebssystem Software ist jedoch die Einstellung des Betriebssystems auf die tatsächliche Gerätekonfiguration. Dies geschieht mit einer speziellen, als SETUP bezeichneten Prozedur. Eine ausführliche Beschreibung dieser Prozedur sowie weitere Informationen über das Betriebssystem finden Sie in Ihrem NCR DOS Handbuch.

#### **MIT DER DISKETTE LERNEN**

Zu Ihrem NCR Personal Computer gehört die Diskette «Die ersten Schritte». Mit dieser Diskette können Sie ausprobieren, was Sie eben gelesen haben, und lernen, wie Sie den Computer für Ihre Zwecke einsetzen können.

Der Einführungskurs auf der Diskette «Die ersten Schritte» ist ausführlich; Sie werden also sicher nicht in einer einzigen Sitzung zum Experten werden. Um den K ursus zu unterbrechen, vergewissern Sie sich einfach, daß das Diskettenlaufwerk zum Stillstand gekommen ist; nehmen Sie dann die Diskette heraus und schalten Sie den Computer aus. Zwischen zwei Sitzungen können Sie dann in diesem Handbuch weiterlesen.

Sie können selbst entscheiden, wie schnell Sie den Kursus absolvieren möchten. Ebenso können Sie den Kursus so oft wiederholen, wie Sie wollen. Für den Anfang müssen Sie sich lediglich vergewissern, daß der Computer ausgeschaltet ist; stecken Sie dann die Diskette so ein, wie Sie es beim Durchlesen der Broschüre «Die ersten Schritte» gelernt haben, und schalten Sie dann den Computer ein.

#### **WIE GEHT ES WEITER?**

In den restlichen Kapiteln dieses Handbuchs werden Sie folgende Informationen finden:

Kapitel 2 beschreibt die Installation zusätzlicher Geräte, wie zum Beispiel eines Druckers. Man muß den Computer manchmal etwas auseinanderbauen, um Zusatzteile einbauen zu können. Selbst wenn Sie im Augenblick kein solches Gerät installieren wollen, sollten Sie dieses Kapitel kurz überfliegen, nur um eine Vorstellung vom Innenleben Ihres Computers zu bekommen.

In Kapitel 3 wird über die regelmäßig anfallende Pflege des Computers gesprochen und darüber, was bei einem Standortwechsel zu beachten ist. Zusätzlich enthält es eine Beschreibung der mit dem NCR Personal Computer mitgelieferten Diagnosediskette. Mit Hilfe der Diagnoseprozedur können Sie ganz einfach überprüfen, ob Ihr Computer auch richtig funktioniert.

Kapitel 4 geht näher auf einige der Fachausdrücke ein, denen Sie vielleicht schon bei der Beschreibung des Personal Computers begegnet sind. Sie werden insbesondere in das Konzept des «Betriebssystems» eingeweiht und erfahren, wie es die vielen verschiedenen Funktionen des Computers koordiniert und als Ausgangspunkt für die Durchführung von Anwendungsprogrammen dienen kann.

Außerdem finden Sie dort eine Zusammenfassung dessen, was in den anderen Handbüchern zu Ihrem NCR Personal Computer steht.

Die Anhänge enthalten Abbildungen von Tastaturbelegungen, die Sie zum Vorbereiten der Tastatur benötigen; außerdem gibt es noch einige weitere interessante Einzelheiten zu den technischen Daten.

#### **NOTICE**

You will find a hint in the Owner's Manual that you must unlock the hard disk drive. Please note this action is only necessary when you have a CDC (look to the name plate on the drive) and a pink colored warning label attached to the back of your PC instructing you to unlock the drive.

#### **WICHTIGER HINWEIS**

In Ihrem Benutzerhandbuch finden Sie einen Hinweis, daß das Festplattenlaufwerk entriegelt werden muß. Dies ist nur dann erforderlich, wenn es sich um ein CDC-Laufwerk handelt (siehe Typenschild am Laufwerk) und wenn auf der Rückseite Ihres PC ein rosafarbenes Etikett mit dem wichtigen Hinweis zur Entriegelung angebracht ist.

#### **NOTICE**

Vous trouverez dans votre Manuel de TUtilisateur une indication selon laquelle vous devez déverrouiller l'unité de disque dur. Notez s.v.p. que cette action n'est nécessaire que si vous avez un CDC (regardez la plaquette avec le nom sur l'unité), ainsi qu'une étiquette rose à l'arriere de votre PC, vous indiquant de deverrouiller l'unite.

#### **A VVISO**

Nel Manuale d'Istruzione è presente un avviso che invita l'utente a sbloccare l'unità a disco fisso. Questa azione è necessaria soltanto quando esiste un CDC (vedere la targhetta dell'unita) ed una etichetta rosa di avviso posta sul retro del PC che istruisce l'utente a sbloccare l'unitä.

#### **NOTA**

En el Manual del Propietario hay una nota en la que se indica que se debe desbloquear la unidad del disco duro. Por favor, tenga en cuenta que esto solo es necesario cuando hay un CDC (mire la etiqueta del nombre que hay en la unidad) y una etiqueta de color rosa pegada a la parte trasera del PC, la cual indica que se desbloquee la unidad.

(東京) あいこう and complete and the

## **Installationsanleitung und Prüfliste**

**Die folgenden Anweisungen sollen die Zusammenhänge zwischen den drei Dokumentationen verdeutlichen, die beim Zusammenbau des PC benötigt werden:**

**Die ersten Schritte**

**Benutzerhandbuch**

**Installationsanweisungen (für Erweiterungen)**

HINWEIS: Bevor mit der Installation des PC begonnen wird, muß geprüft werden, ob einige der folgenden Schritte bereits vom NCR Vertragshändler ausgeführt wurden.

**Doc.No.: 017-0035739**

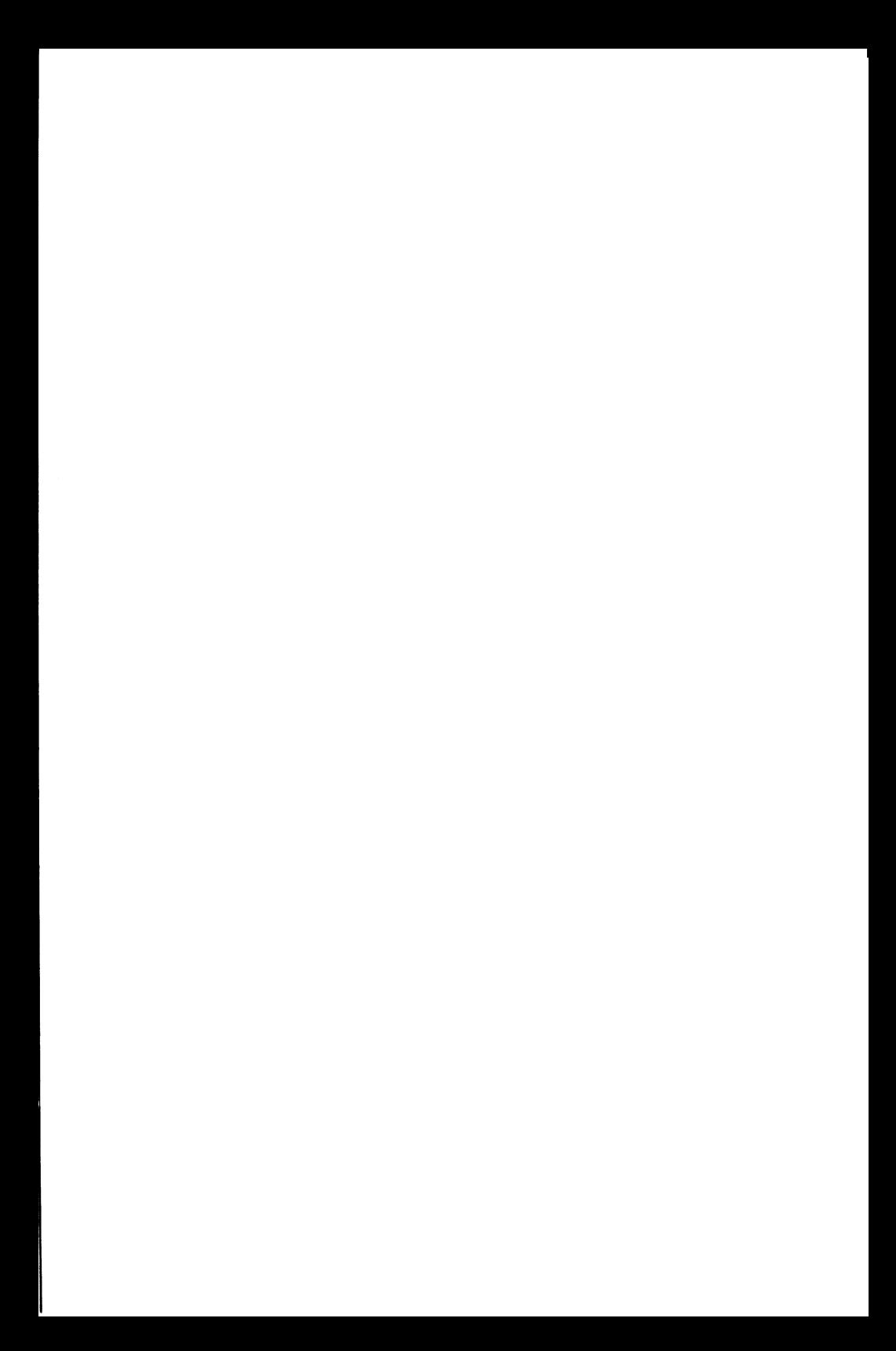

In der Broschüre **Die ersten Schritte** Abschnitt "a" lesen und an Hand der Anweisungen in Abschnitt "b" überprüfen, ob die Bestellung vollständig geliefert wurde. Wenn Erweiterungen bestellt wurden, ist zu prüfen, ob diese mitgeliefert wurden; deren Verpackung jetzt noch nicht öffnen.

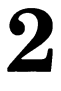

1

Die in Abschnitt "c" beschriebene Vorbereitung der Tastatur ist bei Verwendung der US-Tastatur nicht erforderlich, muß aber für alle Tastaturen ausgeführt werden, deren Tastenbelegung von der US-Standardtastatur abweicht.

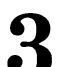

Abschnitt "d. Vorbereiten der Bildschirm-Adapterkarte" – Um sicherzustellen, daß die Schalter korrekt gesetzt sind, ten immer die in der mit dem Adapter mitgelieferten In Um sicherzustellen, daß die Schalter korrekt gesetzt sind, sollten immer die in der mit dem Adapter mitgelieferten **Installationsanweisung** stehenden Daten verwendet werden. Anschließend weiter mit Abschnitt "e" in der Broschüre **Die ersten Schritte.**

4 Die Anweisungen in der Broschüre **Die ersten Schritte** bis einschließlich der Entfernung des Gehäuseoberteils (Schritt e6) befolgen. Wenn Zusatzeinrichtungen geliefert wurden, müssen diese jetzt in folgender Reihenfolge installiert werden:

> Diskettenlaufwerke Multi-Mode-Bandkassettenlaufwerke Festplattenlaufwerke Koprozessor Hauptspeichererweiterung (Hauptplatine) Hauptspeichererweiterung (Zusatzplatinen) Seriell-/Parallel-Adapter, Seriell-/Seriell-Adapter Bildschirmadapter (siehe **Die ersten Schritte,** Abschnitt e7) Standfuß für senkrechte Aufstellung (erst nach Abschluß der Installation aller anderen Hardware-Komponenten installieren)

#### HINWEISE:

Bei der Installation von Erweiterungen sind die Anweisungen im **Benutzerhandbuch** und die mit den einzelnen Kits gelieferten **Installationsanweisungen** zu befolgen. Die Verpackung ist immer erst dann zu öffnen, wenn das jeweilige Kit installiert wird. Auf

diese Weise wird vermieden, daß Teile verschiedener Kits durcheinander geraten können. Wenn Anweisungen im **Benutzerhandbuch** von den Installationsanweisungen abweichen, sind letztere zu befolgen.

Folgende Hinweise können bei der Installation von Erweiterungen nützlich sein:

Jedes zusätzliche **Diskettenlaufwerk** muß als **Laufwerkan**wahl 1 geschaltet und der Abschlußwiderstand entfernt werden. Beim bereits installierten Diskettenlaufwerk muß weder die Laufwerkanwahl geändert noch der Abschlußwiderstand entfernt oder eingesetzt werden.

Jedes zu installierende **Festplattenlaufwerk** muß als **Laufwerkanwahl 2** geschaltet werden. Wenn es sich um das einzige Festplattenlaufwerk handelt, muß es mit einem Abschlußwiderstand versehen werden. Ist ein weiteres Festplattenlaufwerk vorhanden, muß ein vorhandener Abschlußwiderstand beim zu installierenden Laufwerk entfernt werden. Beim bereits installierten Festplattenlaufwerk muß weder die Laufwerkanwahl geändert noch der Abschlußwiderstand entfernt oder eingesetzt werden.

Bei der Installation eines **Koprozessors** oder einer Hauptspeichererweiterung auf der **Hauptplatine** kann es von Nutzen sein, die Disketten-/Festplatten-Controller-Platine zu entfernen. Damit kann der Koprozessor leichter auf seinem Sockel installiert werden. Ferner wird das Setzen der Konfigurationsschalter zur Erhöhung der Hauptspeichergröße der Hauptplatine erleichtert.

Nachdem alle Erweiterungen und der Bildschirmadapter installiert sind, zu Schritt e8 in der Broschüre **Die ersten Schritte** zurückkehren und die abschließenden Schritte der Hardware-Vorbereitung ausführen.

Vor dem Aufsetzen des Gehäuseoberteils (Schritt e l 1) an Hand der Prüfliste auf der letzten Seite dieses Faltblatts sicherstellen, ob alle erforderlichen Schritte ausgeführt wurden.

**6** Nach dem Aufsetzen des Gehäuseoberteils und dem Anschluß von Tastatur und Bildschirm ist die Installation abgeschlossen. Daraufhin die Diskette **Die ersten Schritte** entsprechend den Hinweisen in Abschnitt "g" in den PC einlegen und das Vorbereitungsprogramm "Setup" ausführen. Nach dem Abschluß dieses Programms kann das auf der Diskette **Die ersten Schritte** stehende Lernprogramm ausgeführt werden, das Grundlagen über die Bedienung des PC vermittelt.

**7** Das Benutzerhandbuch enthält weitere Hinweise für den täglichen Gebrauch Ihres Computers.

### **PRÜFLISTE**

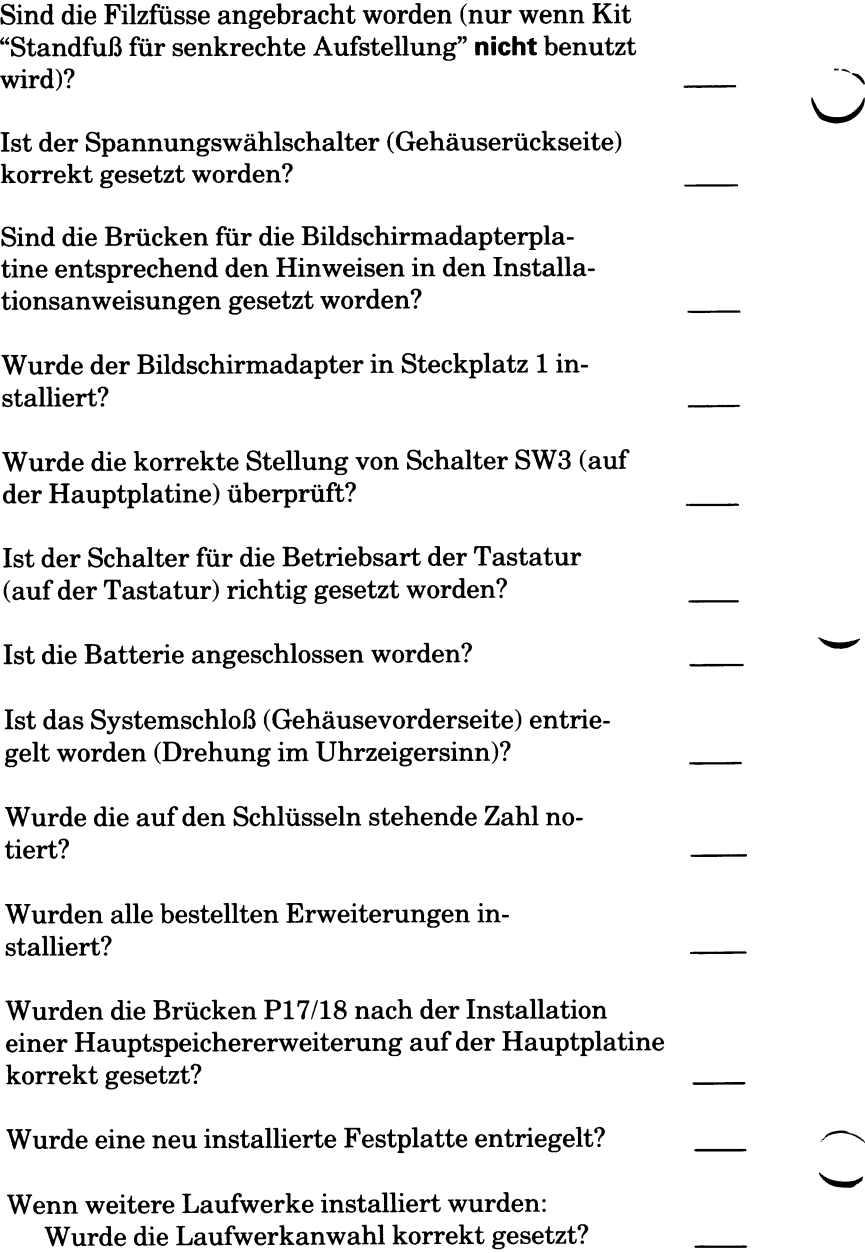

Sind Abschlußwiderstände entsprechend den Anweisungen entfernt oder belassen worden?

**Wenn alle Fragen mit ja beantwortet werden können,** mit Schritt e11 in der Broschüre Die ersten Schritte fortfahren und die abschließenden Vorbereitungsschritte ausführen.

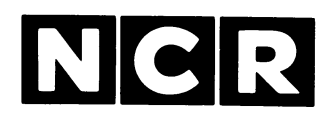

# Personal **Computer**

## 3295 - 0110 15 INCH MONOCHROME MONITOR

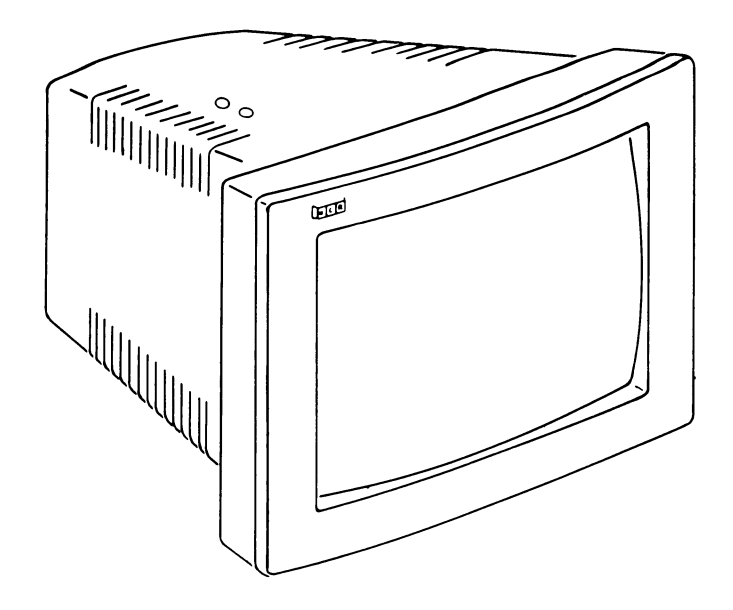

Owner's Manual

## **Scope**

**This monochrome display unit (Model 3295-01) is designed for use with N Personal Computers, or other compatible PCs. These instructions are | mary intended for use when installing the display to an NCR PC. Howe\ they are also useful when installing the display to another compatible P( For more detailed information refer to your PC Owner's Manual.**

> Copyright **© 1985 by NCR Corporation Dayton, Ohio All Rights Reserved**

#### **March 1985**

**It is the policy of NCR Corporation to improve products as new technolo components, software, and firmware become available. NCR Corporati therefore, reserves the right to change specifications without prior notic< All features, functions, and operations described herein may not be marke by NCR in all parts of the world. In some instances, photographs are of eqi ment prototypes. Therefore, before using this document, consult your N representative or NCR office for information that is applicable and curre**
#### **FEDERAL COMMUNICATIONS COMMISSION (FCC) RADIO FREQUENCY INTERFERENCE STATEMENT**

#### **WARNING**

This equipment has been certified to comply with the limits for a Class B computing device, pursuant to Subpart J of Part 15 of FCC Rules. Only peripherals (computer input/output devices, terminals, printer, etc.) certified to comply with the Class B limits may be attached to this computer. Operation with non-certified peripherals is likely to result in interference to radio and TV reception.

#### **Information to User**

This equipment generates and uses radio frequency energy and if not installed and used properly, that is, in strict accordance with the manufacturer's instructions, may cause interference to radio and television reception. It has been type tested and found to comply with the limits for a Class B computing device in accordance with the specifications in Subpart J of Part 15 of FCC Rules, which are designed to provide reasonable protection against such interference in a residential installation. However, there is no guarantee that interference will not occur in a particular installation. If this equipment does cause interference to radio or television reception, which can be determined by turning the equipment off and on, the user is encouraged to try to correct the interference by one or more of the following measures:

- Reorient the receiving antenna
- Relocate the computer with respect to the receiver
- Move the computer away from the receiver
- Plug the computer into a different outlet so that computer and receiver are on different branch circuits.

If necessary, the user should consult the dealer or an experienced radio/television technician for additional suggestions. The user may find the following booklet prepared by the Federal Communications Commission helpful: " How to Identify and Resolve Radio-TV Interference Problems". This booklet is available from the U.S. Government Printing Office, Washington, DC 20402, Stock No. 004-000-00345-4.

The NCR Corporation (NCR) is not responsible for any radio or television interference caused by unauthorized modifications of this equipment or the substitution or attachment of connecting cables and equipment other than those specified by NCR. The correction of interferences caused by such unauthorized modification, substitution or attachment will be the responsibility of the user.

## **Contents Inhalt Le Contenn Consiste nel Contenido**

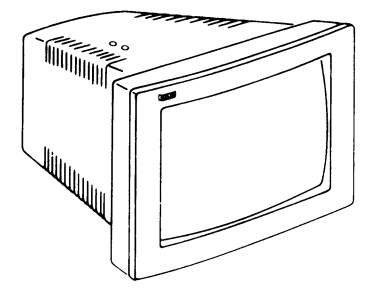

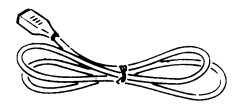

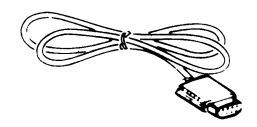

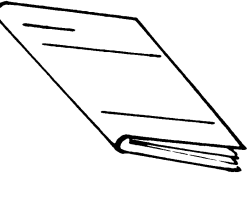

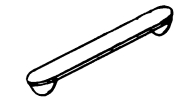

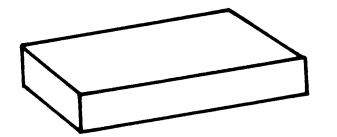

NCR Graphic Display Adapter Board

#### CAUTION

Connect signal cable only to an NCR Alpha or a NCR Graphic Display Adapter Board.

#### ACHTUNG

Signalkabel nur an einen NCR Alpha Adapter oder an ein NCR Graphic Display Adapter Board anschließen.

#### ATTENTION

Raccordez le cable signal seulem ent *ä* un adaptateur Alpha NCR ou ä un adaptateur graphique NCR.

#### ATTENZIONE

Connettere il cavo segnali solo all' adattatore Alpha NCR o all' adattatore graphico NCR.

#### CUIDADO

Connecte el cable de serial al adaptador Alpha NCR o al adaptador graphico NCR.

 $\ddot{\textbf{v}}$ 

## **Installation**

**Check power source: Netzsteckdose überprüfen: Vörifiez l'alimentation: Controllare la presa dell'alimentazione: Compruebe la fuente de energia:**

#### **100 to 257 Vac, 49 to 61 Hz**

**Connect signal cable to monitor.** *(To comply with FCC requirements, only the cable supplied may be used Do not use a substitute cable.)* **Datenkabel des Monitors anschließen. Raccordez la cäble signal au moniteur. Inserire il cavo segnali nel monitor. Conecte el cable de serial al monitor.**

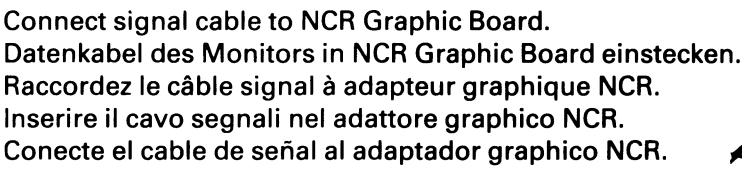

**Connect power cable to monitor. Netzkabel des Monitors einstecken. Raccordez le cordon d'alimentation au moniteur.**

**Inserire il cavo di alimentazione nel monitor.**

**Conecte el cable de corriente al monitor.**

**de energia.**

**Connect power cable to power source. Netzstecker einstecken. Branchez le cordon d'alimentation au röseau. Inserire fl cavo di alimentazione nella presa. Conecte el cable de corriente a la fuente**

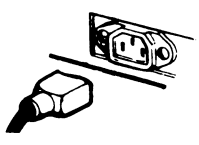

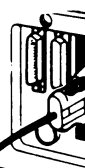

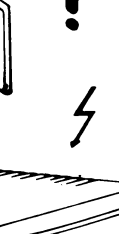

**THE SEA** 

**THE SEA** 

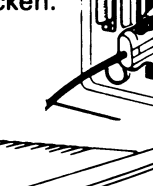

## **Operation**

1 **Switch on, and wait for display to appear.**

> **Gerät einschalten und warten, bis die Bildschirmanzeige erscheint.**

**Mettez en marche et attendez l'apparition de l'image.**

**Accendere, e attendere l'apparizione del quadro.**

**Encienda y espere a que se ilumine la pantalla.**

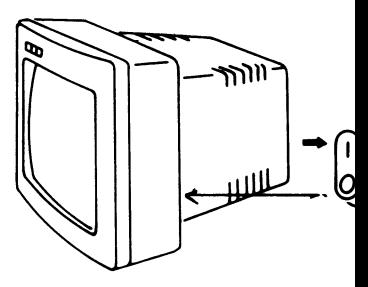

**Adjust Brightness and Contrast for most comfortable display.**

**Helligkeit und Kontrast für optimale Lesbarkeit der Anzeige regeln.**

**Räglez la luminosite et le contraste ä votre convenance.**

**Regolare la luminositä e il contrasto per una buona visualizzazione.**

**Regule el brillo y la nitidez para tener una vision perfecta.**

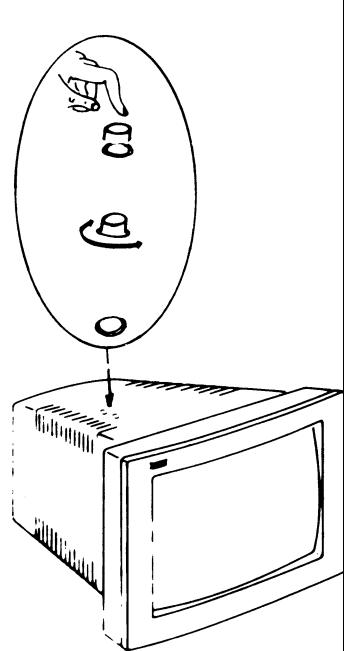

**Switch off after use. Gerät nach Gebrauch wieder ausschalten. Coupez apres utilisation. Spegnere dopo l'uso. Apague despues del uso.**

## **Helpful Hints**

**Avoid: Vermeiden Sie: Evitez: Evitate:**

**Evite:**

**Direct sunlight Direkte Sonneneinstrahlung L'exposition directe au soleil Irradiazione solare diretta Luz solar directa**

**Dampness Feuchtigkeit L'humidite Umiditä Humedad**

**Covering ventilation slots Abdeckung der Belüftungsschlitze L'occultation des ouies de ventilatio La copertura delle feritoie di ventilazione**

**Taper las renuras de ventilaciön**

**Removing cabinet Entfernen des Bildschirmgehäuses La depose du capot II smontaggio della cassa di schermo Retirar la carcasa**

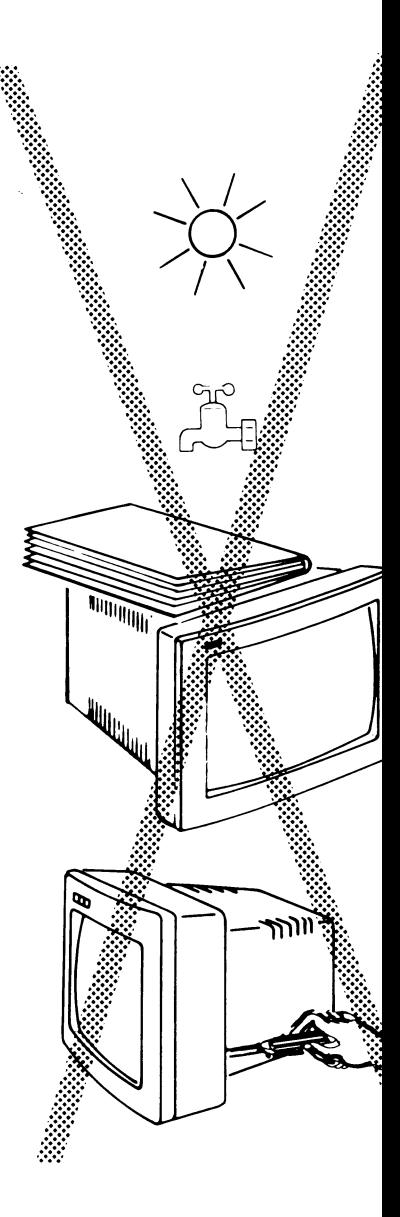

# **Optional Cable Guide**

**Fit only when not using the tilt and swivel mechanism.**

### **Zusätzliche Kabelführung**

**Nur einbauen, wenn der Kipp- und Drehmechanismus nicht verwendet wird.**

### **Conduite ä cable facultative**

**lnstallez-la seulement si vous n'utilisez pas le mechanisme d'orientation.**

### **Passacavo di opzione**

**Installare il passacavo solamente se il meccanismo girevole e inclinabile non e impiegato.**

### **Guia de cable a opciön**

**Instale la guia de cable solo si el mecanismo de rotaciön e inclinaciön no estä utilizado.**

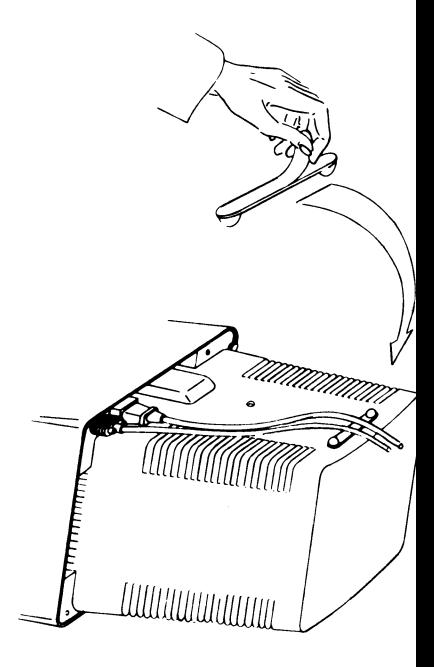

# **Technical Data**

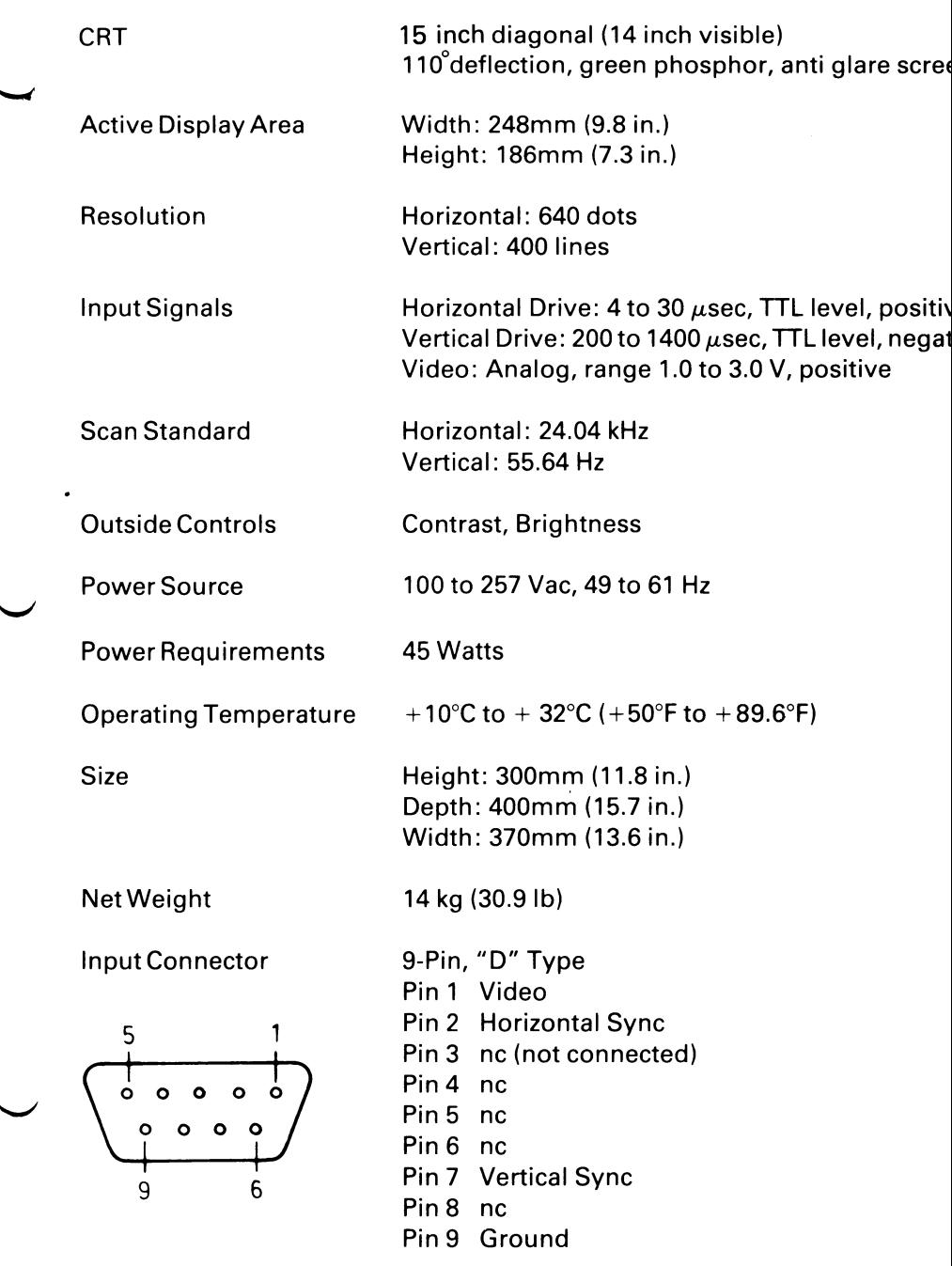

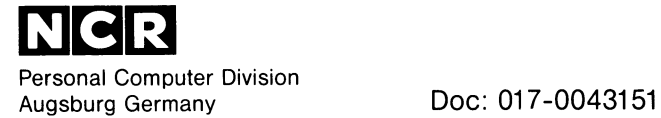

 $\mathcal{A}^{\mathrm{c}}$  .

 $\sim 10^{-1}$